Sterling Supply Chain Visibility

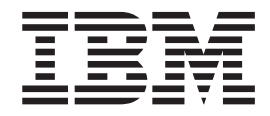

# Guide de l'utilisateur vendeur

*Date de la documentation : 13 janvier 2013*

Sterling Supply Chain Visibility

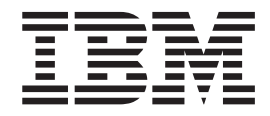

# Guide de l'utilisateur vendeur

*Date de la documentation : 13 janvier 2013*

**Important**

Avant d'utiliser le présent document et le produit associé, prenez connaissance des informations générales figurant à la section [«Remarques», à la page 155.](#page-162-0)

LE PRESENT DOCUMENT EST LIVRE EN L'ETAT SANS AUCUNE GARANTIE EXPLICITE OU IMPLICITE. IBM DECLINE NOTAMMENT TOUTE RESPONSABILITE RELATIVE A CES INFORMATIONS EN CAS DE CONTREFACON AINSI QU'EN CAS DE DEFAUT D'APTITUDE A L'EXECUTION D'UN TRAVAIL DONNE.

Ce document est mis à jour périodiquement. Chaque nouvelle édition inclut les mises à jour. Les informations qui y sont fournies sont susceptibles d'être modifiées avant que les produits décrits ne deviennent eux-mêmes disponibles. En outre, il peut contenir des informations ou des références concernant certains produits, logiciels ou services non annoncés dans ce pays. Cela ne signifie cependant pas qu'ils y seront annoncés.

Pour plus de détails, pour toute demande d'ordre technique, ou pour obtenir des exemplaires de documents IBM, référez-vous aux documents d'annonce disponibles dans votre pays, ou adressez-vous à votre partenaire commercial.

Vous pouvez également consulter les serveurs Internet suivants :

- http://www.fr.ibm.com (serveur IBM en France)
- v http://www.can.ibm.com (serveur IBM au Canada)
- v http://www.ibm.com (serveur IBM aux Etats-Unis)

*Compagnie IBM France Direction Qualité 17, avenue de l'Europe 92275 Bois-Colombes Cedex*

**© Copyright IBM Corporation 2000, 2013.**

# **Table des matières**

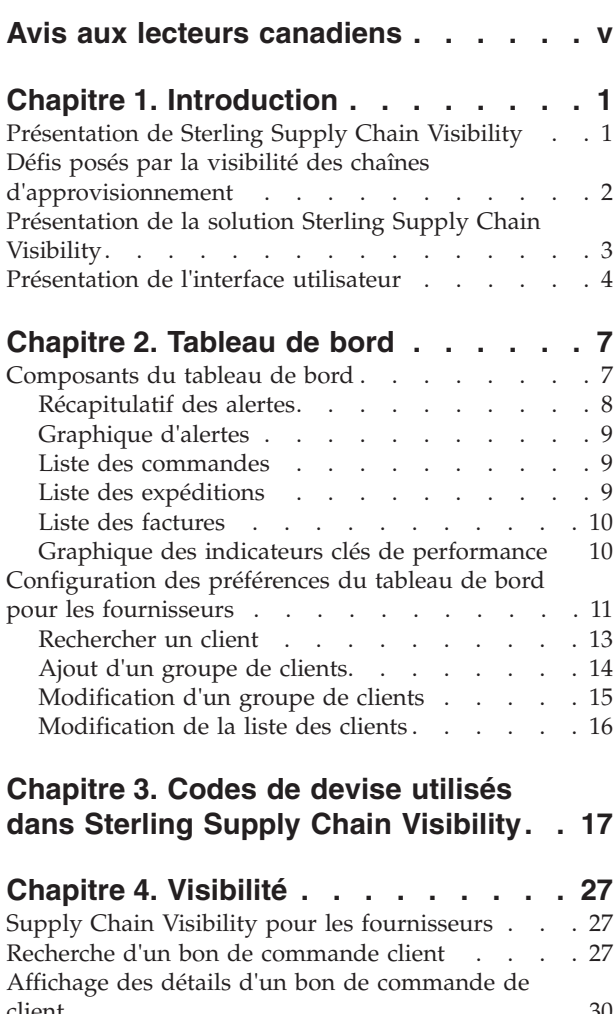

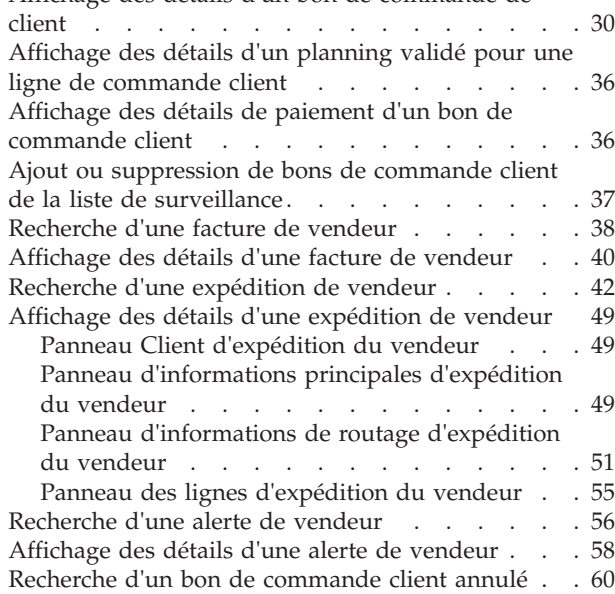

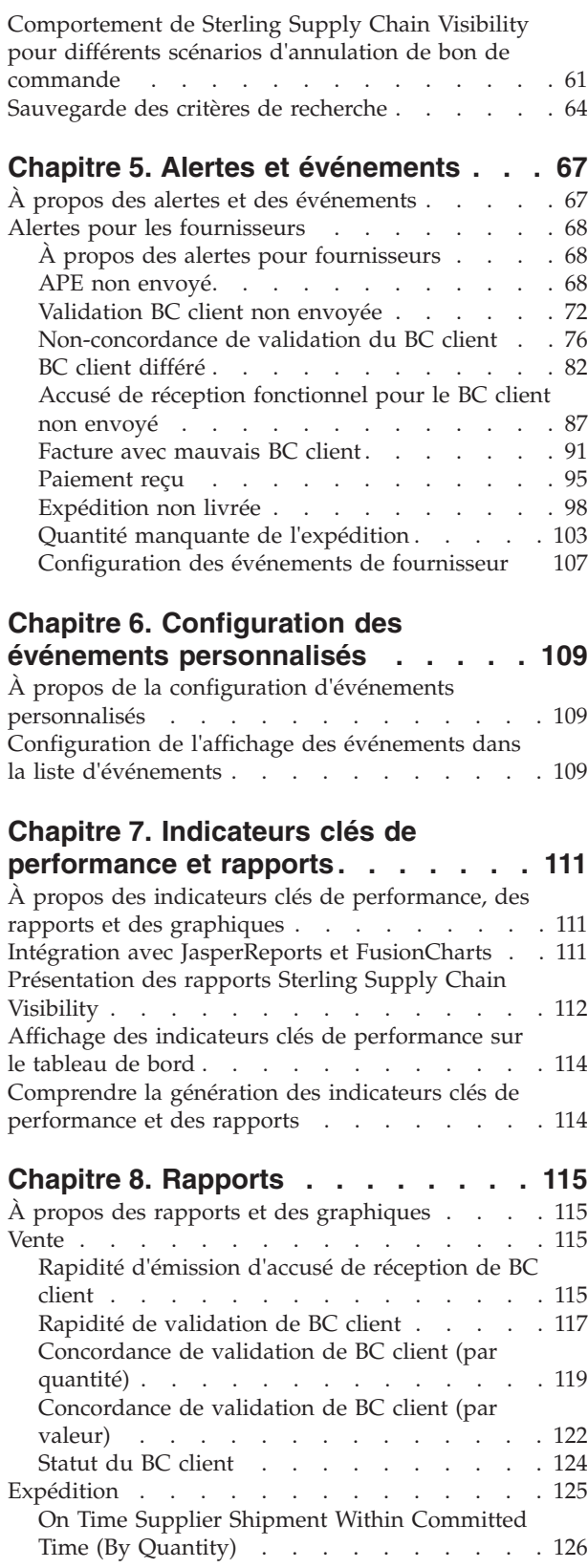

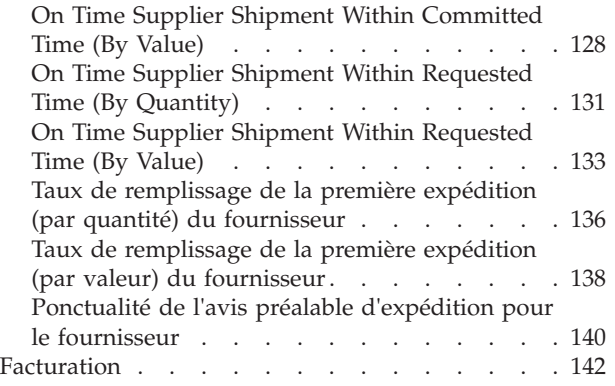

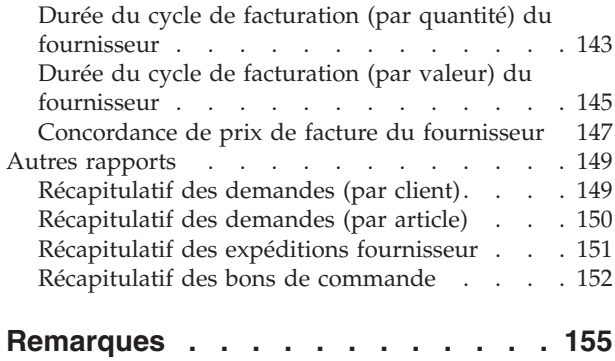

# <span id="page-6-0"></span>**Avis aux lecteurs canadiens**

Le présent document a été traduit en France. Voici les principales différences et particularités dont vous devez tenir compte.

#### **Illustrations**

Les illustrations sont fournies à titre d'exemple. Certaines peuvent contenir des données propres à la France.

#### **Terminologie**

La terminologie des titres IBM peut différer d'un pays à l'autre. Reportez-vous au tableau ci-dessous, au besoin.

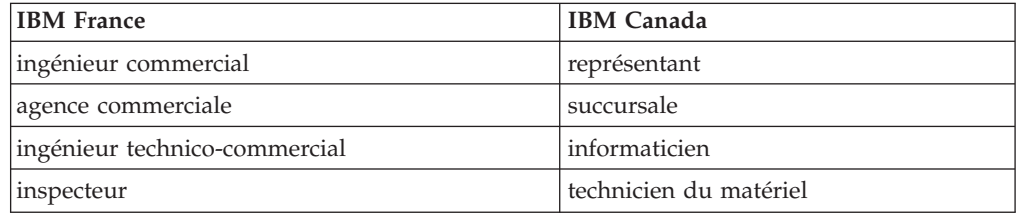

#### **Claviers**

Les lettres sont disposées différemment : le clavier français est de type AZERTY, et le clavier français-canadien de type QWERTY.

#### **OS/2 et Windows - Paramètres canadiens**

Au Canada, on utilise :

- v les pages de codes 850 (multilingue) et 863 (français-canadien),
- le code pays 002,
- le code clavier CF.

#### **Nomenclature**

Les touches présentées dans le tableau d'équivalence suivant sont libellées différemment selon qu'il s'agit du clavier de la France, du clavier du Canada ou du clavier des États-Unis. Reportez-vous à ce tableau pour faire correspondre les touches françaises figurant dans le présent document aux touches de votre clavier.

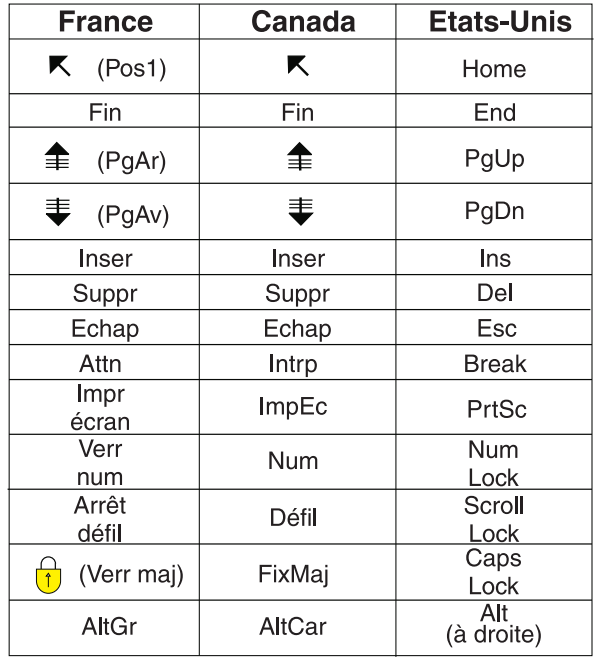

#### **Brevets**

Il est possible qu'IBM détienne des brevets ou qu'elle ait déposé des demandes de brevets portant sur certains sujets abordés dans ce document. Le fait qu'IBM vous fournisse le présent document ne signifie pas qu'elle vous accorde un permis d'utilisation de ces brevets. Vous pouvez envoyer, par écrit, vos demandes de renseignements relatives aux permis d'utilisation au directeur général des relations commerciales d'IBM, 3600 Steeles Avenue East, Markham, Ontario, L3R 9Z7.

#### **Assistance téléphonique**

Si vous avez besoin d'assistance ou si vous voulez commander du matériel, des logiciels et des publications IBM, contactez IBM direct au 1 800 465-1234.

# <span id="page-8-0"></span>**Chapitre 1. Introduction**

# **Présentation de Sterling Supply Chain Visibility**

IBM® Sterling Supply Chain Visibility est une application de services qui fournit une vue d'ensemble des processus de commande jusqu'à encaissement et de paiement de la chaîne d'approvisionnement.

Ce service d'application affiche instantanément des récapitulatifs des informations afférentes à la chaîne d'approvisionnement provenant de tous les partenaires et communautés de commerce électronique via un unique tableau de bord. Il propose une interface web unique qui permet aux utilisateurs de gérer et contrôler les processus techniques, dont les documents tels que les bons de commande, les accusés de réception d'expédition, les factures et toute autre transaction qui survient au cours de ces processus. Sterling Supply Chain Visibility avertit également les utilisateurs lorsque des événements qui perturbent le flux d'informations et de matériels dans la chaîne d'approvisionnement se produisent.

Sterling Supply Chain Visibility peut être utilisé tant par les organisations de l'acheteur (clients entrants) que par les organisations du vendeur (clients sortants). Cette application permet aux organisations de l'acheteur d'avoir une visibilité sortante, d'analyser et de comparer les performances de leurs fournisseurs. Les organisations du vendeur peuvent l'utiliser dans le cadre de la visibilité sortante, pour analyser et comparer les niveaux de service de leurs clients. Du point de vue des organisations de l'acheteur et du vendeur, cette application permet de consulter et de gérer les alertes émises lorsque des conditions les concernant sont remplies dans la chaîne d'approvisionnement.

Sterling Supply Chain Visibility fournit les avantages suivants :

#### **Plateforme intégrée**

Il offre une plateforme intégrée entre les passerelles business-to-business (B2B) et la plateforme Sterling Supply Chain Visibility afin de proposer plusieurs solutions de synchronisation de chaîne d'approvisionnement. Sterling Supply Chain Visibility offre des possibilités de mappage EDI et rend visible le processus de collaboration d'achat et du bon de commande à un coût client relativement faible.

#### **Visibilité**

Il offre un ensemble de vues qui permet de prendre connaissance du statut d'une commande, d'une expédition, d'une facture ou d'un paiement. Cette application permet de bénéficier depuis un point unique d'une visibilité sur l'ensemble des détails utiles relatifs à une commande, une expédition ou une facture.

#### **Surveillance d'approvisionnement entrant et sortant**

Des alertes sont générées lorsque des événements imprévus surviennent. Les clients peuvent réagir à ces alertes pour supprimer des goulots d'étranglement et rationaliser le processus de chaîne d'approvisionnement.

#### **Indicateurs clés de performance (KPI) et rapports**

Génère des indicateurs clés de performance et des rapports pour analyser et comparer les performances des fournisseurs. Les vendeurs peuvent utiliser ces indicateurs pour évaluer leur propres performances par rapport à divers clients.

#### <span id="page-9-0"></span>**Tableaux de bord**

Le Tableau de bord fournit une vue globale des alertes, des factures, des expéditions, des graphiques d'indicateurs clés de performance et des commandes. Le tableau de bord configurable vous permet d'analyser les données et de générer des recommandations déterminantes pour la stratégie.

#### **Processus de chaîne d'approvisionnement standard**

Une chaîne d'approvisionnement doit être entièrement intégrée pour fonctionner avec une efficacité maximale. Dans les entreprises multiplateformes complexes actuelles, des systèmes permettant de fournir une visibilité et d'orchestrer les flux de travail entre des systèmes hétérogènes peuvent jouer un rôle essentiel dans la prise de décisions opérationnelles.

Voici un processus de chaîne d'approvisionnement classique :

- 1. L'acheteur passe une commande et envoie un bon de commande (BC) au fournisseur.
- 2. Le fournisseur envoie un accusé de réception à l'acheteur dans un délai spécifié.
- 3. Le fournisseur envoie ensuite un engagement, indiquant la date d'expédition ainsi que la quantité et les articles expédiés à cette date.
- 4. Le fournisseur envoie un **avis préalable d'expédition** (APE) à l'acheteur.
- 5. Le fournisseur envoie la commande.
- 6. Le fournisseur crée une facture et l'envoie à l'acheteur.

Supply Chain Visibility reçoit une copie de ces transactions ainsi que d'autres venant de transporteurs, de systèmes de transport et de systèmes d'entreposage afin de fournir une source unique de visibilité pour le cycle de vie du bon de commande.

## **Défis posés par la visibilité des chaînes d'approvisionnement**

Cette section aborde les défis détectés dans les processus de Sterling Supply Chain Visibility.

Les entreprises perdent le contrôle du réseau d'approvisionnement entrant en raison du manque de visibilité sur les perturbations que subit la chaîne d'approvisionnement. Après l'envoi d'un bon de commande au fournisseur, les sociétés n'ont aucun moyen de connaître son statut jusqu'à l'arrivée de l'expédition à l'entrepôt. En conséquence, les entreprises accumulent des stocks dans leurs entrepôts avec un inventaire tampon et signent des contrats de niveau de service de qualité supérieure avec les transporteurs. Le manque de coordination entre les processus techniques et les fournisseurs se traduit par une gestion de l'offre et de la demande inefficace, nécessitant des interventions manuelles fastidieuses, et par des taux de remplissage des commandes réduits.

De plus, d'un point de vue stratégique, le manque de visibilité prospective sur la demande entraîne l'augmentation des niveaux de stock à différents points de la

<span id="page-10-0"></span>chaîne d'approvisionnement. En plus de toute cette confusion, aucun référentiel central des données n'est disponible pour permettre une analyse de ce qui n'a pas fonctionné et de l'efficacité avec laquelle les fournisseurs, les transporteurs et les autres participants tiers ont accompli leurs tâches. Cela s'explique principalement par le fait que les données requises sont réparties entre les différents systèmes d'entreposage, d'achat, de gestion du transport, les systèmes des fournisseurs et les systèmes des transporteurs. Parfois, les données n'existent même pas.

Voici certains des défis que posent la chaîne d'approvisionnement ordinaire :

- v L'incapacité à afficher une vue unifiée des expéditions, des commandes et des factures avec les détails et les statuts appropriés.
- v L'occurrence d'événements imprévus, tels que les bons de commandes ou les expéditions différés, les bons de commande ou les expéditions incomplets, l'engagement ou l'avis préalable d'expédition du fournisseur non reçu, etc. Ces événements peuvent survenir de jour en jour, ou d'heure en heure.
- v Les fournisseurs ne répondant pas aux engagements ou différant l'envoi des bons de commande, des avis préalables d'expédition et des expéditions.
- v Les non-concordances entre l'approvisionnement et la demande risquent de retarder les expéditions même lorsque les articles se trouvent dans un autre noeud ou sur le quai.

# **Présentation de la solution Sterling Supply Chain Visibility**

Sterling Supply Chain Visibility est une application qui fournit une solution complète de visibilité de la chaîne d'approvisionnement. Elle vous avertit de la survenue d'événements qui perturbent la circulation de l'information et des matériels dans la chaîne d'approvisionnement.

Sterling Supply Chain Visibility fournit les solutions suivantes pour relever les défis de la chaîne d'approvisionnement :

#### **Tableaux de bord**

Sterling Supply Chain Visibility vous permet d'afficher un tableau de bord complet dès que vous vous connectez à l'application. Le Tableau de bord fournit une vue globale des alertes, des factures, des expéditions, des graphiques d'indicateurs clés de performance et des commandes. Vous pouvez configurer le Tableau de bord pour afficher l'un ou plusieurs des panneaux suivants :

- Récapitulatif des alertes
- v Graphique d'alertes
- v Liste des commandes
- Liste des expéditions
- Liste des factures
- v Graphique des indicateurs clés de performance

Le Tableau de bord fournit une image instantanée mise à jour des aspects de la chaîne d'approvisionnement qui sont les plus pertinents pour votre entreprise. Ils peuvent être utilisés pour analyser les données et générer des recommandations déterminantes pour la stratégie. Le Tableau de bord affiche la vue de l'acheteur, la vue du vendeur, ou les deux, selon le rôle de l'utilisateur.

#### **Visibilité**

Sterling Supply Chain Visibility propose un ensemble de vues permettant d'afficher l'état d'une commande, d'une expédition, d'une facture et d'un paiement. Cette application permet de bénéficier depuis un point unique d'une visibilité sur l'ensemble des détails utiles relatifs à une commande, une expédition ou une facture.

#### <span id="page-11-0"></span>**Surveillance d'approvisionnement sortant**

Sterling Supply Chain Visibility génère des alertes lorsque des événements non planifiés se produisent. Par exemple, lorsque l'acheteur passe une commande, le fournisseur peut refuser la commande si cette commande ne peut pas être exécutée, et l'alerte BC rejeté par le fournisseur est émise. Vous pouvez résoudre ces alertes pour supprimer les goulots d'étranglement et lisser le processus de la chaîne d'approvisionnement.

#### **Indicateurs clés de performance (KPI) et rapports**

Sterling Supply Chain Visibility permet aux acheteurs de générer des indicateurs clés de performance et des rapports pour analyser et comparer les performances des fournisseurs. Les fournisseurs peuvent utiliser ces données pour évaluer leurs propres performances par rapport à différents clients. Par exemple, vous pouvez mesurer les performances d'un fournisseur en consultant les mesures enregistrées pour ce fournisseur sur une période donnée.

Pour plus d'informations sur les composants de Sterling Supply Chain Visibility, voir les manuels suivants :

- v *IBM Sterling Supply Chain Visibility Notes sur l'édition*
- v *IBM Sterling Supply Chain Visibility Guide de présentation*
- **·** IBM Sterling Supply Chain Visibility Guide de démarrage
- *IBM Sterling Supply Chain Visibility Guide d'administration du client*

## **Présentation de l'interface utilisateur**

Pour tirer le meilleur parti de Sterling Supply Chain Visibility, il est important de bien comprendre comment s'agence l'application et comment la parcourir pour répondre à vos besoins.

Sterling Supply Chain Visibility fournit une interface utilisateur graphique pour la navigation.

**Remarque :** La meilleure résolution pour afficher l'interface utilisateur Sterling Supply Chain Visibility est de 1024 x 768 pixels.

La figure qui suit illustre la présentation de l'interface utilisateur de Sterling Supply Chain Visibility.

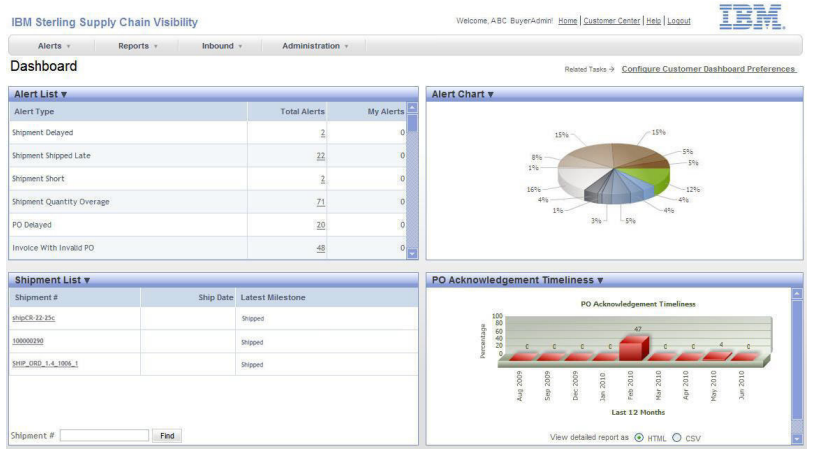

#### **Barre de menus**

La barre de menus contient les options de menu qui permettent d'accéder aux fonctions fournies par Sterling Supply Chain Visibility. Les options de menu proposées dans la barre de menus varient en fonction du rôle de l'utilisateur connecté à l'application.

#### **Barre d'en-tête**

La Barre d'en-tête affiche le module en cours et le nom de l'utilisateur est connecté à l'application. La barre d'en-tête permet également de se déconnecter de l'application.

La barre d'en-tête contient les hyperliens suivants :

#### **Page d'accueil**

Cliquez sur cet hyperlien pour afficher la page d'accueil de l'application Sterling Supply Chain Visibility. Vous pouvez également afficher cette page d'accueil en cliquant sur **IBM Sterling Supply Chain Visibility** dans l'angle supérieur gauche de la barre d'en-tête.

#### **Sterling Customer Center**

Cliquez sur cet hyperlien pour afficher la page d'accueil de Sterling Customer Center.

#### **Help**

Cliquez sur cet hyperlien pour afficher la bibliothèque de documents de Sterling Supply Chain Visibility.

#### **Logout**

Cliquez sur cet hyperlien pour vous déconnecter de l'application.

Cliquez sur le logo IBM dans l'angle supérieur droit de la barre d'en-tête pour afficher la fenêtre en incrustation **A propos de Sterling as a Service Applications**.

#### **Zone de travail**

La zone de travail est la zone qui affiche les alertes, les commandes, les expéditions, les factures et indicateurs clés de performance et les rapports. Vous pouvez également utiliser la zone de travail pour entrer des critères de recherche, afficher les résultats d'une recherche, configurer le tableau de bord et les alertes, etc.

# <span id="page-14-0"></span>**Chapitre 2. Tableau de bord**

# **Composants du tableau de bord**

Le tableau de bord de Sterling Supply Chain Visibility fournit une image instantanée mise à jour des aspects de la chaîne d'approvisionnement qui sont les plus pertinents pour votre entreprise. Il peut être utilisé pour analyser des données et générer des recommandations qui déterminent la stratégie commerciale. Le Tableau de bord fournit une vue globale des alertes, des factures, des expéditions, des graphiques d'indicateurs clés de performance et des commandes. Il affiche cinq commandes, expéditions, et factures.

Les utilisateurs peuvent configurer le tableau de bord afin que les détails le plus souvent consultés soient affichés. Sterling Supply Chain Visibility vous permet d'afficher les informations sur les alertes, les commandes, les expéditions, les factures et les **indicateurs clés de performance** (KPI). Le tableau de bord correspond au premier écran auquel vous accédez lors de la connexion à Sterling Supply Chain Visibility.

Le tableau de bord affiche la vue de l'acheteur, la vue du fournisseur, ou les deux, selon le rôle de l'utilisateur.

Les vues utilisateur acheteur et utilisateur fournisseur du tableau de bord permettent d'afficher six panneaux maximum. Si l'utilisateur est à la fois l'acheteur et le fournisseur, le tableau de bord peut afficher 12 panneaux maximum. Vous pouvez configurer le Tableau de bord pour afficher l'un ou plusieurs des panneaux suivants :

- v Récapitulatif des alertes
- v Graphique d'alertes
- v Liste des commandes
- Liste des expéditions
- v Liste des factures
- v Graphique des indicateurs clés de performance

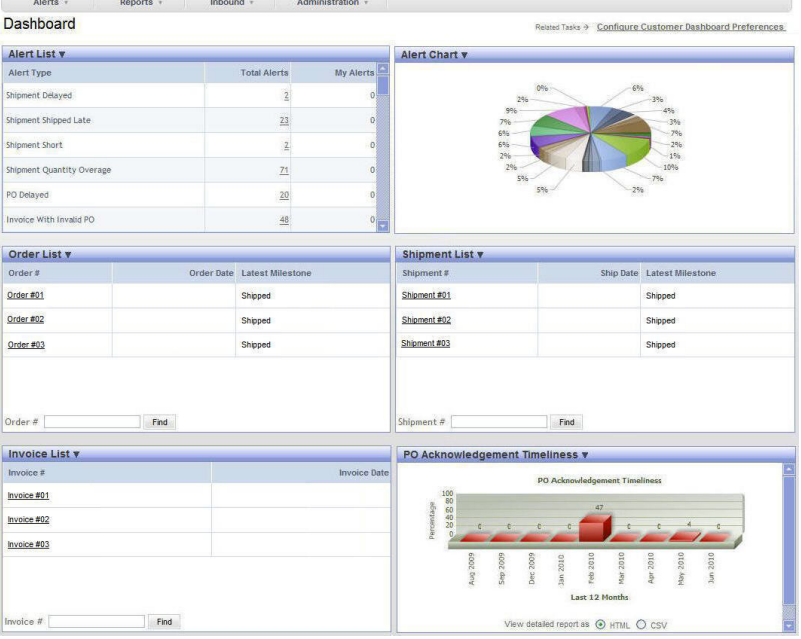

<span id="page-15-0"></span>La figure ci-dessous illustre le tableau de bord deSterling Supply Chain Visibility.

# **Récapitulatif des alertes**

Le panneau Récapitulatif des alertes vous permet d'afficher un récapitulatif des alertes qui ne sont pas à l'état fermé. Vous pouvez également afficher le nombre total d'alertes et le nombre d'alertes qui sont affectées à un utilisateur, pour un type d'alerte spécifique.

Vous pouvez explorer en aval pour afficher les détails d'une alerte spécifique et résoudre l'alerte, le cas échéant. Les zones affichées dans le panneau Récapitulatif des alertes sont décrites dans le tableau ci-dessous :

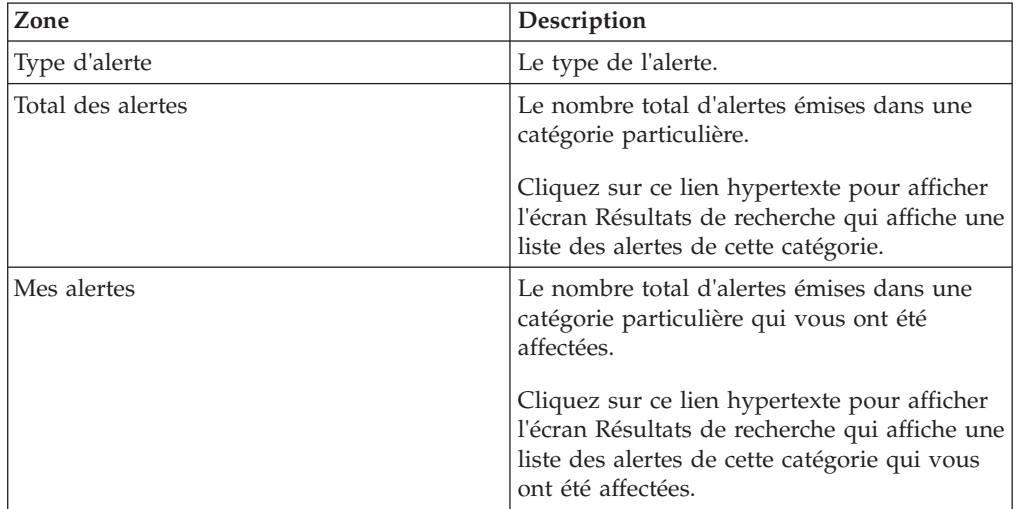

Pour les utilisateurs appartenant à l'organisation d'un fournisseur, le panneau Récapitulatif des alertes affiche une liste de toutes les alertes fournisseur émises pour le service auquel l'utilisateur appartient. Les types suivants d'alertes fournisseur sont répertoriés :

• APE non envoyé

- <span id="page-16-0"></span>v Échéance dépassée pour la validation
- v Accusé de réception BC en retard
- v Non-concordance de validation du BC client
- BC client différé
- Facture avec commande non valide
- Paiement reçu
- Expédition non livrée
- v Quantité manquante de l'expédition

Pour plus d'informations sur l'attribution des rôles de l'organisation et des associations de participants, voir *IBM Sterling Selling and Fulfillment Foundation Platform Configuration Guide*.

# **Graphique d'alertes**

Le panneau Représentation graphique des alertes affiche le graphique des types d'alerte ; il s'agit d'un graphique circulaire tridimensionnel représentant le pourcentage total d'alertes dans chaque catégorie.

Positionnez le curseur de la souris sur une zone d'écran pour afficher les détails du type d'alerte correspondant à la région ainsi que le pourcentage d'alertes émises pour cette catégorie.

## **Liste des commandes**

Le panneau Liste des commandes vous permet d'afficher une liste des cinq premières commandes créées au cours des trois derniers jours.

Ce panneau vous permet également de rechercher un bon de commande particulier. Le tableau ci-dessous décrit les zones du panneau Liste des commandes :

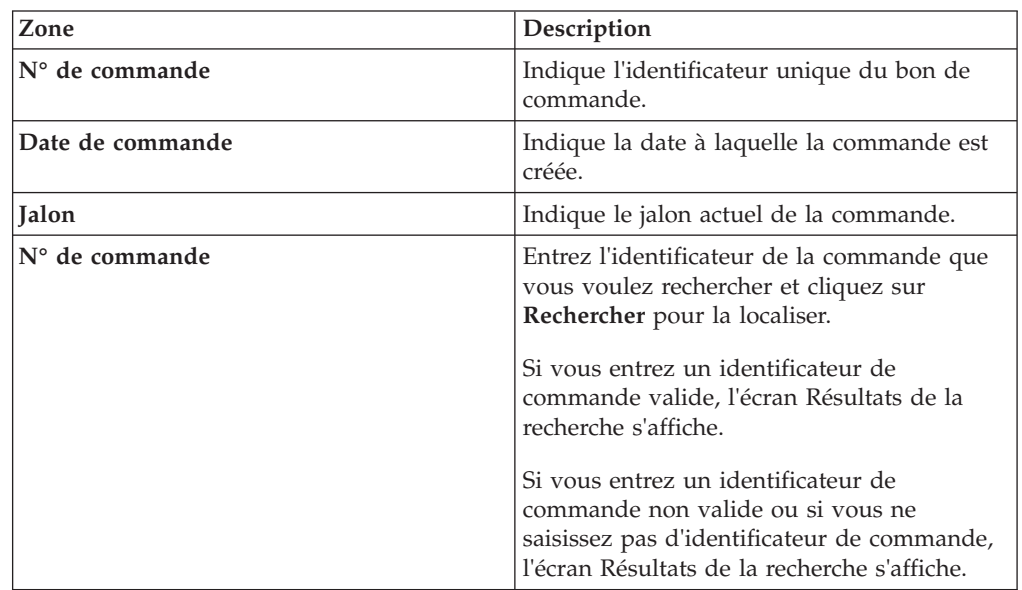

# **Liste des expéditions**

Le panneau Liste des expéditions vous permet de visualiser une liste des cinq premières expéditions créées au cours des cinq derniers jours.

<span id="page-17-0"></span>Ce panneau vous permet de rechercher une expédition spécifique. Les zones du panneau Liste des expéditions sont décrites dans le tableau ci-dessous :

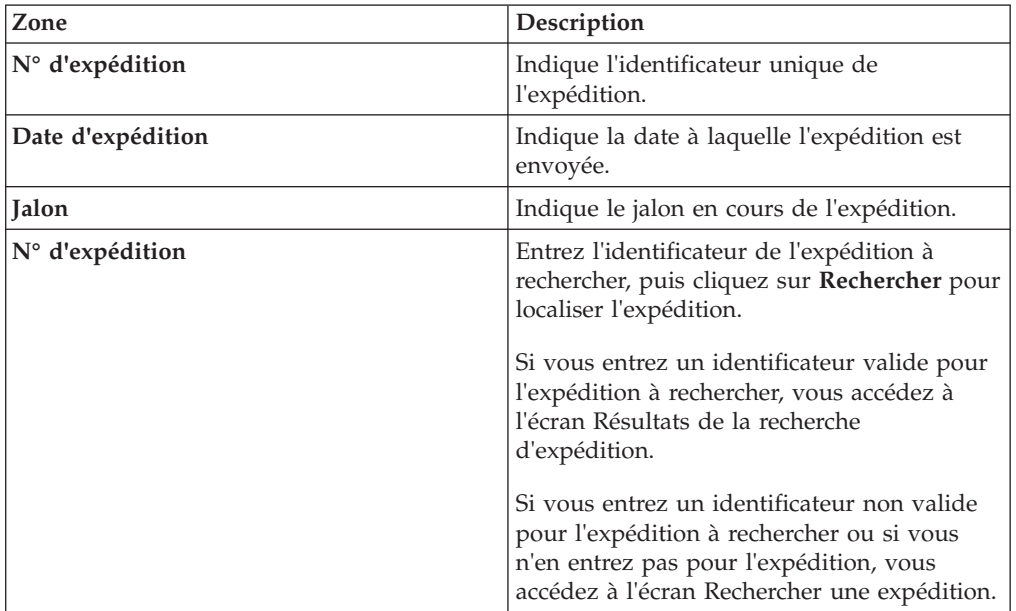

## **Liste des factures**

Le panneau Liste des factures permet à l'utilisateur d'afficher une liste des cinq premières factures créées au cours des cinq derniers jours.

L'utilisateur peut également utiliser le panneau Liste des factures pour rechercher une facture en particulier. Les zones affichées dans le panneau Liste des factures sont décrites dans le tableau ci-dessous :

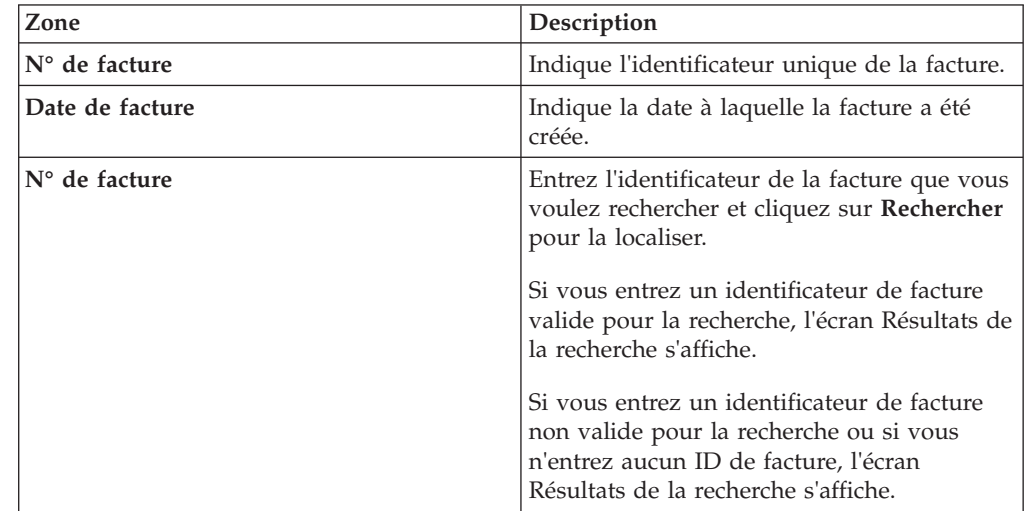

# **Graphique des indicateurs clés de performance**

Le panneau KPI Chart peut être utilisé pour obtenir une vue complète des valeurs concernant les fournisseurs, les acheteurs, ou les deux.

<span id="page-18-0"></span>Vous pouvez également afficher un graphique des indicateurs clés de performance qui affiche le jalon des bons de commande et des expéditions. La solution d'aide à la décision facilite ainsi la prise de décision stratégique.

Vous pouvez également configurer le tableau de bord afin qu'il affiche le graphique des indicateurs clés de performance le plus souvent consultés.

Vous pouvez procéder à une exploration en aval depuis le tableau de bord pour afficher un rapport détaillé pour une période donnée, un fournisseur donné, un jalon de commande donné, etc. Le tableau de bord vous permet d'afficher le rapport des indicateurs clés de performance dans l'un des formats suivants :

- HTML (Hyper Text Markup Language Format)
- CSV (Comma Separated Variable Format)

# **Configuration des préférences du tableau de bord pour les fournisseurs**

Les utilisateurs peuvent configurer les préférences du tableau de bord pour afficher le panneau qu'ils souhaitent visualiser dans leur tableau de bord.

#### **Pourquoi et quand exécuter cette tâche**

Pour configurer les préférences du tableau de bord, procédez comme suit :

#### **Procédure**

- 1. Dans l'écran Tableau de bord, cliquez sur **Configurer les préférences du tableau de bord fournisseur**. Les différents panneaux disponibles s'affichent.
- 2. Cochez les cases correspondant aux panneaux de graphiques à afficher dans le tableau de bord.
- 3. Si vous sélectionnez la case à cocher correspondant au panneau KPI (Indicateurs clés de performance), sélectionnez un indicateur clé de performance répertorié dans le panneau KPI (Indicateurs clés de performance).

**Remarque :** Si vous jouez à la fois le rôle d'acheteur et de fournisseur :

- Si vous avez configuré les préférences du tableau de bord client pour afficher un indicateur clé de performance sur le tableau de bord, vous ne pouvez pas configurer les préférences du tableau de bord fournisseur pour afficher des indicateurs clés de performance.
- v Si vous configurez les préférences du tableau de bord fournisseur pour afficher un indicateur clé de performance sur le tableau de bord, la sélection d'un autre indicateur clé de performance dans les préférences du tableau de bord client remplacera la préférence concernant l'indicateur clé de performance du tableau de bord fournisseur.
- 4. Cliquez sur **Suivant**.

Selon les panneaux que vous choisissez d'afficher dans le tableau de bord, l'un des écrans suivants s'affiche :

- v Écran Tableau de bord : Si vous sélectionnez l'un ou l'ensemble des panneaux disponibles, excepté pour le graphique d'indicateurs clés de performance répertorié dans le panneau KPI (indicateurs clés de performance). Cet écran affiche les panneaux que vous souhaitez afficher.
- v Écran Personnaliser le tableau de bord : Si vous cochez la case correspondant au panneau KPI (Indicateurs clés de performance) répertorié dans le panneau

KPI (Indicateurs clés de performance). Les actions et les zones de l'écran Personnaliser le tableau de bord sont décrites dans les tableaux ci-dessous :

*Tableau 1. Personnaliser le tableau de bord, Options client*

| Action                       | Description                                                                                                    |
|------------------------------|----------------------------------------------------------------------------------------------------|
| Gérer un groupe de clients   | Cette action vous dirige vers l'écran Sterling<br>as a Service Applications dans lequel vous<br>pouvez ajouter, modifier ou supprimer des<br>groupes de clients. |
| Ajouter un groupe de clients | Cette action vous dirige vers l'écran Sterling<br>as a Service Applications dans lequel vous<br>pouvez ajouter un nouveau groupe de<br>clients.                  |

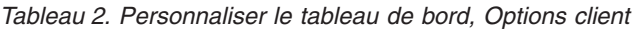

| Zone              | Description                                                                                                    |
|-------------------|----------------------------------------------------------------------------------------------------|
| Tous les clients  | Sélectionnez cette option pour afficher les<br>détails de tous les clients.                                                                                                    |
| Client spécifique | Pour afficher les détails d'un client<br>spécifique, entrez l'identificateur du client<br>dans la zone de texte.<br>Vous pouvez également cliquer sur l'icône<br>Rechercher pour rechercher un client<br>spécifique. |
| Groupe de clients | Pour afficher les détails d'un groupe de<br>clients spécifique, sélectionnez le groupe de<br>clients dans la liste déroulante.                                                                                       |

*Tableau 3. Préférences du tableau de bord, Options générales*

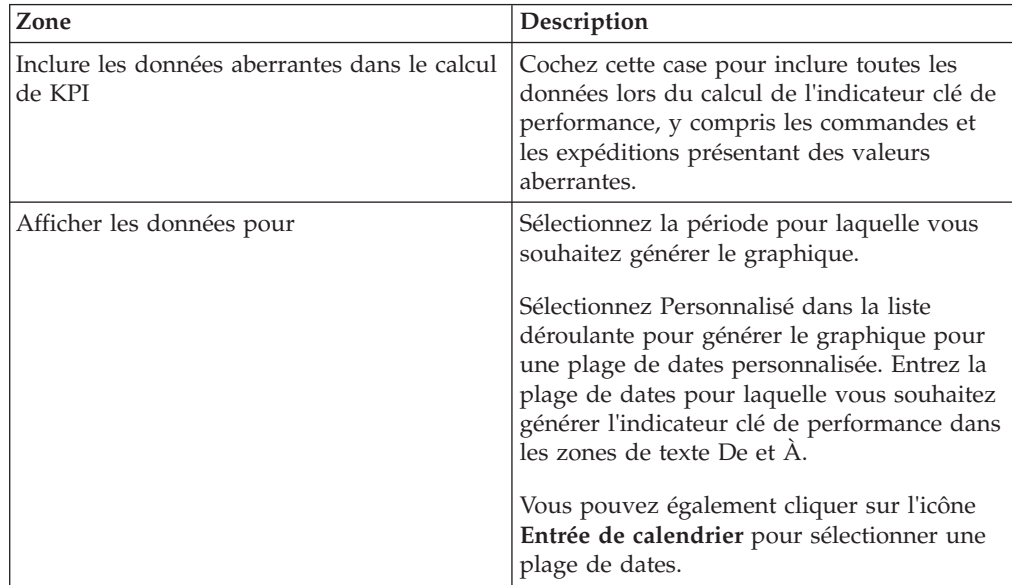

| Zone                                    | Description                                                                                                    |
|-----------------------------------------|----------------------------------------------------------------------------------------------------|
| Afficher les données par intervalles de | Sélectionnez l'intervalle de temps pour<br>lequel vous souhaitez afficher le graphique<br>apparaissant dans le tableau de bord.                                                                           |
| Activer la comparaison des performances | Cochez cette case pour comparer les<br>performances des fournisseurs par rapport<br>aux clients. Lorsque vous cochez cette case,<br>les options suivantes s'affichent :                                   |
|                                         | Comparer avec tous les clients -<br>Sélectionnez cette option pour comparer les<br>performances de tous les clients.                                                                                      |
|                                         | Comparer avec un client particulier -<br>Sélectionnez cette option pour comparer les<br>performances par rapport à un client<br>spécifique et entrez son identifiant.                                     |
|                                         | Vous pouvez également cliquer sur l'icône<br>Rechercher pour rechercher un ID client<br>spécifique et sélectionnez-le dans la liste.                                                                      |
|                                         | Comparer avec un groupe de clients -<br>Sélectionnez cette option pour comparer les<br>performances par rapport à un groupe de<br>clients. Sélectionnez le groupe de clients<br>dans la liste déroulante. |

<span id="page-20-0"></span>*Tableau 4. Préférences du tableau de bord, Options de graphiques*

- 5. Si vous avez choisi d'afficher des graphiques d'indicateurs clés de performances dans le tableau de bord,
	- a. Dans l'écran Personnaliser le tableau de bord, entrez les détails des critères des indicateurs clés de performance requis.
	- b. Cliquez sur **Enregistrer**.

## **Rechercher un client**

Sterling Supply Chain Visibility vous permet de rechercher des clients via l'outil de recherche client.

#### **Pourquoi et quand exécuter cette tâche**

Pour rechercher des clients, procédez comme suit :

## **Procédure**

- 1. Cliquez sur l'icône **Rechercher** pour rechercher un **ID client** spécifique.
- 2. Entrez l'identificateur du client dans la zone de texte en regard de **ID client**.
- 3. Entrez le nom du client dans la zone de texte en regard de **Nom du client**. Les zones du panneau Critères de recherche sont décrites dans le tableau suivant :

<span id="page-21-0"></span>

| Zone          | Description                                                                                                    |
|---------------|----------------------------------------------------------------------------------------------------|
| ID client     | Entrez l'identificateur du client. Vous pouvez<br>également sélectionner l'une des valeurs<br>suivantes dans la liste déroulante pour<br>rechercher un identificateur : |
|               | • est : lorsque cette option est sélectionnée,<br>l'application recherche la valeur exacte<br>entrée.                                                                   |
|               | commence par : lorsque cette option est<br>sélectionnée, l'application recherche tous<br>les ID client qui commencent par la valeur<br>entrée.                          |
|               | • contient : lorsque cette option est<br>sélectionnée, l'application recherche tous<br>les ID client qui contiennent la valeur<br>entrée.                               |
| Nom du client | Entrez le nom du client. Vous pouvez<br>également sélectionner l'une des valeurs<br>suivantes dans la liste déroulante pour<br>rechercher un identificateur :           |
|               | • est : lorsque cette option est sélectionnée,<br>l'application recherche la valeur exacte<br>entrée.                                                                   |
|               | commence par : lorsque cette option est<br>sélectionnée, l'application recherche tous<br>les noms de client qui commencent par la<br>valeur entrée.                     |
|               | <b>contient</b> : lorsque cette option est<br>sélectionnée, l'application recherche tous<br>les noms de client qui contiennent la<br>valeur entrée.                     |

*Tableau 5. Rechercher un client, Critères de recherche*

4. Cliquez sur **Rechercher** pour rechercher les clients. Les zones du panneau Liste sont décrites dans le tableau ci-dessous :

*Tableau 6. Rechercher un client, Liste*

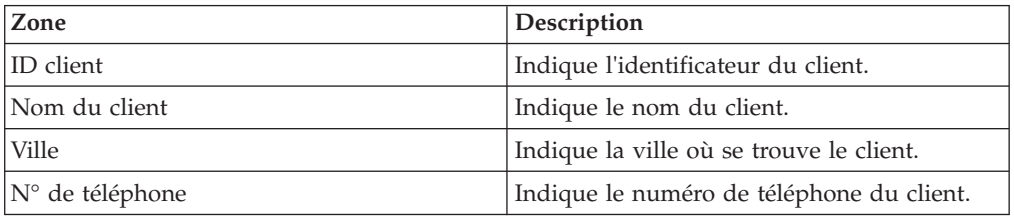

# **Ajout d'un groupe de clients**

Sterling Supply Chain Visibility vous permet de regrouper des clients en groupes de clients. Par exemple, vous pouvez regrouper tous les clients qui fournissent des vêtements dans un groupe appelé Prêt-à-porter.

#### **Pourquoi et quand exécuter cette tâche**

Pour ajouter un groupe de clients, procédez comme suit :

## <span id="page-22-0"></span>**Procédure**

- 1. Dans l'écran Tableau de bord, cliquez sur **Configurer les préférences du tableau de bord fournisseur**. Les différents panneaux disponibles s'affichent.
- 2. Cochez les cases correspondant aux panneaux de graphiques à afficher dans le tableau de bord, et cliquez sur **Suivant**.

L'écran Personnaliser le tableau de bord s'affiche si vous cochez la case pour les indicateurs clés de performance répertoriés dans le panneau KPI .

- 3. Cliquez sur **Ajouter un groupe de clients**. L'écran Sterling as a Service Applications s'affiche.
- 4. Dans le panneau Ajouter un client,
	- a. Dans la zone **Nom du groupe de clients**, entrez le nom du nouveau groupe de clients.
	- b. Dans la zone **Description du groupe de clients**, entrez la description du nouveau groupe de clients.
- 5. Dans le panneau Ajouter une liste de clients,
	- a. Cliquez sur l'icône **Ajouter un enregistrement** pour ajouter de nouveaux ID client. Une nouvelle ligne s'affiche pour vous permettre d'ajouter l'**ID client** et le **Nom du client**.
	- b. Entrez l'identificateur du client dans la zone de texte sous ID client. Vous pouvez également cliquer sur l'icône **Rechercher** pour rechercher un ID client spécifique.
	- c. Dans la zone **Nom du client**, entrez le nom du client.
	- d. Cliquez sur **Enregistrer** pour sauvegarder le nouveau groupe de clients.

### **Modification d'un groupe de clients**

Sterling Supply Chain Visibility vous permet de modifier un groupe de clients.

#### **Pourquoi et quand exécuter cette tâche**

Pour modifier les détails d'un groupe de clients, procédez comme suit :

#### **Procédure**

- 1. Dans l'écran Tableau de bord, cliquez sur **Configurer les préférences du tableau de bord fournisseur**. Les différents panneaux disponibles s'affichent.
- 2. Cochez les cases correspondant aux panneaux de graphiques à afficher dans le tableau de bord, et cliquez sur **Suivant**.

L'écran Préférences du tableau de bord s'affiche si vous cochez la case pour les indicateurs clés de performance répertoriés dans le panneau KPI.

- 3. Cliquez sur l'action **Gérer un groupe de clients**. L'écran Sterling as a Service Applications s'affiche.
- 4. Dans le panneau Liste, les noms de groupes d'acheteurs sont affichés.
- 5. Pour ajouter un nouveau groupe de clients, cliquez sur **Ajouter**. L'écran Sterling as a Service Applications s'affiche ; il vous permet d'ajouter de nouveaux groupes de clients.
- 6. Pour modifier un groupe de clients :
	- a. Cochez la case correspondant au groupe d'acheteurs à modifier.
	- b. Cliquez sur **Modifier**. L'écran Sterling as a Service Applications s'affiche ; il vous permet de modifier des groupes de clients.
- 7. Pour supprimer un groupe de clients,
	- a. Cochez la case correspondant au groupe de clients à supprimer.

b. Cliquez sur **Supprimer** et le groupe de clients est supprimé.

## <span id="page-23-0"></span>**Modification de la liste des clients**

Sterling Supply Chain Visibility vous permet de modifier les détails d'un groupe de clients.

#### **Pourquoi et quand exécuter cette tâche**

Pour modifier la liste des clients, procédez comme suit :

#### **Procédure**

- 1. Dans l'écran Tableau de bord, cliquez sur **Configurer les préférences du tableau de bord fournisseur**. Les différents panneaux disponibles s'affichent.
- 2. Cochez les cases correspondant aux panneaux de graphiques à afficher dans le tableau de bord, et cliquez sur **Suivant**.

L'écran Préférences du tableau de bord s'affiche si vous cochez la case pour les indicateurs clés de performance répertoriés dans le panneau KPI.

- 3. Cliquez sur l'action **Gérer un groupe de clients**. L'écran Sterling as a Service Applications s'affiche.
- 4. Cliquez sur **Modifier**. L'écran Sterling as a Service Applications s'affiche ; il vous permet de modifier des groupes de clients.
- 5. Dans le panneau **Modifier les détails du client**,
	- a. Dans la zone **Nom du groupe de clients**, vous pouvez afficher le nom du client.
	- b. Dans la zone **Description du groupe de clients**, vous pouvez modifier la description du groupe de clients.
- 6. Dans le panneau Modifier une liste de clients,
	- a. Cliquez sur l'icône **Ajouter un enregistrement** pour ajouter de nouveaux ID client.

Une nouvelle ligne s'affiche ; elle vous permet d'ajouter l'ID client et le nom du client.

- v Entrez l'identificateur du client dans la zone de texte sous **ID client**. Cliquez sur l'icône **Rechercher** pour rechercher un ID client spécifique.
- b. Entrez le nom du client dans la zone de texte sous **Nom du client**.
- 7. Cliquez sur **Enregistrer** pour sauvegarder le groupe de clients modifié.

# <span id="page-24-0"></span>**Chapitre 3. Codes de devise utilisés dans Sterling Supply Chain Visibility**

Cette annexe présente dans un tableau les codes de devise utilisés dans Sterling Supply Chain Visibility.

Dans Sterling Supply Chain Visibility, les montants en devises s'affichent désormais avec le code de devise associé.

**Remarque :** Les trois devises suivantes seront affichées sous forme de symboles :

- v Dollars US (USD) \$
- Euros (EUR)  $\epsilon$
- Livre sterling (GBP)  $E$

Les codes de devise pris en charge sont les suivants :

#### **Code de devise**

Pays et devise

# **AED**

Émirats arabes unis, dirham

#### **AFN**

Afghanistan, afghani

#### **TOUT**

Albanie, lek

#### **AMD**

Arménie, dram

#### **ANG**

Antilles néerlandaises, florin

#### **AOA**

Angola, kwanza

#### **ARS**

Argentine, peso

#### **AUD**

Australie, dollar

#### **AWG**

Aruba, florin

#### **AZN**

Azerbaïjan, manat

#### **BAM**

Bosnie-Herzégovine, mark convertible

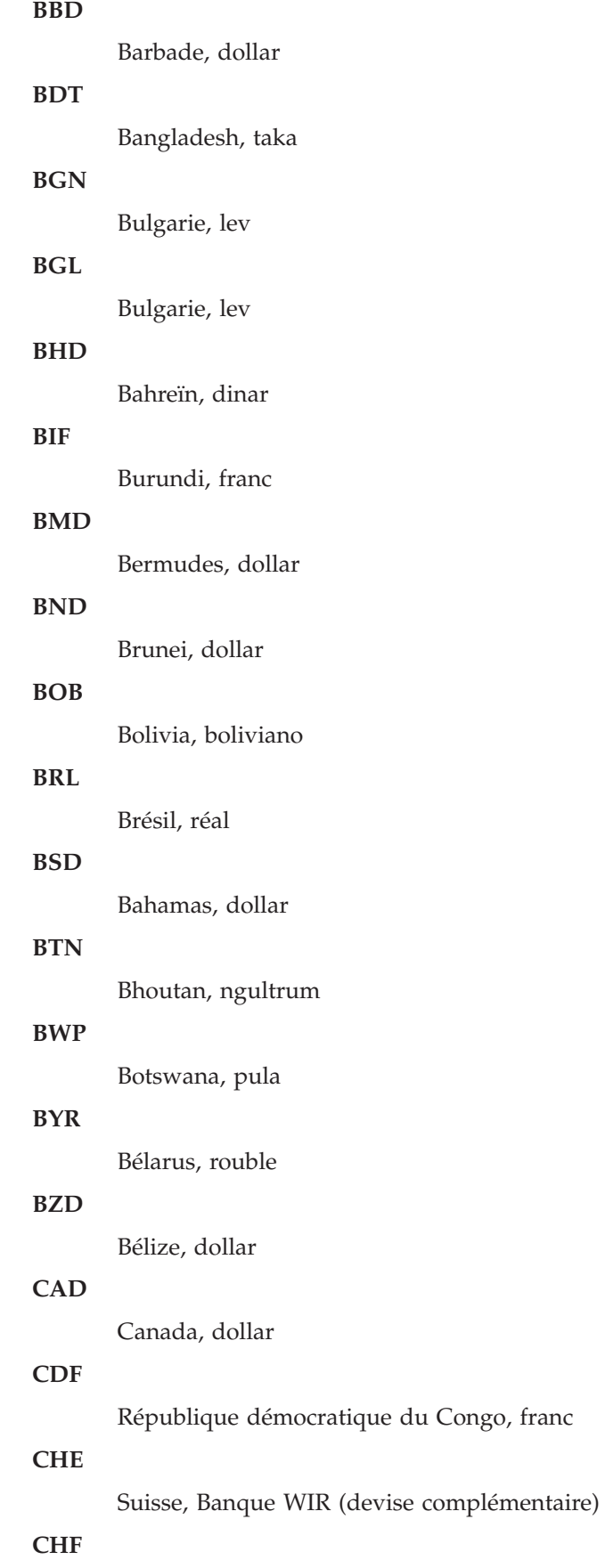

Suisse, franc

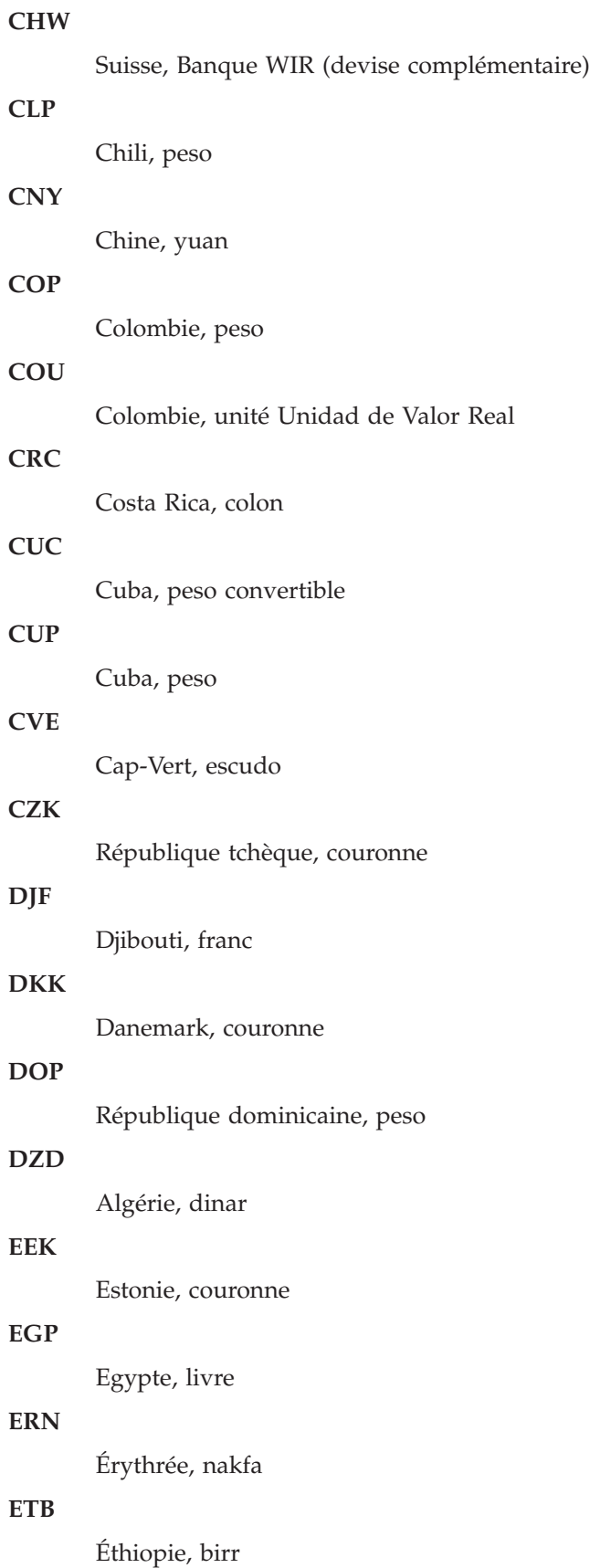

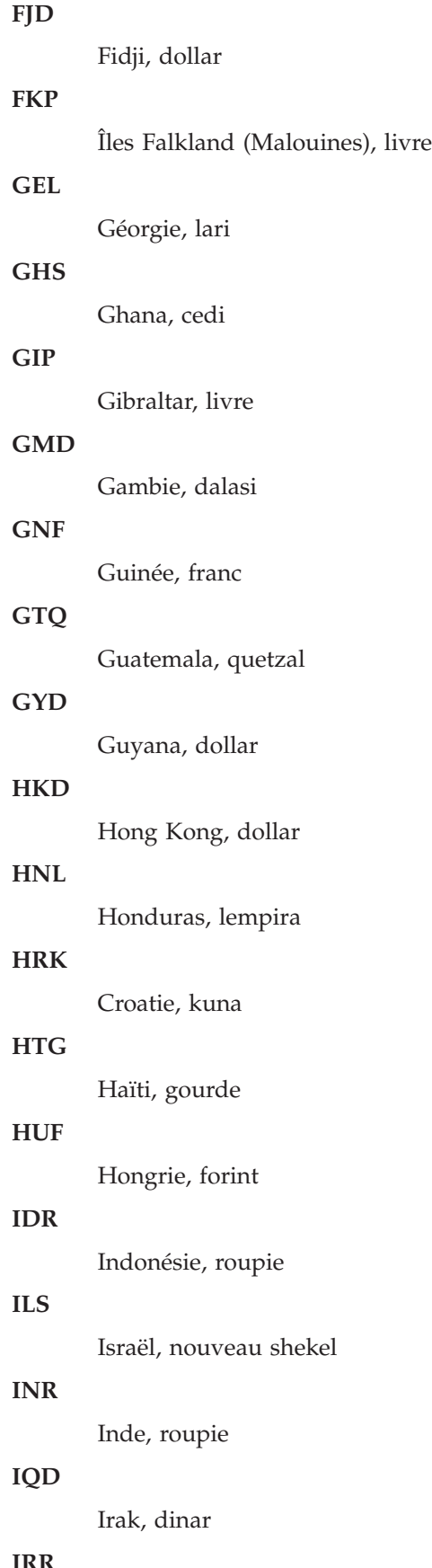

Iran, rial

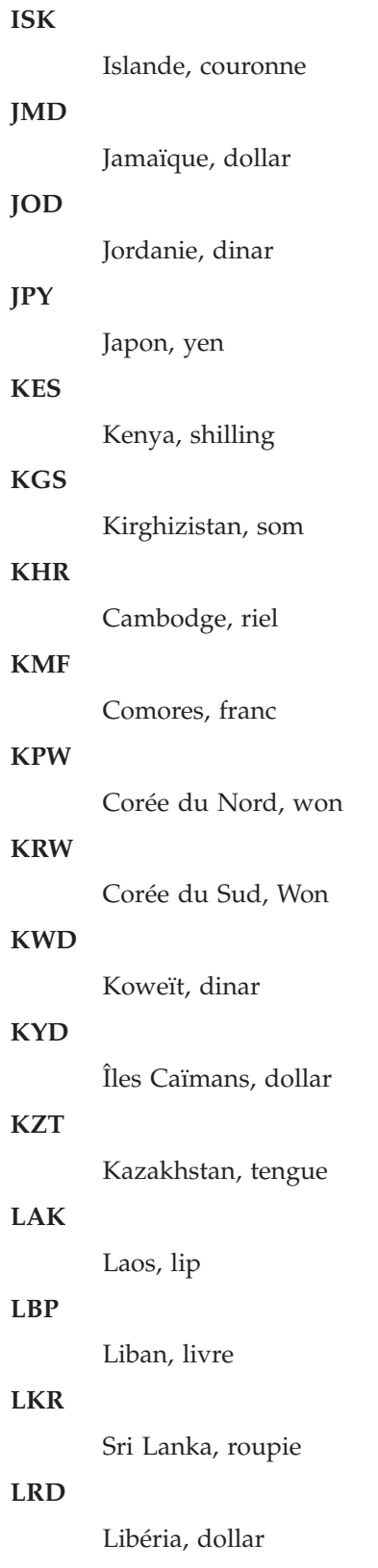

# **LSL**

Lesotho, loti

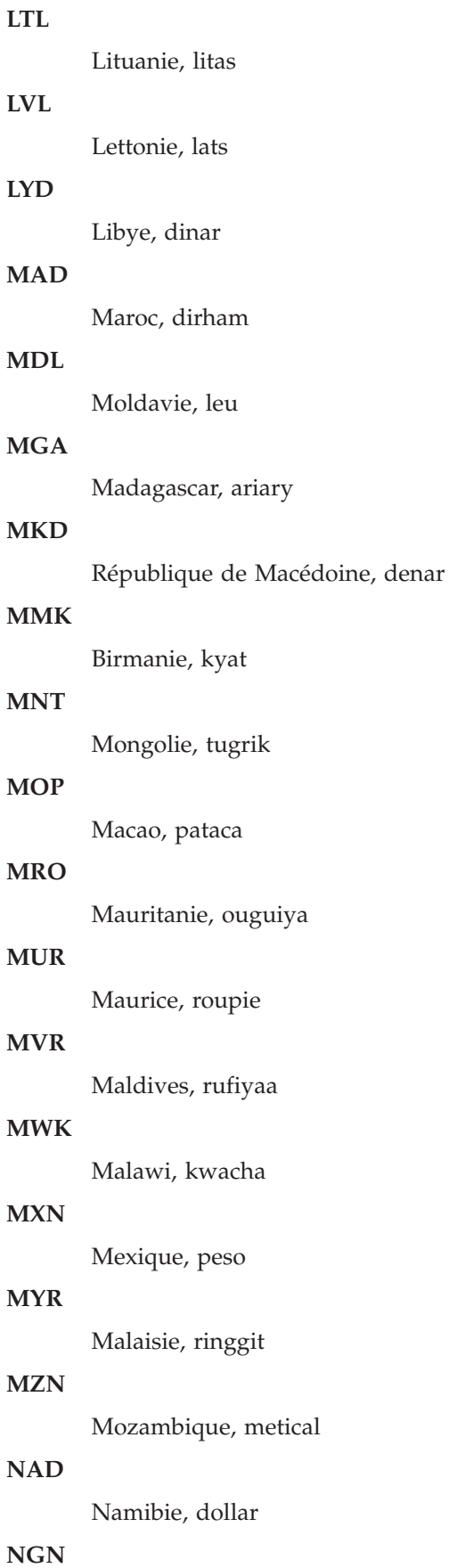

Nigéria, naira

# **NIO** Nicaragua, Córdoba **NOK** Norvège, couronne **NPR** Népal, roupie **NZD** Nouvelle-Zélande, dollar **OMR** Oman, rial

#### **PAB**

Panama, balboa

#### **PEN**

Pérou, nuevo sol

## **PGK**

Papouasie-Nouvelle-Guinée, kina

#### **PHP**

Philippines, peso

## **PKR**

Pakistan, roupie

#### **PLN**

Pologne, zloty

#### **PLZ**

Pologne, zloty

# **PYG**

Paraguay, guarani

#### **QAR**

Qatar, rial

#### **ROL**

Roumanie, leu

#### **RON**

Roumanie, nouveau leu

#### **RSD**

Serbie, dinar

#### **RUB**

Russie, rouble

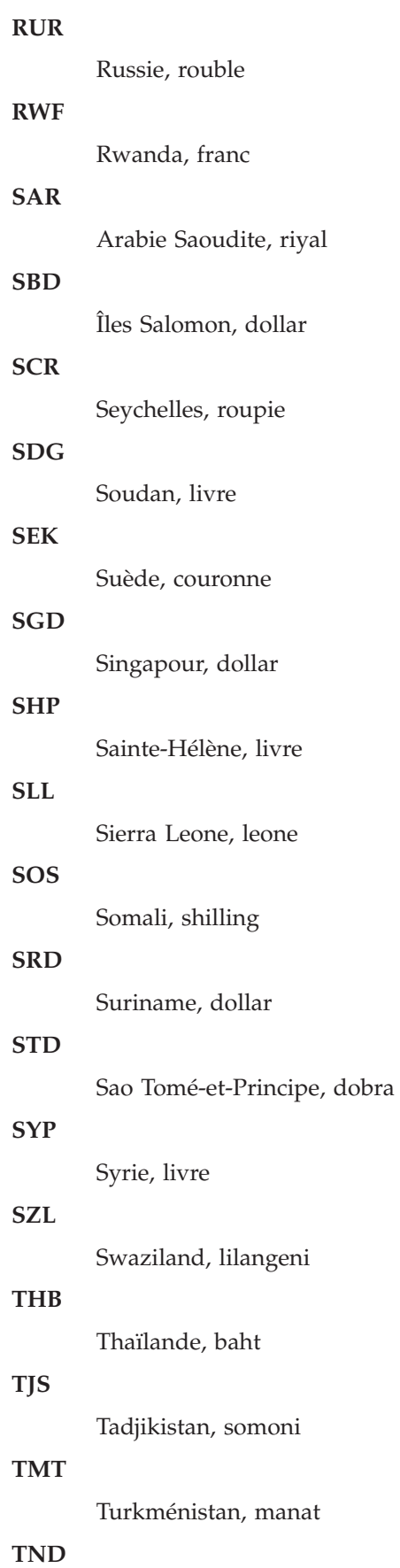

Tunisie, dinar **TOP** Tonga, paanga **TRL** Turquie, lire **TRY** Turquie, lire **TTD** Trinité-et-Tobago, dollar **TWD** Taïwan, dollar **TZS** Tanzanie, shilling **UAH** Ukraine, hrivna **UGX** Ouganda, shilling **UYU** Uruguay, peso **UZS** Ouzbékistan, som **VEF** Vénézuela, bolivar **VND** Vietnam, dông **VUV** Vanuatu, vatu **WST** Samoa, tala

#### **XAF**

Cameroun, République centrafricaine, République du Congo, Tchad, Guinée équatoriale et Gabon - Franc CFA (BEAC)

#### **XCD**

Anguilla, Antigua-et-Barbuda, Dominique, Grenade, Montserrat, Saint-Kitts-et-Nevis, Sainte-Lucie, Saint-Vincent-et-les Grenadines - Dollar des Caraïbes orientales

#### **XPF**

Polynésie française, Nouvelle-Calédonie, Wallis et Futuna - Franc pacifique

# **YER**

Yémen, rial

# **ZAR**

Afrique du Sud, rand

#### **ZMK**

Zambie, kwacha

## **ZWL**

Zimbabwé, dollar

# <span id="page-34-0"></span>**Chapitre 4. Visibilité**

# **Supply Chain Visibility pour les fournisseurs**

Sterling Supply Chain Visibility fournit des fonctions qui permettent de rechercher l'état d'une commande, d'une expédition, d'une facture ou d'une alerte. Ce service permet de visualiser en un point unique tous les détails pertinents de cette commande, expédition, facture ou alerte.

# **Recherche d'un bon de commande client**

Sterling Supply Chain Visibility permet de rechercher des bons de commande client sur la base de critères de recherche définis.

#### **Pourquoi et quand exécuter cette tâche**

Pour rechercher des bons de commande client, procédez comme suit :

#### **Procédure**

- 1. Connectez-vous à Sterling Supply Chain Visibility en tant qu'utilisateur ou qu'administrateur avec le rôle Vendeur.
- 2. Dans la barre de menus, accédez à **Sortie > Rechercher un BC client**. Le panneau Critères de recherche s'affiche dans l'écran Rechercher une commande client. Les actions et les zones du panneau Critères de recherche sont décrites dans le tableau suivant :

| Action                      | Description                                                                                                    |
|-----------------------------|----------------------------------------------------------------------------------------------------|
| Recherches enregistrées     | Cliquez sur cette action pour afficher les<br>recherches enregistrées. Vous pouvez cliquer<br>sur l'icône Supprimer un enregistrement<br>pour supprimer une recherche.                                                                                                    |
| Enregistrer cette recherche | Cliquez sur cette action pour enregistrer la<br>recherche. La boîte de dialogue Enregistrer<br>la recherche s'affiche. Entrez le nom de la<br>recherche. Si vous souhaitez que la recherche<br>s'exécute automatiquement, sélectionnez<br>l'option Exécution automatique. |

*Tableau 7. Rechercher une commande client, Critères de recherche*

*Tableau 8. Rechercher une commande client, Critères de recherche*

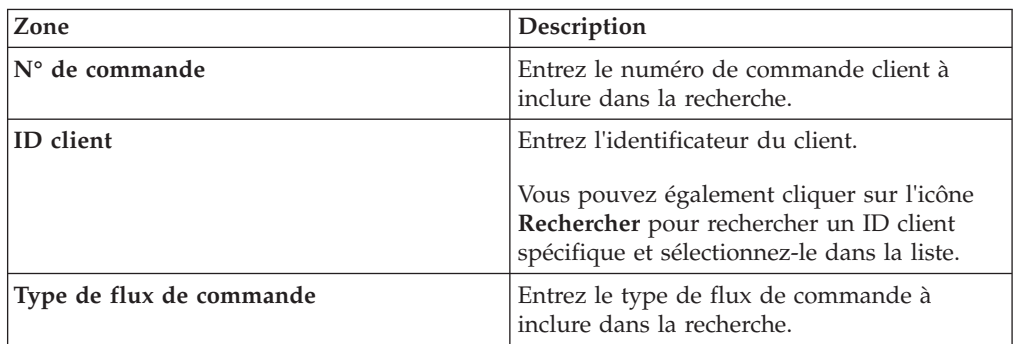

| Zone                                                                                                    | Description                                                                                                    |
|----------------------------------------------------------------------------------------------------|----------------------------------------------------------------------------------------------------|
| Créé par                                                                                                    | Entrez l'identificateur de l'acheteur qui a<br>créé la commande que vous recherchez.                                                                                                    |
| Destination expédition                                                                                                    | Entrez l'emplacement d'où est expédiée la<br>commande à inclure dans la recherche.                                                                                                    |
| Date de commande                                                                                                    | Entrez la plage de dates de création de la<br>commande à inclure dans la recherche.                                                                                                    |
|                                                                                                    | Vous pouvez également cliquer sur l'icône<br>Entrée de calendrier pour sélectionner une<br>plage de dates.                                                                                                    |
| ID article                                                                                                    | Entrez l'identificateur de l'article à inclure<br>dans la recherche.                                                                                                    |
| Description d'élément                                                                                                    | Entrez la description de l'article à inclure<br>dans la recherche.                                                                                                    |
| Dernier jalon                                                                                                    | Dans la liste déroulante, sélectionnez le jalon<br>de commande à inclure dans la recherche.                                                                                                    |
| Uniquement les commandes figurant dans<br>la liste de surveillance                                                                    | Sélectionnez cette option pour rechercher<br>uniquement les commandes qui figurent sur<br>la liste de surveillance.                                                                                                    |
| La <date date<br="" de="" livraison="" prévue="">d'expédition prévue&gt; le <date> ou après<br/><nombre> jours</nombre></date></date> | Dans la première liste déroulante,<br>sélectionnez la date prévue et entrez une<br>date. Vous pouvez également cliquer sur<br>l'icône Entrée de calendrier pour<br>sélectionner la date dans la liste déroulante<br>et sélectionnez le nombre de jours à inclure<br>dans la recherche. |
| <b>Enregistrements max</b>                                                                                                    | Entrez le nombre maximum<br>d'enregistrements à afficher dans le résultat<br>de la recherche.                                                                                                    |
|                                                                                                    | Par défaut, la valeur de cette zone est<br>définie sur 30. La valeur maximale que vous<br>pouvez entrer dans cette zone est 500.                                                                                                    |
| Conditions de transport                                                                                                    | Entrez Prépayé ou Port dû pour rechercher<br>les commandes dans ces catégories.                                                                                                    |
| Inclure les commandes annulées et fermées                                                                                             | Sélectionnez cette option pour inclure dans<br>la recherche les commandes annulées et<br>fermées.                                                                                                    |
| <zones définies="" l'utilisateur="" par=""></zones>                                                                                   | Entrez une valeur pour chaque zone définie<br>par l'utilisateur.                                                                                                    |

*Tableau 8. Rechercher une commande client, Critères de recherche (suite)*

**Remarque :** Vous pouvez configurer un maximum de cinq zones personnalisées pour le niveau Commande client, Engagement de commande client, Ligne de commande client Engagement de ligne de commande client qui s'afficheront dans le panneau Rechercher une commande client.

3. Entrez les critères de recherche, puis cliquez sur **Rechercher**. Les résultats de la recherche s'affichent dans le panneau Liste. Les actions et les zones du panneau Liste sont décrites dans le tableau ci-dessous :
*Tableau 9. Rechercher une commande client, Liste*

| Action                          | Description                                                                                                    |
|---------------------------------|----------------------------------------------------------------------------------------------------|
| Afficher les détails            | Cliquez sur cette action pour afficher l'écran<br>Détails de la commande client, qui contient<br>les détails de la commande.                                                                                                    |
| Exporter la liste au format CSV | Cliquez sur cette action pour afficher la liste<br>des commandes au format CSV.<br>Remarque : Lorsque vous exportez les<br>JasperReports au format CSV, les zones N°<br>de commande, N° d'expédition, N° de<br>connaissement, N° Pro et N° de facture sont<br>précédées de guillemets simples. Vous<br>pouvez cliquer deux fois sur ces zones pour<br>afficher leur valeur exacte. |

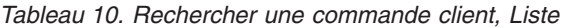

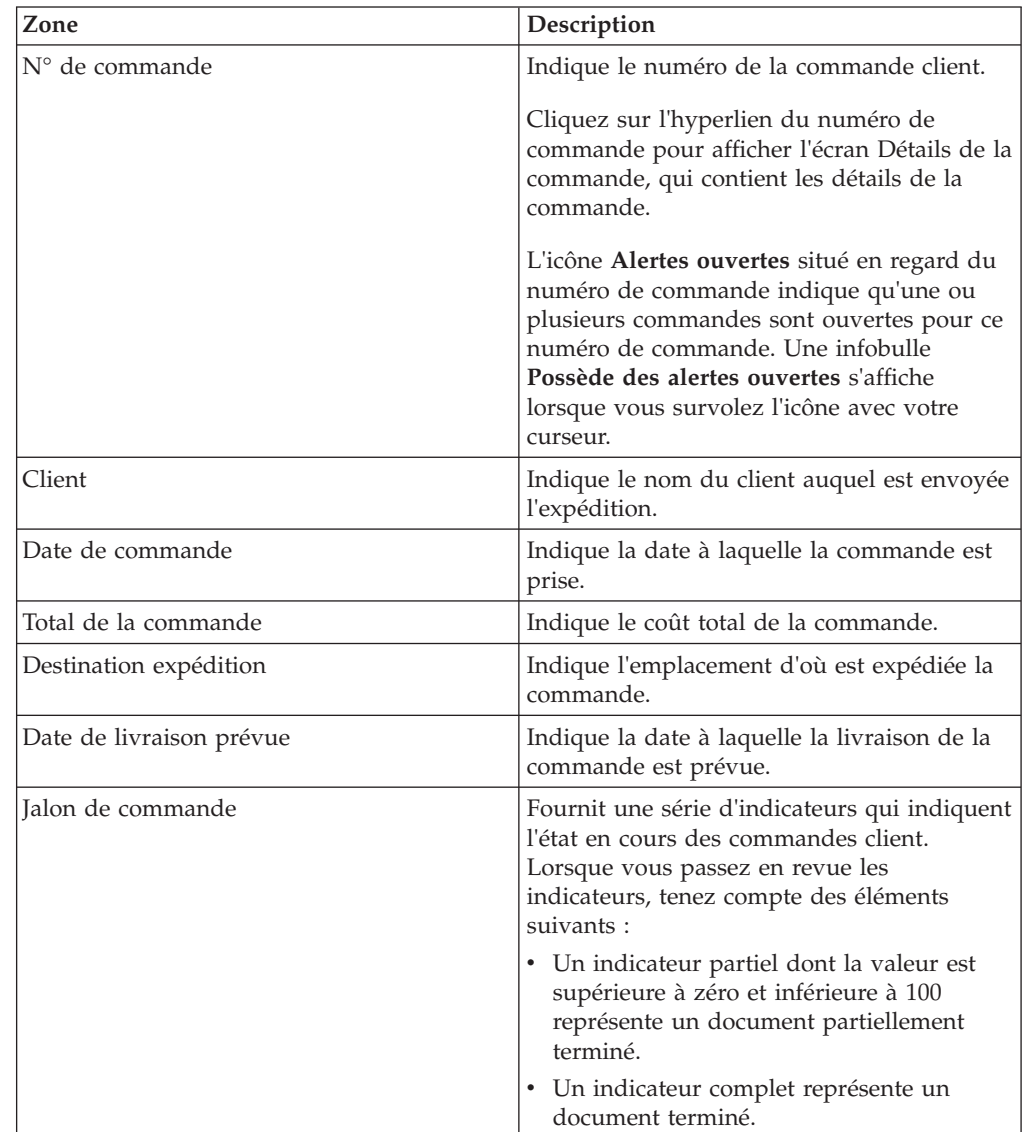

| Zone                                                | Description                                                                                                    |
|-----------------------------------------------------|----------------------------------------------------------------------------------------------------|
| <zones définies="" l'utilisateur="" par=""></zones> | Indique les valeurs entrées dans les zones<br>définies par l'utilisateur au niveau de la<br>commande client et de l'engagement de<br>commande client.                                |
| Dernier jalon                                       | Fournit une série d'indicateurs qui indiquent<br>le jalon en cours des bons de commande.<br>Lorsque vous passez en revue les<br>indicateurs, tenez compte des éléments<br>suivants : |
|                                                     | • Un indicateur partiel dont la valeur est<br>supérieure à zéro et inférieure à 100<br>représente un document partiellement<br>terminé.                                              |
|                                                     | • Un indicateur complet représente un<br>document terminé.                                                                                                    |
|                                                     | <b>Remarque:</b> Cette liste affiche uniquement<br>les jalons préintégrés.                                                                                                    |

*Tableau 10. Rechercher une commande client, Liste (suite)*

**Remarque :** Vous pouvez configurer un maximum de dix zones personnalisées pour le niveau Commande client et Engagement de commande client qui s'afficheront dans la liste Commande client.

## **Affichage des détails d'un bon de commande de client**

Sterling Supply Chain Visibility permet de visualiser les détails d'une commande.

#### **Pourquoi et quand exécuter cette tâche**

Pour afficher les détails d'une commande client spécifique, procédez comme suit :

#### **Procédure**

- 1. Connectez-vous à Sterling Supply Chain Visibility en tant qu'utilisateur ou qu'administrateur avec le rôle Vendeur.
- 2. Dans la barre de menus, accédez à **Sortie > Rechercher un BC client**. Le panneau Critères de recherche s'affiche dans l'écran Rechercher une commande client.
- 3. Entrez les critères de recherche, puis cliquez sur **Rechercher**. Les résultats de la recherche s'affichent dans le panneau Liste.
- 4. Dans la liste des numéros de bon de commande de client affichée dans le panneau Liste, cliquez sur l'hyperlien du numéro de la commande dont vous voulez afficher les détails. L'écran Détails de la commande client s'affiche. Les actions et les zones de l'écran Détail de la commande client sont décrites dans les tableaux ci-dessous.

**Remarque :** Pour une commande client annulée, le mot ANNULE(E) s'affiche dans le panneau Informations principales dont l'arrière-plan est de couleur grise.

| Action                             | Description                                                                                                    |
|------------------------------------|----------------------------------------------------------------------------------------------------|
| Tâches connexes                    | Cliquez sur cette action pour effectuer des<br>tâches supplémentaires associées à la<br>commande. Vous pouvez effectuer les tâches<br>suivantes : |
|                                    | • Afficher les expéditions : Cliquez sur cet<br>hyperlien pour afficher les expéditions<br>associées à la commande.                               |
|                                    | • Afficher les factures : Cliquez sur cet<br>hyperlien pour afficher les factures<br>associées à la commande.                                     |
|                                    | • Afficher les paiements : Cliquez sur cet<br>hyperlien pour afficher les détails du<br>paiement associés à la commande.                          |
| Ajouter à la liste de surveillance | Cliquez sur cette action pour ajouter la<br>commande client à la liste de surveillance.                                                           |

*Tableau 11. Détail de la commande client, Informations principales*

*Tableau 12. Détail de la commande client, Informations principales*

| Zone                            | Description                                                     |
|---------------------------------|-----------------------------------------------------------------|
| $N°$ de commande                | Indique l'ID de la commande client.                             |
| Destination expédition          | Indique l'emplacement auquel l'expédition<br>est envoyée.       |
| Montant facturé                 | Indique le montant facturé pour la<br>commande.                 |
| Dernier jalon                   | Indique le dernier jalon de la commande.                        |
| Date de commande                | Indique la date à laquelle la commande est<br>prise.            |
| Description du flux de commande | Indique la description du flux de la<br>commande.               |
| <b>ID EDI</b>                   | Indique l'identificateur des documents EDI<br>du vendeur.       |
| Montant payé                    | Indique le montant payé par l'acheteur.                         |
| Client                          | Indique l'ID client.                                            |
|                                 | Cliquez sur cet hyperlien pour afficher<br>l'adresse du client. |
| Montant de la commande          | Indique le montant total de la commande.                        |

| Zone                                                | Description                                                                                                    |
|-----------------------------------------------------|----------------------------------------------------------------------------------------------------|
| Montant validé                                      | Indique la valeur du montant total validé<br>par le vendeur pour la commande.                                                                                                    |
|                                                     | Le montant validé est calculé en multipliant<br>la quantité validée par le prix unitaire<br>validé, puis en ajoutant les frais de ligne,<br>pour toutes les lignes de commande<br>validées. Les résultats de toutes les lignes de<br>commande validées sont ensuite<br>additionnés. Enfin, les frais d'en-tête et taxes<br>d'en-tête sont ajoutés pour obtenir le<br>montant total validé.                                                                    |
|                                                     | L'icône de <b>panneau fléché</b> adjacent à la zone<br>Montant validé indique qu'il existe une<br>différence entre le montant de la commande<br>et celui validé. Une infobulle indiquant Le<br>montant validé ne correspond pas au<br>montant de la commande s'affiche lorsque<br>vous survolez l'icône avec le curseur de la<br>souris.<br>Remarque : La zone Montant validé est<br>vide lorsque la validation n'a pas encore été<br>reçue pour la commande. |
| Créé par                                            | Indique le nom de l'utilisateur qui a créé la<br>commande.                                                                                                    |
| Conditions de transport                             | Indique si la commande est en prépayé ou<br>en port dû.                                                                                                    |
| <zones définies="" l'utilisateur="" par=""></zones> | Indique les valeurs entrées dans les zones<br>définies par l'utilisateur.                                                                                                    |

*Tableau 12. Détail de la commande client, Informations principales (suite)*

*Tableau 13. Détail de la commande client, Destination de l'expédition*

Ce panneau affiche l'adresse à laquelle la commande est expédiée.

*Tableau 14. Détail de la commande client, Dates*

| Zone                       | Description                                                                                         |
|----------------------------|----------------------------------------------------------------------------------------------------|
| Date de livraison demandée | Indique la date à laquelle la commande doit<br>être livrée.                                         |
| Date d'expédition validée  | Indique la date validée pour l'expédition de<br>la commande.                                        |
| Date réelle de livraison   | Indique la date à laquelle l'expédition est<br>livrée.                                              |
| Date d'expédition demandée | Indique la date précise ou la plage de dates<br>pendant laquelle la commande doit être<br>expédiée. |
| Date de livraison prévue   | Indique la date de livraison prévue de<br>l'expédition.                                             |
| Date d'expédition réelle   | Indique la date à laquelle l'expédition est<br>envoyée.                                             |
| Date de livraison validée  | Indique la date validée par le vendeur de<br>livraison de la commande.                              |

*Tableau 14. Détail de la commande client, Dates (suite)*

| Zone                     | <b>Description</b>                                                                                     |
|--------------------------|----------------------------------------------------------------------------------------------------|
| Date d'expédition prévue | Indique la date précise ou la plage de dates<br>pendant laquelle l'envoi de l'expédition est<br>prévu. |

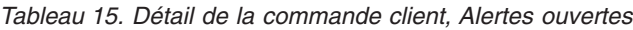

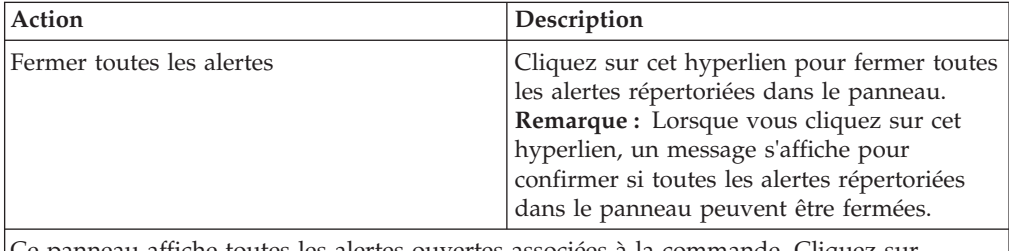

Ce panneau affiche toutes les alertes ouvertes associées à la commande. Cliquez sur l'hyperlien correspondant à l'alerte dont vous voulez afficher les détails. L'écran Détails de l'alerte s'affiche.

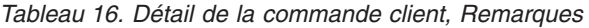

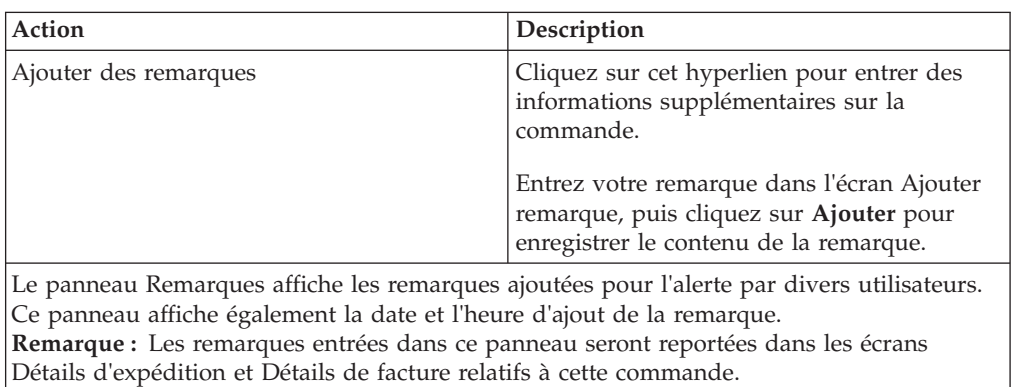

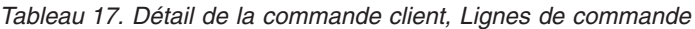

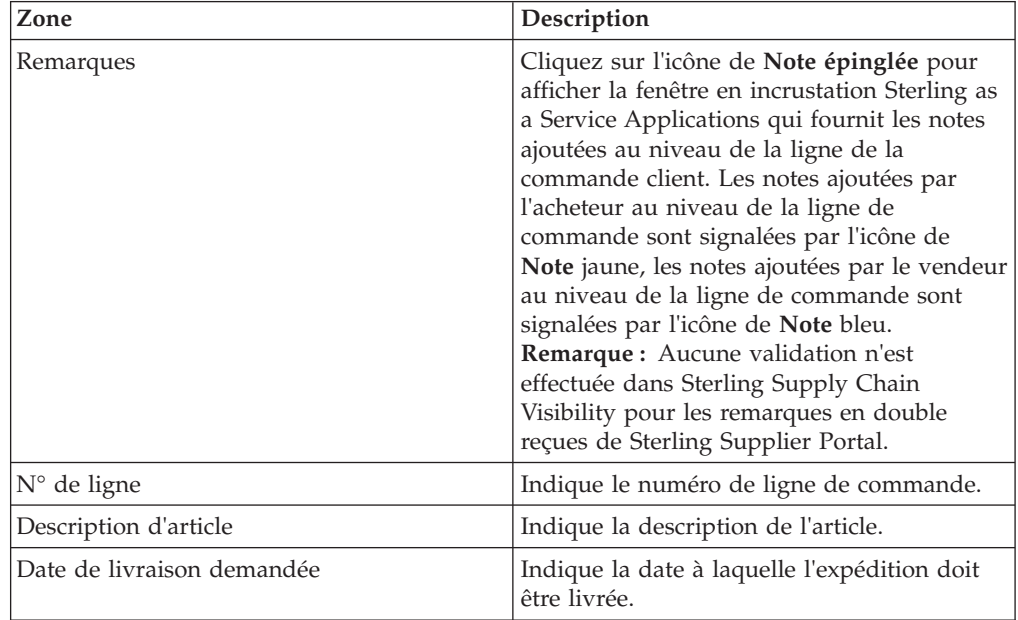

| Zone                       | Description                                                                                                    |
|----------------------------|----------------------------------------------------------------------------------------------------|
| Date d'expédition demandée | Indique la date précise ou la plage de dates<br>pendant laquelle l'expédition doit être<br>envoyée.                                                                                                    |
|                            | Cliquez sur l'icône flèche double pour<br>afficher les zones Date de livraison validée,<br>Date d'expédition validée, Date de<br>livraison prévue, Date d'expédition prévue,<br>Date réelle de livraison, Date d'expédition<br>réelle, Prix unitaire, Prix validé et les zones<br>définies par l'utilisateur.                                                                                                    |
| Date de livraison validée  | Indique la date validée pour la livraison de<br>la commande au client.                                                                                                    |
| Date d'expédition validée  | Indique la date validée pour l'expédition de<br>la commande au client.                                                                                                    |
| Date de livraison prévue   | Date prévue de livraison de la commande<br>au client.                                                                                                    |
| Date réelle de livraison   | Date réelle de livraison de la commande au<br>client.                                                                                                    |
| Date d'expédition réelle   | Date réelle d'expédition de la commande au<br>client.                                                                                                    |
| Date d'expédition prévue   | Date précise ou la plage de dates prévue<br>d'envoi de l'expédition.                                                                                                    |
| Prix unitaire              | Prix d'une unité de l'article associé à l'unité<br>de mesure indiquée dans le bon de<br>commande client.                                                                                                    |
| Prix validé                | Prix d'une unité de l'article, validé par le<br>vendeur.                                                                                                    |
|                            | L'icône <b>panneau fléché</b> située en regard de<br>la zone Prix validé indique qu'il existe une<br>différence entre le prix unitaire indiqué dans<br>la commande et le prix validé. Une infobulle<br>indiquant Le prix validé ne correspond pas<br>au prix unitaire s'affiche lorsque vous<br>survolez l'icône avec le curseur de la souris.<br>Remarque : La zone Prix validé est vide<br>lorsque la validation n'a pas encore été reçue<br>pour la commande. |
| Qté commandée              | Indique le nombre d'unités de l'article<br>demandé pour la ligne de commande.                                                                                                    |
| Qté validée                | Indique le nombre d'unités de l'article que le<br>vendeur s'est engagé à expédier pour la<br>ligne de commande.                                                                                                    |
|                            | L'icône panneau fléché située en regard de<br>la zone Quantité validée indique qu'il existe<br>une différence entre la quantité indiquée<br>dans la commande et la quantité validée.<br>Une infobulle indiquant Il y a une<br>différence entre la quantité commandée et<br>validée s'affiche lorsque vous survolez<br>l'icône avec le curseur de la souris.                                                                                                    |

*Tableau 17. Détail de la commande client, Lignes de commande (suite)*

| Zone                                                | Description                                                                                                    |
|-----------------------------------------------------|----------------------------------------------------------------------------------------------------|
| Unité de mesure                                     | Unité de mesure. Indique l'unité de mesure<br>spécifiée dans la commande pour cet article<br>en particulier.                                                                                                    |
| UdM validée                                         | Indique l'unité de mesure de l'article validée<br>par le vendeur.                                                                                                    |
|                                                     | L'icône de panneau fléché adjacent à la zone<br>UdM validée indique qu'il existe une<br>différence entre l'unité de mesure indiquée<br>et celle validée. Un texte d'infobulle Il y a<br>une différence entre l'UdM commandée et<br>l'UdM validée s'affiche lorsque vous placez<br>le curseur de la souris sur l'icône.<br>Remarque : L'icône de panneau fléché ne<br>s'affiche pas si les valeurs de l'unité de<br>mesure commandée ou de l'unité de mesure<br>validée ne sont pas transmises. |
| Qté expédiée                                        | Indique le nombre d'unités de l'article que le<br>vendeur a expédié.                                                                                                    |
|                                                     | L'icône panneau fléché située en regard de<br>la zone Quantité expédiée indique qu'il<br>existe une différence entre la quantité<br>indiquée dans la commande et la quantité<br>expédiée. Une infobulle indiquant Il y a une<br>différence entre la quantité commandée et<br>expédiée s'affiche lorsque vous survolez<br>l'icône avec le curseur de la souris.                                                                                                    |
| Qté livrée                                          | Indique le nombre d'unités de l'article que le<br>vendeur a livré.                                                                                                    |
|                                                     | Lorsqu'un écart est constaté entre la quantité<br>commandée et la quantité livrée, cette zone<br>est colorée en jaune.                                                                                                    |
|                                                     | L'icône panneau fléché située en regard de<br>la zone Quantité livrée indique qu'il existe<br>une différence entre la quantité indiquée<br>dans la commande et la quantité livrée. Une<br>infobulle indiquant Il y a une différence<br>entre la quantité commandée et livrée<br>s'affiche lorsque vous survolez l'icône avec<br>le curseur de la souris.                                                                                                    |
| Dernier jalon                                       | Indique le jalon de la commande.                                                                                                    |
| <zones définies="" l'utilisateur="" par=""></zones> | Indique les valeurs entrées dans les zones<br>définies par l'utilisateur.                                                                                                    |

*Tableau 17. Détail de la commande client, Lignes de commande (suite)*

#### *Tableau 18. Détail de la commande client, Journaux d'événements*

Ce panneau affiche les événements de la commande sélectionnée.

# **Affichage des détails d'un planning validé pour une ligne de commande client**

Sterling Supply Chain Visibility vous permet de consulter le planning engagé d'une ligne de commande client.

## **Pourquoi et quand exécuter cette tâche**

Pour afficher le planning d'une commande client, procédez comme suit :

### **Procédure**

- 1. Connectez-vous à Sterling Supply Chain Visibility en tant qu'utilisateur ou qu'administrateur avec le rôle Vendeur.
- 2. Dans la barre de menus, accédez à **Sortie > Rechercher un BC client**. Le panneau Critères de recherche s'affiche dans l'écran Rechercher une commande client.
- 3. Entrez les critères de recherche, puis cliquez sur **Rechercher**. Les résultats de la recherche s'affichent dans le panneau Liste.
- 4. Dans la liste des numéros de commande affichée dans le panneau Liste, cliquez sur l'hyperlien du numéro de la commande dont vous voulez afficher les détails. L'écran Détails du bon de commande s'affiche.
- 5. Cliquez sur l'hyperlien du numéro de ligne pour ouvrir la boîte de dialogue qui affiche le planning de lignes validé d'une ligne de commande client. Les zones de la boîte de dialogue sont décrites dans le tableau ci-dessous :

| Zone              | Description                                             |
|-------------------|---------------------------------------------------------|
| Ouantité          | Indique le nombre d'articles à un jalon<br>particulier. |
| Jalon             | Indique le jalon de la ligne de commande.               |
| Date d'expédition | Indique la date à laquelle l'expédition est<br>prévue.  |
| Date de livraison | Indique la date de livraison prévue de<br>l'expédition. |

*Tableau 19. Détails du bon de commande, Détails du planning de lignes de commande*

## **Affichage des détails de paiement d'un bon de commande client**

Sterling Supply Chain Visibility permet d'afficher les détails de paiement d'une commande.

### **Pourquoi et quand exécuter cette tâche**

Pour afficher les détails du paiement, procédez comme suit :

- 1. Connectez-vous à Sterling Supply Chain Visibility en tant qu'utilisateur ou qu'administrateur avec le rôle Vendeur.
- 2. Dans la barre de menus, accédez à **Sortie > Rechercher un BC client**. Le panneau Critères de recherche s'affiche sur l'écran Rechercher une commande client.
- 3. Entrez les critères de recherche, puis cliquez sur **Rechercher**. Les résultats de la recherche s'affichent dans le panneau Liste.
- 4. Dans la liste des numéros de commande qui s'affiche dans le panneau Liste, cliquez sur l'hyperlien du numéro de commande de la commande dont vous souhaitez consulter les détails. L'écran Détails de la commande client s'affiche.
- 5. Cliquez sur **Afficher les paiements**. Le panneau Récapitulatif des paiements s'affiche dans l'écran Afficher les paiements. Les zones du panneau Récapitulatif des paiements sont décrites dans le tableau ci-dessous :

**Zone** Description ID de paiement  $\qquad$  Identificateur du paiement de la commande. Date des frais  $\vert$ Date à laquelle le paiement est effectué. Montant **Indique le montant du paiement**. Type de paiement  $\vert$  Indique la méthode de paiement de la facture. Facture concernée  $\boxed{\text{Indique I'ID d'autorisation du type de}}$ paiement.

*Tableau 20. Afficher les paiements, Récapitulatif des paiements*

## **Ajout ou suppression de bons de commande client de la liste de surveillance**

Sterling Supply Chain Visibility vous permet d'ajouter ou de supprimer une commande client de la liste de surveillance.

#### **Pourquoi et quand exécuter cette tâche**

Pour modifier l'état de la liste de surveillance, exécutez les étapes suivantes :

- 1. Connectez-vous à Sterling Supply Chain Visibility en tant qu'utilisateur ou administrateur avec le rôle Vendeur.
- 2. Dans la barre de menus, accédez à **Sortie > Modifier le statut de la liste de surveillance de BC client**. L'écran Modifier le statut de la liste de surveillance s'affiche.
- 3. Dans le panneau Modifier le statut de la liste de surveillance :
	- a. Dans la zone **N° de commande**, entrez l'identificateur de la commande que vous souhaitez ajouter ou supprimer de la liste de surveillance. Vous pouvez également cliquer sur l'icône **Entrée de calendrier** pour rechercher le numéro de commande.
	- b. Cliquez sur **Continuer**.
		- v Si le numéro de commande n'est pas sur la liste de surveillance, le lien hypertexte **Ajouter à la liste de surveillance** apparaît.
		- v Si le numéro d'ordre est sur la liste de surveillance, le lien **Supprimer de la liste de surveillance** apparaît.
	- c. Cliquez sur le lien hypertexte approprié pour ajouter ou supprimer la commande de la liste de surveillance.

## **Recherche d'une facture de vendeur**

Sterling Supply Chain Visibility permet de rechercher des factures sur la base de critères de recherche définis.

## **Pourquoi et quand exécuter cette tâche**

Pour rechercher des factures, procédez comme suit :

- 1. Connectez-vous à Sterling Supply Chain Visibility en tant qu'utilisateur ou administrateur avec le rôle Vendeur.
- 2. Dans la barre de menus, accédez à **Entrée > Rechercher une facture**. Le panneau Critères de recherche s'affiche dans l'écran Rechercher une facture. Les actions et les zones du panneau Critères de recherche sont décrites dans le tableau suivant :

| Action                      | Description                                                                                                    |
|-----------------------------|----------------------------------------------------------------------------------------------------|
| Recherches enregistrées     | Cliquez sur cette action pour afficher les<br>recherches enregistrées. Vous pouvez cliquer<br>sur l'icône Supprimer un enregistrement<br>pour supprimer une recherche.                                                                                                    |
| Enregistrer cette recherche | Cliquez sur cette action pour enregistrer la<br>recherche. La boîte de dialogue Enregistrer<br>la recherche s'affiche. Entrez le nom de la<br>recherche. Si vous souhaitez que la recherche<br>s'exécute automatiquement, sélectionnez<br>l'option Exécution automatique. |

*Tableau 21. Rechercher une facture, Critères de recherche*

*Tableau 22. Rechercher une facture, Critères de recherche*

| Zone                        | Description                                                                                                    |
|-----------------------------|----------------------------------------------------------------------------------------------------|
| $N^{\circ}$ de facture      | Entrez le numéro de facture à inclure dans<br>la recherche.                                                                                                |
| N° de commande              | Entrez le numéro de commande à inclure<br>dans la recherche.                                                                                               |
| Date de facture             | Entrez la plage de dates de la facture dans<br>les zones.                                                                                                  |
|                             | Vous pouvez également cliquer sur l'icône<br>Entrée de calendrier pour sélectionner une<br>plage de dates.                                                 |
| Date d'échéance de paiement | Entrez la plage de dates pendant laquelle le<br>paiement de la facture est dû.                                                                             |
|                             | Vous pouvez également cliquer sur l'icône<br>Entrée de calendrier pour sélectionner une<br>plage de dates.                                                 |
| ID client                   | Entrez l'identificateur du client associé à la<br>facture.                                                                                                 |
|                             | Vous pouvez également cliquer sur l'icône<br>Entrée de calendrier pour rechercher un ID<br>client spécifique et sélectionner l'ID client<br>dans la liste. |

| Zone                                                | Description                                                                                                    |
|-----------------------------------------------------|----------------------------------------------------------------------------------------------------|
| Factures sans commande                              | Cochez cette case pour n'afficher que les<br>factures auxquelles aucune commande n'est<br>associée.                                                                                            |
| Enregistrements max                                 | Entrez le nombre maximal d'enregistrements<br>à répertorier en tant que résultat de la<br>recherche.<br>Par défaut, la valeur de cette zone est<br>définie sur 30. La valeur maximale que vous |
|                                                     | pouvez entrer dans cette zone est 500.                                                                                                    |
| <zones définies="" l'utilisateur="" par=""></zones> | Entrez une valeur pour chaque zone définie<br>par l'utilisateur.                                                                                                    |

*Tableau 22. Rechercher une facture, Critères de recherche (suite)*

3. Dans le panneau Critères de recherche, entrez les critères de recherche, puis cliquez sur **Rechercher**. Le panneau Liste de l'écran de recherche de facture s'affiche. Les actions et les zones du panneau Liste sont décrites dans le tableau ci-dessous.

**Remarque :** La liste des factures qui s'affiche dans les résultats de l'opération Rechercher une facture peut contenir plusieurs factures portant le même numéro. Ceci résulte du fait qu'une même facture peut contenir plusieurs commandes.

**Remarque :** Vous pouvez configurer un maximum de cinq zones personnalisées pour le niveau Facture qui s'afficheront sur le panneau Rechercher une facture.

*Tableau 23. Rechercher une facture, Liste*

| Action                          | Description                                                                                                    |
|---------------------------------|----------------------------------------------------------------------------------------------------|
| Afficher les détails            | Cliquez sur cette action pour afficher l'écran<br>Détails de la facture, qui contient les détails<br>de la facture. |
| Exporter la liste au format CSV | Cliquez sur cette action pour afficher la liste<br>des factures au format CSV.                                      |

*Tableau 24. Rechercher une facture, Liste*

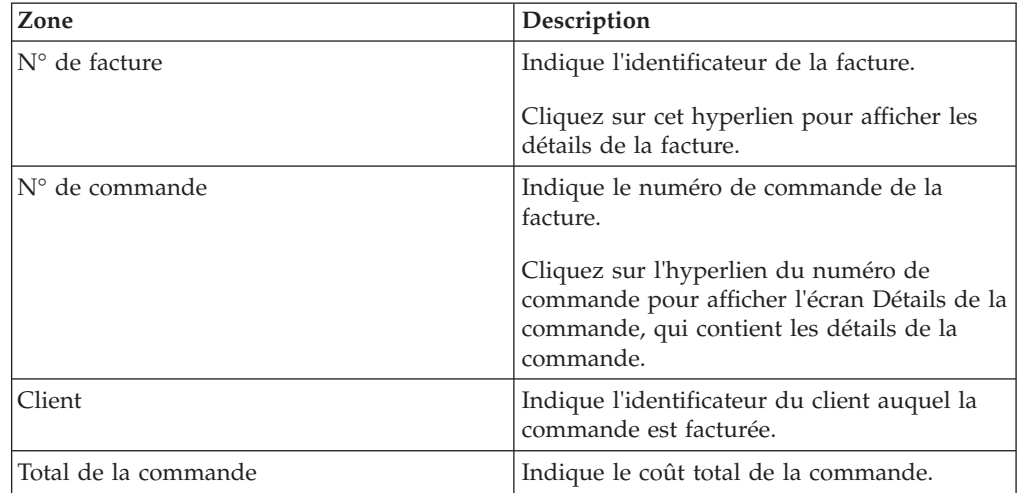

*Tableau 24. Rechercher une facture, Liste (suite)*

| Zone                                                | Description                                                                                                 |
|-----------------------------------------------------|----------------------------------------------------------------------------------------------------|
| Date de facture                                     | Indique la date à laquelle la commande est<br>facturée.                                                     |
| Date d'échéance de paiement                         | Indique la date à laquelle le paiement est dû<br>pour cette facture.                                        |
| <zones définies="" l'utilisateur="" par=""></zones> | Indique les valeurs entrées dans les zones<br>définies par l'utilisateur au niveau de la<br>facture client. |

**Remarque :** Vous pouvez configurer un maximum de dix zones personnalisées pour le niveau Facture qui s'afficheront dans la liste des factures.

### **Affichage des détails d'une facture de vendeur**

Sterling Supply Chain Visibility permet d'afficher les détails d'une facture.

### **Pourquoi et quand exécuter cette tâche**

Pour afficher les détails d'une facture particulière, procédez comme suit :

- 1. Connectez-vous à Sterling Supply Chain Visibility en tant qu'utilisateur ou qu'administrateur avec le rôle Vendeur.
- 2. Dans la barre de menus, accédez à **Entrée > Rechercher une facture**. Le panneau Critères de recherche s'affiche sur l'écran Rechercher une facture.
- 3. Dans le panneau Critères de recherche, entrez les critères de recherche et cliquez sur **Rechercher**. L'écran Rechercher une facture s'affiche.
- 4. Dans la liste des numéros de facture qui s'affiche dans le panneau Liste, cliquez sur l'hyperlien du numéro de facture de la facture dont vous souhaitez consulter les détails. L'écran Détails de facture s'affiche. Les actions et zones de l'écran Détails de facture sont décrites dans les tableaux ci-dessous :

*Tableau 25. Détails de facture, Détails de facture*

| Action          | Description                                                                                                    |
|-----------------|----------------------------------------------------------------------------------------------------|
| Tâches connexes | Cliquez sur cette action pour effectuer des<br>tâches supplémentaires associées à la facture.<br>Vous pouvez effectuer la tâche suivante : |
|                 | Afficher les paiements de la commande :<br>Cliquez sur cet hyperlien pour afficher les<br>détails du paiement associés à la facture.       |

| Zone                                                | Description                                                                                                    |
|-----------------------------------------------------|----------------------------------------------------------------------------------------------------|
| $No$ de facture                                     | Indique l'identificateur de la facture.                                                                                                    |
|                                                     | Cliquez sur l'icône de Note épinglée pour<br>afficher la fenêtre en incrustation Sterling as<br>a Service Applications qui fournit les notes<br>ajoutées au niveau de l'en-tête de la<br>commande relatives à cette facture. Les notes<br>ajoutées par l'acheteur au niveau de l'en-tête<br>de la commande sont signalées par l'icône<br>de Note jaune, les notes ajoutées par le<br>vendeur au niveau de l'en-tête de la<br>commande sont signalées par l'icône de<br>Note bleu. |
| N° de commande                                      | Indique l'identificateur de commande associé<br>à la facture.                                                                                                    |
|                                                     | Cliquez sur l'hyperlien du numéro de<br>commande pour afficher l'écran Détails de la<br>commande client, qui contient les détails de<br>la commande.                                                                                                    |
| ID client                                           | Indique l'identificateur du client associé à la<br>facture.                                                                                                    |
|                                                     | Cliquez sur cet hyperlien pour afficher<br>l'adresse du client.                                                                                                    |
| Date de facture                                     | Indique la date à laquelle la facture a été<br>créée.                                                                                                    |
| Montant total facturé                               | Indique le montant total de la facture.                                                                                                    |
| Date d'échéance de paiement                         | Indique la date à laquelle le paiement est dû<br>au vendeur.                                                                                                    |
| <b>ID EDI</b>                                       | Indique l'identificateur des documents EDI<br>du client.                                                                                                    |
| <zones définies="" l'utilisateur="" par=""></zones> | Indique les valeurs entrées dans les zones<br>définies par l'utilisateur.                                                                                                    |

*Tableau 26. Détails de facture, Détails de facture*

#### *Tableau 27. Détails de facture, Remis à*

Ce panneau affiche l'adresse de remise de la facture.

*Tableau 28. Détails de facture, Frais*

| Zone                      | Description                                             |
|---------------------------|---------------------------------------------------------|
| Sous-total de ligne       | Indique le sous-total de chaque ligne de la<br>facture. |
| Total des frais           | Indique les frais supplémentaires de la<br>facture.     |
| Total des frais d'en-tête | Indique les taxes appliquées sur la facture.            |
| Total de la commande      | Indique le montant total de la commande.                |

| Zone                                                | Description                                                                                                    |
|-----------------------------------------------------|----------------------------------------------------------------------------------------------------|
| Remarques                                           | Cliquez sur l'icône de Note épinglée pour<br>afficher la fenêtre en incrustation Sterling as<br>a Service Applications qui fournit les notes<br>ajoutées au niveau de la ligne de la<br>commande relatives à cette facture. Les notes<br>ajoutées par l'acheteur au niveau de la ligne<br>de commande sont signalées par l'icône de<br>Note jaune, les notes ajoutées par le vendeur<br>au niveau de la ligne de commande sont<br>signalées par l'icône de Note bleu.                                     |
| N° de ligne                                         | Indique le numéro de ligne de la facture.                                                                                                    |
| ID article                                          | Indique l'ID de l'article.                                                                                                    |
| Article client                                      | Indique l'identificateur de l'article<br>conformément au catalogue du client.                                                                                                    |
| Code UPC                                            | Indique le code UPC qui identifie l'article.                                                                                                    |
| Quantité                                            | Indique le nombre d'unités de l'article inclus<br>dans la ligne de facture.                                                                                                    |
| Unité de mesure                                     | Unité de mesure. Indique l'unité de mesure<br>spécifiée dans la commande pour cet article<br>en particulier.                                                                                                    |
| UdM facturée                                        | Indique l'unité de mesure de l'article facturé<br>par le vendeur.                                                                                                    |
|                                                     | L'icône de <b>panneau fléché</b> adjacent à la zone<br>UdM facturée indique qu'il existe une<br>différence entre l'unité de mesure indiquée<br>et celle facturée. Un texte d'infobulle Il y a<br>une différence entre l'UdM commandée et<br>l'UdM facturée s'affiche lorsque vous placez<br>le curseur de la souris sur l'icône.<br>Remarque : L'icône de panneau fléché ne<br>s'affiche pas si les valeurs de l'unité de<br>mesure commandée ou de l'unité de mesure<br>facturée ne sont pas transmises. |
| Prix unitaire                                       | Indique le prix unitaire de chaque article de<br>la facture.                                                                                                    |
| Prix étendu                                         | Indique le prix total de l'article. Ce prix est<br>calculé en multipliant la quantité par le prix<br>unitaire.                                                                                                    |
| <zones définies="" l'utilisateur="" par=""></zones> | Indique les valeurs entrées dans les zones<br>définies par l'utilisateur.                                                                                                    |

*Tableau 29. Détails de facture, Lignes de facture*

## **Recherche d'une expédition de vendeur**

Sterling Supply Chain Visibility permet de rechercher des expéditions d'après des critères que vous définissez.

## **Pourquoi et quand exécuter cette tâche**

Pour rechercher des expéditions du vendeur, procédez comme suit :

- 1. Connectez-vous à Sterling Supply Chain Visibility en tant qu'utilisateur ou qu'administrateur avec le rôle Vendeur.
- 2. Dans la barre de menus, accédez à **Sortant > Rechercher une expédition**. Le panneau Critères de recherche s'affiche dans l'écran Rechercher une expédition. Les actions et les zones du panneau Critères de recherche sont décrites dans le tableau suivant :

*Tableau 30. Rechercher une expédition, Critères de recherche - Rechercher une expédition*

| Action                      | Description                                                                                                    |
|-----------------------------|----------------------------------------------------------------------------------------------------|
| Recherches enregistrées     | Cliquez sur cette action pour afficher les<br>recherches enregistrées. Vous pouvez cliquer<br>sur l'icône Supprimer un enregistrement<br>pour supprimer une recherche.                                                                                                    |
| Enregistrer cette recherche | Cliquez sur cette action pour enregistrer la<br>recherche. La boîte de dialogue Enregistrer<br>la recherche s'affiche. Entrez le nom de la<br>recherche. Si vous souhaitez que la recherche<br>s'exécute automatiquement, sélectionnez<br>l'option Exécution automatique. |
| Enregistrements max         | Entrez le nombre maximal d'enregistrements<br>à répertorier en tant que résultat de la<br>recherche.                                                                                                    |
|                             | Par défaut, la valeur de cette zone est<br>définie sur 30. La valeur maximale que vous<br>pouvez entrer dans cette zone est 500.                                                                                                    |

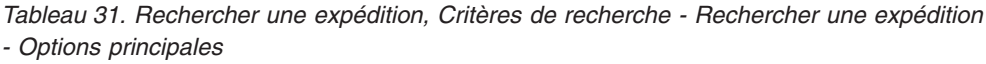

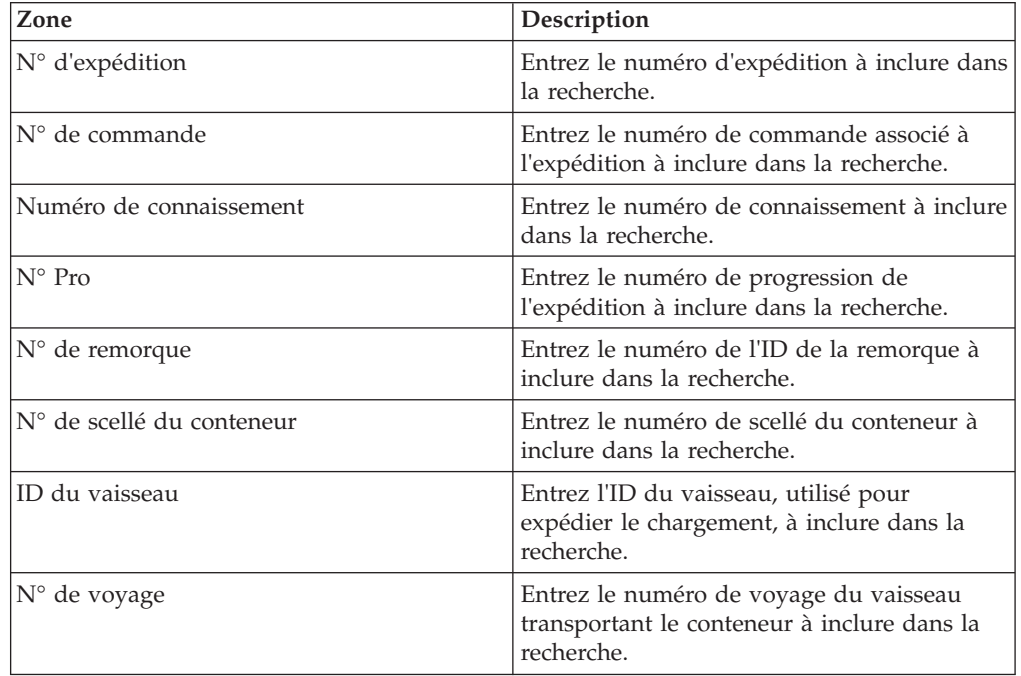

*Tableau 32. Rechercher une expédition, Critères de recherche - Rechercher une expédition - Autres options*

| Zone                   | Description                                                                                                    |
|------------------------|----------------------------------------------------------------------------------------------------|
| <b>ID</b> client       | Entrez l'identificateur du client qui reçoit l'expédition.                                                                                                    |
|                        | Vous pouvez également cliquer sur l'icône Rechercher pour rechercher un client selon<br>son ID client ou son nom, et sélectionner l'ID client dans les résultats de la recherche. |
| Destination expédition | Sélectionnez le lieu de réception de l'expédition à inclure dans la recherche.                                                                                                    |
| ID article             | Entrez l'identificateur de l'article à inclure dans la recherche.                                                                                                    |
| Description d'article  | Entrez la description de l'article à inclure dans la recherche.                                                                                                    |
| Transporteur           | Entrez le nom du transporteur chargé de l'expédition à inclure dans la recherche.                                                                                                 |
|                        | Vous pouvez également rechercher le transporteur en cliquant sur l'icône Rechercher.                                                                                              |

*Tableau 32. Rechercher une expédition, Critères de recherche - Rechercher une expédition - Autres options (suite)*

| $\operatorname{Zone}$ | Description                                                                                                    |
|-----------------------|----------------------------------------------------------------------------------------------------|
| Date d'expédition     | Entrez la plage de dates et d'heures d'expédition à inclure dans la recherche. Vous<br>pouvez également cliquer sur l'icône de calendrier afin de sélectionner la plage de<br>dates et sur l'icône horloge pour sélectionner l'intervalle. Par défaut, la plage de dates<br>entrée contient à la fois la date d'expédition prévue et la date d'expédition réelle. La<br>date d'expédition est calculée en fonction du jalon sélectionné à l'option Type de flux<br>de commande.                                                                                                    |
|                       | • Lorsque vous sélectionnez qui a atteint le jalon <nom du="" jalon="">&gt; N'a pas atteint le<br/>jalon <nom du="" jalon="">, les dates d'expédition entrées sont toujours calculées à la fois<br/>comme la date d'expédition prévue et la date d'expédition réelle. Toutes les<br/>expéditions dont la date d'expédition prévue ou la date d'expédition réelle est<br/>comprise dans la plage de dates spécifiée s'affichent dans le panneau Liste.</nom></nom>                                                                                                    |
|                       | Lorsque vous sélectionnez l'option Ayant le dernier jalon entre <nom du="" jalon=""> et<br/>٠<br/><nom du="" jalon=""> (inclus), l'analyse des critères de recherche est la suivante :</nom></nom>                                                                                                    |
|                       | - Si vous sélectionnez un jalon qui intervient avant le jalon Expédié de la première<br>liste déroulante des <noms de="" jalon=""> et que vous sélectionnez une valeur nulle<br/>dans la seconde liste déroulante des <noms de="" jalon="">, la date d'expédition entrée<br/>est interprétée à la fois comme la date d'expédition prévue et la date d'expédition<br/>réelle. Toutes les expéditions dont la date d'expédition prévue ou la date<br/>d'expédition réelle est comprise dans la plage de dates spécifiée s'affichent dans le<br/>panneau Liste.</noms></noms>                                                     |
|                       | Si vous sélectionnez un jalon qui intervient en même temps que ou après le jalon<br>Expédié de la première liste déroulante des <noms de="" jalon=""> et que vous<br/>sélectionnez une valeur nulle dans la seconde liste déroulante des <noms de<br="">jalon&gt;, la date d'expédition entrée est interprétée comme la date d'expédition<br/>réelle. Toutes les expéditions dont la date d'expédition réelle est comprise dans la<br/>plage de dates spécifiée s'affichent dans le panneau Liste.</noms></noms>                                                                                                    |
|                       | - Si vous sélectionnez une valeur nulle dans la première liste déroulante des <noms<br>de jalon&gt; et que vous sélectionnez un jalon qui intervient avant le jalon Expédié<br/>de la seconde liste déroulante des <noms de="" jalon="">, la date d'expédition entrée est<br/>interprétée comme la date d'expédition prévue. Toutes les expéditions dont la date<br/>d'expédition prévue est comprise dans la plage de dates spécifiée s'affichent dans<br/>le panneau Liste.</noms></noms<br>                                                                                                    |
|                       | - Si vous sélectionnez une valeur nulle dans la première liste déroulante des <noms<br>de jalon&gt; et que vous sélectionnez un jalon qui intervient en même temps que ou<br/>après le jalon Expédié de la seconde liste déroulante des <noms de="" jalon="">, la date<br/>d'expédition entrée est interprétée à la fois comme la date d'expédition prévue et<br/>la date d'expédition réelle. Toutes les expéditions dont la date d'expédition prévue<br/>ou la date d'expédition réelle est comprise dans la plage de dates spécifiée<br/>s'affichent dans le panneau Liste.</noms></noms<br>                                |
|                       | Si le jalon sélectionné dans les deux listes déroulantes intervient avant le jalon<br>Expédié, la date d'expédition entrée évaluée comme la date d'expédition prévue.<br>Toutes les expéditions dont la date d'expédition prévue est comprise dans la plage<br>de dates spécifiée s'affichent dans le panneau Liste.                                                                                                    |
|                       | Si le jalon sélectionné dans les deux listes déroulantes intervient en même temps<br>que ou après le jalon Expédié, la date d'expédition entrée évaluée comme la date<br>d'expédition réelle. Toutes les expéditions dont la date d'expédition réelle est<br>comprise dans la plage de dates spécifiée s'affichent dans le panneau Liste.                                                                                                    |
|                       | Si vous sélectionnez un jalon qui intervient avant le jalon Expédié de la première<br>-<br>liste déroulante des <noms de="" jalon=""> et que vous sélectionnez un jalon qui<br/>intervient en même temps que ou après le jalon Expédié de la seconde liste<br/>déroulante des <noms de="" jalon="">, la date d'expédition entrée est interprétée à la<br/>fois comme la date d'expédition prévue et la date d'expédition réelle. Toutes les<br/>expéditions dont la date d'expédition prévue ou la date d'expédition réelle est<br/>comprise dans la plage de dates spécifiée s'affichent dans le panneau Liste.</noms></noms> |

*Tableau 32. Rechercher une expédition, Critères de recherche - Rechercher une expédition - Autres options (suite)*

| Zone              | Description                                                                                                    |
|-------------------|----------------------------------------------------------------------------------------------------|
| Date de livraison | Entrez la plage de dates et d'heures de livraison à inclure dans la recherche. Vous<br>pouvez également cliquer sur l'icône <b>Entrée de calendrier</b> pour choisir la plage de<br>dates et sur l'icône d'horloge pour choisir l'intervalle horaire. Par défaut, la plage de<br>dates entrée contient à la fois la date de livraison prévue et la date de livraison réelle.<br>L'évaluation de la date de livraison s'effectue en fonction du jalon que vous<br>sélectionnez dans l'option Type de flux de commande.                                                                                                    |
|                   | · Lorsque vous sélectionnez qui a atteint le jalon <nom du="" jalon=""> mais N'a pas<br/>atteint le jalon, les dates de livraison entrées sont toujours calculées à la fois comme<br/>la date de livraison prévue et la date de livraison réelle Toutes les expéditions dont<br/>la date de livraison prévue ou la date de livraison réelle est comprise dans la plage<br/>de dates spécifiée s'affichent dans le panneau Liste.</nom>                                                                                                    |
|                   | Lorsque vous sélectionnez l'option Ayant le dernier jalon entre <nom du="" jalon=""> et<br/>٠<br/><nom du="" jalon=""> (inclus), l'analyse des critères de recherche est la suivante :</nom></nom>                                                                                                    |
|                   | - Si vous sélectionnez un jalon qui intervient avant le jalon Livré de la première<br>liste déroulante des <noms de="" jalon=""> et que vous sélectionnez une valeur nulle<br/>dans la seconde liste déroulante des <noms de="" jalon="">, la date de livraison entrée<br/>est interprétée à la fois comme la date de livraison prévue et la date de livraison<br/>réelle. Toutes les expéditions dont la date de livraison théorique ou la date de<br/>livraison réelle est comprise dans la plage de dates indiquée apparaissent dans le<br/>panneau Liste.</noms></noms>                                                   |
|                   | Si vous sélectionnez un jalon qui intervient en même temps que ou après le jalon<br>Livré de la première liste déroulante des <noms de="" jalon=""> et que vous<br/>sélectionnez une valeur nulle dans la seconde liste déroulante des <noms de<br="">jalon&gt;, la date de livraison entrée est interprétée comme la date de livraison réelle.<br/>Toutes les expéditions sont la date de livraison réelle est comprise dans la plage<br/>de dates indiquée apparaissent dans le panneau Liste.</noms></noms>                                                                                                    |
|                   | - Si vous sélectionnez une valeur nulle dans la première liste déroulante des <noms<br>de jalon&gt; et que vous sélectionnez un jalon qui intervient avant le jalon Livré de<br/>la seconde liste déroulante des <noms de="" jalon="">, la date de livraison entrée est<br/>interprétée comme la date de livraison prévue. Toutes les expéditions dont la date<br/>de livraison théorique est comprise dans la plage de dates indiquée apparaissent<br/>dans le panneau Liste.</noms></noms<br>                                                                                                    |
|                   | Si vous sélectionnez une valeur nulle dans la première liste déroulante des <noms<br>de jalon&gt; et que vous sélectionnez un jalon qui intervient en même temps que ou<br/>après le jalon Livré de la seconde liste déroulante des <noms de="" jalon="">, la date de<br/>livraison entrée est interprétée à la fois comme la date de livraison prévue et la<br/>date de livraison réelle. Toutes les expéditions dont la date de livraison théorique<br/>ou la date de livraison réelle est comprise dans la plage de dates indiquée<br/>apparaissent dans le panneau Liste.</noms></noms<br>                                |
|                   | Si le jalon sélectionné dans les deux listes déroulantes intervient avant le jalon<br>$\qquad \qquad -$<br>Livré, la date de livraison entrée évaluée comme la date de livraison prévue.<br>Toutes les expéditions dont la date de livraison théorique est comprise dans la<br>plage de dates indiquée apparaissent dans le panneau Liste.                                                                                                    |
|                   | Si le jalon sélectionné dans les deux listes déroulantes intervient en même temps<br>que ou après le jalon Livré, la date de livraison entrée évaluée comme la date de<br>livraison réelle. Toutes les expéditions dont la date de livraison réelle est comprise<br>dans la plage de dates indiquée apparaissent dans le panneau Liste.                                                                                                    |
|                   | Si vous sélectionnez un jalon qui intervient avant le jalon Livré de la première<br>-<br>liste déroulante des <noms de="" jalon=""> et que vous sélectionnez un jalon qui<br/>intervient en même temps que ou après le jalon Livré de la seconde liste<br/>déroulante des <noms de="" jalon="">, la date de livraison entrée est interprétée à la fois<br/>comme la date de livraison prévue et la date de livraison réelle. Toutes les<br/>expéditions dont la date de livraison théorique ou la date de livraison réelle est<br/>comprise dans la plage de dates indiquée apparaissent dans le panneau Liste.</noms></noms> |

*Tableau 32. Rechercher une expédition, Critères de recherche - Rechercher une expédition - Autres options (suite)*

| Zone                                                   | Description                                                   |
|--------------------------------------------------------|---------------------------------------------------------------|
| <zones définies="" par<br="">l'utilisateur&gt;</zones> | Entrez une valeur pour chaque zone définie par l'utilisateur. |

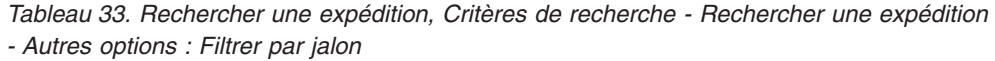

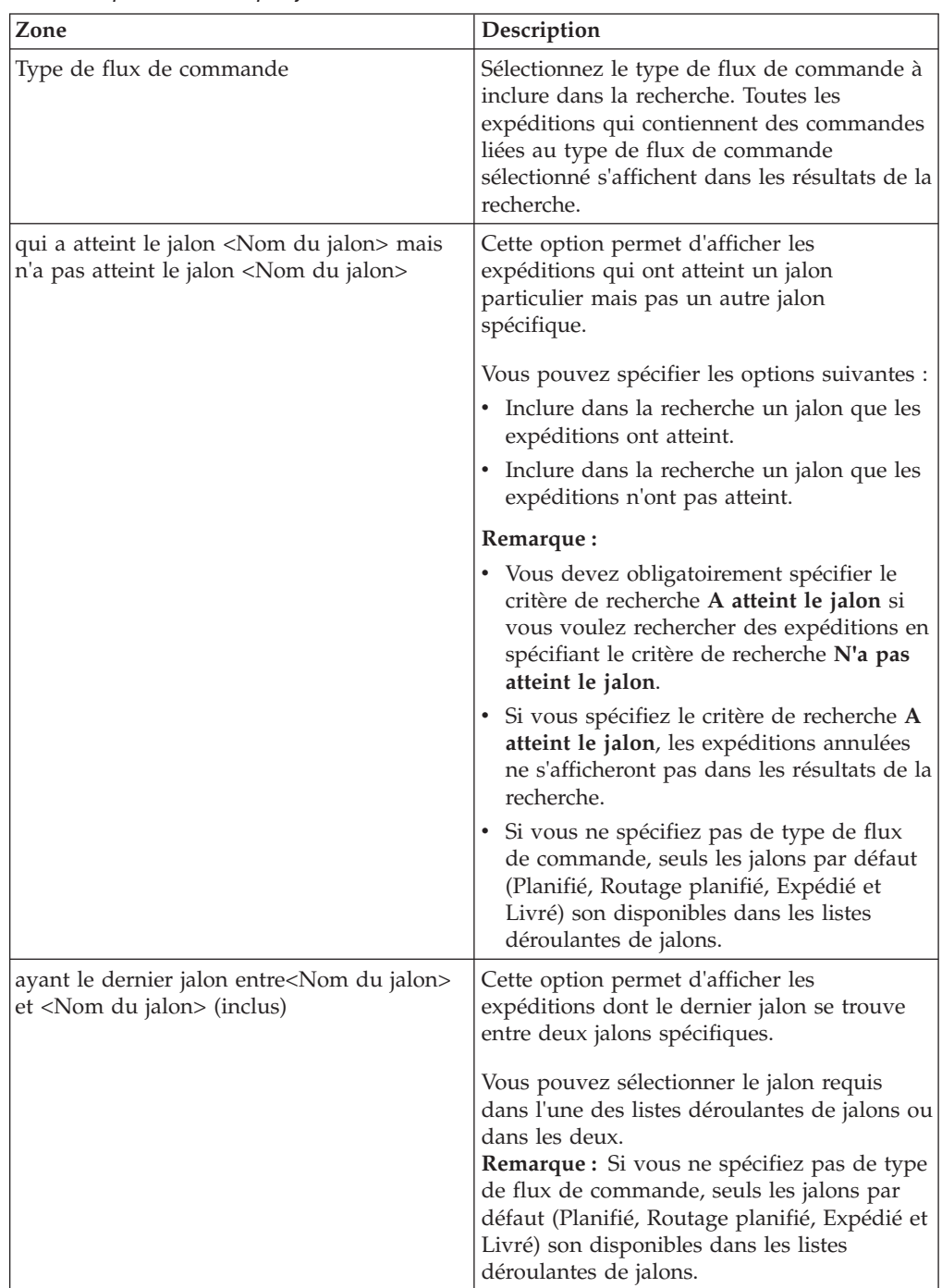

**Remarque :** Vous pouvez configurer un maximum de cinq zones personnalisées pour le niveau Expédition et Ligne d'expédition qui s'afficheront sur le panneau Rechercher une expédition.

3. Entrez les critères de recherche, puis cliquez sur **Rechercher**. Le panneau Liste s'affiche. Les actions et les zones du panneau Liste sont décrites dans le tableau ci-dessous :

| Action                          | Description                                                                                                    |
|---------------------------------|----------------------------------------------------------------------------------------------------|
| Afficher les détails            | Cliquez sur cette action pour afficher l'écran<br>Détails sur l'expédition, qui contient les<br>détails de l'expédition. |
| Exporter la liste au format CSV | Cliquez sur cette action pour afficher la liste<br>des expéditions au format CSV.                                        |

*Tableau 34. Rechercher une expédition, Liste*

*Tableau 35. Rechercher une expédition, Liste*

| Zone                    | Description                                                                                                    |
|-------------------------|----------------------------------------------------------------------------------------------------|
| N° d'expédition         | Indique l'ID de l'expédition.                                                                                                    |
|                         | Cliquez sur l'hyperlien du N° d'expédition pour afficher l'écran Détails sur l'expédition,<br>qui contient les détails de l'expédition.                                                                                                    |
| Numéro de connaissement | Indique le numéro de connaissement associé à l'expédition.                                                                                                    |
| $N^{\circ}$ de commande | Indique le numéro de commande associé à l'expédition.<br>Remarque : Lorsqu'une expédition contient plusieurs numéros de commande, deux<br>numéros de commande s'affichent suivis de points de suspension pour indiquer la<br>présence de commandes supplémentaires dans l'expédition.                                                                                                    |
| ID client               | Indique l'identificateur du client.                                                                                                    |
| Transporteur            | Indique le nom du transporteur de l'expédition.                                                                                                    |
| Date d'expédition       | Indique la plage de dates et d'heures pendant laquelle l'expédition est envoyée. La<br>plage de dates et d'heures s'affiche au format suivant :                                                                                                    |
|                         | <date d'expédition="" prévue=""> <heure d'expédition="" prévue=""> - <date réelle<br="">d'expédition&gt; <heure d'expédition="" réelle=""><br/>Remarque : Si l'une des valeurs de la plage de dates et d'heures est disponible, seule la<br/>valeur disponible s'affiche.<br/>Par exemple, si la date et l'heure d'expédition prévues sont disponibles tandis que la</heure></date></heure></date> |
|                         | date et l'heure réelles d'expédition ne le sont pas, seules les date et heure d'expédition<br>prévues s'affichent.<br>De plus, si aucune des plages de dates et d'heures n'est disponible dans l'expédition,<br>aucune valeur ne s'affiche.                                                                                                    |
| Date de livraison       | Indique la plage de dates et d'heures pendant laquelle l'expédition est livrée. La plage<br>de dates et d'heures s'affiche au format suivant :                                                                                                    |
|                         | <date de="" livraison="" prévue=""> <heure de="" livraison="" prévue=""> - <date de<br="" réelle="">livraison&gt; <heure de="" livraison="" réelle=""><br/>Remarque : Si l'une des valeurs de la plage de dates et d'heures est disponible, seule la<br/>valeur disponible s'affiche.</heure></date></heure></date>                                                                                |
|                         | Par exemple, si la date et l'heure de livraison prévues sont disponibles tandis que la<br>date et l'heure réelles de livraison ne le sont pas, seules les date et heure de livraison<br>prévues s'affichent.                                                                                                    |
|                         | De plus, si aucune des plages de dates et d'heures n'est disponible dans l'expédition,<br>aucune valeur ne s'affiche.                                                                                                    |
| Jalon                   | Indique le jalon de l'expédition.                                                                                                    |

*Tableau 35. Rechercher une expédition, Liste (suite)*

| Zone                                                   | Description                                                                                                    |
|--------------------------------------------------------|----------------------------------------------------------------------------------------------------|
| $N^{\circ}$ Pro                                        | Indique le numéro de progression de l'expédition.                                                                                                    |
| N° de remorque                                         | Indique le numéro d'identification de la remorque de l'expédition.                                                                                                    |
| Lieu de réception                                      | Indique l'emplacement où l'expédition est réceptionnée.                                                                                                    |
| <zones définies="" par<br="">l'utilisateur&gt;</zones> | Indique les valeurs entrées dans les zones définies par l'utilisateur au niveau<br>Expédition.                                                                                                    |
|                                                        | Les zones définies par l'utilisateur d'une commande s'affichent selon la configuration<br>définie dans l'écran de gestion des zones définies par l'utilisateur sortantes.                                                                                                    |
|                                                        | Pour plus d'informations sur la configuration des zones définies par l'utilisateur, voir le<br>document IBM Sterling Supply Chain Visibility Guide d'administration du client.<br>Remarque : Lorsqu'une expédition contient plusieurs commandes, les zones définies<br>par l'utilisateur, le cas échéant, de deux commandes s'affichent, suivies de points de<br>suspension pour indiquer la présence de zones définies par l'utilisateur supplémentaires<br>dans les commandes de l'expédition. |

**Remarque :** Vous pouvez configurer un maximum de dix zones personnalisées pour le niveau Expédition qui s'afficheront dans la liste Rechercher une expédition.

## **Affichage des détails d'une expédition de vendeur**

Sterling Supply Chain Visibility permet d'afficher les détails d'une expédition.

### **Pourquoi et quand exécuter cette tâche**

Pour visualiser les détails d'une expédition particulière, procédez comme suit :

### **Procédure**

- 1. Connectez-vous à Sterling Supply Chain Visibility en tant qu'utilisateur ou qu'administrateur avec le rôle Vendeur.
- 2. Dans la barre de menus, accédez à **Sortant > Rechercher une expédition**. Le panneau Critères de recherche s'affiche dans l'écran Rechercher une expédition.
- 3. Entrez les critères de recherche, puis cliquez sur **Rechercher**. Le panneau Liste s'affiche.
- 4. Dans la liste des numéros d'expédition affichée dans le panneau Liste, cliquez sur l'hyperlien du numéro d'expédition de l'expédition dont vous voulez afficher les détails.

## **Panneau Client d'expédition du vendeur**

Le panneau Client affiche le nom du vendeur, l'identificateur unique du client et le numéro de téléphone du client. Cliquez sur l'hyperlien du numéro de téléphone pour afficher l'adresse du client.

## **Panneau d'informations principales d'expédition du vendeur**

Le panneau Informations principales affiche les informations de base d'une expédition, et les alertes relatives à cette expédition.

Les actions et les zones du panneau d'informations principales sont décrites dans le tableau ci-dessous :

| Action                    | <b>Description</b>                                                                                                    |
|---------------------------|----------------------------------------------------------------------------------------------------|
| Fermer toutes les alertes | Cliquez sur cette action pour fermer toutes<br>les alertes ouvertes. Cette action est activée<br>uniquement si des alertes ouvertes existent<br>pour cette expédition. |

*Tableau 36. Détails d'expédition, Informations principales*

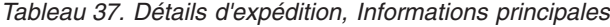

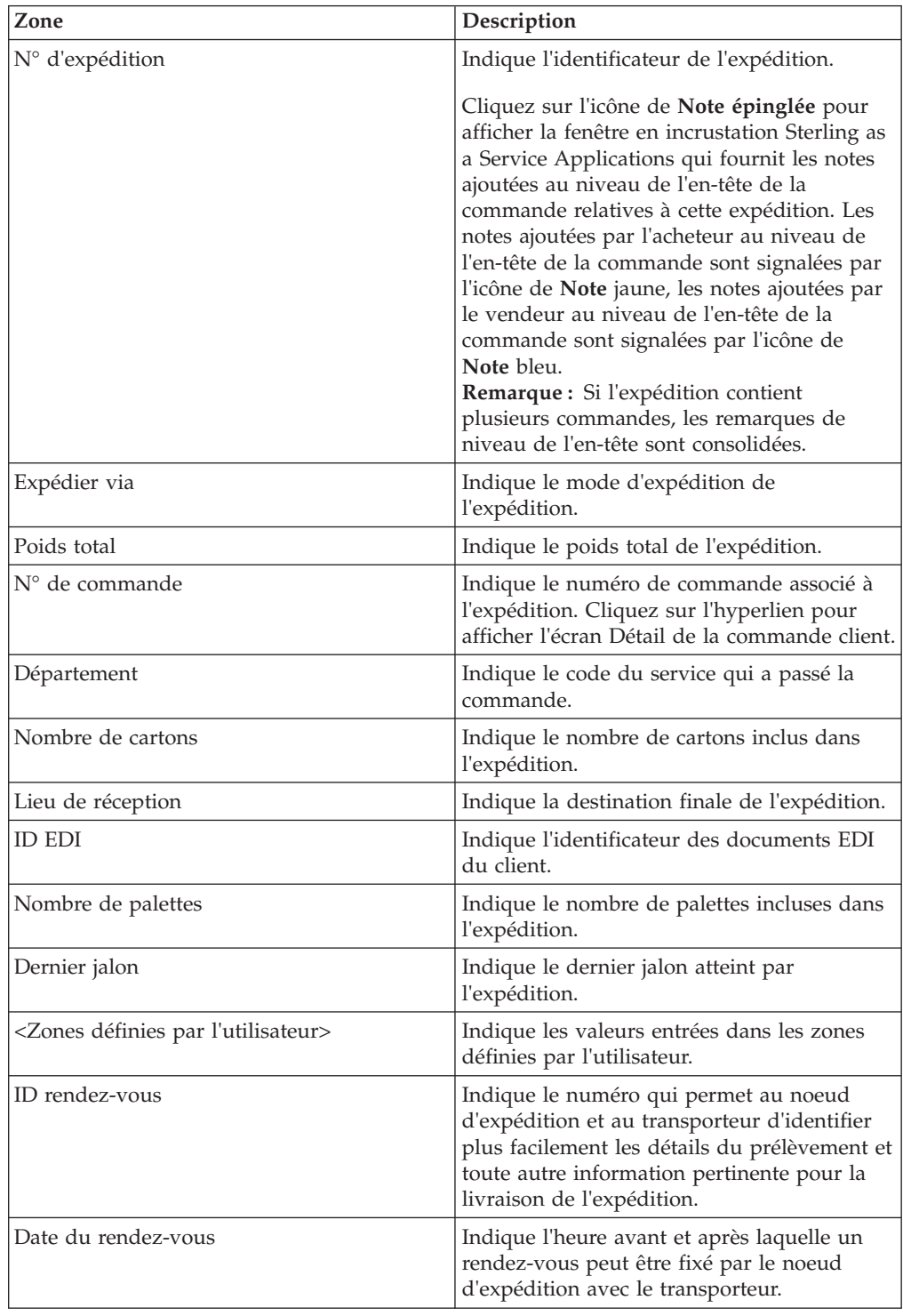

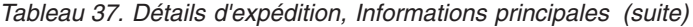

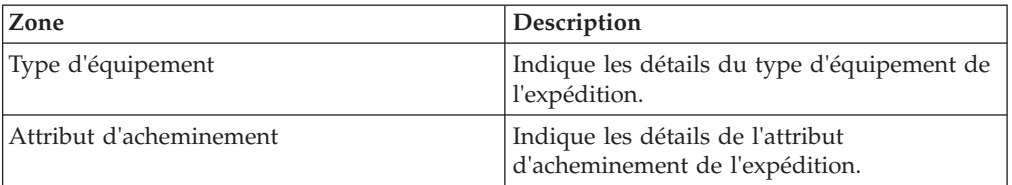

#### **Remarque :**

- v Si aucune alerte n'existe pour l'expédition, le panneau Alertes ne s'affiche pas.
- v Si une expédition est annulée, toutes les alertes ouvertes la concernant sont automatiquement fermées. Aucune alerte ne sera émise pour les expéditions annulées.
- Pour une expédition annulée, le mot  $ANNULE(E)$  s'affiche dans le panneau Détails sur l'expédition dont l'arrière-plan est de couleur grise.
- v Pour une expédition qui n'a pas encore été envoyée et qui n'a atteint aucun autre jalon, le statut Planifié s'affiche dans le panneau Informations principales.
- v Les zones Date du rendez-vous et ID rendez-vous ne s'affichent que si ces données existent.
- v Les détails concernant le type d'équipement et l'attribut d'acheminement ne s'affichent que si ces données existent.

Le panneau Alertes, représenté par une icône de **cloche** bleue, est imbriqué dans le panneau Informations principales. Toutes les alertes ouvertes et fermées relatives à l'expédition s'affichent dans le panneauAlertes, y compris la date et l'heure d'activation de l'alerte.

Cliquez sur l'hyperlien **Type d'alerte** pour l'alerte dont vous souhaitez afficher les détails. L'écran Détails de l'alerte s'affiche.

## **Panneau d'informations de routage d'expédition du vendeur**

Le panneau Informations de routage affiche les détails d'un chargement associé à une expédition, y compris l'origine, les arrêts intermédiaires et la destination d'une expédition ou d'un chargement. En outre, le nom du transporteur, son numéro de téléphone et les mises à jour en transit qui sont reçues pour une expédition ou un chargement sont également affichés.

Le panneau Informations de routage est divisé en lignes ; chaque ligne affiche les détails d'un chargement, ainsi que les mises à jour en transit correspondantes.

Si aucun chargement n'est associé à une expédition, le panneau Informations de routage affiche uniquement l'origine et la destination de l'expédition, y compris le nom du transporteur et son numéro de téléphone.

Les actions et les zones du panneau Informations de routage sont décrites dans le tableau suivant :

| Zone                    | Description                                                                                                    |
|-------------------------|----------------------------------------------------------------------------------------------------|
| Numéro de téléphone     | Indique le numéro de téléphone du<br>transporteur qui transporte l'expédition ou<br>le chargement. Cliquez sur l'hyperlien du<br>numéro de téléphone pour afficher l'adresse<br>du transporteur.                                                                                                    |
| Numéro de connaissement | Indique le numéro de connaissement associé<br>à l'expédition ou au chargement.<br>Remarque : Sur la première ligne du<br>panneau Informations de routage, si le<br>numéro de connaissement de l'avis<br>d'expédition préalable (AEP) est différent du<br>N° de connaissement du chargement, le<br>numéro de connaissement de l'avis<br>d'expédition préalable s'affiche sous le<br>numéro de connaissement du chargement au<br>format suivant :<br>(valeur N° connaissement AEP) |
|                         | Si la valeur du $N^{\circ}$ de connaissement (BOL)<br>de l'avis préalable d'expédition (ASN) est<br>vide, seule la valeur du N° de<br>connaissement du chargement est affichée.                                                                                                    |
| $N^{\circ}$ pro         | Indique le numéro de suivi associé à<br>l'expédition ou au chargement.<br>Remarque : Sur la première ligne du<br>panneau Informations de routage, si le<br>numéro Pro de l'avis d'expédition préalable<br>(AEP) est différent du N° Pro du<br>chargement, le numéro Pro de l'avis<br>d'expédition préalable s'affiche sous le<br>numéro Pro du chargement au format<br>suivant:<br>(valeur N° pro AEP)                                                                           |
|                         | Si la valeur du N° pro de l'avis préalable<br>d'expédition (ASN) est vide, seule la valeur<br>du N° pro du chargement est affichée.                                                                                                    |
| N° de remorque          | Indique le numéro d'identification de la<br>remorque associée à l'expédition ou au<br>chargement.<br>Remarque : Sur la première ligne du<br>panneau Informations de routage, si le<br>numéro de remorque est différent du N° de<br>remorque du chargement, le numéro de<br>remorque s'affiche sous le numéro de<br>remorque du chargement au format suivant :<br>(valeur N° de remorque AEP)<br>Si la valeur du $N^{\circ}$ de remorque est vide,                                |
|                         | seule la valeur du N° de remorque du<br>chargement s'affiche.                                                                                                    |

*Tableau 38. Détails d'expédition, Informations de routage*

| Zone                      | Description                                                                                                    |
|---------------------------|----------------------------------------------------------------------------------------------------|
| <b>SCAC</b>               | Indique le nom du transporteur de<br>l'expédition ou du chargement.<br>Remarque : Sur la première ligne du<br>panneau Informations de routage, si le nom<br>du transporteur est différent du nom du<br>transporteur du chargement, le nom du<br>transporteur s'affiche sous le nom du<br>transporteur du chargement au format<br>suivant :<br>(valeur N° du transporteur AEP)<br>Si la valeur du nom du transporteur est<br>vide, seule la valeur du nom du<br>transporteur du chargement s'affiche.                                                                                                    |
| N° de voyage              | Indique le numéro de voyage du vaisseau<br>qui transporte l'expédition.                                                                                                    |
| ID du vaisseau            | Indique l'identificateur du vaisseau dans<br>lequel l'expédition est expédiée.                                                                                                    |
| N° de scellé du conteneur | Indique le numéro de scellé du conteneur de<br>l'expédition.<br>Remarque : Sur la première ligne du<br>panneau Informations de routage, si le<br>numéro de scellé du conteneur est différent<br>du N° de scellé du conteneur du<br>chargement, le numéro de scellé du<br>conteneur s'affiche sous le numéro de scellé<br>du conteneur du chargement au format<br>suivant:<br>(valeur N° scellé conteneur AEP)<br>Si la valeur du N° de scellé du conteneur est<br>vide, seule la valeur du N° de scellé du<br>conteneur du chargement s'affiche.                                                                |
| $N°$ de bon de commande   | Indique le numéro de commande spécifié<br>sur les expéditions qui sont incluses dans le<br>chargement.<br>Remarque : Si un chargement contient<br>plusieurs expéditions, alors un maximum de<br>deux numéros de commande distincts seront<br>affichés, suivis de points de suspension pour<br>indiquer qu'il existe des numéros de<br>commande supplémentaires dans les<br>expéditions. Les numéros de commande<br>affichés ne font pas nécessairement partie de<br>l'expédition qui est en cours de visualisation,<br>mais peuvent appartenir à une autre<br>expédition qui est incluse dans le<br>chargement. |

*Tableau 38. Détails d'expédition, Informations de routage (suite)*

Le statut d'une expédition ou d'un chargement, par exemple départ, en transit ou livrés, est indiqué par des icônes d'indicateur de statut. La description des icônes d'indicateur de statut est fournie dans le tableau suivant :

| Zone                                | Description                                                                                                    |
|-------------------------------------|----------------------------------------------------------------------------------------------------|
| Icône Départ, flèche vers la droite | Indique que l'expédition ou le chargement a<br>été expédié à partir de l'origine.<br>Le nom de l'origine, la date et l'heure de<br>départ de l'expédition ou du chargement<br>sont affichés sous l'icône.                                                                                                    |
|                                     | Placez le curseur de la souris sur l'icône<br>d'indicateur de statut pour afficher la date et<br>l'heure de dernière mise à jour de l'état de<br>l'expédition ou du chargement. Si<br>l'expédition n'a pas été envoyée, l'heure de<br>départ prévue pour l'expédition ou le<br>chargement s'affiche à la place de l'heure de<br>départ de l'expédition ou du chargement. |
|                                     | Lorsqu'une expédition est à l'état Planifiée,<br>son icône d'indicateur de statut est grise. La<br>date affichée sous l'icône est la date<br>d'expédition prévue.                                                                                                    |
| Icône Cyclique                      | Indique la mise à jour en transit et les jalons<br>atteints par le chargement ou l'expédition.<br>Par exemple, une expédition ou un<br>chargement multi-leg qui a atteint la<br>destination intermédiaire.                                                                                                    |
|                                     | La description de la mise à jour en transit,<br>ainsi que la date et l'heure de la mise à jour<br>en transit s'affichent sous l'icône.                                                                                                    |
|                                     | Placez le curseur de la souris sur l'icône<br>d'indicateur de statut pour afficher la date et<br>l'heure de dernière mise à jour de l'état de<br>l'expédition ou du chargement.                                                                                                    |
| Icône Reçu                          | Indique que l'expédition ou le chargement a<br>atteint une destination intermédiaire ou la<br>destination finale.                                                                                                    |
|                                     | · Si l'expédition ou le chargement a atteint<br>une destination intermédiaire, son icône<br>d'indicateur de statut est grise.                                                                                                    |
|                                     | Placez le curseur de la souris sur l'icône<br>d'indicateur de statut pour afficher la date<br>et l'heure de dernière mise à jour de l'état<br>de l'expédition ou du chargement.                                                                                                    |
|                                     | Si le chargement ou l'expédition a atteint<br>la destination finale, l'icône de l'indicateur<br>de statut est gris.                                                                                                    |
|                                     | Le nom de la destination, la date et l'heure<br>réelles d'arrivée, ou la date et l'heure<br>prévues d'arrivée de l'expédition ou du<br>chargement s'affichent sous l'icône.                                                                                                    |

*Tableau 39. Détail d'expédition, Icônes d'indicateur de statut*

## **Panneau des lignes d'expédition du vendeur**

Le panneau Lignes d'expédition affiche les détails de chaque ligne d'expédition présente dans l'expédition ou le chargement.

Les zones affichées dans le panneau Lignes d'expédition sont décrites dans le tableau ci-dessous :

*Tableau 40. Détails d'expédition, Lignes d'expédition*

| Zone                                                | Description                                                                                                    |
|-----------------------------------------------------|----------------------------------------------------------------------------------------------------|
| Remarques                                           | Cliquez sur l'icône de Note épinglée pour<br>afficher la fenêtre en incrustation Sterling as<br>a Service Applications qui fournit les notes<br>ajoutées au niveau de la ligne de la<br>commande relatives à cette expédition. Les<br>notes ajoutées par l'acheteur au niveau de la<br>ligne de commande sont signalées par<br>l'icône de Note jaune, les notes ajoutées par<br>le vendeur au niveau de la ligne de<br>commande sont signalées par l'icône de<br>Note bleu.                                                                                              |
| N° de ligne d'expédition                            | Indique l'identificateur de la ligne<br>d'expédition.                                                                                                    |
| N° de commande (Dernier jalon)                      | Indique le numéro de commande associé à<br>l'expédition. Cliquez sur l'hyperlien pour<br>afficher l'écran Détail de la commande client.<br>Le dernier jalon de la commande est<br>mentionné à côté du numéro de commande.                                                                                                    |
| Description d'article                               | Indique la description de l'article.                                                                                                    |
| Quantité                                            | Indique le nombre d'unités de l'article que<br>contient la ligne d'expédition.                                                                                                    |
| Unité de mesure                                     | Unité de mesure. Indique l'unité de mesure<br>spécifiée dans la commande pour cet article<br>en particulier.                                                                                                    |
| UdM expédiée                                        | Indique l'unité de mesure de l'article<br>expédiée par le vendeur.<br>L'icône de panneau fléché adjacent à la zone<br>UdM expédiée indique qu'il existe une<br>différence entre l'unité de mesure indiquée<br>et celle expédiée. Un texte d'infobulle Il y a<br>une différence entre l'UdM commandée et<br>l'UdM expédiée s'affiche lorsque vous<br>placez le curseur de la souris sur l'icône.<br>Remarque : L'icône de panneau fléché ne<br>s'affiche pas si les valeurs de l'unité de<br>mesure commandée ou de l'unité de mesure<br>expédiée ne sont pas transmises. |
| Poids net                                           | Indique le poids de l'article dans la ligne<br>d'expédition.                                                                                                    |
| UdM de poids net                                    | Indique l'UdM du poids de l'article.                                                                                                    |
| <zones définies="" l'utilisateur="" par=""></zones> | Indique les valeurs entrées dans les zones<br>définies par l'utilisateur.                                                                                                    |

## **Recherche d'une alerte de vendeur**

Sterling Supply Chain Visibility vous permet de rechercher des alertes vendeur.

### **Pourquoi et quand exécuter cette tâche**

Pour rechercher des alertes vendeur, procédez comme suit :

- 1. Connectez-vous à Sterling Supply Chain Visibility en tant qu'utilisateur ou qu'administrateur avec le rôle Vendeur.
- 2. Dans la barre de menus, accédez à **Alertes > Rechercher une alerte**. Le panneau Critères de recherche s'affiche dans l'écran Rechercher une alerte. Les actions et les zones du panneau Critères de recherche sont décrites dans le tableau suivant :

| <b>Action</b>               | Description                                                                                                    |
|-----------------------------|----------------------------------------------------------------------------------------------------|
| Recherches enregistrées     | Cliquez sur cette action pour afficher les<br>recherches enregistrées. Vous pouvez cliquer<br>sur l'icône Supprimer un enregistrement<br>pour supprimer une recherche.                                                                                                    |
| Enregistrer cette recherche | Cliquez sur cette action pour enregistrer la<br>recherche. La boîte de dialogue Enregistrer<br>la recherche s'affiche. Entrez le nom de la<br>recherche. Si vous souhaitez que la recherche<br>s'exécute automatiquement, sélectionnez<br>l'option Exécution automatique. |

*Tableau 41. Rechercher une alerte, Critères de recherche - Rechercher une alerte*

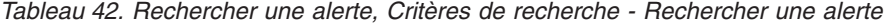

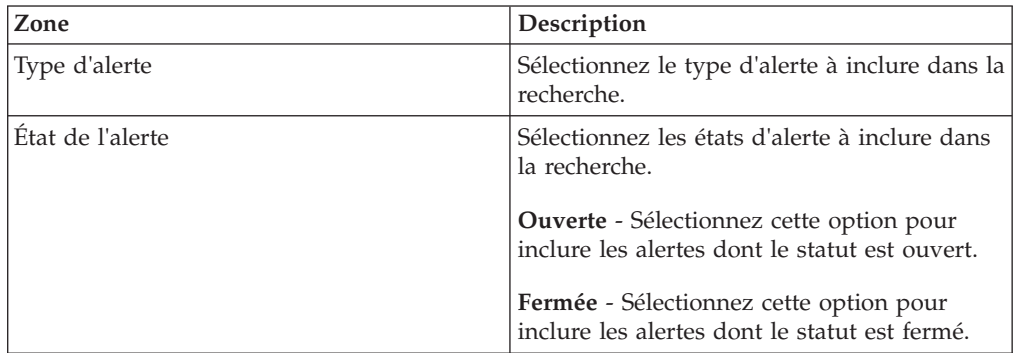

| Zone                       | Description                                                                                                    |
|----------------------------|----------------------------------------------------------------------------------------------------|
| Affecté à l'ID utilisateur | Entrez l'identificateur unique de l'utilisateur<br>auquel l'alerte est attribuée à inclure dans la<br>recherche.                                                                                         |
|                            | Vous pouvez également rechercher<br>l'utilisateur en cliquant sur l'icône<br>Rechercher. À partir de la boîte de dialogue<br>de recherche d'utilisateur qui s'affiche,<br>procédez comme suit :          |
|                            | 1. Entrez l'identificateur unique de<br>l'utilisateur dans la zone ID utilisateur.                                                                                                    |
|                            | 2. Entrez le nom de l'utilisateur dans la<br>zone Nom d'utilisateur.                                                                                                    |
|                            | 3. Cliquez sur Rechercher. Les résultats de<br>la recherche s'affichent dans le panneau<br>Liste.                                                                                                    |
|                            | 4. Sélectionnez un utilisateur dans la liste<br>des résultats de la recherche. L'utilisateur<br>sélectionné est affiché dans la zone<br>Attribué à l'ID utilisateur de l'écran de<br>recherche d'alerte. |
| Déclenchée le              | Entrez la plage de dates et d'heures de<br>déclenchement des alertes à inclure dans la<br>recherche.                                                                                                    |
|                            | Vous pouvez également cliquer sur l'icône<br>de calendrier afin de sélectionner la plage<br>de dates et sur l'icône horloge pour<br>sélectionner l'intervalle.                                           |
| Nombre de déclenchements   | Entrez le nombre total d'alertes déclenchées<br>à inclure dans la recherche.                                                                                                    |
| N° de commande             | Entrez le numéro de commande à inclure<br>dans la recherche.                                                                                                    |
| N° d'expédition            | Entrez l'identificateur de l'expédition à<br>inclure dans la recherche.                                                                                                    |
| ID acheteur                | Entrez l'identificateur de l'acheteur auquel la<br>commande est expédiée à inclure dans la<br>recherche.                                                                                                 |
| Enregistrements max        | Entrez le nombre maximal d'enregistrements<br>à répertorier en tant que résultat de la<br>recherche.                                                                                                    |
|                            | Par défaut, la valeur de cette zone est<br>définie sur 30. La valeur maximale que vous<br>pouvez entrer dans cette zone est 500.                                                                         |

*Tableau 42. Rechercher une alerte, Critères de recherche - Rechercher une alerte (suite)*

3. Entrez les critères de recherche, puis cliquez sur **Rechercher**. Les résultats de la recherche s'affichent dans le panneau Liste. Les actions et les zones du panneau Liste sont décrites dans le tableau ci-dessous :

*Tableau 43. Rechercher une alerte, Liste*

| Action                          | Description                                                                                                    |
|---------------------------------|----------------------------------------------------------------------------------------------------|
| Afficher les détails            | Cliquez sur cette action pour afficher l'écran<br>Détails de l'alerte, qui contient les détails de<br>l'alerte. |
| Fermer les alertes              | Sélectionnez l'alerte à fermer, puis cliquez<br>sur cette action pour marquer l'alerte comme<br>étant fermée.   |
| Exporter la liste au format CSV | Cliquez sur cette action pour exporter la<br>liste des alertes au format CSV.                                   |

*Tableau 44. Rechercher une alerte, Liste*

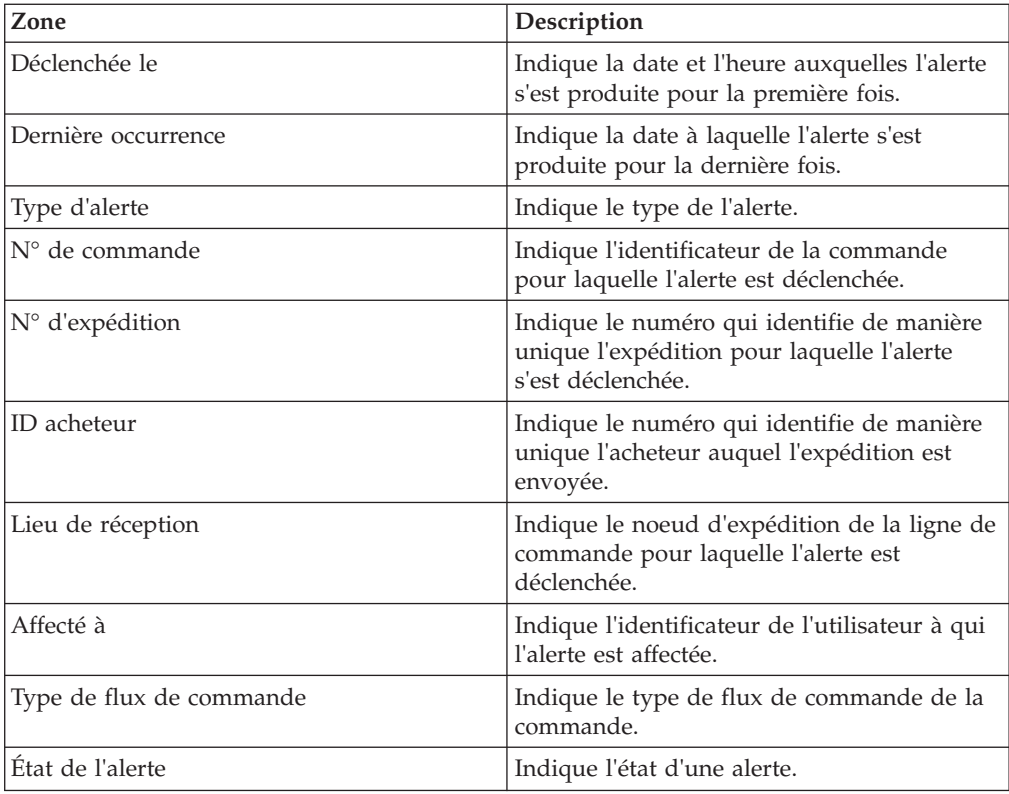

## **Affichage des détails d'une alerte de vendeur**

Sterling Supply Chain Visibility permet d'afficher les détails de chaque alerte. Les alertes émises sont indiquées dans le panneau Liste sur l'écran Détails d'alerte.

## **Pourquoi et quand exécuter cette tâche**

Pour visualiser les détails d'une alerte particulière, procédez comme suit :

- 1. Connectez-vous à Sterling Supply Chain Visibility en tant qu'utilisateur ou qu'administrateur avec le rôle Vendeur.
- 2. Dans la barre de menus, accédez à **Alertes > Rechercher une alerte**. Le panneau Critères de recherche s'affiche dans l'écran Rechercher une alerte.
- 3. Entrez les critères de recherche, puis cliquez sur **Rechercher**. Les résultats de la recherche s'affichent dans le panneau Liste.
- 4. Dans la liste des alertes qui s'affiche dans le panneau Liste, cliquez sur **Déclenchée le** en regard de l'alerte dont vous souhaitez consulter les détails. L'écran Détails de l'alerte s'affiche. Les actions et les zones de l'écran Détails de l'alerte sont décrites dans les tableaux ci-dessous :

| Action                                 | Description                                                                                                    |
|----------------------------------------|----------------------------------------------------------------------------------------------------|
| Fermer l'alerte                        | Cliquez sur cette action pour marquer l'état<br>de l'alerte comme fermé.                                                                                                    |
| Affecter à soi-même ou Ne pas affecter | Cliquez sur cet hyperlien pour vous affecter<br>l'alerte.<br>$_{ou}$<br>Si l'alerte vous est déjà affectée, cette zone<br>contient Supprimer l'affectation. Cliquez sur<br>cet hyperlien pour supprimer l'affectation de<br>l'alerte. |
|                                        |                                                                                                    |
| Supprimer l'affectation                | Cliquez sur cette action pour marquer<br>l'alerte comme étant non affectée.                                                                                                    |

*Tableau 45. Détails de l'alerte, Détails de l'alerte*

*Tableau 46. Détails de l'alerte, Détails de l'alerte*

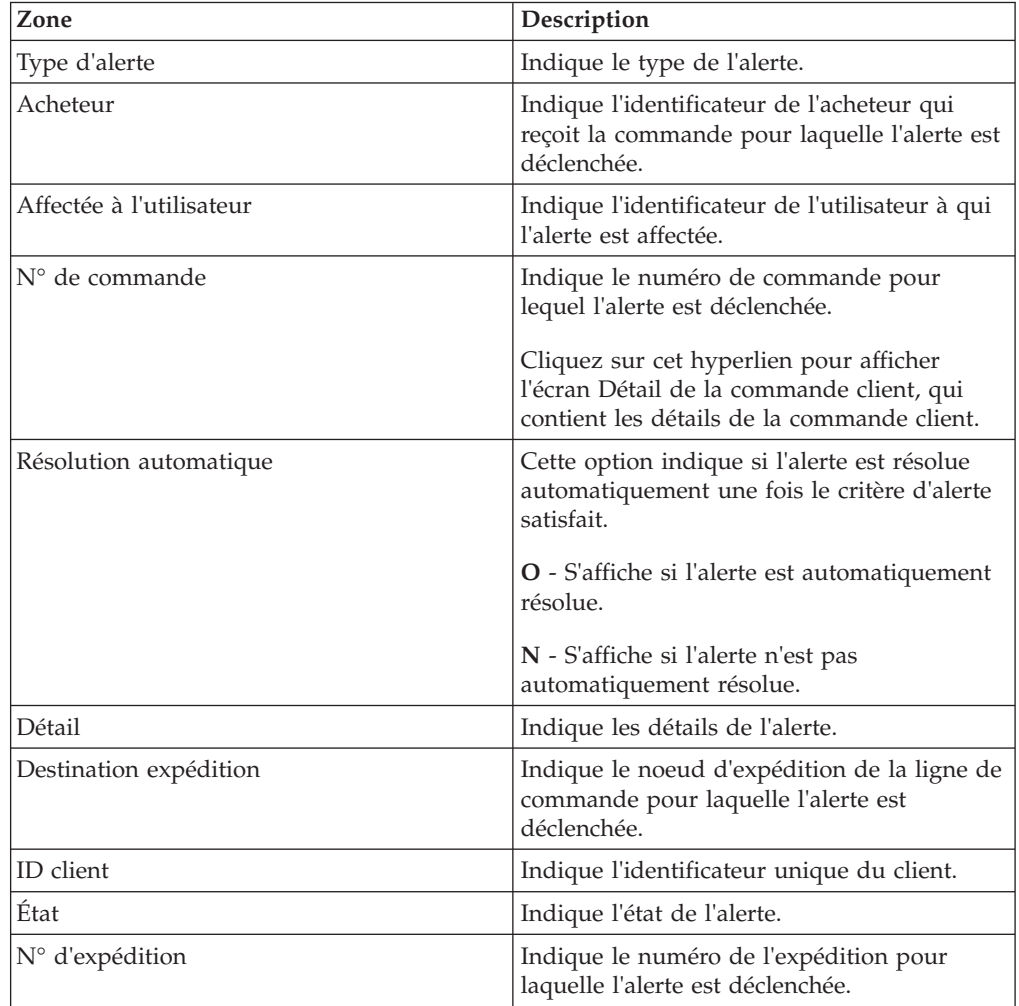

*Tableau 46. Détails de l'alerte, Détails de l'alerte (suite)*

| Zone                          | Description                                                                             |
|-------------------------------|-----------------------------------------------------------------------------------------|
| Déclenché(e) en premier le    | Indique la date à laquelle l'alerte s'est<br>déclenchée pour la première fois.          |
| Déclenché(e) en dernier le    | Indique la date à laquelle l'alerte s'est<br>déclenchée pour la dernière fois.          |
| Nombre de déclenchements      | Indique le nombre total de fois où l'alerte<br>s'est déclenchée.                        |
| $\mathsf{N}^\circ$ de facture | Indique le numéro de facture de la<br>commande à laquelle l'alerte s'est<br>déclenchée. |

*Tableau 47. Détails de l'alerte, Remarques sur l'alerte*

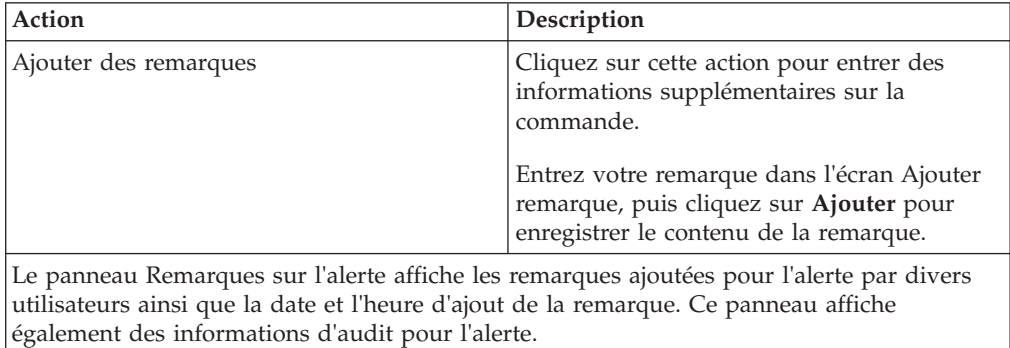

## **Recherche d'un bon de commande client annulé**

Sterling Supply Chain Visibility permet de rechercher des bons de commande client annulés en fonction de critères de recherche définis.

### **Pourquoi et quand exécuter cette tâche**

Un bon de commande peut être annulé par l'acheteur après avoir été entré dans Sterling Supply Chain Visibility. Les bons de commande sont annulés par des systèmes de l'acheteur externes.

**Remarque :** Des fournisseurs peuvent rejeter un bon de commande. Cette opération est identifiée par l'indicateur de statut Rejeté sur l'écran Détails du bon de commande. Un bon de commande rejeté par un vendeur ne devient pas toujours un bon de commande annulé.

Pour rechercher les bons de commande client annulés, procédez comme suit :

- 1. Connectez-vous à Sterling Supply Chain Visibility en tant qu'utilisateur ou qu'administrateur avec le rôle Vendeur.
- 2. Dans la barre de menus, accédez à **Sortie > Rechercher un BC client**. Le panneau Critères de recherche s'affiche sur l'écran Rechercher une commande client.
- 3. Cochez la case **Inclure les commandes annulées et fermées**, puis cliquez sur **Rechercher**. Les résultats de la recherche s'affichent dans le panneau Liste. Dans l'écran de recherche de commande client, les bons de commande client

qui sont à l'état Annulé sont répertoriés comme **Annulé** dans la colonne Dernier jalon et l'icône de statut **Annulé** s'affiche dans la colonne des jalons de commande.

**Remarque :** Les résultats de la recherche affichent les bons de commande client actuellement disponibles sur le système quel que soit le statut du bon de commande client. Si le système ne contient pas de bons de commande client annulés, les résultats de la recherche n'affichent aucun bon de commande client annulé.

# **Comportement de Sterling Supply Chain Visibility pour différents scénarios d'annulation de bon de commande**

L'impact sur l'interface utilisateur et le comportement de Sterling Supply Chain Visibility pour un bon de commande annulé sont tels qu'indiqué ci-dessous :

- v Dans le cas d'une commande annulée, le mot ANNULE(E) s'affiche dans le panneau Informations principales dont l'arrière-plan est de couleur grise.
- v La valeur de la zone Dernier jalon du panneau Informations principales s'affiche en tant que **Annulé(e)**.
- v La valeur de la zone Dernier jalon du panneau Lignes de commande s'affiche en tant que **Annulé(e)**.
- v Dans le panneau Journal des événements, une entrée pour une demande de modification s'affiche.
- v Un ordre de modification qui est reçu pour une commande annulée sera rejeté.
- v Si un bon de commande est annulé, toutes les alertes ouvertes le concernant sont automatiquement fermées.
- v Aucune nouvelle alerte ne sera générée pour les bons de commande annulés.
- v Si une imputation des frais est incluse dans le bon de commande, elle n'est pas automatiquement annulée lorsque le bon de commande est annulé. Vous pouvez annuler une imputation des frais qui se trouve à l'état créé, mais vous ne pouvez pas annuler une imputation des frais finalisée.

Voici quelques-uns des scénarios possibles associés à des bons de commande annulés que vous pouvez rencontrer :

## **Scénario 1: Le bon de commande est annulé après avoir été créé**

L'acheteur envoie le bon de commande au vendeur. L'acheteur annule le bon de commande avant que le vendeur ne l'ait confirmé.

L'impact sur l'interface utilisateur et le comportement de Sterling Supply Chain Visibility spécifiques à ce scénario se traduisent comme suit :

- v L'indicateur de statut **Commandé** est coloré et contient un "X".
- v Certains documents, par exemple, Engagement du bon de commande, Avis préalable d'expédition, etc., qui sont reçus après l'annulation du bon de commande seront acceptés. Les icônes d'indicateur de statut correspondant aux documents reçus sont mises à jour dans le bon de commande annulé. Toutefois, le bon de commande annulé ne peut pas être modifié.

### **Scénario 2 : Le bon de commande est annulé après avoir été confirmé**

L'acheteur crée un bon de commande et l'envoie au vendeur. Une fois que le vendeur reçoit la commande, il envoie un accusé de réception fonctionnel à l'acheteur afin de confirmer la commande. L'acheteur annule le bon de commande à ce moment.

L'impact sur l'interface utilisateur et le comportement de Sterling Supply Chain Visibility spécifiques à ce scénario se traduisent comme suit :

- v L'indicateur de statut **Commandé** est coloré et contient un "X", et l'indicateur de statut **Avec AR** est coloré.
- v Certains documents, par exemple, Engagement du bon de commande, Avis préalable d'expédition, etc., qui sont reçus après l'annulation du bon de commande seront acceptés. Les icônes d'indicateur de statut correspondant aux documents reçus sont mises à jour dans le bon de commande annulé. Toutefois, le bon de commande annulé ne peut pas être modifié.

### **Scénario 3 : Le bon de commande est annulé après avoir été confirmé**

L'acheteur crée un bon de commande et l'envoie au vendeur. Une fois que le vendeur reçoit la commande, il envoie un accusé de réception fonctionnel à l'acheteur pour confirmer la commande, puis il valide le bon de commande en envoyant l'engagement du bon de commande. Le vendeur peut envoyer l'engagement du bon de commande pour l'ensemble de la commande ou uniquement pour certaines lignes de la commande. L'acheteur annule le bon de commande à ce moment.

L'impact sur l'interface utilisateur et le comportement de Sterling Supply Chain Visibility spécifiques à ce scénario se traduisent comme suit :

- v L'indicateur de statut **Commandé** est coloré et contient un "X", et l'indicateur de statut **Validé** est coloré.
- v Certains documents, par exemple, Avis préalable d'expédition, Facture, etc., qui sont reçus après l'annulation du bon de commande seront acceptés. Les icônes d'indicateur de statut correspondant aux documents reçus sont mises à jour dans le bon de commande annulé. Toutefois, le bon de commande annulé ne peut pas être modifié.

### **Scénario 4 : Le bon de commande est annulé après avoir été planifié**

L'acheteur crée un bon de commande et l'envoie au vendeur. Une fois que le vendeur reçoit la commande, il envoie un accusé de réception fonctionnel à l'acheteur pour confirmer la commande, puis il valide le bon de commande en envoyant l'engagement du bon de commande. L'expédition pour ce bon de commande est planifiée. L'acheteur annule le bon de commande à ce moment.

L'impact sur l'interface utilisateur et le comportement de Sterling Supply Chain Visibility spécifiques à ce scénario se traduisent comme suit :

- v L'indicateur de statut **Commandé** est coloré et contient un "X", et l'indicateur de statut **Planifié** est coloré.
- v Certains documents, par exemple, Avis préalable d'expédition, Facture, etc., qui sont reçus après l'annulation du bon de commande seront acceptés. Les icônes

d'indicateur de statut correspondant aux documents reçus sont mises à jour dans le bon de commande annulé. Toutefois, le bon de commande annulé ne peut pas être modifié.

### **Scénario 5 : Le bon de commande est annulé après avoir été acheminé**

L'acheteur crée un bon de commande et l'envoie au vendeur. Une fois que le vendeur reçoit la commande, il envoie un accusé de réception fonctionnel à l'acheteur pour confirmer la commande, puis il valide le bon de commande en envoyant l'engagement du bon de commande. L'expédition pour ce bon de commande est planifiée et acheminée. L'acheteur annule le bon de commande à ce moment.

L'impact sur l'interface utilisateur et le comportement de Sterling Supply Chain Visibility spécifiques à ce scénario se traduisent comme suit :

- v L'indicateur de statut **Commandé** est coloré et contient un "X", et l'indicateur de statut **Acheminé** est coloré.
- v Certains documents, par exemple, Avis préalable d'expédition, Facture, etc., qui sont reçus après l'annulation du bon de commande seront acceptés. Les icônes d'indicateur de statut correspondant aux documents reçus sont mises à jour dans le bon de commande annulé. Toutefois, le bon de commande annulé ne peut pas être modifié.

### **Scénario 6 : Le bon de commande est annulé après avoir été expédié**

L'acheteur crée un bon de commande et l'envoie au vendeur. Une fois que le vendeur reçoit la commande, il envoie un accusé de réception fonctionnel à l'acheteur pour confirmer la commande, puis il valide le bon de commande en envoyant l'engagement du bon de commande. L'expédition pour ce bon de commande est planifiée et acheminée.

Le vendeur envoie alors l'avis préalable d'expédition (APE) à l'acheteur. Sterling Supply Chain Visibility fait passer l'expédition à l'état Expédié. Lorsque toutes les lignes de commande de la commande sont expédiées, le bon de commande passe à l'état Expédié. L'acheteur annule le bon de commande à ce moment.

L'impact sur l'interface utilisateur et le comportement de Sterling Supply Chain Visibility spécifiques à ce scénario se traduisent comme suit :

- v L'indicateur de statut **Commandé** est coloré et contient un "X", et l'indicateur de statut **Expédié** est coloré.
- v La valeur de la zone **Dernier jalon** du panneau Informations principales s'affiche en tant que Annulé ou Expédié selon que le bon de commande est, respectivement, annulé au niveau de l'en-tête ou au niveau de la ligne de commande.
- v Si le bon de commande est annulé au niveau de l'en-tête après que l'expédition correspondante soit complètement ou partiellement expédiée, le bon de commande sera annulé.
- v Si le bon de commande est annulé au niveau de la ligne après que l'expédition correspondante soit expédiée, alors la ligne de commande annulée sera ignorée et le reste des lignes de commande du bon de commande seront traitées. Le bon de commande sera toujours à l'état Expédié.

v Certains documents, par exemple, Facture, Paiement, etc., qui sont reçus après l'annulation du bon de commande seront acceptés. Les icônes d'indicateur de statut correspondant aux documents reçus sont mises à jour dans le bon de commande annulé. Toutefois, le bon de commande annulé ne peut pas être modifié.

### **Scénario 7 : Le bon de commande est annulé après avoir été livré**

L'acheteur crée un bon de commande et l'envoie au vendeur. Une fois que le vendeur reçoit la commande, il envoie un accusé de réception fonctionnel à l'acheteur pour confirmer la commande, puis il valide le bon de commande en envoyant l'engagement du bon de commande. L'expédition pour ce bon de commande est planifiée et acheminée.

Le vendeur envoie alors l'avis préalable d'expédition (APE) à l'acheteur. Sterling Supply Chain Visibility fait passer l'expédition à l'état Expédié. Lorsque l'expédition est livrée à la destination, elle passe à l'état Livré. Lorsque toutes les lignes de la commande sont livrées, c'est-à-dire, lorsque toutes les expéditions qui contiennent l'une des lignes de commande du bon de commande correspondant sont livrées, le bon de commande passe à l'état livré. L'acheteur annule le bon de commande à ce moment.

L'impact sur l'interface utilisateur et le comportement de Sterling Supply Chain Visibility spécifiques à ce scénario se traduisent comme suit :

- v L'indicateur de statut **Commandé** est coloré et contient un "X", et l'indicateur de statut **Livré** est coloré.
- v Certains documents, par exemple, Avis préalable d'expédition, Facture, etc., qui sont reçus après l'annulation du bon de commande seront acceptés. Les icônes d'indicateur de statut correspondant aux documents reçus sont mises à jour dans le bon de commande annulé. Toutefois, le bon de commande annulé ne peut pas être modifié.

## **Sauvegarde des critères de recherche**

Sterling Supply Chain Visibility permet d'enregistrer les critères de recherche que vous avez entrés. Vous pouvez utiliser ces mêmes critères de recherche lors de votre prochain accès à l'écran de recherche.

### **Pourquoi et quand exécuter cette tâche**

Pour enregistrer les critères de recherche, procédez comme suit :

- 1. Connectez-vous à Sterling Supply Chain Visibility en tant qu'utilisateur acheteur.
- 2. Dans la barre de menus, effectuez l'une des opérations suivantes :
	- v Accédez à **Sortie > Rechercher un BC client**. Le panneau **Critères de recherche - Rechercher une commande client** s'affiche dans l'écran Rechercher une commande client.
	- v Accédez à **Sortie > Rechercher une facture**. Le panneau **Critères de recherche - Rechercher une facture** s'affiche dans l'écran Rechercher une facture.
- v Accédez à **Sortie > Rechercher une expédition**. Le panneau **Critères de recherche - Rechercher une expédition** s'affiche dans l'écran Rechercher une expédition.
- 3. Cliquez sur l'icône **Enregistrer**. L'écran Enregistrer la recherche s'affiche. Les zones et descriptions du panneau Enregistrer la recherche sont décrites dans le tableau ci-dessous :

*Tableau 48. Enregistrer la recherche*

| Zone                  | Description                                                                                                    |
|-----------------------|----------------------------------------------------------------------------------------------------|
| Nom de recherche      | Entrez le nom auquel vous souhaitez<br>associer les critères de recherche.                                                         |
| Exécution automatique | Cochez cette case pour exécuter<br>automatiquement la recherche chaque fois<br>que l'utilisateur accède à l'écran de<br>recherche. |

# **Chapitre 5. Alertes et événements**

# **À propos des alertes et des événements**

Une alerte, également appelée un événement, est un message envoyé à un utilisateur concernant une transaction pouvant nécessiter une intervention manuelle ou une révision manuelle. Les alertes sont déclenchées lorsque des événements spécifiques se produisent ou lorsqu'un critère d'alerte défini est rempli.

Les alertes peuvent être prélevées et résolues par des utilisateurs spécifiques. Indépendamment de l'utilisateur qui a prélevé l'alerte, tous les utilisateurs qui ont des droits d'accès aux alertes peuvent afficher l'alerte.

#### **Remarques :**

Les termes *alerte* et *événement* peuvent être utilisés de manière interchangeable car ils font tous deux référence à un problème soulevé suite à une divergence.

Vous pouvez configurer des événements personnalisés qui déclenchent des imputations des frais. Par exemple, vous pouvez créer un événement entrant personnalisé et configurer cet événement pour qu'il applique des frais à un fournisseur.

Vous pouvez également configurer des alertes qui n'appliquent pas d'imputation des frais. Par exemple, les alertes d'expédition au départ de l'usine, telles que APE non reçu, Validation BC modifiée, et ainsi de suite.

L'implémentation standard du module facultatif Sterling Vendor Compliance for Supply Chain Visibility and Supplier Portal requiert de s'abonner à Sterling Supply Chain Visibility et à Sterling Supplier Portal. De plus, un abonnement au module facultatif Sterling Vendor Compliance for Supply Chain Visibility and Supplier Portal doit être souscrit séparément dans le cadre du service Sterling Supply Chain Visibility de base.

Les alertes prêtes à l'emploi comprennent une option permettant d'exporter une alerte sous forme de fichier XML à une application tierce. Pour plus d'informations sur l'exportation d'une alerte sous la forme d'un fichier XML, contactez le service clients IBM.

Vous pouvez également affecter automatiquement des alertes aux propriétaires du document. Pour affecter automatiquement une alerte aux propriétaires, contactez le service clients IBM.

Si un fournisseur refuse une commande, toutes les alertes liées à cette commande sont alors supprimées. Toutefois, si le document EDI de l'expédition relatif à la commande est réceptionné après son refus, les alertes sont émises.

Les alertes émises pour un jalon particulier dépendent de la date de transmission des données et non du temps de traitement réel.

# **Alertes pour les fournisseurs**

# **À propos des alertes pour fournisseurs**

Le alertes fournisseur sont des alertes qui sont émises pour informer les fournisseurs sur les commandes client et les expéditions en sortie.

# **APE non envoyé**

Il s'agit d'une alerte générée si l'avis préalable d'expédition pour une ligne de commande n'est pas envoyé d'ici la date d'expédition prévue, qui se trouve dans la période de tolérance configurée.

La différence admissible entre la date d'expédition et la date de livraison peut être configurée par l'organisation du fournisseur pour les acheteurs.

## **Critères déclencheurs pour l'émission de l'alerte APE non envoyé**

Le système génère cette alerte si l'une des conditions suivantes est remplie :

- v L'avis préalable d'expédition n'est pas envoyé pour une ligne de commande après la date d'expédition prévue d'après le planning, même après le nombre de jours spécifié en tant que la limite de tolérance.
- La différence entre la date de livraison prévue du planning de ligne de commande et la date en cours est inférieure ou égale au nombre de jours spécifié dans la limite de tolérance configurée.

Cette alerte se produit au niveau de la ligne de commande.

# **Affichage de la liste des alertes APE non envoyé**

Sterling Supply Chain Visibility vous permet d'afficher la liste des alertes APE non envoyé qui s'affichent dans le panneau Liste des alertes sur l'écran Tableau de bord.

## **Pourquoi et quand exécuter cette tâche**

Pour afficher l'événement, procédez comme suit :

## **Procédure**

- 1. Connectez-vous à l'application Sterling Supply Chain Visibility en tant qu'utilisateur acheteur, administrateur acheteur ou responsable des relations avec les fournisseurs. L'écran Tableau de bord s'affiche : il vous permet de visualiser le tableau de bord de Sterling Supply Chain Visibility.
- 2. Dans le panneau Liste d'alertes :
	- v Cliquez sur l'hyperlien du numéro dans la colonne Total des alertes correspondant au type d'alerte que vous souhaitez afficher.
	- v Cliquez sur l'hyperlien du numéro dans la colonne Mes alertes pour afficher une liste de toutes les alertes du type spécifique qui vous sont affectées.

Le panneau Liste pour l'alerte APE non reçu s'affiche. Les actions et les zones du panneau Liste sont décrites dans le tableau ci-dessous :

| Action                              | Description                                                                                             |
|-------------------------------------|----------------------------------------------------------------------------------------------------|
| Afficher les détails de l'alerte    | Cliquez sur cette action pour afficher l'écran<br>Détails de l'alerte pour l'alerte APE non<br>reçu.    |
| Afficher les détails de la commande | Cliquez sur cette action pour afficher l'écran<br>Détails de la commande pour l'alerte APE<br>non recu. |
| Affecter à soi-même                 | Cliquez sur cette action pour vous affecter<br>l'alerte.                                                |
| Exporter la liste au format CSV     | Cliquez sur cette action pour exporter la<br>liste des alertes au format CSV.                           |

*Tableau 49. Nombre total d'alertes, Alertes APE non reçu*

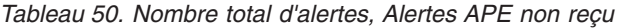

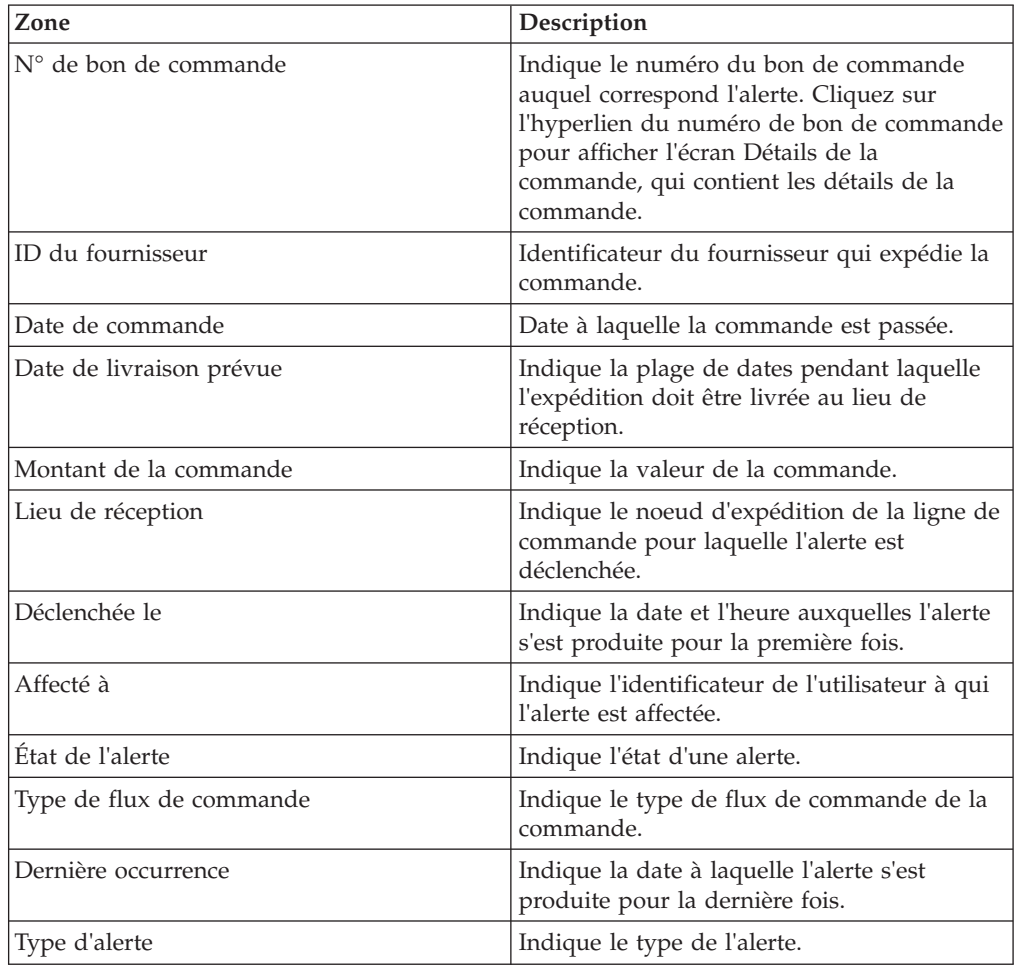

## **Affichage des détails de l'alerte de non émission de l'avis préalable d'expédition**

Sterling Supply Chain Visibility vous permet d'afficher les détails de l'alerte APE non envoyé dans le panneau Liste des alertes.

## **Pourquoi et quand exécuter cette tâche**

Pour afficher les détails de l'alerte, procédez comme suit :

## **Procédure**

- 1. Connectez-vous à Sterling Supply Chain Visibility en tant qu'utilisateur fournisseur ou administrateur fournisseur. L'écran Tableau de bord s'affiche : il vous permet de visualiser le tableau de bord de Sterling Supply Chain Visibility.
- 2. Dans le panneau Liste d'alertes :
	- v Cliquez sur l'hyperlien du numéro dans la colonne Total des alertes correspondant au type d'alerte que vous souhaitez afficher.
	- v Cliquez sur l'hyperlien du numéro dans la colonne Mes alertes pour afficher une liste de toutes les alertes du type spécifique qui vous sont affectées.

Le panneau Liste des alertes APE non envoyé s'affiche.

3. À partir de la liste des alertes qui s'affiche, cochez la case qui précède l'alerte pour laquelle vous souhaitez afficher les détails et cliquez sur **Afficher les détails**. L'écran Détails de l'alerte pour l'alerte APE non envoyé s'affiche. Les actions et les zones de l'écran Détails de l'alerte sont décrites dans les tableaux ci-dessous.

**Remarque :** Vous pouvez également afficher les détails de l'alerte à partir du panneau Alertes ouvertes de l'écran Détails de la commande.

Vous pouvez également visualiser la liste des alertes et ses détails en sélectionnant **Alertes > Rechercher une alerte** dans la barre de menus, et depuis les panneaux Liste des alertes et Graphique des alertes dans le tableau de bord.

| Action                                 | Description                                                                                                    |
|----------------------------------------|----------------------------------------------------------------------------------------------------|
| Fermer l'alerte                        | Cliquez sur cette action pour fermer l'alerte.<br>Cette action est active uniquement lorsque<br>l'alerte vous est affectée.                                                         |
| Affecter à soi-même ou Ne pas affecter | Cliquez sur cette action pour vous affecter<br>l'alerte.<br>$_{ou}$<br>Si l'alerte vous est déjà affectée, cliquez sur<br>cette action pour supprimer l'affectation de<br>l'alerte. |

*Tableau 51. Détails de l'alerte, APE non envoyé*

*Tableau 52. Détails de l'alerte, APE non envoyé*

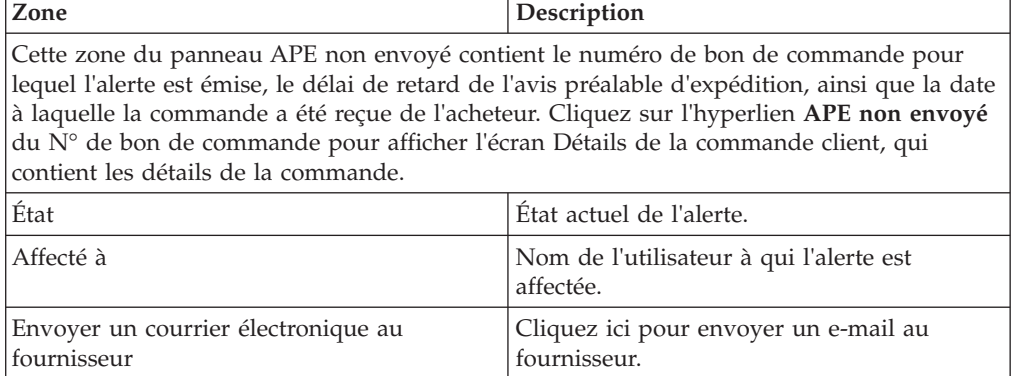

*Tableau 53. Détails de l'alerte, Plannings*

| Zone                      | Description                                                                                                 |
|---------------------------|----------------------------------------------------------------------------------------------------|
| $ N^{\circ}$ d'expédition | Indique le numéro qui identifie de manière<br>unique l'expédition pour laquelle l'alerte<br>s'est produite. |
| Qté                       | Indique le nombre d'unités de l'article que<br>contient la ligne d'expédition.                              |
| Qté expédiée              | Indique la quantité expédiée.                                                                               |
| Date d'expédition prévue  | Indique la date d'expédition prévue.                                                                        |
| Date de livraison prévue  | Indique la date de livraison prévue.                                                                        |
| Date d'expédition réelle  | Indique la date réelle d'expédition.                                                                        |

*Tableau 54. Détails de l'alerte, Informations de contact*

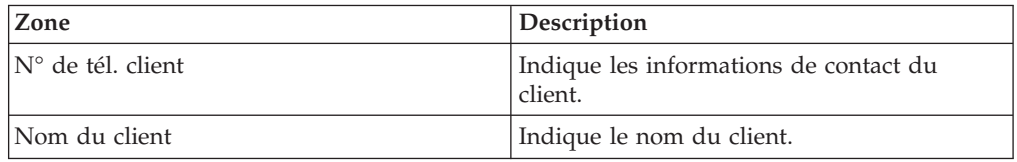

*Tableau 55. Détails de l'alerte, Adresse de l'acheteur*

Ce panneau affiche l'adresse de l'acheteur.

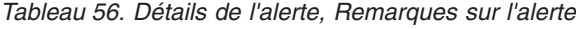

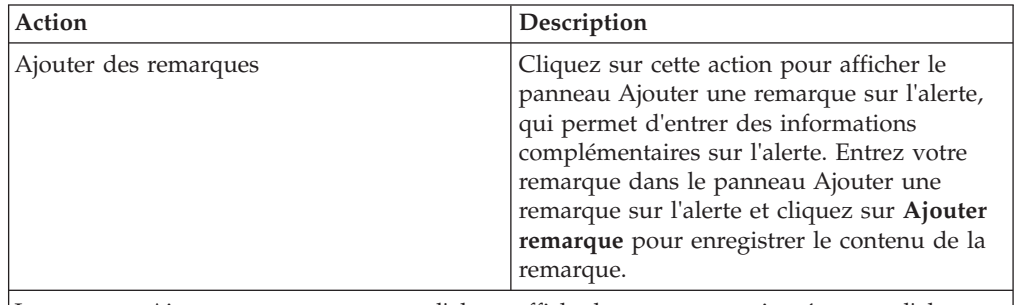

Le panneau Ajouter une remarque sur l'alerte affiche les remarques ajoutées pour l'alerte par divers utilisateurs. Ce panneau affiche également des informations d'audit pour l'alerte.

# **Affectation de l'alerte APE non envoyé à vous-même**

Sterling Supply Chain Visibility vous permet d'affecter l'alerte à vous-même de façon à ce que vous puissiez la résoudre manuellement.

## **Pourquoi et quand exécuter cette tâche**

Pour vous affecter des alertes, procédez comme suit :

- 1. Connectez-vous à Sterling Supply Chain Visibility en tant qu'utilisateur fournisseur ou administrateur fournisseur. L'écran Tableau de bord s'affiche : il vous permet de visualiser le tableau de bord de Sterling Supply Chain Visibility.
- 2. Dans le panneau Liste d'alertes :
- v Cliquez sur l'hyperlien du numéro dans la colonne Total des alertes correspondant au type d'alerte que vous souhaitez afficher.
- v Cliquez sur l'hyperlien du numéro dans la colonne Mes alertes pour afficher une liste de toutes les alertes du type spécifique qui vous sont affectées.

La liste des alertes APE non envoyé s'affiche.

3. À partir de la liste des alertes qui s'affiche, cochez la case située devant l'alerte pour laquelle vous souhaitez afficher les détails et cliquez sur **Affecter à soi-même**. L'écran Détails de l'alerte pour l'alerte APE non envoyé s'affiche.

## **Consolidation de l'alerte APE non envoyé**

L'alerte APE non envoyé est émise au niveau de la ligne de commande et n'est pas consolidée. Si nécessaire, une nouvelle alerte est émise pour la même ligne de commande.

#### **Résolution de l'alerte APE non envoyé**

L'alerte APE non envoyé est résolue automatiquement lorsqu'un avis préalable d'expédition (APE) pour la ligne de commande problématique est envoyé. Vous pouvez également résoudre l'alerte manuellement en cliquant sur **Fermer l'alerte** dans l'écran Détail d'alerte de l'alerte APE non envoyé.

# **Validation BC client non envoyée**

chaque fois qu'un BC est créé, le fournisseur envoie la validation de la commande à l'acheteur. Cette validation doit être fournie par le fournisseur dans un délai spécifique.

Le délai dans lequel la validation du bon de commande client est livrée peut être configuré par l'organisation du fournisseur pour les acheteurs.

### **Critères déclencheurs pour l'émission de l'alerte Validation BC client non envoyée**

Pour les acheteurs qui reçoivent l'engagement, le système génère cette alerte si le fournisseur n'envoie pas l'engagement du bon de commande dans le délai configuré pour cet acheteur par le fournisseur.

Cette alerte se produit au niveau de l'en-tête de commande.

#### **Affichage de la liste des alertes Validation BC client non envoyée**

Sterling Supply Chain Visibility vous permet d'afficher les détails de chaque alerte Validation BC client non envoyée dans le panneau Liste des alertes.

#### **Pourquoi et quand exécuter cette tâche**

Pour afficher la liste des alertes, procédez comme suit :

- 1. Connectez-vous à Sterling Supply Chain Visibility en tant qu'utilisateur fournisseur ou administrateur fournisseur. L'écran Tableau de bord s'affiche : il vous permet de visualiser le tableau de bord de Sterling Supply Chain Visibility.
- 2. Dans le panneau Liste d'alertes :
	- v Cliquez sur l'hyperlien du numéro dans la colonne Total des alertes correspondant au type d'alerte que vous souhaitez afficher.

v Cliquez sur l'hyperlien du numéro dans la colonne Mes alertes pour afficher une liste de toutes les alertes du type spécifique qui vous sont affectées.

Le panneau Liste des détails de l'alerte Validation BC client non envoyée s'affiche. Les actions et les zones du panneau Liste sont décrites dans le tableau ci-dessous :

| Action                                 | Description                                                                                                    |
|----------------------------------------|----------------------------------------------------------------------------------------------------|
| Afficher les détails de l'alerte       | Cliquez sur cette action pour afficher l'écran<br>Détails de l'alerte pour l'alerte Validation BC<br>client non envoyée.                 |
| Afficher les détails de la commande    | Cliquez sur cette action pour afficher l'écran<br>Afficher les détails de la commande pour<br>l'alerte Validation BC client non envoyée. |
| Affecter à soi-même ou Ne pas affecter | Cliquez sur cette action pour vous affecter<br>l'alerte.<br>011<br>Si l'alerte vous est déjà affectée, cliquez sur                       |
|                                        | cette action pour supprimer l'affectation de<br>l'alerte.                                                                                |
| Exporter la liste au format CSV        | Cliquez sur cette action pour exporter la<br>liste des alertes au format CSV.                                                            |

*Tableau 57. Total des alertes, Validation BC client non envoyée*

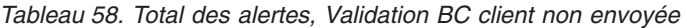

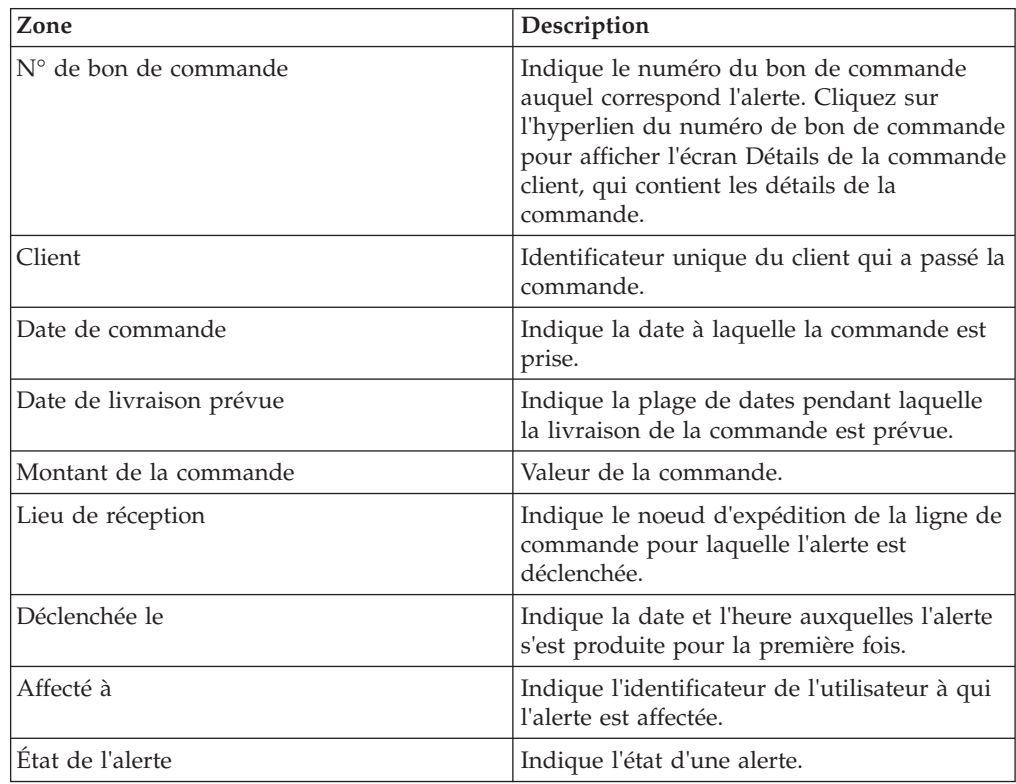

## **Affichage des détails de l'alerte de validation du bon de commande client non envoyée**

Sterling Supply Chain Visibility vous permet d'afficher les détails de l'alerte Validation BC client non envoyée.

## **Pourquoi et quand exécuter cette tâche**

Pour afficher les détails de l'alerte, procédez comme suit :

### **Procédure**

- 1. Connectez-vous à Sterling Supply Chain Visibility en tant qu'utilisateur fournisseur ou administrateur fournisseur. L'écran Tableau de bord s'affiche : il vous permet de visualiser le tableau de bord de Sterling Supply Chain Visibility.
- 2. Dans le panneau Liste d'alertes :
	- v Cliquez sur l'hyperlien du numéro dans la colonne Total des alertes correspondant au type d'alerte que vous souhaitez afficher.
	- v Cliquez sur l'hyperlien du numéro dans la colonne Mes alertes pour afficher une liste de toutes les alertes du type spécifique qui vous sont affectées.

Le panneau Liste des détails de l'alerte Validation BC client non envoyée s'affiche.

3. À partir de la liste des alertes qui s'affiche, cochez la case qui précède l'alerte pour laquelle vous souhaitez afficher les détails et cliquez sur **Afficher les détails**. L'écran Détails de l'alerte pour l'alerte Validation BC client non envoyée s'affiche. Les actions et les zones de l'écran Détails de l'alerte sont décrites dans les tableaux ci-dessous.

**Remarque :** Vous pouvez également afficher les détails de l'alerte à partir du panneau Alertes ouvertes de l'écran Détails de la commande.

Vous pouvez également visualiser la liste des alertes et ses détails en sélectionnant **Alertes > Rechercher une alerte** dans la barre de menus, et depuis les panneaux Liste des alertes et Graphique des alertes dans le tableau de bord.

| Action                                 | Description                                                                                                    |
|----------------------------------------|----------------------------------------------------------------------------------------------------|
| Fermer l'alerte                        | Cliquez sur cette action pour fermer l'alerte.<br>Cette action est active uniquement lorsque<br>l'alerte vous est affectée. |
| Affecter à soi-même ou Ne pas affecter | Cliquez sur cette action pour vous affecter<br>l'alerte.<br>$_{ou}$                                                         |
|                                        | Si l'alerte vous est déjà affectée, cliquez sur<br>cette action pour supprimer l'affectation de<br>l'alerte.                |

*Tableau 59. Détails de l'alerte, Validation BC client non envoyée*

*Tableau 60. Détails de l'alerte, Validation BC client non envoyée*

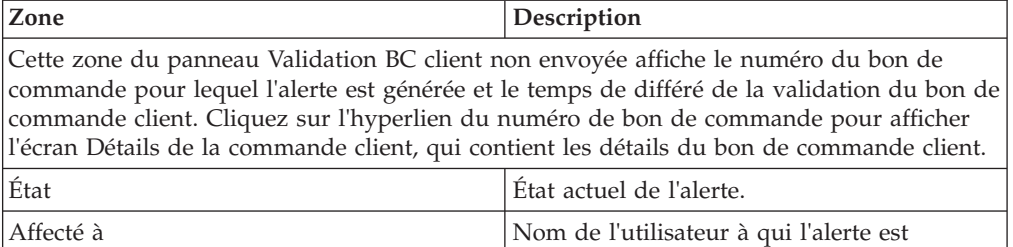

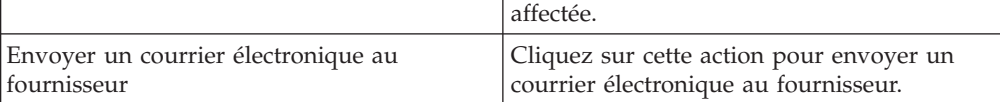

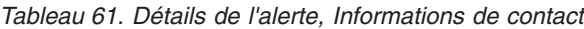

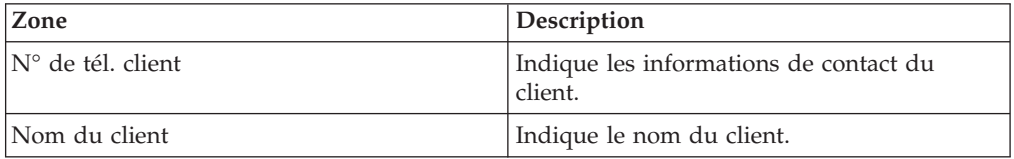

*Tableau 62. Détails de l'alerte, Adresse de l'acheteur*

Ce panneau affiche l'adresse de l'acheteur.

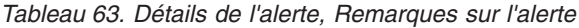

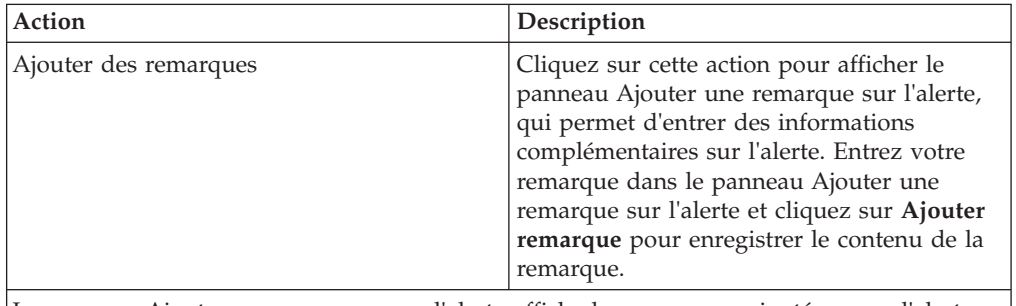

Le panneau Ajouter une remarque sur l'alerte affiche les remarques ajoutées pour l'alerte par divers utilisateurs. Ce panneau affiche également des informations d'audit pour l'alerte.

## **Affectation de l'alerte Validation BC client non envoyée à vous-même**

Sterling Supply Chain Visibility vous permet d'affecter l'alerte à vous-même de façon à ce que vous puissiez la résoudre manuellement.

#### **Pourquoi et quand exécuter cette tâche**

Pour vous affecter des alertes, procédez comme suit :

- 1. Connectez-vous à Sterling Supply Chain Visibility en tant qu'utilisateur fournisseur ou administrateur fournisseur. L'écran Tableau de bord s'affiche : il vous permet de visualiser le tableau de bord de Sterling Supply Chain Visibility.
- 2. Dans le panneau Liste d'alertes :
- v Cliquez sur l'hyperlien du numéro dans la colonne Total des alertes correspondant au type d'alerte que vous souhaitez afficher.
- v Cliquez sur l'hyperlien du numéro dans la colonne Mes alertes pour afficher une liste de toutes les alertes du type spécifique qui vous sont affectées.

Le panneau Liste des détails de l'alerte Validation BC client non envoyée s'affiche.

3. À partir de la liste des alertes qui s'affiche, cochez la case située devant l'alerte pour laquelle vous souhaitez afficher les détails et cliquez sur **Affecter à soi-même**. L'écran Détails de l'alerte pour l'alerte Validation BC client non envoyée s'affiche.

### **Configuration de l'alerte Validation BC client non envoyée**

L'alerte Validation BC client non envoyée n'est émise qu'une fois et n'est pas consolidée.

#### **Résolution de l'alerte Validation BC client non envoyée**

L'alerte Validation BC client non envoyée est résolue automatiquement si le fournisseur envoie l'engagement du bon de commande. Vous pouvez également résoudre l'alerte manuellement en cliquant sur **Fermer l'alerte** dans l'écran Détails d'alerte.

# **Non-concordance de validation du BC client**

chaque fois qu'un BC est créé, les fournisseurs envoient un engagement à l'acheteur. Cet engagement indique la date à laquelle la ligne de commande sera expédiée ou livrée, la quantité qui sera livrée, et le prix unitaire de l'article.

La différence admissible entre la date d'expédition, la date de livraison, la quantité et le prix unitaire peut être configurée par l'organisation du fournisseur pour les acheteurs.

### **Critères déclencheurs pour l'émission de l'alerte Non-concordance de validation du BC client**

Les fournisseurs qui envoient un engagement de bon de commande sont censés valider la quantité contenue dans la plage de dates demandée et le prix demandé. Le système génère cette alerte s'il existe une non-concordance entre la date validée et la date demandée, entre la quantité validée et la quantité demandée, et entre le prix validé et le prix demandé.

Cette alerte est générée au niveau de l'en-tête de commande uniquement si le premier engagement présente une non-concordance.

**Remarque :** Si un acheteur reçoit un nouvel engagement, Sterling Supply Chain Visibility ne modifie pas l'alerte Non-concordance de validation du BC client qui a été émise lors de l'engagement précédent. Par conséquent, Sterling Supply Chain Visibility ne met pas à jour les discordances, s'il en existe, dans l'écran de détails de l'alerte Non-concordance de validation du BC client. Les modifications ne sont visibles que dans l'écran Détails du BC correspondant.

## **Affichage de la liste des alertes Non-concordance de validation du BC client**

Sterling Supply Chain Visibility vous permet d'afficher l'alerte Non-concordance de validation du BC client qui s'affiche dans le panneau Liste des alertes.

## **Pourquoi et quand exécuter cette tâche**

Pour afficher la liste des alertes, procédez comme suit :

#### **Procédure**

- 1. Connectez-vous à Sterling Supply Chain Visibility en tant qu'utilisateur fournisseur ou administrateur fournisseur. L'écran Tableau de bord s'affiche : il vous permet de visualiser le tableau de bord de Sterling Supply Chain Visibility.
- 2. Dans le panneau Liste d'alertes :
	- v Cliquez sur l'hyperlien du numéro dans la colonne Total des alertes correspondant au type d'alerte que vous souhaitez afficher.
	- v Cliquez sur l'hyperlien du numéro dans la colonne Mes alertes pour afficher une liste de toutes les alertes du type spécifique qui vous sont affectées.

Le panneau Liste des alertes Non-concordance de validation du BC client s'affiche. Les actions et les zones du panneau Liste sont décrites dans le tableau ci-dessous :

| Action                                 | Description                                                                                                    |
|----------------------------------------|----------------------------------------------------------------------------------------------------|
| Afficher les détails de l'alerte       | Cliquez sur cette action pour afficher l'écran<br>Détails de l'alerte pour l'alerte<br>Non-concordance de validation du BC client.                                              |
| Afficher les détails de la commande    | Cliquez sur cette action pour afficher l'écran<br>Afficher les détails de la commande pour<br>l'alerte Non-concordance de validation du<br>BC client.                           |
| Affecter à soi-même ou Ne pas affecter | Cliquez sur cette action pour vous affecter<br>l'alerte.<br>01l<br>Si l'alerte vous est déjà affectée, cliquez sur<br>cette action pour supprimer l'affectation de<br>l'alerte. |
| Exporter la liste au format CSV        | Cliquez sur cette action pour exporter la<br>liste des alertes au format CSV.                                                                                                   |

*Tableau 64. Total des alertes, Non-concordance de validation du BC client*

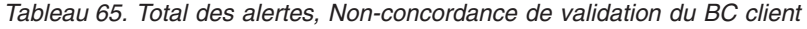

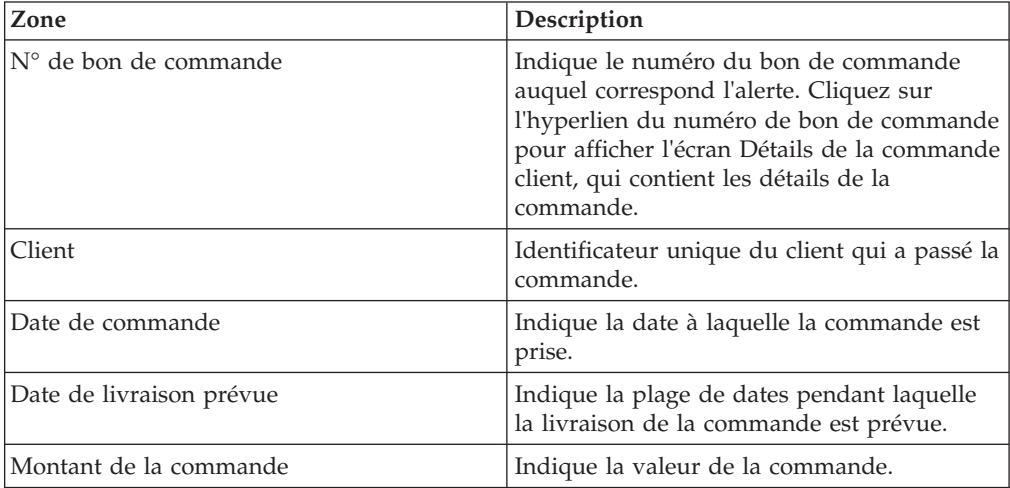

| Zone              | Description                                                                                        |
|-------------------|----------------------------------------------------------------------------------------------------|
| Lieu de réception | Indique le noeud d'expédition de la ligne de<br>commande pour laquelle l'alerte est<br>déclenchée. |
| Déclenchée le     | Indique la date et l'heure auxquelles l'alerte<br>s'est produite pour la première fois.            |
| Affecté à         | Indique l'identificateur de l'utilisateur à qui<br>l'alerte est affectée.                          |
| État de l'alerte  | Indique l'état d'une alerte.                                                                       |

*Tableau 65. Total des alertes, Non-concordance de validation du BC client (suite)*

## **Affichage des détails d'alerte de non-concordance de validation de bon de commande client**

Sterling Supply Chain Visibility vous permet d'afficher les détails de l'alerte Non-concordance de validation du BC client dans le panneau Liste des alertes.

## **Pourquoi et quand exécuter cette tâche**

Pour afficher les détails de l'alerte, procédez comme suit :

### **Procédure**

- 1. Connectez-vous à Sterling Supply Chain Visibility en tant qu'utilisateur fournisseur ou administrateur fournisseur. L'écran Tableau de bord s'affiche : il vous permet de visualiser le tableau de bord de Sterling Supply Chain Visibility.
- 2. Dans le panneau Liste d'alertes :
	- v Cliquez sur l'hyperlien du numéro dans la colonne Total des alertes correspondant au type d'alerte que vous souhaitez afficher.
	- v Cliquez sur l'hyperlien du numéro dans la colonne Mes alertes pour afficher une liste de toutes les alertes du type spécifique qui vous sont affectées.

Le panneau Liste des alertes Non-concordance de validation du BC client s'affiche.

3. À partir de la liste des alertes qui s'affiche, cochez la case qui précède l'alerte pour laquelle vous souhaitez afficher les détails et cliquez sur **Afficher les détails**. L'écran Détails de l'alerte pour l'alerte Non-concordance de validation du BC client s'affiche. Les actions et les zones de l'écran Détails de l'alerte sont décrites dans les tableaux ci-dessous.

**Remarque :** Vous pouvez également afficher les détails de l'alerte à partir du panneau Alertes ouvertes de l'écran Détails de la commande.

Vous pouvez également visualiser la liste des alertes et ses détails en sélectionnant **Alertes > Rechercher une alerte** dans la barre de menus, et depuis les panneaux Liste des alertes et Graphique des alertes dans le tableau de bord.

| <b>Action</b>   | <b>Description</b>                                                                                                    |
|-----------------|----------------------------------------------------------------------------------------------------|
| Fermer l'alerte | Cliquez sur cette action pour fermer l'alerte.<br>Cette action est active uniquement lorsque<br>l'alerte vous est affectée. |

*Tableau 66. Détails de l'alerte, Non-concordance de validation du BC client*

| Action                                 | Description                                                                                                  |
|----------------------------------------|----------------------------------------------------------------------------------------------------|
| Affecter à soi-même ou Ne pas affecter | Cliquez sur cette action pour vous affecter<br>l'alerte.<br>$_{ou}$                                          |
|                                        | Si l'alerte vous est déjà affectée, cliquez sur<br>cette action pour supprimer l'affectation de<br>l'alerte. |

*Tableau 66. Détails de l'alerte, Non-concordance de validation du BC client (suite)*

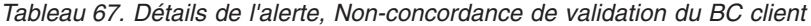

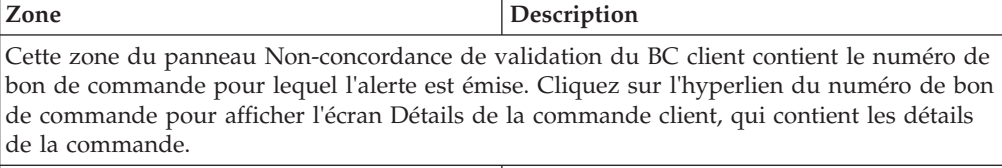

| État                                               | Fftat actuel de l'alerte.                             |
|----------------------------------------------------|-------------------------------------------------------|
| Affecté à                                          | Nom de l'utilisateur à qui l'alerte est<br>affectée.  |
| Envoyer un courrier électronique au<br>fournisseur | Cliquez ici pour envoyer un e-mail au<br>fournisseur. |

*Tableau 68. Détails de l'alerte, Ligne(s) non concordante(s)*

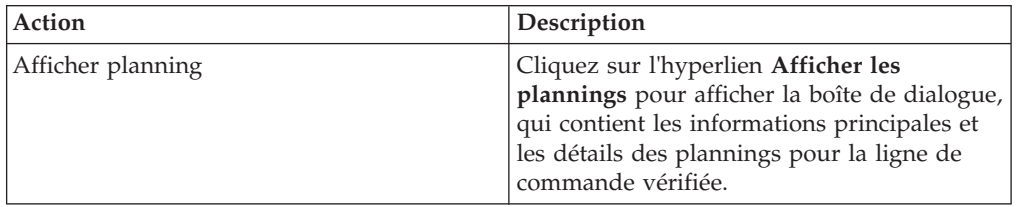

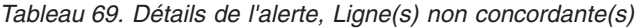

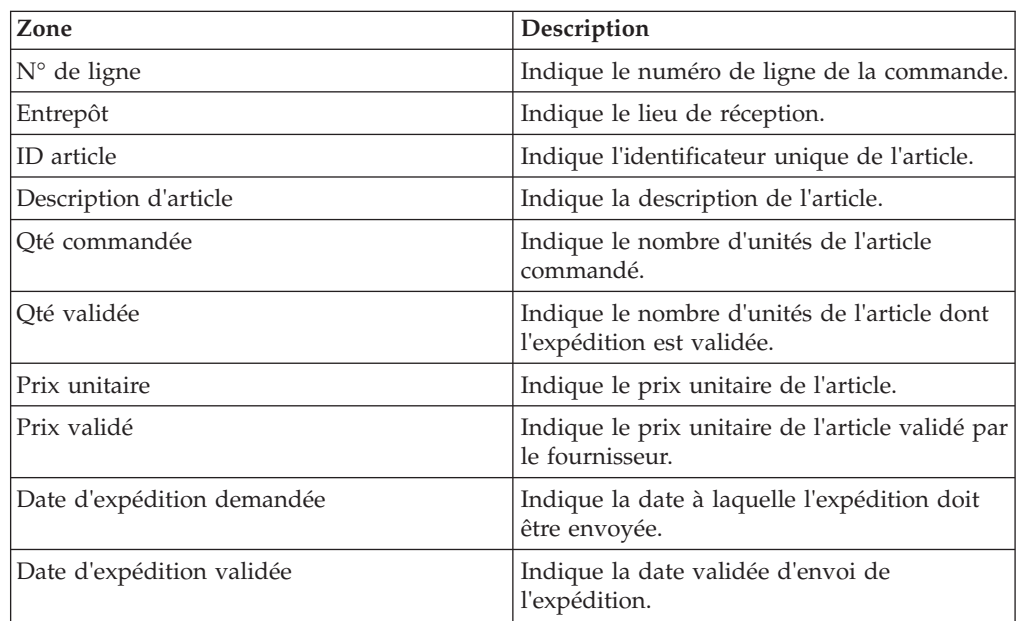

*Tableau 69. Détails de l'alerte, Ligne(s) non concordante(s) (suite)*

| <b>Zone</b>                | <b>Description</b>                                           |
|----------------------------|--------------------------------------------------------------|
| Date de livraison demandée | Indique la date à laquelle l'expédition doit<br>être livrée. |
| Date de livraison validée  | Indique la date validée de livraison de<br>l'expédition.     |

*Tableau 70. Détails de l'alerte, Informations de contact*

| Zone               | <b>Description</b>                                |
|--------------------|---------------------------------------------------|
| ∣N° de tél. client | Indique les informations de contact du<br>client. |
| Nom du client      | Indique le nom du client.                         |

*Tableau 71. Détails de l'alerte, Adresse de l'acheteur*

Ce panneau affiche l'adresse de l'acheteur.

*Tableau 72. Détails de l'alerte, Remarques sur l'alerte*

| Action                                                                                                    | Description                                                                                                    |
|----------------------------------------------------------------------------------------------------|----------------------------------------------------------------------------------------------------|
| Ajouter des remarques                                                                                                    | Cliquez sur cette action pour afficher le<br>panneau Ajouter une remarque sur l'alerte,<br>qui permet d'entrer des informations<br>complémentaires sur l'alerte. Entrez votre<br>remarque dans le panneau Ajouter une<br>remarque sur l'alerte et cliquez sur Ajouter<br>remarque pour enregistrer le contenu de la<br>remarque. |
| Le panneau Ajouter une remarque sur l'alerte affiche les remarques ajoutées pour l'alerte<br>par divers utilisateurs. Ce panneau affiche également des informations d'audit pour l'alerte. |                                                                                                    |

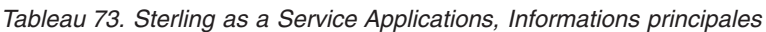

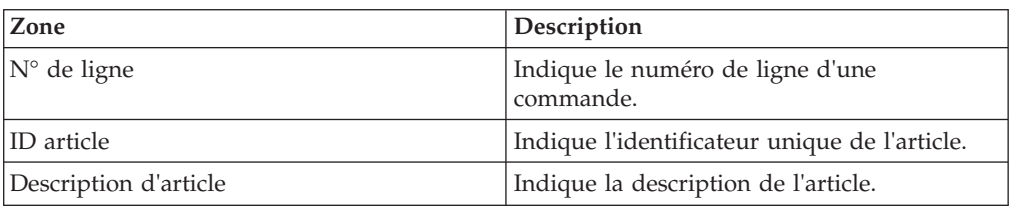

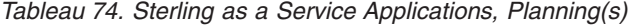

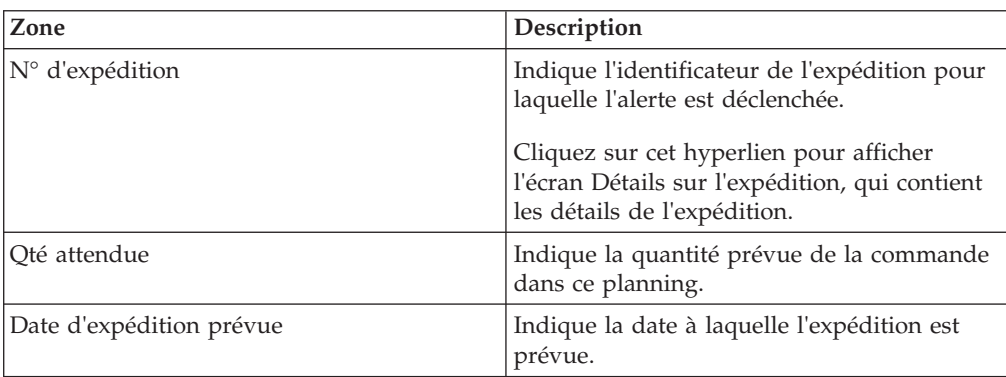

*Tableau 74. Sterling as a Service Applications, Planning(s) (suite)*

| Zone                     | <b>Description</b>                     |
|--------------------------|----------------------------------------|
| Date de livraison prévue | Indique la date de livraison prévue de |
|                          | l'expédition.                          |

### **Affectation de l'alerte Non-concordance de validation du BC client à vous-même**

Sterling Supply Chain Visibility vous permet d'affecter l'alerte à vous-même de façon à ce que vous puissiez la résoudre manuellement.

#### **Pourquoi et quand exécuter cette tâche**

Pour vous affecter des alertes, procédez comme suit :

#### **Procédure**

- 1. Connectez-vous à Sterling Supply Chain Visibility en tant qu'utilisateur fournisseur ou administrateur fournisseur. L'écran Tableau de bord s'affiche : il vous permet de visualiser le tableau de bord de Sterling Supply Chain Visibility.
- 2. Dans le panneau Liste d'alertes :
	- v Cliquez sur l'hyperlien du numéro dans la colonne Total des alertes correspondant au type d'alerte que vous souhaitez afficher.
	- v Cliquez sur l'hyperlien du numéro dans la colonne Mes alertes pour afficher une liste de toutes les alertes du type spécifique qui vous sont affectées.

Le panneau Liste des alertes Non-concordance de validation du BC client s'affiche.

3. À partir de la liste des alertes qui s'affiche, cochez la case située devant l'alerte pour laquelle vous souhaitez afficher les détails et cliquez sur **Affecter à soi-même**. L'écran Détails de l'alerte pour l'alerte Non-concordance de validation du BC client s'affiche.

### **Configuration de l'alerte Non-concordance de validation du BC client**

L'alerte Non-concordance de validation du BC client est consolidée si une autre alerte pour la même commande existe déjà.

#### **Résolution de l'alerte Non-concordance de validation du BC client**

L'alerte Non-concordance de validation du BC client est résolue lorsqu'un nouvel engagement est envoyé pour une ligne de commande affectée. Si la date d'engagement se situe dans les limites de tolérance de la date demandée, si la quantité validée se situe dans les limites de tolérance de la quantité demandée, ou si le prix validé se situe dans les limites de tolérance du prix demandé, le système résout l'alerte automatiquement. L'alerte est également résolue si l'acheteur modifie la commande pour correspondre à la quantité validée par le fournisseur.

Vous pouvez également résoudre l'alerte manuellement en cliquant sur **Fermer l'alerte** dans l'écran Détails d'alerte.

# **BC client différé**

Cette alerte est générée si l'expédition est retardée au-delà de la date de livraison ou d'expédition prévue pour n'importe quelle ligne de commande. Cette période est configurée par l'organisation du fournisseur pour les acheteurs.

## **Critères déclencheurs pour l'émission de l'alerte BC client différé**

Le système génère cette alerte si une ligne de commande est retardée au-delà de la date de livraison ou d'expédition prévue.

Cette alerte se produit au niveau de la commande.

Cette alerte est également émise si le planning engagé pour la quantité demandée est retardé au-delà du planning demandé. Voici un exemple de ce type de scénario :

Un acheteur demande que 900 unités d'un article soient livrées le 1er avril 2012 et que 100 unités le soient le 1er août 2012 pour la même ligne de commande. Le fournisseur envoie un engagement pour l'expédition de 750 unités le 1er avril 2012 et 250 unités le 1er août 2012. Dans ce cas, une alerte BC client différé est émise.

## **Affichage de la liste des alertes Validation BC client différé**

Sterling Supply Chain Visibility vous permet d'afficher les alertes Validation BC client différé sous forme de liste dans le panneau Liste des alertes.

### **Pourquoi et quand exécuter cette tâche**

Pour afficher la liste des alertes, procédez comme suit :

#### **Procédure**

- 1. Connectez-vous à Sterling Supply Chain Visibility en tant qu'utilisateur fournisseur ou administrateur fournisseur. L'écran Tableau de bord s'affiche : il vous permet de visualiser le tableau de bord de Sterling Supply Chain Visibility.
- 2. Dans le panneau Liste d'alertes :
	- v Cliquez sur l'hyperlien du numéro dans la colonne Total des alertes correspondant au type d'alerte que vous souhaitez afficher.
	- v Cliquez sur l'hyperlien du numéro dans la colonne Mes alertes pour afficher une liste de toutes les alertes du type spécifique qui vous sont affectées.

Le panneau Liste des alertes BC client différé s'affiche. Les actions et les zones du panneau Liste sont décrites dans le tableau ci-dessous :

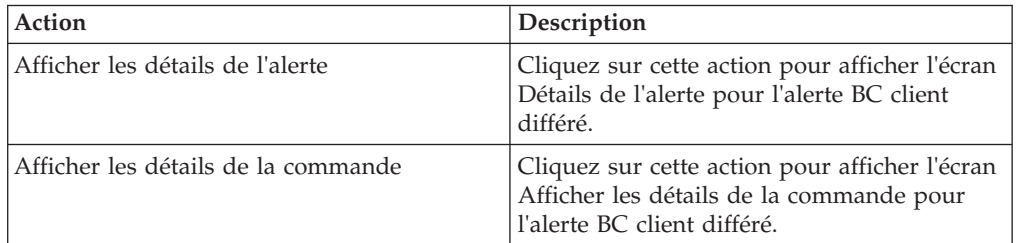

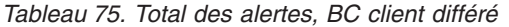

| Action                                 | Description                                                                                                  |
|----------------------------------------|----------------------------------------------------------------------------------------------------|
| Affecter à soi-même ou Ne pas affecter | Cliquez sur cette action pour vous affecter<br>l'alerte.<br>$_{ou}$                                          |
|                                        | Si l'alerte vous est déjà affectée, cliquez sur<br>cette action pour supprimer l'affectation de<br>l'alerte. |
| Exporter la liste au format CSV        | Cliquez sur cette action pour exporter la<br>liste des alertes au format CSV.                                |

*Tableau 75. Total des alertes, BC client différé (suite)*

*Tableau 76. Total des alertes, BC client différé*

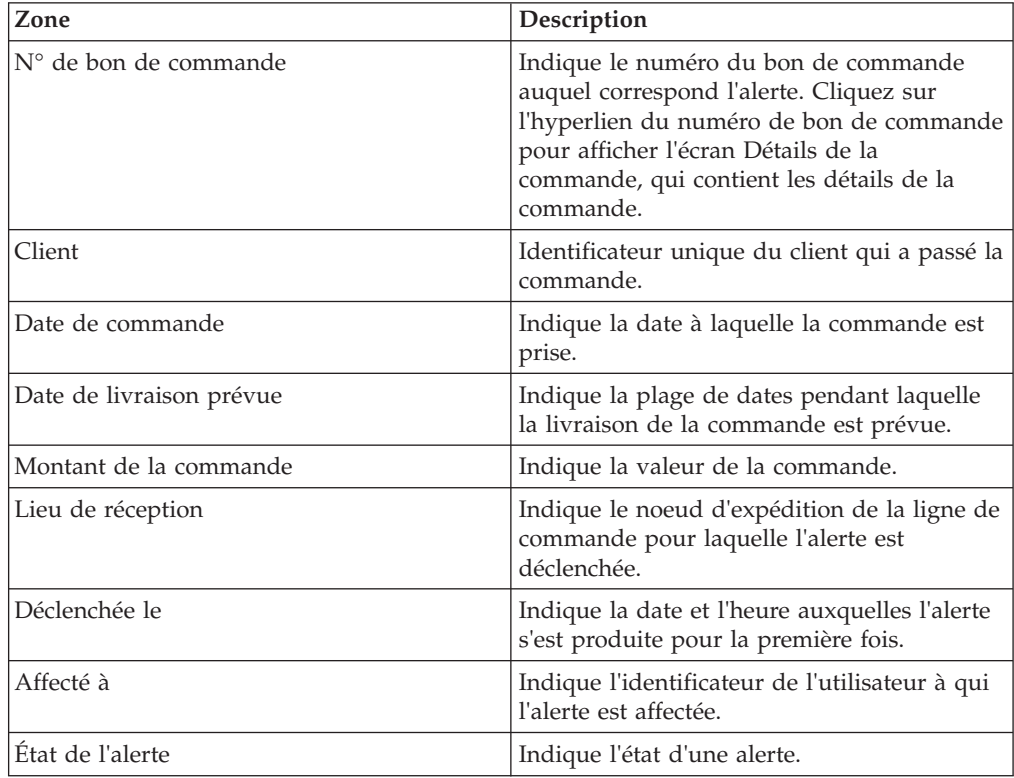

# **Affichage des détails des alertes Validation BC client différé**

Sterling Supply Chain Visibility vous permet d'afficher les détails de l'alerte Validation BC client différé dans le panneau Liste des alertes.

#### **Pourquoi et quand exécuter cette tâche**

Pour afficher les détails de l'alerte, procédez comme suit :

- 1. Connectez-vous à Sterling Supply Chain Visibility en tant qu'utilisateur fournisseur ou administrateur fournisseur. L'écran Tableau de bord s'affiche : il vous permet de visualiser le tableau de bord de Sterling Supply Chain Visibility.
- 2. Dans le panneau Liste d'alertes :
- v Cliquez sur l'hyperlien du numéro dans la colonne Total des alertes correspondant au type d'alerte que vous souhaitez afficher.
- v Cliquez sur l'hyperlien du numéro dans la colonne Mes alertes pour afficher une liste de toutes les alertes du type spécifique qui vous sont affectées.

Le panneau Liste des alertes BC client différé s'affiche.

3. À partir de la liste des alertes qui s'affiche, cochez la case qui précède l'alerte pour laquelle vous souhaitez afficher les détails et cliquez sur **Afficher les détails**. L'écran Détails de l'alerte pour l'alerte BC client différé s'affiche. Les actions et les zones de l'écran Récapitulatif des paiements sont décrites dans les tableaux ci-dessous.

**Remarque :** Vous pouvez également afficher les détails de l'alerte à partir du panneau Alertes ouvertes de l'écran Détails de la commande.

Vous pouvez également visualiser la liste des alertes et ses détails en sélectionnant **Alertes > Rechercher une alerte** dans la barre de menus, et depuis les panneaux Liste des alertes et Graphique des alertes dans le tableau de bord.

| Action                                 | Description                                                                                                    |
|----------------------------------------|----------------------------------------------------------------------------------------------------|
| Fermer l'alerte                        | Cliquez sur cette action pour fermer l'alerte.                                                                                                    |
| Affecter à soi-même ou Ne pas affecter | Cliquez sur cette action pour vous affecter<br>l'alerte.<br>$_{ou}$<br>Si l'alerte vous est déjà affectée, cliquez sur<br>cette action pour supprimer l'affectation de<br>l'alerte. |

*Tableau 77. Détails de l'alerte, BC client différé*

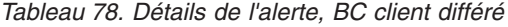

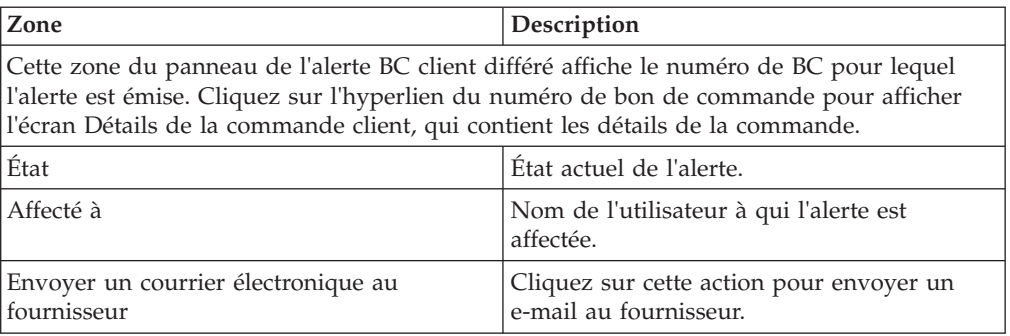

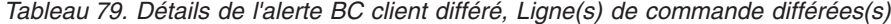

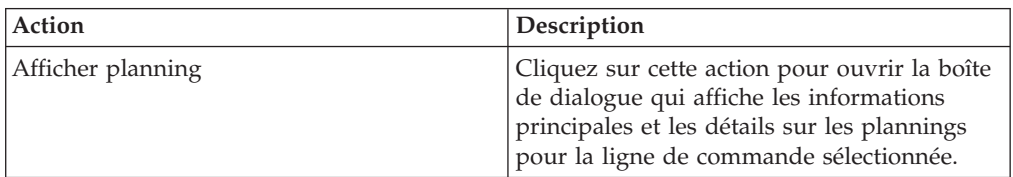

| Zone                              | Description                                                                   |
|-----------------------------------|-------------------------------------------------------------------------------|
| N° de ligne                       | Indique le numéro de ligne de la commande.                                    |
| ID article                        | Indique l'identificateur unique de l'article.                                 |
| Description d'article             | Indique la description de l'article.                                          |
| Oté                               | Indique le nombre d'unités de l'article que<br>contient la ligne de commande. |
| Ancienne date d'expédition prévue | Indique l'ancienne plage de dates<br>d'expédition prévue.                     |
| Nouvelle date d'expédition prévue | Indique la nouvelle plage de dates<br>d'expédition prévue.                    |
| Ancienne date de livraison prévue | Indique l'ancienne plage de dates de<br>livraison prévue.                     |
| Nouvelle date de livraison prévue | Indique la nouvelle plage de dates de<br>livraison prévue.                    |

*Tableau 80. Détails de l'alerte BC client différé, Ligne(s) de commande différées(s)*

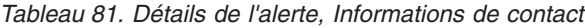

| Zone                | <b>Description</b>                                  |
|---------------------|-----------------------------------------------------|
| ∣N° de tél, client- | Indique les informations de contact du<br>  client. |
| Nom du client       | Indique le nom du client.                           |

*Tableau 82. Détails de l'alerte, Adresse de l'acheteur*

Ce panneau affiche l'adresse de l'acheteur.

*Tableau 83. Détails de l'alerte, Remarques sur l'alerte*

| Action                                                                                    | Description                                                                                                    |
|-------------------------------------------------------------------------------------------|----------------------------------------------------------------------------------------------------|
| Ajouter des remarques                                                                     | Cliquez sur cette action pour afficher le<br>panneau Ajouter une remarque sur l'alerte,<br>qui permet d'entrer des informations<br>complémentaires sur l'alerte. Entrez votre<br>remarque dans le panneau Ajouter une<br>remarque sur l'alerte et cliquez sur Ajouter<br>remarque pour enregistrer le contenu de la<br>remarque. |
| Le panneau Ajouter une remarque sur l'alerte affiche les remarques ajoutées pour l'alerte |                                                                                                    |

par divers utilisateurs. Ce panneau affiche également des informations d'audit pour l'alerte.

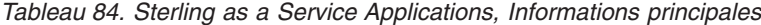

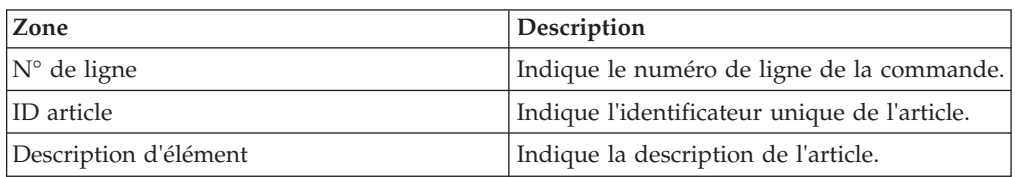

| Zone                              | Description                                                                                                    |
|-----------------------------------|----------------------------------------------------------------------------------------------------|
| $N^{\circ}$ d'expédition          | Indique le numéro qui identifie de manière<br>unique l'expédition pour laquelle l'alerte<br>s'est produite.<br>Cliquez sur l'hyperlien pour afficher la boîte<br>de dialogue qui contient les détails de<br>l'expédition. |
| Qté attendue                      | Indique le nombre d'unités de l'article<br>attendu dans la commande.                                                                                                    |
| Ancienne date d'expédition prévue | Indique l'ancienne plage de dates<br>d'expédition prévue.                                                                                                    |
| Nouvelle date d'expédition prévue | Indique la nouvelle plage de dates<br>d'expédition prévue.                                                                                                    |
| Ancienne date de livraison prévue | Indique l'ancienne plage de dates de<br>livraison prévue.                                                                                                    |
| Nouvelle date de livraison prévue | Indique la nouvelle plage de dates de<br>livraison prévue.                                                                                                    |

*Tableau 85. Sterling as a Service Applications, Planning(s)*

**Remarque :** Les valeurs des zones du ou des planning(s) du tableau ci-dessus s'affichent en rouge si elles appartiennent à des calendriers contenant une ligne de commande qui pose problème.

## **Affectation de l'alerte Validation BC client différée à vous-même**

Sterling Supply Chain Visibility vous permet d'affecter l'alerte à vous-même de façon à ce que vous puissiez la résoudre manuellement.

#### **Pourquoi et quand exécuter cette tâche**

Pour vous affecter des alertes, procédez comme suit :

#### **Procédure**

- 1. Connectez-vous à Sterling Supply Chain Visibility en tant qu'utilisateur fournisseur ou administrateur fournisseur. L'écran Tableau de bord s'affiche : il vous permet de visualiser le tableau de bord de Sterling Supply Chain Visibility.
- 2. Dans le panneau Liste d'alertes :
	- v Cliquez sur l'hyperlien du numéro dans la colonne Total des alertes correspondant au type d'alerte que vous souhaitez afficher.
	- v Cliquez sur l'hyperlien du numéro dans la colonne Mes alertes pour afficher une liste de toutes les alertes du type spécifique qui vous sont affectées.

Le panneau Liste des alertes BC client différé s'affiche.

3. À partir de la liste des alertes qui s'affiche, cochez la case située devant l'alerte pour laquelle vous souhaitez afficher les détails et cliquez sur **Affecter à soi-même**. L'écran Détails de l'alerte pour l'alerte BC client différé s'affiche.

#### **Consolidation de l'alerte Validation BC client différée**

Si l'alerte BC client différé est déjà émise pour une commande et qu'il s'avère nécessaire de générer une nouvelle alerte pour la même commande.

Sterling Supply Chain Visibility consolide ces deux alertes dans les conditions suivantes :

- v Si la nouvelle alerte est générée sur une ligne de commande différente, la nouvelle ligne de commande est fusionnée avec la ligne de commande de la première alerte.
- v Si la nouvelle alerte est générée sur la même ligne de commande, les attributs de la ligne de commande sont modifiés.

## **Résolution de l'alerte Validation BC client différée**

Si la date d'expédition ou la date de livraison pour une ligne de commande est accélérée de telle sorte que la nouvelle date prévue se situe dans la période de tolérance, Sterling Supply Chain Visibility supprime la ligne de commande de la commande qui pose problème. Si la commande ne contient aucune ligne de commande problématique, le système résout l'alerte automatiquement.

Vous pouvez également résoudre l'alerte manuellement en cliquant sur **Fermer l'alerte** dans l'écran Détails d'alerte.

# **Accusé de réception fonctionnel pour le BC client non envoyé**

chaque fois qu'un BC est créé, les fournisseurs envoient un accusé de réception fonctionnel à l'acheteur pour confirmer la commande. La période pendant laquelle le fournisseur envoie l'accusé de réception fonctionnel peut être configurée par l'organisation du fournisseur pour les acheteurs.

## **Critères déclencheurs pour l'émission de l'alerte Accusé de réception fonctionnel pour le BC client non envoyé**

Pour les fournisseurs qui envoient un accusé de réception fonctionnel, le système génère cette alerte si le fournisseur n'envoie pas l'accusé de réception fonctionnel pour un bon de commande au cours de la période configurée pour cet acheteur par le fournisseur.

Cette alerte est générée au niveau de l'en-tête.

**Remarque :** Même si l'accusé de réception fonctionnel n'est pas envoyé, cette alerte n'est pas émise si l'engagement du fournisseur est envoyé dans le délai configuré pour l'accusé de réception fonctionnel.

## **Affichage de la liste des alertes Accusé de réception fonctionnel pour le BC client non envoyé**

Sterling Supply Chain Visibility vous permet d'afficher les détails de l'alerte Accusé de réception fonctionnel pour le BC client non envoyé dans le panneau Liste des alertes.

#### **Pourquoi et quand exécuter cette tâche**

Pour afficher la liste des alertes, procédez comme suit :

- 1. Connectez-vous à Sterling Supply Chain Visibility en tant qu'utilisateur vendeur ou administrateur vendeur. L'écran Tableau de bord s'affiche : il vous permet de visualiser le tableau de bord de Sterling Supply Chain Visibility.
- 2. Dans le panneau Liste d'alertes :
- v Cliquez sur l'hyperlien du numéro dans la colonne Total des alertes correspondant au type d'alerte que vous souhaitez afficher.
- v Cliquez sur l'hyperlien du numéro dans la colonne Mes alertes pour afficher une liste de toutes les alertes du type spécifique qui vous sont affectées.

Le panneau Liste des alertes Accusé de réception fonctionnel pour le BC client non envoyé s'affiche. Les actions et les zones du panneau Liste sont décrites dans le tableau ci-dessous :

*Tableau 86. Total des alertes, Accusé de réception fonctionnel pour le BC client non envoyé*

| Action                                 | Description                                                                                                    |
|----------------------------------------|----------------------------------------------------------------------------------------------------|
| Afficher les détails de l'alerte       | Cliquez sur cette action pour afficher l'écran<br>Détails de l'alerte pour l'alerte Accusé de<br>réception fonctionnel pour le BC client non<br>envoyé.                             |
| Afficher les détails de la commande    | Cliquez sur cette action pour afficher l'écran<br>Afficher les détails de la commande pour<br>l'alerte Accusé de réception fonctionnel pour<br>le BC client non envoyé.             |
| Affecter à soi-même ou Ne pas affecter | Cliquez sur cette action pour vous affecter<br>l'alerte.<br>$_{ou}$<br>Si l'alerte vous est déjà affectée, cliquez sur<br>cette action pour supprimer l'affectation de<br>l'alerte. |
| Exporter la liste au format CSV        | Cliquez sur cette action pour exporter la<br>liste des alertes au format CSV.                                                                                                    |

*Tableau 87. Total des alertes, Accusé de réception fonctionnel pour le BC client non envoyé*

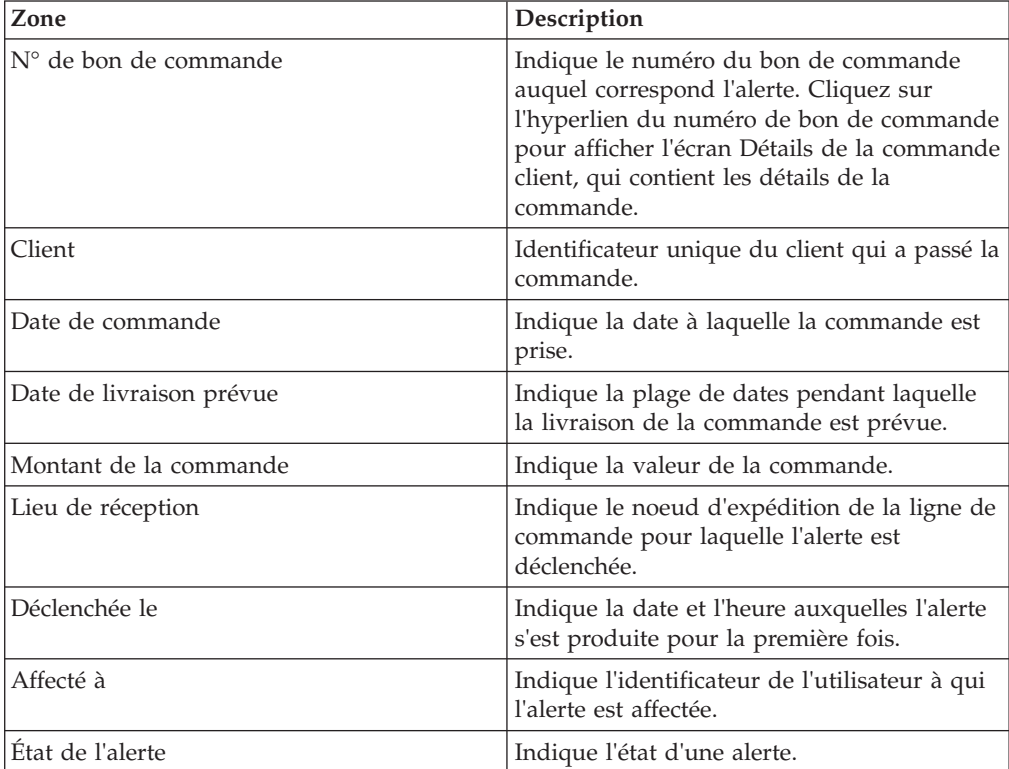

# **Affichage des détails de l'alerte d'accusé de réception fonctionnel du bon de commande BC client non envoyé**

Sterling Supply Chain Visibility vous permet d'afficher les détails de l'alerte Accusé de réception fonctionnel pour le BC client non envoyé.

# **Pourquoi et quand exécuter cette tâche**

Pour afficher les détails de l'alerte, procédez comme suit :

## **Procédure**

- 1. Connectez-vous à Sterling Supply Chain Visibility en tant qu'utilisateur vendeur ou administrateur vendeur. L'écran Tableau de bord s'affiche : il vous permet de visualiser le tableau de bord de Sterling Supply Chain Visibility.
- 2. Dans le panneau Liste d'alertes :
	- v Cliquez sur l'hyperlien du numéro dans la colonne Total des alertes correspondant au type d'alerte que vous souhaitez afficher.
	- v Cliquez sur l'hyperlien du numéro dans la colonne Mes alertes pour afficher une liste de toutes les alertes du type spécifique qui vous sont affectées.

Le panneau Liste de l'alerte Accusé de réception fonctionnel pour le BC client non envoyé s'affiche.

3. À partir de la liste des alertes qui s'affiche, cochez la case qui précède l'alerte pour laquelle vous souhaitez afficher les détails et cliquez sur **Afficher les détails**. L'écran Détails de l'alerte pour l'alerte Accusé de réception fonctionnel pour le BC client non envoyé s'affiche. Les actions et les zones de l'écran Détails de l'alerte sont décrites dans les tableaux ci-dessous.

**Remarque :** Vous pouvez également afficher les détails de l'alerte à partir du panneau Alertes ouvertes de l'écran Détails de la commande.

Vous pouvez également visualiser la liste des alertes et ses détails en sélectionnant **Alertes > Rechercher une alerte** dans la barre de menus, et depuis les panneaux Liste des alertes et Graphique des alertes dans le tableau de bord.

| Action                                 | Description                                                                                                    |
|----------------------------------------|----------------------------------------------------------------------------------------------------|
| Fermer l'alerte                        | Cliquez sur cette action pour fermer l'alerte.<br>Cette action est active uniquement lorsque<br>l'alerte vous est affectée. |
| Affecter à soi-même ou Ne pas affecter | Cliquez sur cette action pour vous affecter<br>l'alerte.<br>$_{ou}$<br>Si l'alerte vous est déjà affectée, cliquez sur      |
|                                        | cette action pour supprimer l'affectation de<br>l'alerte.                                                                   |

*Tableau 88. Détails de l'alerte, Accusé de réception fonctionnel pour le BC client non envoyé*

*Tableau 89. Détails de l'alerte, Accusé de réception fonctionnel pour le BC client non envoyé*

| Zone                                                                                                    | Description                                                        |  |
|----------------------------------------------------------------------------------------------------|--------------------------------------------------------------------|--|
| Cette zone du panneau Accusé de réception fonctionnel pour le BC client non envoyé<br>contient le numéro de bon de commande pour lequel l'alerte est émise, le délai de retard<br>de l'accusé de réception fonctionnel du bon de commande client, ainsi que la date à<br>laquelle la commande a été reçue de l'acheteur. Cliquez sur l'hyperlien du numéro de bon<br>de commande pour afficher l'écran Détails de la commande client, qui contient les détails<br> de la commande. |                                                                    |  |
| État                                                                                                    | État actuel de l'alerte.                                           |  |
| Affecté à                                                                                                    | Nom de l'utilisateur à qui l'alerte est<br>affectée.               |  |
| Envoyer un courrier électronique au<br>fournisseur                                                                                                    | Cliquez sur cette action pour envoyer un<br>e-mail au fournisseur. |  |

*Tableau 90. Détails de l'alerte, Informations de contact*

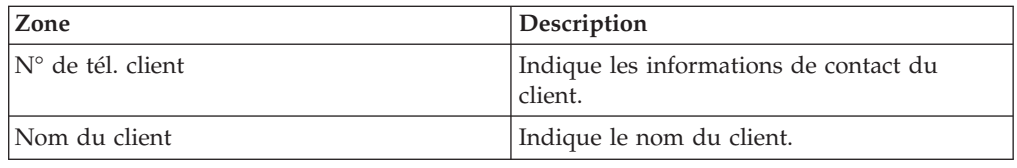

#### *Tableau 91. Détails de l'alerte, Adresse de l'acheteur*

Ce panneau affiche l'adresse de l'acheteur.

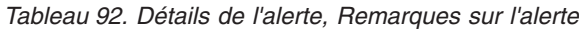

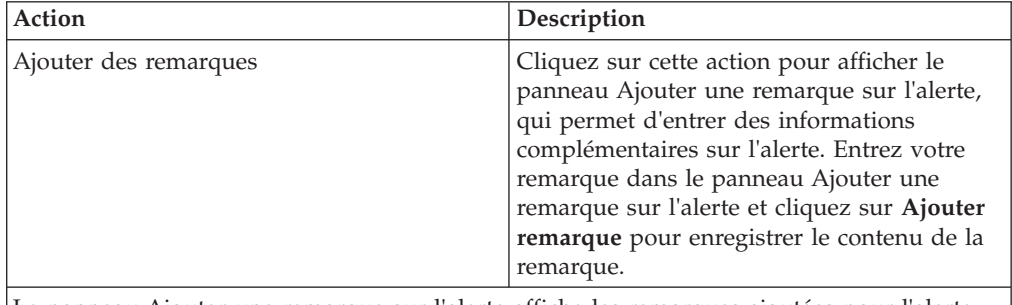

Le panneau Ajouter une remarque sur l'alerte affiche les remarques ajoutées pour l'alerte par divers utilisateurs. Ce panneau affiche également des informations d'audit pour l'alerte.

## **Affectation de l'alerte Accusé de réception fonctionnel pour le BC client non envoyé à vous-même**

Sterling Supply Chain Visibility vous permet d'affecter l'alerte à vous-même de façon à ce que vous puissiez la résoudre manuellement.

#### **Pourquoi et quand exécuter cette tâche**

Pour affecter l'alerte à vous-même, procédez comme suit:

- 1. Connectez-vous à Sterling Supply Chain Visibility en tant qu'utilisateur vendeur ou administrateur vendeur. L'écran Tableau de bord s'affiche : il vous permet de visualiser le tableau de bord de Sterling Supply Chain Visibility.
- 2. Dans le panneau Liste d'alertes :
- v Cliquez sur l'hyperlien du numéro dans la colonne Total des alertes correspondant au type d'alerte que vous souhaitez afficher.
- v Cliquez sur l'hyperlien du numéro dans la colonne Mes alertes pour afficher une liste de toutes les alertes du type spécifique qui vous sont affectées.

Le panneau Liste des alertes Accusé de réception fonctionnel pour le BC client non envoyé s'affiche.

3. À partir de la liste des alertes qui s'affiche, cochez la case située devant l'alerte pour laquelle vous souhaitez afficher les détails et cliquez sur **Affecter à soi-même**. L'écran Détails de l'alerte pour l'alerte Accusé de réception fonctionnel pour le BC client non envoyé s'affiche.

## **Consolidation de l'alerte Accusé de réception fonctionnel pour le BC client non envoyé**

L'alerte Accusé de réception fonctionnel pour le BC client non envoyé n'est générée qu'une seule fois. Par conséquent, cette alerte n'est pas consolidée.

### **Résolution de l'alerte Accusé de réception fonctionnel pour le BC client non envoyé**

Cette alerte Accusé de réception fonctionnel pour le BC client non envoyé est résolue automatiquement lorsque le fournisseur envoie l'accusé de réception fonctionnel ou l'engagement. Vous pouvez également résoudre l'alerte manuellement en cliquant sur **Fermer l'alerte** dans l'écran Détails d'alerte.

# **Facture avec mauvais BC client**

Cette alerte est générée lorsqu'une facture est créée pour une commande non valide. Une commande est non valide si elle n'existe pas, ou si elle est à l'état annulé ou rejeté. Dans l'organisation du fournisseur, s'il n'existe dans le système aucune commande valide correspondant à la facture envoyée, cette alerte est générée.

## **Critères déclencheurs pour l'émission de l'alerte Facture avec mauvais BC client**

Cette alerte est générée si une facture est envoyée pour une commande vide, rejetée ou annulée. Elle est également envoyée si une facture est envoyée pour une commande qui n'existe pas.

## **Affichage de la liste des alertes Facture avec mauvais BC client**

Sterling Supply Chain Visibility vous permet d'afficher les détails de l'alerte Facture avec mauvais BC client dans le panneau Liste des alertes.

#### **Pourquoi et quand exécuter cette tâche**

Pour afficher la liste des alertes, procédez comme suit :

- 1. Connectez-vous à Sterling Supply Chain Visibility en tant qu'utilisateur fournisseur ou administrateur fournisseur. L'écran Tableau de bord s'affiche : il vous permet de visualiser le tableau de bord de Sterling Supply Chain Visibility.
- 2. Dans le panneau Liste d'alertes :
	- v Cliquez sur l'hyperlien du numéro dans la colonne Total des alertes correspondant au type d'alerte que vous souhaitez afficher.

v Cliquez sur l'hyperlien du numéro dans la colonne Mes alertes pour afficher une liste de toutes les alertes du type spécifique qui vous sont affectées.

Le panneau Liste des alertes Facture avec mauvais BC client. Les actions et les zones du panneau Liste sont décrites dans le tableau ci-dessous :

| Action                                 | Description                                                                                                    |
|----------------------------------------|----------------------------------------------------------------------------------------------------|
| Afficher les détails de l'alerte       | Cliquez sur cette action pour afficher l'écran<br>Détails de l'alerte pour l'alerte Facture avec<br>mauvais BC client.                                                              |
| Afficher les détails de la facture     | Cliquez sur cette action pour afficher l'écran<br>Détails de la facture, qui contient les détails<br>de la facture.                                                                 |
| Affecter à soi-même ou Ne pas affecter | Cliquez sur cette action pour vous affecter<br>l'alerte.<br>$_{ou}$<br>Si l'alerte vous est déjà affectée, cliquez sur<br>cette action pour supprimer l'affectation de<br>l'alerte. |
| Exporter la liste au format CSV        | Cliquez sur cette action pour exporter la<br>liste des alertes au format CSV.                                                                                                    |

*Tableau 93. Facture avec mauvais BC client*

*Tableau 94. Facture avec mauvais BC client*

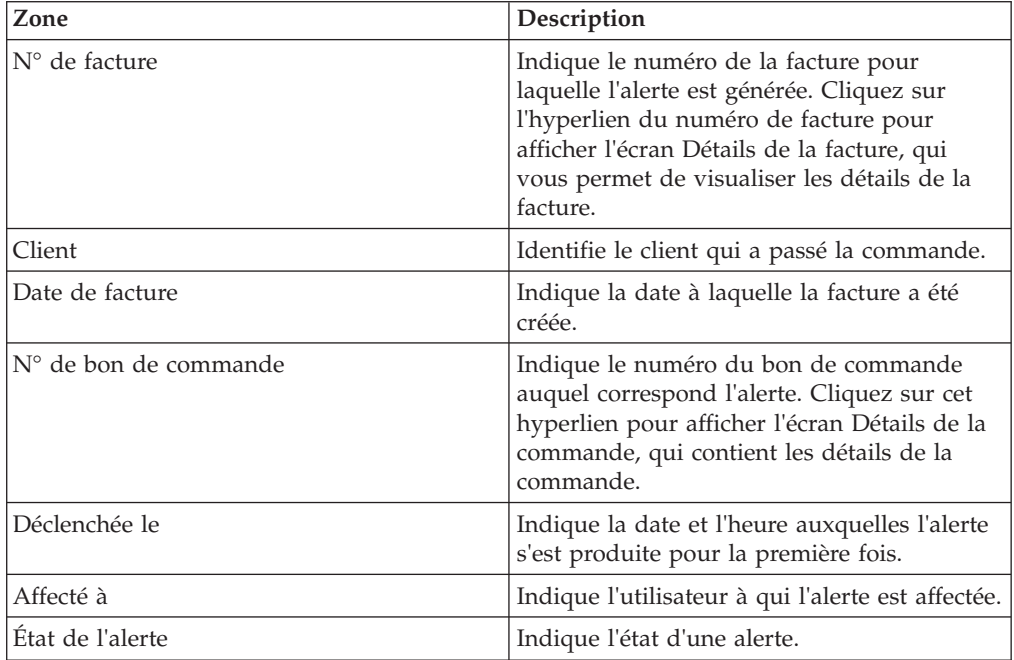

## **Affichage des détails de l'alerte Facture avec mauvais BC client**

Sterling Supply Chain Visibility vous permet d'afficher les détails de l'alerte Facture avec mauvais BC client dans le panneau Liste des alertes.

#### **Pourquoi et quand exécuter cette tâche**

Pour afficher les détails de l'alerte, procédez comme suit :

# **Procédure**

- 1. Connectez-vous à Sterling Supply Chain Visibility en tant qu'utilisateur fournisseur ou administrateur fournisseur. L'écran Tableau de bord s'affiche : il vous permet de visualiser le tableau de bord de Sterling Supply Chain Visibility.
- 2. Dans le panneau Liste d'alertes :
	- v Cliquez sur l'hyperlien du numéro dans la colonne Total des alertes correspondant au type d'alerte que vous souhaitez afficher.
	- v Cliquez sur l'hyperlien du numéro dans la colonne Mes alertes pour afficher une liste de toutes les alertes du type spécifique qui vous sont affectées.

Le panneau Liste des alertes Facture avec mauvais BC client.

3. À partir de la liste des alertes qui s'affiche, cochez la case qui précède l'alerte pour laquelle vous souhaitez afficher les détails et cliquez sur **Afficher les détails**. L'écran Détails de l'alerte pour l'alerte Facture avec mauvais BC client s'affiche. Les actions et les zones de l'écran Détails de l'alerte sont décrites dans les tableaux ci-dessous.

**Remarque :** Vous pouvez également visualiser la liste des alertes et ses détails en sélectionnant **Alertes > Rechercher une alerte** dans la barre de menus, et depuis les panneaux Liste des alertes et Graphique des alertes dans le tableau de bord.

| Action                                 | Description                                                                                                    |
|----------------------------------------|----------------------------------------------------------------------------------------------------|
| Fermer l'alerte                        | Cliquez sur cette action pour fermer l'alerte.<br>Cette action est active uniquement lorsque<br>l'alerte vous est affectée. |
| Affecter à soi-même ou Ne pas affecter | Cliquez sur cette action pour vous affecter<br>l'alerte.<br>$_{ou}$                                                         |
|                                        | Si l'alerte vous est déjà affectée, cliquez sur<br>cette action pour supprimer l'affectation de<br>l'alerte.                |

*Tableau 95. Détails de l'alerte, Facture avec mauvais BC client*

*Tableau 96. Détails de l'alerte, Facture avec mauvais BC client*

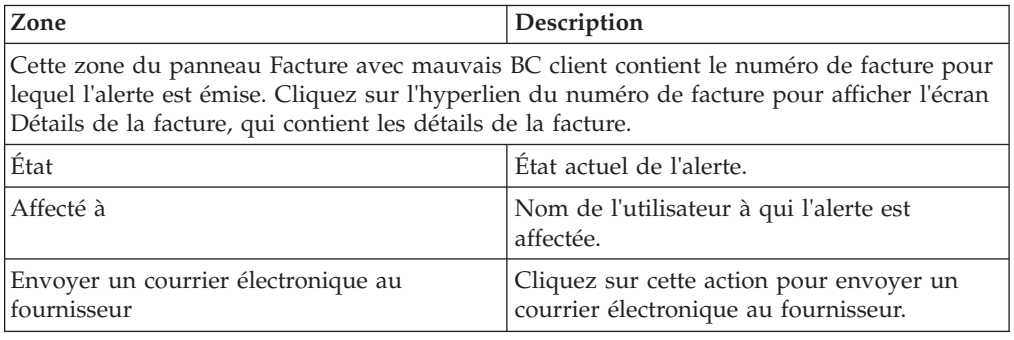

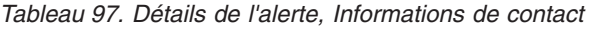

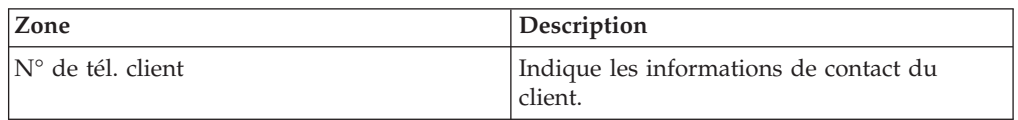

*Tableau 97. Détails de l'alerte, Informations de contact (suite)*

| <b>Zone</b>   | Description               |
|---------------|---------------------------|
| Nom du client | Indique le nom du client. |

#### *Tableau 98. Détails de l'alerte, Adresse de l'acheteur*

Ce panneau affiche l'adresse de l'acheteur.

*Tableau 99. Détails de l'alerte, Remarques sur l'alerte*

| Action                | Description                                                                                                    |
|-----------------------|----------------------------------------------------------------------------------------------------|
| Ajouter des remarques | Cliquez sur cette action pour afficher le<br>panneau Ajouter une remarque sur l'alerte,<br>qui permet d'entrer des informations<br>complémentaires sur l'alerte. Entrez votre<br>remarque dans le panneau Ajouter une<br>remarque sur l'alerte et cliquez sur Ajouter<br>remarque pour enregistrer le contenu de la<br>remarque. |

Le panneau **Ajouter une remarque sur l'alerte** affiche les remarques ajoutées pour l'alerte par divers utilisateurs. Ce panneau affiche également des informations d'audit pour l'alerte.

## **Affectation de l'alerte Facture avec mauvais BC client à vous-même**

Sterling Supply Chain Visibility vous permet d'affecter l'alerte à vous-même de façon à ce que vous puissiez la résoudre manuellement.

#### **Pourquoi et quand exécuter cette tâche**

Pour vous affecter des alertes, procédez comme suit :

#### **Procédure**

- 1. Connectez-vous à Sterling Supply Chain Visibility en tant qu'utilisateur fournisseur ou administrateur fournisseur. L'écran Tableau de bord s'affiche : il vous permet de visualiser le tableau de bord de Sterling Supply Chain Visibility.
- 2. Dans le panneau Liste d'alertes :
	- v Cliquez sur l'hyperlien du numéro dans la colonne Total des alertes correspondant au type d'alerte que vous souhaitez afficher.
	- v Cliquez sur l'hyperlien du numéro dans la colonne Mes alertes pour afficher une liste de toutes les alertes du type spécifique qui vous sont affectées.

Le panneau Liste des alertes Facture avec mauvais BC client.

3. À partir de la liste des alertes qui s'affiche, cochez la case située devant l'alerte pour laquelle vous souhaitez afficher les détails et cliquez sur **Affecter à soi-même**. L'écran Détails de l'alerte pour l'alerte Facture avec mauvais BC client s'affiche.

#### **Consolidation de l'alerte Facture avec mauvais BC client**

L'alerte Facture avec mauvais BC client n'est émise qu'une seule fois. Par conséquent, cette alerte n'est pas consolidée.

## **Résolution de l'alerte Facture avec mauvais BC client**

L'alerte Facture avec mauvais BC client n'est pas résolue automatiquement. Vous pouvez résoudre l'alerte manuellement en cliquant sur **Fermer l'alerte** dans l'écran Détails d'alerte de l'alerte BC client non valide.

# **Paiement reçu**

Cette alerte est générée lorsque le fournisseur reçoit le paiement pour un bon de commande.

## **Critères déclencheurs pour l'émission de l'alerte Paiement reçu**

Lorsqu'un fournisseur reçoit le paiement pour un bon de commande de la part de l'acheteur, cette alerte est émise.

Cette alerte se produit au niveau de l'en-tête de commande.

### **Affichage de la liste des alertes Paiement reçu**

Sterling Supply Chain Visibility vous permet d'afficher la liste des alertes Paiement reçu dans le panneau Liste des alertes.

## **Pourquoi et quand exécuter cette tâche**

Pour afficher la liste des alertes, procédez comme suit :

#### **Procédure**

- 1. Connectez-vous à Sterling Supply Chain Visibility en tant qu'utilisateur fournisseur ou administrateur fournisseur. L'écran Tableau de bord s'affiche : il vous permet de visualiser le tableau de bord de Sterling Supply Chain Visibility.
- 2. Dans le panneau Liste d'alertes :
	- v Cliquez sur l'hyperlien du numéro dans la colonne Total des alertes correspondant au type d'alerte que vous souhaitez afficher.
	- v Cliquez sur l'hyperlien du numéro dans la colonne Mes alertes pour afficher une liste de toutes les alertes du type spécifique qui vous sont affectées.

Le panneau Liste des alertes pour l'alerte Paiement reçu s'affiche. Les actions et les zones du panneau Liste sont décrites dans le tableau ci-dessous :

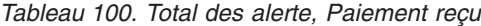

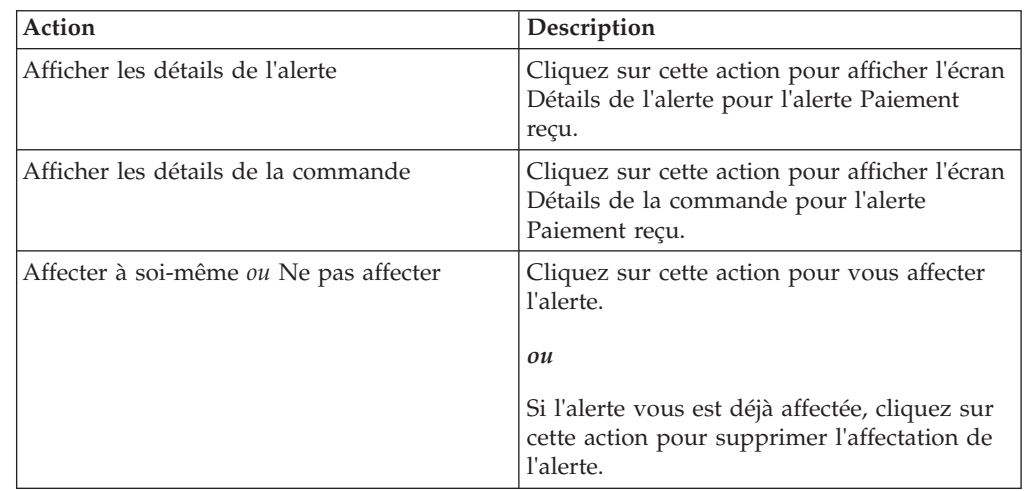

*Tableau 100. Total des alerte, Paiement reçu (suite)*

| Action                          | <b>Description</b>                                                            |
|---------------------------------|-------------------------------------------------------------------------------|
| Exporter la liste au format CSV | Cliquez sur cette action pour exporter la<br>liste des alertes au format CSV. |

*Tableau 101. Total des alerte, Paiement reçu*

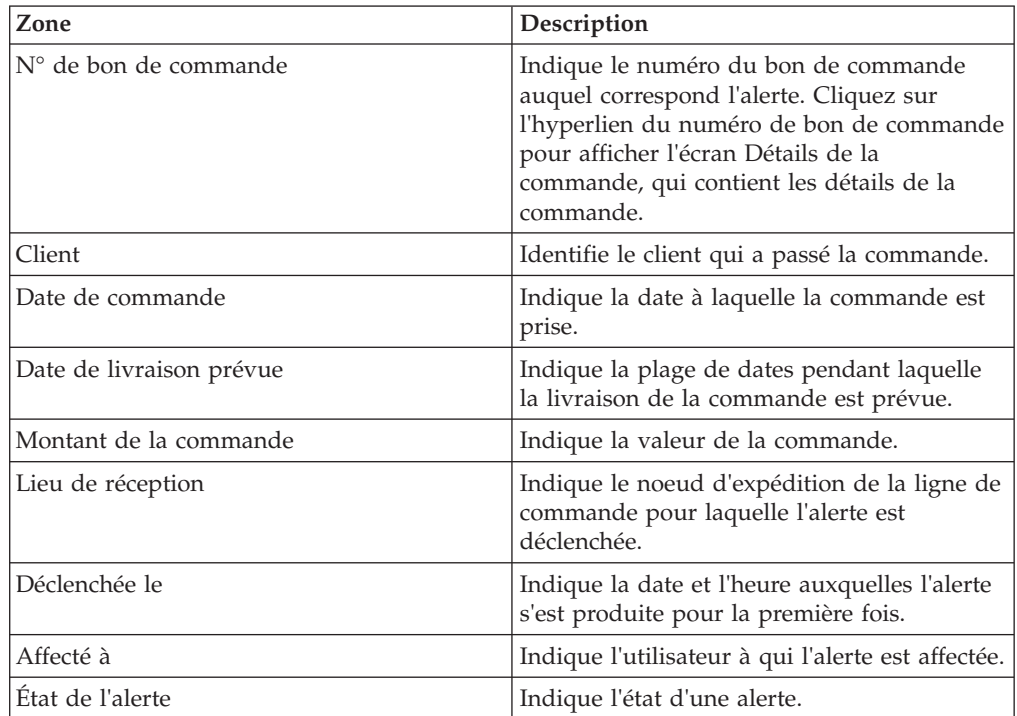

# **Affichage des détails de l'alerte Paiement reçu**

Sterling Supply Chain Visibility vous permet d'afficher les détails de l'alerte Paiement reçu dans le panneau Liste des alertes.

## **Pourquoi et quand exécuter cette tâche**

Pour afficher les détails de l'alerte, procédez comme suit :

#### **Procédure**

- 1. Connectez-vous à Sterling Supply Chain Visibility en tant qu'utilisateur fournisseur ou administrateur fournisseur. L'écran Tableau de bord s'affiche : il vous permet de visualiser le tableau de bord de Sterling Supply Chain Visibility.
- 2. Dans le panneau Liste d'alertes :
	- v Cliquez sur l'hyperlien du numéro dans la colonne Total des alertes correspondant au type d'alerte que vous souhaitez afficher.
	- v Cliquez sur l'hyperlien du numéro dans la colonne Mes alertes pour afficher une liste de toutes les alertes du type spécifique qui vous sont affectées.

Le panneau Liste des alertes pour l'alerte Paiement reçu s'affiche.

3. À partir de la liste des alertes qui s'affiche, cochez la case qui précède l'alerte pour laquelle vous souhaitez afficher les détails et cliquez sur **Afficher les**

**détails**. L'écran Détails de l'alerte pour l'alerte Paiement reçu s'affiche. Les actions et les zones de l'écran Détails de l'alerte sont décrites dans les tableaux ci-dessous.

**Remarque :** Vous pouvez également afficher les détails de l'alerte à partir du panneau Alertes ouvertes de l'écran Détails de la commande.

Vous pouvez également visualiser la liste des alertes et ses détails en sélectionnant **Alertes > Rechercher une alerte** dans la barre de menus, et depuis les panneaux Liste des alertes et Graphique des alertes dans le tableau de bord.

| Action                                 | Description                                                                                                    |
|----------------------------------------|----------------------------------------------------------------------------------------------------|
| Fermer l'alerte                        | Cliquez sur cette action pour fermer l'alerte.<br>Cette action est active uniquement lorsque<br>l'alerte vous est affectée. |
| Affecter à soi-même ou Ne pas affecter | Cliquez sur cette action pour vous affecter<br>l'alerte.                                                                    |
|                                        | $_{ou}$                                                                                                    |
|                                        | Si l'alerte vous est déjà affectée, cliquez sur<br>cette action pour supprimer l'affectation de<br>l'alerte.                |

*Tableau 102. Détails de l'alerte, Paiement reçu*

*Tableau 103. Détails de l'alerte, Paiement reçu*

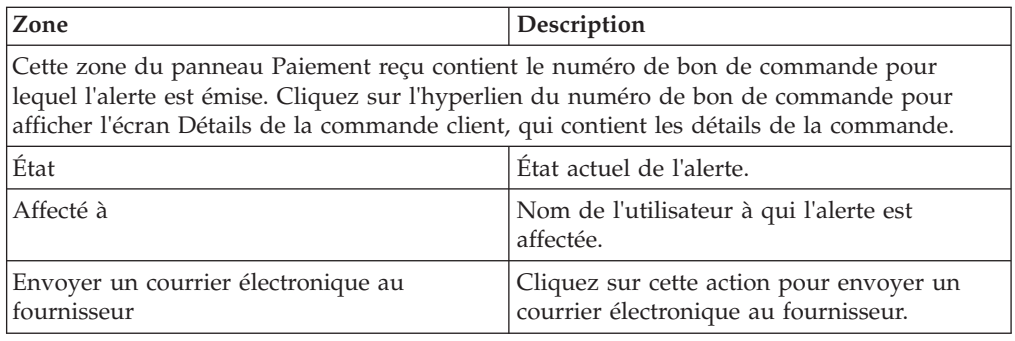

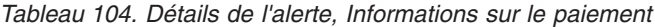

| Zone             | Description                                  |
|------------------|----------------------------------------------|
| ID de paiement   | Indique l'identificateur unique du paiement. |
| Date de paiement | Date à laquelle le paiement est effectué.    |
| Montant          | Indique le montant payé par l'acheteur.      |
| Type de paiement | Indique le mode de paiement.                 |

*Tableau 105. Détails de l'alerte, Informations de contact*

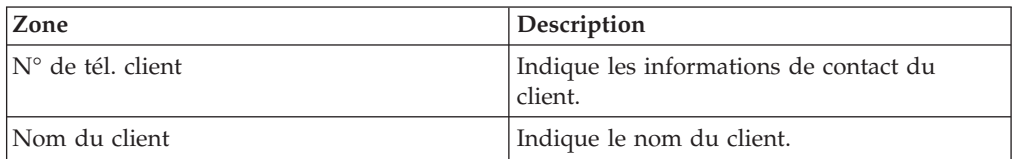

*Tableau 106. Détails de l'alerte, Adresse de l'acheteur*

Ce panneau affiche l'adresse de l'acheteur.

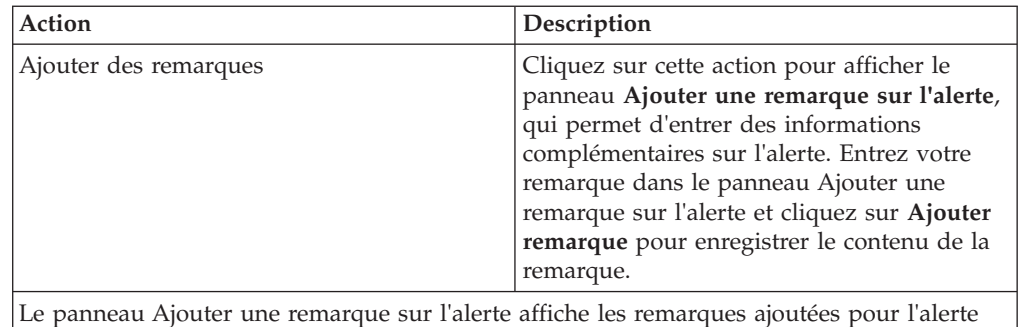

par divers utilisateurs. Ce panneau affiche également des informations d'audit pour l'alerte.

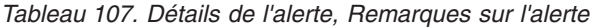

# **Affectation de l'alerte Paiement reçu à vous-même**

Sterling Supply Chain Visibility vous permet d'affecter l'alerte à vous-même de façon à ce que vous puissiez la résoudre manuellement.

#### **Pourquoi et quand exécuter cette tâche**

Pour vous affecter des alertes, procédez comme suit :

#### **Procédure**

- 1. Connectez-vous à Sterling Supply Chain Visibility en tant qu'utilisateur fournisseur ou administrateur fournisseur. L'écran Tableau de bord s'affiche : il vous permet de visualiser le tableau de bord de Sterling Supply Chain Visibility.
- 2. Dans le panneau Liste d'alertes :
	- v Cliquez sur l'hyperlien du numéro dans la colonne Total des alertes correspondant au type d'alerte que vous souhaitez afficher.
	- v Cliquez sur l'hyperlien du numéro dans la colonne Mes alertes pour afficher une liste de toutes les alertes du type spécifique qui vous sont affectées.

Le panneau Liste des alertes pour l'alerte Paiement reçu s'affiche.

3. À partir de la liste des alertes qui s'affiche, cochez la case située devant l'alerte pour laquelle vous souhaitez afficher les détails et cliquez sur **Affecter à soi-même**. L'écran Détails de l'alerte pour l'alerte Paiement reçu s'affiche.

## **Consolidation de l'alerte Paiement reçu**

L'alerte Paiement reçu est consolidé automatiquement pour une commande, dès que le paiement suivant pour la même commande est reçue.

#### **Résolution de l'alerte Paiement reçu**

L'alerte Paiement reçu n'est pas résolue automatiquement. Vous pouvez résoudre l'alerte manuellement en cliquant sur **Fermer l'alerte** dans l'écran Détails d'alerte de l'alerte Paiement reçu.

# **Expédition non livrée**

Cette alerte est déclenchée lorsque l'expédition n'a pas été livrée à l'acheteur alors que la période de livraison configurée est dépassée.

Une fois l'expédition envoyée, sa livraison à l'acheteur est prévue dans un délai de temps configuré. Cette alerte est déclenchée lorsque l'expédition n'a pas été livrée alors que la date de livraison prévue, comprise dans une période de tolérance configurée, est dépassée.

# **Critères de déclenchement de l'alerte Expédition non livrée**

Le système déclenche cette alerte lorsque l'expédition n'a pas été livrée à la date de livraison prévue comprise dans une période de tolérance configurée.

Cette alerte se produit au niveau de l'expédition.

# **Affichage de la liste des alertes Expédition non livrée**

Sterling Supply Chain Visibility vous permet d'afficher les alertes Expédition non livrée dans le panneau Liste des alertes.

## **Pourquoi et quand exécuter cette tâche**

Pour afficher la liste des alertes, procédez comme suit :

## **Procédure**

- 1. Connectez-vous à l'applicationSterling Supply Chain Visibility en tant qu'utilisateur fournisseur ou administrateur fournisseur. L'écran Tableau de bord s'affiche : il vous permet de visualiser le tableau de bord de Sterling Supply Chain Visibility.
- 2. Dans le panneau Liste d'alertes :
	- v Cliquez sur l'hyperlien du numéro dans la colonne Total des alertes correspondant au type d'alerte que vous souhaitez afficher.
	- v Cliquez sur l'hyperlien du numéro dans la colonne Mes alertes pour afficher une liste de toutes les alertes du type spécifique qui vous sont affectées.

Le panneau Liste des alertes Expédition non livrée s'affiche. Les actions et les zones du panneau Liste sont décrites dans le tableau ci-dessous :

| Action                                 | Description                                                                                                    |
|----------------------------------------|----------------------------------------------------------------------------------------------------|
| Afficher les détails de l'alerte       | Cliquez sur cette action pour afficher l'écran<br>Détails de l'alerte pour l'alerte Expédition<br>non livrée.                                                                   |
| Afficher les détails d'expédition      | Cliquez sur cette action pour afficher l'écran<br>Détails de l'expédition pour l'alerte<br>Expédition non livrée.                                                               |
| Affecter à soi-même ou Ne pas affecter | Cliquez sur cette action pour vous affecter<br>l'alerte.<br>011<br>Si l'alerte vous est déjà affectée, cliquez sur<br>cette action pour supprimer l'affectation de<br>l'alerte. |
| Exporter la liste au format CSV        | Cliquez sur cette action pour exporter la<br>liste des alertes au format CSV.                                                                                                   |

*Tableau 108. Total des alertes, Expédition non livrée*

| Zone                     | Description                                                                                                    |
|--------------------------|----------------------------------------------------------------------------------------------------|
| N° d'expédition          | Indique le numéro qui identifie de manière<br>unique l'expédition pour laquelle l'alerte<br>s'est produite.                          |
|                          | Cliquez sur l'hyperlien du numéro<br>d'expédition pour afficher la boîte de<br>dialogue qui contient les détails de<br>l'expédition. |
| Numéro de connaissement  | Indique le numéro du connaissement.                                                                                                  |
| N° de bon de commande    | Indique le numéro de commande de<br>l'expédition.                                                                                    |
| Client                   | Indique le nom du client qui a passé la<br>commande.                                                                                 |
| Transporteur             | Indique le nom du transporteur.                                                                                                    |
| Lieu de réception        | Indique le noeud d'expédition de<br>l'expédition pour laquelle l'alerte est<br>déclenchée.                                           |
| Date d'expédition prévue | Indique la plage de dates pendant laquelle<br>l'expédition est prévue.                                                               |
| Date d'expédition réelle | Indique la plage de dates à laquelle<br>l'expédition est envoyée.                                                                    |
| Date de livraison prévue | Indique la plage de dates prévue de<br>livraison de l'expédition.                                                                    |
| Déclenchée le            | Indique la date et l'heure auxquelles l'alerte<br>s'est produite pour la première fois.                                              |
| Affecté à                | Indique l'identificateur de l'utilisateur à qui<br>l'alerte est affectée.                                                            |
| État de l'alerte         | Indique l'état d'une alerte.                                                                                                    |

*Tableau 109. Total des alertes, Expédition non livrée*

#### **Affichage des détails de l'alerte Expédition non livrée**

Sterling Supply Chain Visibility vous permet d'afficher les détails de l'alerte Expédition non livrée dans le panneau Liste des alertes.

#### **Pourquoi et quand exécuter cette tâche**

Pour afficher les détails de l'alerte, procédez comme suit :

#### **Procédure**

- 1. Connectez-vous à l'applicationSterling Supply Chain Visibility en tant qu'utilisateur fournisseur ou administrateur fournisseur. L'écran Tableau de bord s'affiche : il vous permet de visualiser le tableau de bord de Sterling Supply Chain Visibility.
- 2. Dans le panneau Liste d'alertes :
	- v Cliquez sur l'hyperlien du numéro dans la colonne Total des alertes correspondant au type d'alerte que vous souhaitez afficher.
	- v Cliquez sur l'hyperlien du numéro dans la colonne Mes alertes pour afficher une liste de toutes les alertes du type spécifique qui vous sont affectées.

Le panneau Liste des alertes Expédition non livrée s'affiche.
3. À partir de la liste des alertes qui s'affiche, cochez la case qui précède l'alerte pour laquelle vous souhaitez afficher les détails et cliquez sur **Afficher les détails**. L'écran Détails de l'alerte pour l'alerte Expédition non livrée s'affiche. Les actions et les zones de l'écran Détails de l'alerte sont décrites dans les tableaux ci-dessous.

**Remarque :** Vous pouvez également afficher les détails de l'alerte à partir du panneau Alertes ouvertes de l'écran Détails de l'expédition.

Vous pouvez également visualiser la liste des alertes et ses détails en sélectionnant **Alertes > Rechercher une alerte** dans la barre de menus, et depuis les panneaux Liste des alertes et Graphique des alertes dans le tableau de bord.

| Action                                 | Description                                                                                                    |
|----------------------------------------|----------------------------------------------------------------------------------------------------|
| Fermer l'alerte                        | Cliquez sur cette action pour fermer l'alerte.<br>Cette action est active uniquement lorsque<br>l'alerte vous est affectée. |
| Affecter à soi-même ou Ne pas affecter | Cliquez sur cette action pour vous affecter<br>l'alerte.<br>$_{ou}$                                                         |
|                                        | Si l'alerte vous est déjà affectée, cliquez sur<br>cette action pour supprimer l'affectation de<br>l'alerte.                |

*Tableau 110. Détails de l'alerte, Expédition non livrée*

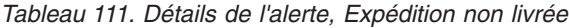

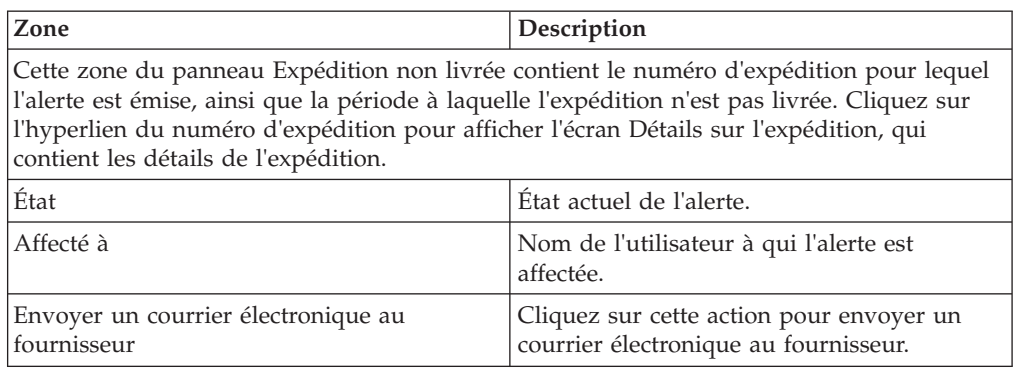

*Tableau 112. Alerte Expédition non livrée, Ligne(s) de l'expédition*

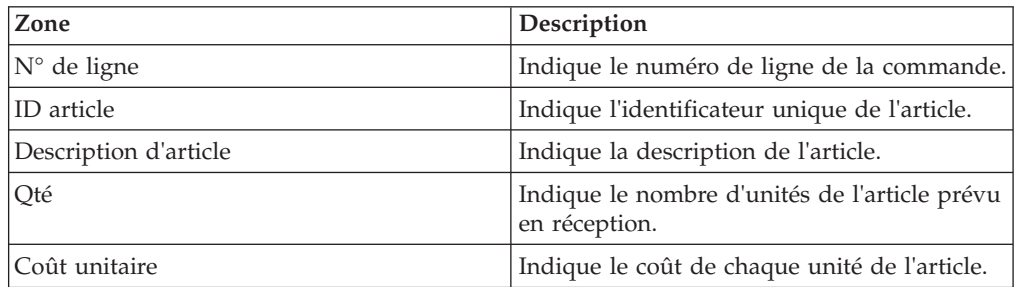

*Tableau 113. Détails de l'alerte, Informations de contact*

| Zone                               | <b>Description</b>                                |
|------------------------------------|---------------------------------------------------|
| $\mathsf{IN}^\circ$ de tél. client | Indique les informations de contact du<br>client. |
| Nom du client                      | Indique le nom du client.                         |

*Tableau 114. Détails de l'alerte, Adresse de l'acheteur*

*Tableau 115. Détails de l'alerte, Informations de transporteur*

| Zone                    | <b>Description</b>                    |
|-------------------------|---------------------------------------|
| Transporteur            | Indique le nom du transporteur.       |
| Numéro de connaissement | Indique le numéro de connaissement du |
|                         | chargement.                           |

*Tableau 116. Détails de l'alerte, Remarques sur l'alerte*

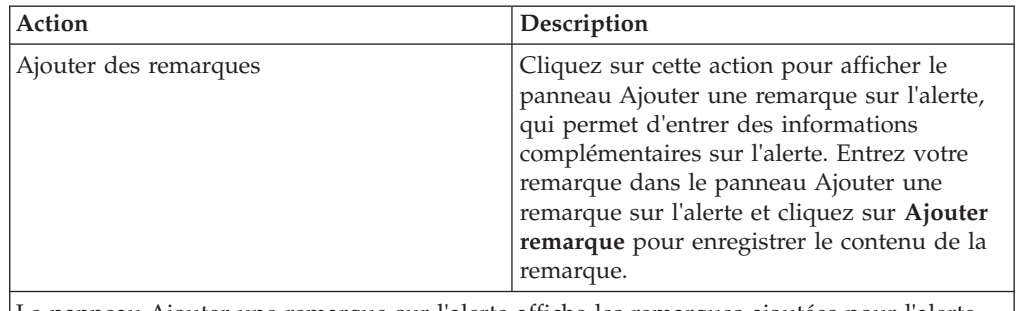

Le panneau Ajouter une remarque sur l'alerte affiche les remarques ajoutées pour l'alerte par divers utilisateurs. Ce panneau affiche également des informations d'audit pour l'alerte.

### **Affectation de l'alerte Expédition non livrée à vous-même**

Sterling Supply Chain Visibility vous permet de vous affecter une alerte Expédition non livrée dans le panneau Liste des alertes.

### **Pourquoi et quand exécuter cette tâche**

Pour affecter l'alerte Expédition non livrée à vous-même, procédez comme suit :

#### **Procédure**

- 1. Connectez-vous à l'applicationSterling Supply Chain Visibility en tant qu'utilisateur fournisseur ou administrateur fournisseur. L'écran Tableau de bord s'affiche : il vous permet de visualiser le tableau de bord de Sterling Supply Chain Visibility.
- 2. Dans le panneau Liste d'alertes :
	- v Cliquez sur l'hyperlien du numéro dans la colonne Total des alertes correspondant au type d'alerte que vous souhaitez afficher.
	- v Cliquez sur l'hyperlien du numéro dans la colonne Mes alertes pour afficher une liste de toutes les alertes du type spécifique qui vous sont affectées.

Le panneau Liste des alertes Expédition non livrée s'affiche.

3. À partir de la liste des alertes qui s'affiche, cochez la case située devant l'alerte pour laquelle vous souhaitez afficher les détails et cliquez sur **Affecter à soi-même**. L'écran Détails de l'alerte pour l'alerte Expédition non livrée s'affiche.

### **Consolidation de l'alerte Expédition non livrée**

L'alerte Expédition non livrée n'est émise qu'une seule fois. Par conséquent, cette alerte n'est pas consolidée.

### **Résolution de l'alerte Expédition non livrée**

L'alerte Expédition non livrée est résolue lorsque l'expédition est livrée à l'acheteur. Vous pouvez également résoudre l'alerte manuellement en cliquant sur **Fermer l'alerte** dans l'écran Détails d'alerte.

### **Quantité manquante de l'expédition**

Chaque fois qu'un bon de commande est passé, le fournisseur envoie l'avis préalable d'expédition relatif au bon de commande. Lorsque la quantité envoyée par le fournisseur est inférieure à la quantité demandée sur l'une des lignes de commande, l'alerte Quantité manquante de l'expédition est générée. Cette alerte est également déclenchée lorsque la ligne de commande n'est pas totalement expédiée dans la limite de tolérance de date d'expédition prévue.

L'organisation du fournisseur peut configurer pour les acheteurs l'écart de date d'expédition autorisé.

### **Critères de déclenchement de l'alerte de quantité manquante de l'expédition**

Le système déclenche cette alerte lorsque la quantité d'une ligne de commande envoyée dans l'avis préalable d'expédition est inférieure à la quantité demandée pour un planning de cette ligne de commande. Cette alerte est également déclenchée lorsque les articles n'ont pas été intégralement expédiés dans la limite de tolérance de date d'expédition prévue.

Cette alerte se produit au niveau de l'expédition.

#### **Affichage de la liste des alertes Quantité manquante de l'expédition**

Sterling Supply Chain Visibility vous permet d'afficher la liste des alertes Quantité manquante de l'expédition dans le panneau Liste des alertes.

#### **Pourquoi et quand exécuter cette tâche**

Pour afficher la liste des alertes, procédez comme suit :

#### **Procédure**

- 1. Connectez-vous à Sterling Supply Chain Visibility en tant qu'utilisateur fournisseur ou administrateur fournisseur. L'écran Tableau de bord s'affiche : il vous permet de visualiser le tableau de bord de Sterling Supply Chain Visibility.
- 2. Dans le panneau Liste d'alertes :
	- v Cliquez sur l'hyperlien du numéro dans la colonne Total des alertes correspondant au type d'alerte que vous souhaitez afficher.

v Cliquez sur l'hyperlien du numéro dans la colonne Mes alertes pour afficher une liste de toutes les alertes du type spécifique qui vous sont affectées.

Le panneau Liste des alertes Quantité manquante de l'expédition s'affiche. Les actions et les zones du panneau Liste sont décrites dans le tableau ci-dessous :

Action Description Afficher les détails de l'alerte  $\vert$ Cliquez sur cette action pour afficher l'écran Détails de l'alerte pour l'alerte Quantité manquante de l'expédition. Afficher les détails d'expédition Cliquez sur cette action pour afficher l'écran Détails de l'expédition pour l'alerte Quantité manquante de l'expédition. Affecter à soi-même *ou* Ne pas affecter Cliquez sur cette action pour vous affecter l'alerte. *ou* Si l'alerte vous est déjà affectée, cliquez sur cette action pour supprimer l'affectation de l'alerte. Exporter la liste au format CSV <br>Cliquez sur cette action pour exporter la liste des alertes au format CSV.

*Tableau 117. Total des alertes, Quantité manquante de l'expédition*

*Tableau 118. Total des alertes, Quantité manquante de l'expédition*

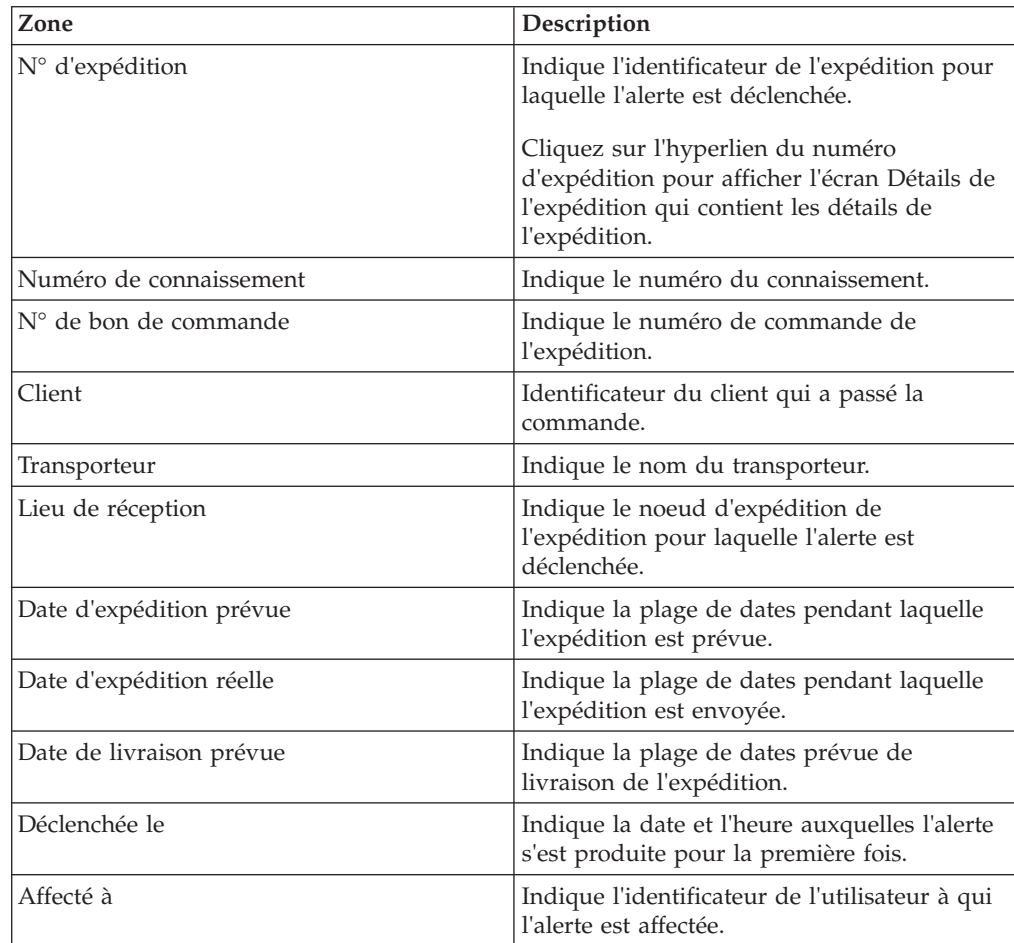

*Tableau 118. Total des alertes, Quantité manquante de l'expédition (suite)*

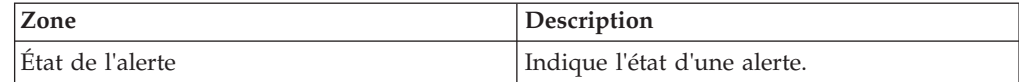

### **Affichage des détails de l'alerte Quantité manquante de l'expédition**

Sterling Supply Chain Visibility vous permet d'afficher les détails de l'alerte Quantité manquante de l'expédition dans le panneau Liste des alertes.

#### **Pourquoi et quand exécuter cette tâche**

Pour afficher les détails de l'alerte, procédez comme suit :

### **Procédure**

- 1. Connectez-vous à Sterling Supply Chain Visibility en tant qu'utilisateur fournisseur ou administrateur fournisseur. L'écran Tableau de bord s'affiche : il vous permet de visualiser le tableau de bord de Sterling Supply Chain Visibility.
- 2. Dans le panneau Liste d'alertes :
	- v Cliquez sur l'hyperlien du numéro dans la colonne Total des alertes correspondant au type d'alerte que vous souhaitez afficher.
	- v Cliquez sur l'hyperlien du numéro dans la colonne Mes alertes pour afficher une liste de toutes les alertes du type spécifique qui vous sont affectées.

Le panneau Liste des alertes Quantité manquante de l'expédition s'affiche.

3. À partir de la liste des alertes qui s'affiche, cochez la case qui précède l'alerte pour laquelle vous souhaitez afficher les détails et cliquez sur **Afficher les détails**. L'écran Détails de l'alerte pour l'alerte Quantité manquante de l'expédition s'affiche. Les actions et les zones de l'écran Détails de l'alerte sont décrites dans les tableaux ci-dessous :

**Remarque :** Vous pouvez également afficher les détails de l'alerte à partir du panneau Alertes ouvertes de l'écran Détails sur l'expédition et de l'écran Détails de la commande.

Vous pouvez également visualiser la liste des alertes et ses détails en sélectionnant **Alertes > Rechercher une alerte** dans la barre de menus, et depuis les panneaux Liste des alertes et Graphique des alertes dans le tableau de bord.

| Action                                 | Description                                                                                                    |
|----------------------------------------|----------------------------------------------------------------------------------------------------|
| Fermer l'alerte                        | Cliquez sur cette action pour fermer l'alerte.<br>Cette action est active uniquement lorsque<br>l'alerte vous est affectée. |
| Affecter à soi-même ou Ne pas affecter | Cliquez sur cette action pour vous affecter<br>l'alerte.                                                                    |
|                                        | $_{ou}$                                                                                                    |
|                                        | Si l'alerte vous est déjà affectée, cliquez sur<br>cette action pour supprimer l'affectation de<br>l'alerte.                |

*Tableau 119. Détails de l'alerte, Quantité manquante de l'expédition*

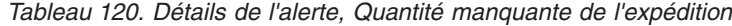

| Zone                                                                                                    | Description                                                                       |
|----------------------------------------------------------------------------------------------------|-----------------------------------------------------------------------------------|
| Cette zone du panneau Quantité manquante de l'expédition contient le numéro<br>d'expédition pour lequel l'alerte est émise. Cliquez sur l'hyperlien du numéro d'expédition<br>pour afficher l'écran Détails sur l'expédition, qui contient les détails de l'expédition. |                                                                                   |
| État                                                                                                    | Indique l'état en cours de l'alerte.                                              |
| Affecté à                                                                                                    | Nom de l'utilisateur à qui l'alerte est<br>affectée.                              |
| Envoyer un courrier électronique au<br>fournisseur                                                                                                    | Cliquez sur cette action pour envoyer un<br>courrier électronique au fournisseur. |

*Tableau 121. Détails de l'alerte, Ligne(s) de l'expédition*

| Zone                  | Description                                                           |
|-----------------------|-----------------------------------------------------------------------|
| $ N^{\circ}$ de ligne | Indique le numéro de ligne de la commande.                            |
| <b>ID</b> article     | Indique l'identificateur unique de l'article.                         |
| Description d'article | Indique la description de l'article.                                  |
| Oté attendue          | Indique le nombre d'unités de l'article<br>attendu dans l'expédition. |
| Qté expédiée          | Indique la quantité expédiée.                                         |
| Prix unitaire         | Indique le prix unitaire de chaque<br>commande.                       |

*Tableau 122. Détails de l'alerte, Informations de contact*

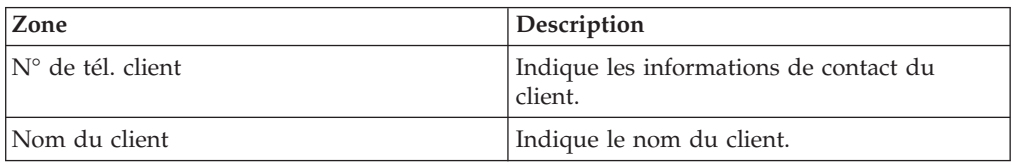

*Tableau 123. Détails de l'alerte, Adresse de l'acheteur*

Ce panneau affiche l'adresse de l'acheteur.

*Tableau 124. Détails de l'alerte, Informations de transporteur*

|  |  |  |  | Ce panneau affiche des informations sur le transporteur. |  |
|--|--|--|--|----------------------------------------------------------|--|
|--|--|--|--|----------------------------------------------------------|--|

*Tableau 125. Détails de l'alerte, Remarques sur l'alerte*

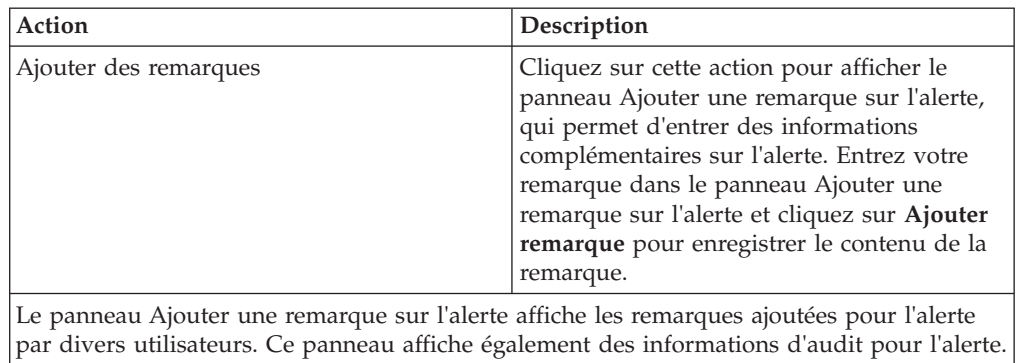

### **Affectation de l'alerte Quantité manquante de l'expédition à vous-même**

Sterling Supply Chain Visibility vous permet d'affecter l'alerte à vous-même de façon à ce que vous puissiez la résoudre manuellement.

### **Pourquoi et quand exécuter cette tâche**

Pour vous affecter des alertes, procédez comme suit :

### **Procédure**

- 1. Connectez-vous à Sterling Supply Chain Visibility en tant qu'utilisateur fournisseur ou administrateur fournisseur. L'écran Tableau de bord s'affiche : il vous permet de visualiser le tableau de bord de Sterling Supply Chain Visibility.
- 2. Dans le panneau Liste d'alertes :
	- v Cliquez sur l'hyperlien du numéro dans la colonne Total des alertes correspondant au type d'alerte que vous souhaitez afficher.
	- v Cliquez sur l'hyperlien du numéro dans la colonne Mes alertes pour afficher une liste de toutes les alertes du type spécifique qui vous sont affectées.

Le panneau Liste des alertes Quantité manquante de l'expédition s'affiche.

3. À partir de la liste des alertes qui s'affiche, cochez la case située devant l'alerte pour laquelle vous souhaitez afficher les détails et cliquez sur **Affecter à soi-même**. L'écran Détails de l'alerte pour l'alerte Quantité manquante de l'expédition s'affiche.

### **Consolidation de l'alerte Quantité manquante de l'expédition**

L'alerte Quantité manquante de l'expédition n'est émise qu'une seule fois pour une ligne de commande. S'il s'avère nécessaire de générer une autre alerte pour la même ligne de commande, la nouvelle alerte émise est consolidée avec la première alerte et le système affiche toutes les lignes de commande présentant une rupture de stock dans l'écran Détails de l'expédition.

### **Résolution de l'alerte Quantité manquante de l'expédition**

L'alerte Quantité manquante de l'expédition est résolue lors de la réception de l'APE pour la planification des lignes de commande en rupture de stock. Cette alerte est également résolue automatiquement si aucune ligne de commande n'est en quantité insuffisante. Vous pouvez également résoudre l'alerte manuellement en cliquant sur Fermer l'alerte dans l'écran Détails d'alerte.

# **Configuration des événements de fournisseur**

Sterling Supply Chain Visibility vous permet de modifier des règles préconfigurées pour générer des événements. Lorsque vous activez un événement, Sterling Supply Chain Visibility vous notifie des commandes ou des expéditions qui nécessitent une attention particulière immédiate ou qui contiennent des problèmes potentiels.

La procédure de modification des règles préconfigurées des événements de fournisseur sont décrites ci-dessous.

**Remarque :** Pour configurer les alertes, vérifiez que vous êtes abonné à la surveillance des commandes passées par vos clients pendant l'enregistrement.

# **Chapitre 6. Configuration des événements personnalisés**

# **À propos de la configuration d'événements personnalisés**

Le service Sterling Supply Chain Visibility vous permet de définir des événements nouveaux ou personnalisés. Ce chapitre décrit les types d'événements personnalisés que vous pouvez implémenter avec Sterling Supply Chain Visibility.

Vous pouvez créer, modifier et supprimer des événements personnalisés. Vous pouvez afficher les événements basés sur les commandes uniquement si vous avez souscrit au service pour lequel l'événement est créé. Vous pouvez afficher les événements basés sur les expéditions ou sur les lignes de commande uniquement si vous avez souscrit à l'emplacement de réception de l'expédition ou de la ligne de commande.

# **Configuration de l'affichage des événements dans la liste d'événements**

Vous pouvez modifier l'affichage des événements enregistrés manuellement dans la liste d'événements, par exemple, en les triant, en modifiant l'affichage des colonnes, en les regroupant par références, etc.

Placez le curseur de la souris sur la barre d'en-tête d'une colonne dans la liste d'événements, à l'exception de la colonne Autres références, pour afficher une flèche déroulante.

Cliquez sur la flèche déroulante pour afficher les options suivantes :

**Remarque :** L'affichage de la colonne Autres références ne peut pas être modifié.

#### **Tri croissant**

Sélectionnez cette option pour trier les valeurs dans la colonne correspondante par ordre alphabétique. Cette option n'est pas disponible pour la colonne Références et la colonne Commentaires des utilisateurs.

#### **Tri décroissant**

Sélectionnez cette option pour trier les valeurs dans la colonne correspondante par ordre alphabétique inverse. Cette option n'est pas disponible pour la colonne Références et la colonne Commentaires des utilisateurs.

#### **Colonnes**

Cochez la case correspondant au nom de la colonne pour afficher la colonne correspondante. Décochez la case à cocher pour masquer la colonne correspondante.

#### **Grouper par cette zone**

Sélectionnez cette option pour diviser les événements enregistrés manuellement dans des groupes correspondant à la colonne que vous avez sélectionnée.

#### **Afficher par groupes**

Cochez la case pour afficher les événements enregistrés manuellement regroupés en fonction de la colonne que vous avez sélectionnée. Décochez la case pour supprimer le regroupement et afficher tous les événements enregistrés manuellement sous la forme d'une liste.

# **Chapitre 7. Indicateurs clés de performance et rapports**

# **À propos des indicateurs clés de performance, des rapports et des graphiques**

Les acheteurs doivent définir, analyser et contrôler l'efficacité du fournisseur. L'identification des fournisseurs très performants, la gestion proactive des performances de fournisseur afin de s'assurer que les exigences de qualité de service sont respectées, et l'intégration des performances des fournisseurs dans les décisions de sourçage et d'approvisionnement peuvent se traduire par une réduction des coûts totaux, par une amélioration du rendement de l'entreprise, et par le renforcement des relations avec les fournisseurs.

Sterling Supply Chain Visibility permet aux acheteurs de visualiser les **indicateurs clés de performance** (KPI) et les rapports concernant un fournisseur ou un groupe de fournisseurs spécifique, d'évaluer leurs performances, et de sélectionner le meilleur fournisseur pour les besoins métier.

Les fournisseurs doivent également surveiller leurs performances pour identifier les opportunités d'amélioration et déterminer les changements à effectuer dans leurs opérations en vue d'obtenir un impact commercial positif. Sterling Supply Chain Visibility permet aux fournisseurs de générer des indicateurs clés de performance et des rapports afin d'analyser et de comparer leurs performances par rapport à chaque acheteur. Les indicateurs clés de performance fournissent des informations décisionnelles qui facilitent une prise de décision stratégique.

### **Intégration avec JasperReports et FusionCharts**

Sterling Supply Chain Visibility s'intègre avec JasperReports pour générer des rapports et avec FusionCharts pour générer des graphiques. Les critères de génération sont entrés dans Sterling Supply Chain Visibility et envoyés à JasperReports et FusionCharts.

### **Pourquoi JasperReports**

L'intégration avec JasperReports présente différents avantages pour la génération de rapports. En voici quelques-uns :

- Fonctions d'incorporation
	- Permet l'incorporation de la bibliothèque de rapports Java™
	- Permet l'incorporation de n'importe quelle application hôte
	- Aucun serveur de rapports externe requis
	- Intégration de code Java et Groovy
- v Gestion des rapports complexes
	- Les sous-rapports gèrent facilement les présentations très complexes
	- Une sortie haute résolution page par page pour le Web ou l'impression
	- Une sortie de rapport au format XML (Extensible Markup Language), HTML (Hypertext Markup Language), CSV (Comma Separated Value), etc...
	- Également disponible avec des analyses croisées
- Génération de graphiques intégrés
	- Un ensemble complet de types de graphiques
- Internationalisation et localisation
	- Codage multilingue Unicode et autre codage natif
	- Localisation de texte dynamique
	- Formatage localisé des dates, des nombres et des devises
- Évolutivité
	- Génération de rapport hautes performances
	- Aucune limite de taille des rapports
- Extensibilité
	- Expressions intégrées supplémentaires avec Java ou Groovy
	- Intégration de code Java et Groovy
- v Facile à utiliser
	- Concepteur de rapport graphique iReport
	- Autres concepteurs Eclipse et Swing disponibles
	- Afficheur Swing intégré
	- Des exemples de code étendus
- Repose sur les standards
	- Écrit en Java
	- Définitions de rapport au format XML
- v Souplesse de l'accès aux données
	- Sources de données multiples de types de données multiples dans un rapport
	- Prise en charge intégrée pour JDBC, EJB, POJO, Hibernate, XML
	- Extensible à n'importe quelle source de données

### **Pourquoi FusionCharts**

L'intégration avec FusionCharts présente différents avantages pour la génération de rapports. En voici quelques-uns :

- v Affiche des graphiques animés et interactifs, par opposition aux images statiques fournies par les composants de génération graphique classiques.
- Utilise l'interface de données XML qui permet la compatibilité entre navigateurs et multiplateforme. Vous pouvez l'utiliser avec n'importe quel langage de script et n'importe quelle base de données.
- v Sa petite taille le rend compatible avec la génération dynamique et interactive de graphiques, même sur des connexions à bande passante étroite.
- v Optimise Macromedia Flash Player pour que le client léger se comporte comme un client lourd.
- v Vous permet de modifier les types de graphique et les données sur le client de façon dynamique, sans appeler de demandes du serveur.

# **Présentation des rapports Sterling Supply Chain Visibility**

Les rapports Sterling Supply Chain Visibility sont composés de plusieurs sections. Selon le nombre de lignes, les rapports peuvent s'étendre sur plusieurs pages. Dans le cas des rapports multipages, les informations d'en-tête et les informations sur les critères figurent sur la première page uniquement et ne sont pas répétées sur les pages suivantes.

# La figure suivante illustre la présentation d'un rapport.<br>
PACE-RTIME DIACEADURE DE COMMINIMATEL (BY VALUE)

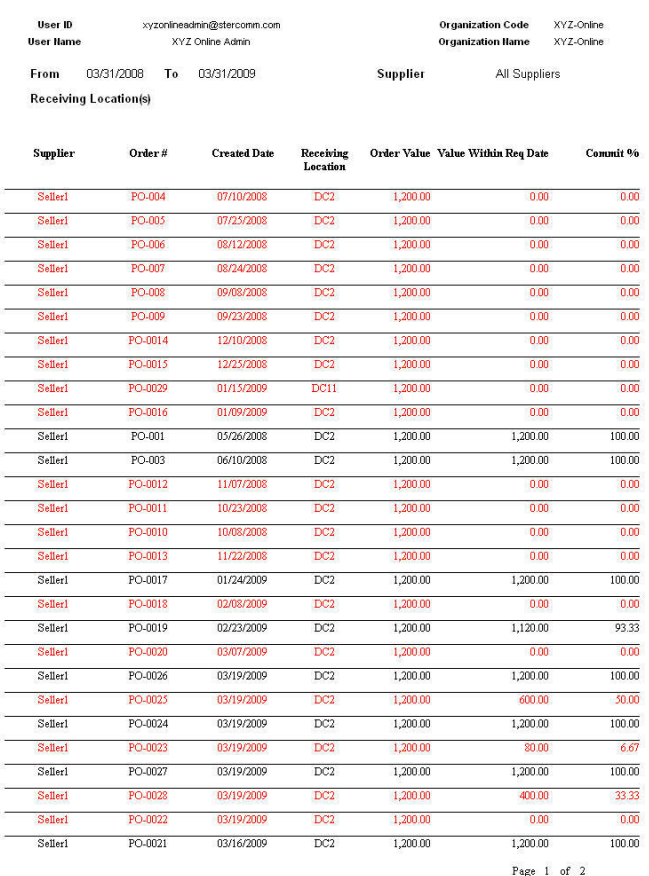

#### **En-tête du rapport**

L'en-tête du rapport affiche la date et l'heure de génération du rapport, le titre du rapport, et les informations sur l'utilisateur et sur l'organisation.

L'en-tête du rapport est imprimé uniquement sur la première page de chaque rapport et n'est pas répété sur les pages suivantes.

#### **Informations sur l'utilisateur**

Cette zone affiche l'identificateur et le nom de l'utilisateur.

Les informations utilisateur sont imprimées uniquement sur la première page de chaque rapport, et ne sont pas répétées sur les pages suivantes.

### **Informations sur l'organisation**

Cette zone affiche l'identificateur et le nom de l'organisation.

Les informations sur l'organisation sont imprimées uniquement sur la première page de chaque rapport, et ne sont pas répétées sur les pages suivantes.

### **Paramètres de recherche**

Cette zone affiche les paramètres de recherche indiqués par l'utilisateur.

Les paramètres de recherche sont imprimés sur toutes les pages du rapport.

#### **Données de rapport**

Cette zone affiche les informations du rapport demandé dans un format tabulaire. En fonction de l'environnement local et du thème que vous sélectionnez, les lignes du rapport sont mises en évidence dans des couleurs différentes qui reflètent la plage des données d'indicateur clé de performance.

#### **Texte en noir**

Indique que les données d'indicateur clé de performance se trouvent au-dessus aux valeurs de seuil supérieur configurées.

#### **Texte en bleu**

Indique que les données d'indicateur clé de performance sont comprises entre les valeurs de seuil inférieur et de seuil supérieur.

#### **Texte en rouge**

Indique que les données d'indicateur clé de performance se trouvent en dessous des valeurs de seuil inférieur configurées.

### **Affichage des indicateurs clés de performance sur le tableau de bord**

Les indicateurs clés de performance permettent d'afficher une vue complète des mesures relatives aux fournisseurs et aux clients, accompagnées de références à l'état des bons de commande, des bons de commande client, des expéditions, etc. Vous obtenez ainsi des informations susceptibles de faciliter la prise de décisions stratégiques.

Vous pouvez explorer les vues de manière à afficher les détails relatifs à une période, un fournisseur, un client, ou autre, particulier. Vous pouvez également configurer les informations des indicateurs clés de performance dans le tableau de bord de sorte à afficher les détails dont vous avez le plus souvent besoin.

# **Comprendre la génération des indicateurs clés de performance et des rapports**

Les indicateurs clés de performance ou les rapports sont générés en dehors des vues et affichés sous forme de graphique et de rapports. Les rapports peuvent être affichés aux formats HTML et CSV.

Les indicateurs clés de performance et les rapports sont générés à partir des tables YFS\_ORDER\_SUMMARY et YFS\_SHIPMENT\_SUMMARY. Ces tables sont insérées ou mises à jour avec les informations nécessaires en fonction des mises à jour des commandes et des expéditions obtenues à partir du document EDI.

Chaque indicateur clé de performance et rapport s'exécute à partir d'une vue créée d'après la table YFS\_ORDER\_SUMMARY ou YFS\_SHIPMENT\_SUMMARY.

# **Chapitre 8. Rapports**

# **À propos des rapports et des graphiques**

Les indicateurs clés de performance et les rapports fournis dans Sterling Supply Chain Visibility pour les fournisseurs sont regroupés dans les plusieurs catégories fonctionnelles.

Ces catégories sont les suivantes :

- Vente
- Expédition
- Facturation
- Autres rapports

### **Vente**

Cette section décrit les rapports relatifs aux bons de commande client qui sont affichés par les fournisseurs. Par exemple, une fois qu'une commande est passée, le fournisseur doit envoyer un accusé de réception dans un nombre d'heures spécifique (tel que pré-configuré pour ce fournisseur).

Si l'accusé de réception de BC n'est pas envoyé à temps, le rapport Rapidité d'émission d'accusé de réception de BC calcule la valeur comme négative pour ce client.

Les indicateurs clés de performance et les rapports classés dans la catégorie Vente sont les suivants :

- Rapidité d'émission d'accusé de réception de BC
- Rapidité de validation de BC
- Concordance de validation de BC (par quantité)
- Concordance de validation de BC (par valeur)
- Statut BC

### **Rapidité d'émission d'accusé de réception de BC client**

Lorsqu'un fournisseur reçoit un bon de commande client, il est censé accuser réception de la commande client dans un délai spécifié après la création de la commande. Si une commande est confirmée par AR à temps par le fournisseur, alors la valeur de l'indicateur clé de performance est 100 ; sinon elle est égale à zéro.

La valeur de cet indicateur clé de performance est calculée en fonction de la différence entre la date et l'heure de création de la commande, et la date et l'heure d'émission de l'accusé de réception. Le fournisseur est considéré comme fiable si la différence entre la date et l'heure de création de la commande et la date et l'heure d'émission de l'accusé de réception est inférieure ou égale au nombre d'heures configuré pour la réception de l'accusé de réception.

L'indicateur clé de performance Rapidité d'émission d'accusé de réception de BC est calculé comme suit :

Pourcentage des commandes confirmées par AR à temps = (Nombre de BC client confirmés par AR à temps / Nombre total de BC client au cours de cette période) \* 100

### **Affichage de la Rapidité d'émission d'accusé de réception de BC client sous forme de rapport**

Vous pouvez afficher l'indicateur clé de performance Rapidité d'émission d'accusé de réception de BC sous la forme d'un rapport. Ce rapport affiche le temps nécessaire au fournisseur pour accuser réception de bons de commande client spécifiques et indique si l'accusé de réception a été émis dans les temps.

#### **Pourquoi et quand exécuter cette tâche**

Pour afficher cet indicateur clé de performance sous la forme d'un rapport, procédez comme suit :

#### **Procédure**

- 1. Connectez-vous à Sterling Supply Chain Visibility en tant qu'administrateur avec le rôle Acheteur.
- 2. Accédez à **Rapports > Afficher les performances par clients**. L'écran Afficher les performances par clients s'affiche.
- 3. À partir de la liste, cliquez sur le nom de l'indicateur clé de performance ou du rapport que vous souhaitez visualiser. L'écran Préférences pour les KPI sortants s'affiche.
- 4. Entrez les critères requis.
- 5. Dans **Afficher le rapport**, sélectionnez **Afficher les détails Rapport**.
- 6. Choisissez le format dans lequel afficher le rapport.
- 7. Cliquez sur **Afficher le rapport**. Le rapport Rapidité d'émission d'accusé de réception de BC s'affiche.

Les zones du rapport Rapidité d'émission d'accusé de réception de BC sont décrites dans le tableau ci-dessous :

| Zone                   | Description                                                                                            |
|------------------------|----------------------------------------------------------------------------------------------------|
| Client                 | Client auquel la commande est expédiée.                                                                |
| $N°$ de commande       | Identificateur unique de la commande.                                                                  |
| Date de création       | Date à laquelle la commande est créée.                                                                 |
| Destination expédition | Lieu de réception de l'expédition.                                                                     |
| $AR$ (en h)            | Nombre d'heures nécessaire pour recevoir<br>l'accusé de réception après la création de la<br>commande. |
| AR à temps             | Indique si l'accusé de réception a été reçu à<br>temps ou non.                                         |

*Tableau 126. Rapport Rapidité d'émission d'accusé de réception de BC*

### **Affichage de la Rapidité d'émission d'accusé de réception de BC client sous forme de graphique**

Vous pouvez afficher l'indicateur clé de performance Rapidité d'émission d'accusé de réception de BC sous la forme d'un graphique à barres en trois dimensions.

### **Pourquoi et quand exécuter cette tâche**

Pour afficher l'indicateur clé de performance sous la forme d'un graphique, procédez comme suit :

#### **Procédure**

- 1. Connectez-vous à Sterling Supply Chain Visibility en tant qu'administrateur avec le rôle Acheteur.
- 2. Accédez à **Rapports > Afficher les performances par clients**. L'écran Afficher les performances par clients s'affiche.
- 3. À partir de la liste, cliquez sur le nom de l'indicateur clé de performance ou du rapport que vous souhaitez visualiser. L'écran Préférences pour les KPI sortants s'affiche.
- 4. Entrez les critères requis.
- 5. Dans **Afficher le rapport**, sélectionnez **Afficher un récapitulatif sous forme de graphique**.
- 6. Dans la zone **Options du graphique**, entrez les détails des options du graphique.
- 7. Cliquez sur **Afficher le graphique**. Le graphique Rapidité d'émission d'accusé de réception de BC s'affiche.

Les zones du graphique Rapidité d'émission d'accusé de réception de BC sont décrites dans le tableau ci-dessous :

| Zone                                   | Description                                                                                                    |
|----------------------------------------|----------------------------------------------------------------------------------------------------|
| Pourcentage                            | Pourcentage des bons de commande client<br>dont les fournisseurs ont accusé réception au<br>cours de la période préconfigurée.                                                                                                    |
| Période                                | Période pour laquelle l'indicateur clé de<br>performance est demandé.<br>La période et l'intervalle de temps sont<br>déterminés par les critères que vous entrez.<br>Par exemple, cette figure affiche les données<br>de rapidité d'émission d'accusé de réception<br>des bons de commande au cours des 12<br>derniers mois, par intervalles d'un mois. |
| Afficher le rapport détaillé au format | Vous pouvez choisir d'afficher le rapport au<br>format HTML ou CSV.                                                                                                    |

*Tableau 127. Graphique Rapidité d'émission d'accusé de réception de BC*

# **Rapidité de validation de BC client**

Une fois qu'un bon de commande client est envoyé à un fournisseur, celui-ci est censé valider la commande dans un délai donné après la création de la commande. Si une commande est validée à temps par le fournisseur, alors la valeur de l'indicateur clé de performance est 100 ; sinon elle est égale à zéro.

La valeur de cet indicateur clé de performance est calculée en fonction de la différence entre la date de création de la commande, et la date de validation. Le fournisseur est considéré comme fiable si la différence entre la date prévue et la date réelle est inférieur ou égal au nombre d'heures configuré.

Dans le cas de plusieurs engagements, le premier engagement est pris en compte pour la valeur de l'indicateur clé de performance.

L'indicateur clé de performance Rapidité de validation de BC est calculé comme suit :

Pourcentage des commandes client validées à temps = (Nombre de BC client validés à temps / Nombre total de BC client au cours de cette période) \* 100

### **Affichage de la Rapidité de validation de BC client sous forme de rapport**

Vous pouvez afficher l'indicateur clé de performance Rapidité de validation de BC sous la forme d'un rapport. Ce rapport affiche le temps nécessaire au fournisseur pour valider des bons de commande client spécifiques.

#### **Pourquoi et quand exécuter cette tâche**

Pour afficher l'indicateur clé de performance sous la forme d'un rapport, procédez comme suit :

#### **Procédure**

- 1. Connectez-vous à Sterling Supply Chain Visibility en tant qu'administrateur avec le rôle Acheteur.
- 2. Accédez à **Rapports > Afficher les performances par clients**. L'écran Afficher les performances par clients s'affiche.
- 3. À partir de la liste, cliquez sur le nom de l'indicateur clé de performance ou du rapport que vous souhaitez visualiser. L'écran Préférences pour les KPI sortants s'affiche.
- 4. Entrez les critères requis.
- 5. Dans **Afficher le rapport**, sélectionnez **Afficher le rapport détaillé**.
- 6. Choisissez le format dans lequel afficher le rapport.
- 7. Cliquez sur **Afficher le rapport**. Le rapport Rapidité de validation de BC s'affiche.

Les zones du rapport Rapidité de validation de BC sont décrites dans le tableau ci-dessous :

| Zone                   | Description                                                                                |
|------------------------|--------------------------------------------------------------------------------------------|
| Client                 | Le fournisseur qui expédie la commande.                                                    |
| $No$ de commande       | Identificateur unique de la commande.                                                      |
| Date de création       | Date à laquelle la commande est créée.                                                     |
| Destination expédition | Emplacement qui reçoit les expéditions.                                                    |
| Validation (en h)      | Nombre d'heures avant réception de la<br>première validation de bon de commande<br>client. |
| Validé à temps         | Indique si la validation de bon de<br>commande client a été reçue à temps ou<br>non.       |

*Tableau 128. Rapport Rapidité de validation de BC*

### **Affichage de la Rapidité de validation de BC client sous forme de graphique**

Vous pouvez afficher l'indicateur clé de performance Rapidité de validation de BC sous la forme d'un graphique à barres en trois dimensions.

### **Pourquoi et quand exécuter cette tâche**

Pour afficher l'indicateur clé de performance sous la forme d'un graphique, procédez comme suit :

#### **Procédure**

- 1. Connectez-vous à Sterling Supply Chain Visibility en tant qu'administrateur avec le rôle Acheteur.
- 2. Accédez à **Rapports > Afficher les performances par clients**. L'écran Afficher les performances par clients s'affiche.
- 3. À partir de la liste, cliquez sur le nom de l'indicateur clé de performance ou du rapport que vous souhaitez visualiser. L'écran Préférences pour les KPI sortants s'affiche.
- 4. Entrez les critères requis.
- 5. Dans **Afficher le rapport**, sélectionnez **Afficher un récapitulatif sous forme de graphique**.
- 6. Dans la zone **Options du graphique**, entrez les détails des options du graphique.
- 7. Cliquez sur **Afficher le graphique**. Le graphique Rapidité de validation de BC s'affiche.

Les zones du graphique Rapidité de validation de BC sont décrites dans le tableau ci-dessous :

| Zone                                   | Description                                                                                                    |
|----------------------------------------|----------------------------------------------------------------------------------------------------|
| Pourcentage                            | Pourcentage des bons de commande validés<br>par les fournisseurs au cours de la période<br>validée.                                                                                                    |
| Période                                | Période pour laquelle l'indicateur clé de<br>performance est demandé.<br>La période et l'intervalle de temps sont<br>déterminés par les critères que vous entrez.<br>Par exemple, cette figure affiche les données<br>de rapidité de validation des bons de<br>commande au cours des 12 derniers mois,<br>par intervalles d'un mois. |
| Afficher le rapport détaillé au format | Vous pouvez choisir d'afficher le rapport au<br>format HTML ou CSV.                                                                                                    |

*Tableau 129. Graphique Rapidité de validation de BC*

# **Concordance de validation de BC client (par quantité)**

Lorsque les fournisseurs reçoivent des BC client, ils doivent valider la quantité qu'ils peuvent expédier au plus tard à la date demandée. Cet indicateur clé de performance mesure le pourcentage moyen des quantités de ligne de BC client d'une commande qu'un fournisseur expédie au plus tard à la date demandée.

Si le fournisseur envoie plusieurs engagements pour une commande, cet indicateur clé de performance prend en compte les détails du dernier engagement.

La valeur de cet indicateur clé de performance est calculée en fonction du pourcentage de la quantité commandée que le fournisseur s'engage à expédier. L'indicateur clé de performances Concordance de validation de BC (par quantité) est calculé comme suit :

Pourcentage de concordance de validation (par quantité) = Somme (Pourcentage de la quantité de commande validée \* nombre de lignes) / Somme (nombre de lignes)

### **Affichage de la Concordance de validation de BC client (par quantité) sous forme de rapport**

Vous pouvez afficher l'indicateur clé de performance Concordance de validation de BC (par quantité) sous forme de rapport. Ce rapport affiche le nombre total de lignes validées au cours de la période demandée et le pourcentage moyen des quantités des lignes du bon de commande client de la commande que le fournisseur s'engage à expédier.

#### **Pourquoi et quand exécuter cette tâche**

Pour afficher l'indicateur clé de performance sous la forme d'un rapport, procédez comme suit :

#### **Procédure**

- 1. Connectez-vous à Sterling Supply Chain Visibility en tant qu'administrateur avec le rôle Acheteur.
- 2. Accédez à **Rapports > Afficher les performances par clients**. L'écran Afficher les performances par clients s'affiche.
- 3. À partir de la liste, cliquez sur le nom de l'indicateur clé de performance ou du rapport que vous souhaitez visualiser. L'écran Préférences pour les KPI sortants s'affiche.
- 4. Entrez les critères requis.
- 5. Dans **Afficher le rapport**, sélectionnez **Afficher les détails Rapport**.
- 6. Choisissez le format dans lequel afficher le rapport.
- 7. Cliquez sur **Afficher le rapport**. Le rapport Concordance de validation de BC (par quantité) s'affiche.

Les zones du rapport Concordance de validation de BC (par quantité) sont décrites dans le tableau ci-dessous :

| Zone                   | Description                                                                                                    |
|------------------------|----------------------------------------------------------------------------------------------------|
| Client                 | Client auquel la commande est expédiée.                                                                                    |
| $N°$ de commande       | Identificateur unique de la commande.                                                                                      |
| Date de création       | Date à laquelle la commande est créée.                                                                                     |
| Destination expédition | Lieu de réception de l'expédition.                                                                                         |
| Nb. de lignes          | Nombre de lignes de commande dans la<br>commande.                                                                          |
| % de concordance       | Pourcentage moyen des quantités des lignes<br>du bon de commande de la commande que<br>le fournisseur s'engage à expédier. |

*Tableau 130. Rapport Concordance de validation de BC (par quantité)*

### **Affichage de la Concordance de validation de BC client (par quantité) sous forme de graphique**

Vous pouvez afficher l'indicateur clé de performance Concordance de validation de BC (par quantité) sous forme de graphique à barres en trois dimensions.

### **Pourquoi et quand exécuter cette tâche**

Pour afficher l'indicateur clé de performance sous la forme d'un graphique, procédez comme suit :

#### **Procédure**

- 1. Connectez-vous à Sterling Supply Chain Visibility en tant qu'administrateur avec le rôle Acheteur.
- 2. Accédez à **Rapports > Afficher les performances par clients**. L'écran Afficher les performances par clients s'affiche.
- 3. À partir de la liste, cliquez sur le nom de l'indicateur clé de performance ou du rapport que vous souhaitez visualiser. L'écran Préférences pour les KPI sortants s'affiche.
- 4. Entrez les critères requis.
- 5. Dans **Afficher le rapport**, sélectionnez **Afficher un récapitulatif sous forme de graphique**.
- 6. Dans la zone **Options du graphique**, entrez les détails des options du graphique.
- 7. Cliquez sur **Afficher le graphique**. Le graphique Concordance de validation de BC (par quantité) s'affiche.

Les zones du graphique Concordance de validation de BC (par quantité) sont décrites dans le tableau ci-dessous :

| Zone                                   | Description                                                                                                    |
|----------------------------------------|----------------------------------------------------------------------------------------------------|
| Pourcentage                            | Pourcentage moyen de la quantité<br>commandée pour tous les bons de<br>commande client que le fournisseur s'engage<br>à expédier au cours de la période demandée.                                                                                                    |
| Période                                | Période pour laquelle l'indicateur clé de<br>performance est demandé.<br>La période et l'intervalle de temps sont<br>déterminés par les critères que vous entrez.<br>Par exemple, cette figure affiche les données<br>relatives à la concordance de validation de<br>BC (par quantité) au cours des 12 derniers<br>mois, par intervalles d'un mois. |
| Afficher le rapport détaillé au format | Vous pouvez choisir d'afficher le rapport au<br>format HTML ou CSV.                                                                                                    |

*Tableau 131. Graphique Concordance de validation de BC (par quantité)*

**Remarque :** Si la quantité validée est supérieure à la quantité commandée,

Pourcentage de la quantité commandée validée = 100 - (Pourcentage de la quantité validée - 100)

Par exemple, si la quantité commandée est de 100 et la quantité validée de 120, le pourcentage de la quantité commandée validée = 100 - (120-100).

# **Concordance de validation de BC client (par valeur)**

La valeur de cet indicateur clé de performance est calculée en fonction du pourcentage de la valeur commandée que le fournisseur s'engage à expédier. Le fournisseur est considéré comme fiable si le pourcentage validé est élevé pour une commande.

Après que les fournisseurs reçoivent des BC client, ils doivent valider la valeur qu'ils peuvent expédier au plus tard à la date demandée. Cet indicateur clé de performance mesure le pourcentage moyen de la valeur de la commande qu'un fournisseur s'engage à expédier au plus tard à la date demandée.

L'indicateur clé de performances Concordance de validation de BC (par valeur) est calculé comme suit :

Pourcentage de concordance de validation (par valeur) = Somme (pourcentage de la quantité de commande validée \* valeur de la commande) / Somme (valeur de la commande)

### **Affichage de la Concordance de validation de BC client (par valeur) sous forme de rapport**

Vous pouvez afficher l'indicateur clé de performance Concordance de validation de BC (par valeur) sous forme de rapport. Ce rapport affiche la valeur de la commande, la valeur de la quantité validée et le pourcentage de la valeur de la commande que le fournisseur s'engage à expédier à la date demandée.

### **Pourquoi et quand exécuter cette tâche**

Pour afficher l'indicateur clé de performance sous la forme d'un rapport, procédez comme suit :

#### **Procédure**

- 1. Connectez-vous à Sterling Supply Chain Visibility en tant qu'administrateur avec le rôle Acheteur.
- 2. Accédez à **Rapports > Afficher les performances par clients**. L'écran Afficher les performances par clients s'affiche.
- 3. À partir de la liste, cliquez sur le nom de l'indicateur clé de performance ou du rapport que vous souhaitez visualiser. L'écran Préférences pour les KPI sortants s'affiche.
- 4. Entrez les critères requis.
- 5. Dans **Afficher le rapport**, sélectionnez **Afficher le rapport détaillé**.
- 6. Choisissez le format dans lequel afficher le rapport.
- 7. Cliquez sur **Afficher le rapport**. Le rapport Concordance de validation de BC (par valeur) s'affiche.

Les zones du rapport Concordance de validation de BC (par valeur) sont décrites dans le tableau ci-dessous :

| <b>Zone</b>              | Description                             |
|--------------------------|-----------------------------------------|
| Client                   | Client auquel la commande est expédiée. |
| $ N^{\circ}$ de commande | Identificateur unique de la commande.   |
| Date de création         | Date à laquelle la commande est créée.  |
| Destination expédition   | Lieu de réception de l'expédition.      |

*Tableau 132. Rapport Concordance de validation de BC (par valeur)*

| Zone                              | Description                                                                                              |
|-----------------------------------|----------------------------------------------------------------------------------------------------|
| Valeur de la commande             | Valeur des articles de la commande.                                                                      |
| Valeur expédiée à la date requise | Valeur des articles que le fournisseur<br>s'engage à expédier à la date demandée.                        |
| % validé                          | Pourcentage de la valeur de la commande<br>que le fournisseur s'engage à expédier à la<br>date demandée. |

*Tableau 132. Rapport Concordance de validation de BC (par valeur) (suite)*

### **Affichage de la Concordance de validation de BC client (par valeur) sous forme de graphique**

Vous pouvez afficher l'indicateur clé de performance Concordance de validation de BC (par valeur) sous forme de graphique à barres en trois dimensions.

### **Pourquoi et quand exécuter cette tâche**

Pour afficher l'indicateur clé de performance sous la forme d'un graphique, procédez comme suit :

#### **Procédure**

- 1. Connectez-vous à Sterling Supply Chain Visibility en tant qu'administrateur avec le rôle Acheteur.
- 2. Accédez à **Rapports > Afficher les performances par clients**. L'écran Afficher les performances par clients s'affiche.
- 3. À partir de la liste, cliquez sur le nom de l'indicateur clé de performance ou du rapport que vous souhaitez visualiser. L'écran Préférences pour les KPI sortants s'affiche.
- 4. Entrez les critères requis.
- 5. Dans **Afficher le rapport**, sélectionnez **Afficher un récapitulatif sous forme de graphique**.
- 6. Dans la zone **Options du graphique**, entrez les détails des options du graphique.
- 7. Cliquez sur **Afficher le graphique**. Le graphique Concordance de validation de BC (par valeur) s'affiche.

Les zones du graphique Concordance de validation de BC (par valeur) sont décrites dans le tableau ci-dessous :

| Zone        | Description                                                                                                    |
|-------------|----------------------------------------------------------------------------------------------------|
| Pourcentage | Pourcentage moyen (pondéré par la valeur<br>de la ligne de commande) de la valeur de la<br>commande que le fournisseur s'engage à<br>expédier au cours de la période demandée.                                                                                           |
| Période     | Période pour laquelle l'indicateur clé de<br>performance est demandé.                                                                                                    |
|             | La période et l'intervalle de temps sont<br>déterminés par les critères que vous entrez.<br>Par exemple, cette figure affiche les données<br>relatives à la concordance de validation de<br>BC (par valeur) au cours des 12 derniers<br>mois, par intervalles d'un mois. |

*Tableau 133. Graphique Concordance de validation de BC (par valeur)*

*Tableau 133. Graphique Concordance de validation de BC (par valeur) (suite)*

| Zone                                   | <b>Description</b>                                                  |
|----------------------------------------|---------------------------------------------------------------------|
| Afficher le rapport détaillé au format | Vous pouvez choisir d'afficher le rapport au<br>format HTML ou CSV. |

**Remarque :** Si la valeur validée est supérieure à la valeur commandée,

Pourcentage de la valeur commandée validée = 100 - (pourcentage de la valeur validée - 100)

Par exemple, si la valeur commandée est de 100 et la valeur validée de 120, le pourcentage de la valeur commandée validée = 100 - (120-100).

### **Statut du BC client**

Un bon de commande client passe par différentes étapes avant que les marchandises ne soient finalement reçues dans l'entrepôt. Le rapport Statut BC affiche les jalons actuels de toutes les commandes qui ont été créées dans l'intervalle de temps défini dans les critères.

Le rapport ou le graphique Statut BC inclut toutes les lignes qui se trouvent dans des jalons distincts.

Ce rapport affiche les jalons actuels de toutes les commandes créées dans l'intervalle de temps que vous avez indiqué. Ce rapport ne nécessite pas le calcul de valeurs d'indicateurs clés de performance.

#### **Affichage du statut du BC client sous forme de rapport**

Vous pouvez afficher les jalons du bon de commande en cours sous la forme d'un rapport. Ce rapport affiche le jalon actuel de toutes les commandes créées au cours de la période spécifiée dans les critères indiqués.

#### **Pourquoi et quand exécuter cette tâche**

Pour afficher le statut du bon de commande sous la forme d'un rapport, procédez comme suit :

#### **Procédure**

- 1. Connectez-vous à Sterling Supply Chain Visibility en tant qu'administrateur avec le rôle Acheteur.
- 2. Accédez à **Rapports > Afficher les performances par clients**. L'écran Afficher les performances par clients s'affiche.
- 3. À partir de la liste, cliquez sur le nom de l'indicateur clé de performance ou du rapport que vous souhaitez visualiser. L'écran Préférences pour les KPI sortants s'affiche.
- 4. Entrez les critères requis.
- 5. Dans **Afficher le rapport**, sélectionnez **Afficher le rapport détaillé**.
- 6. Choisissez le format dans lequel afficher le rapport.
- 7. Cliquez sur **Afficher le rapport**. Le rapport Statut du BC s'affiche. Les zones du rapport Statut du BC sont décrites dans le tableau ci-dessous :

*Tableau 134. Rapport Statut du BC*

| Zone                           | Description                               |
|--------------------------------|-------------------------------------------|
| Client                         | Client auquel l'expédition est envoyée.   |
| $\mathsf{N}^\circ$ de commande | Identificateur unique de la commande.     |
| Date de création               | Date à laquelle la commande est créée.    |
| Destination expédition         | Emplacement de réception de l'expédition. |
| Jalon                          | Jalon actuel de la commande.              |

#### **Affichage du statut du BC client sous forme de graphique**

Vous pouvez afficher les jalons du bon de commande sous la forme d'un graphique circulaire en trois dimensions.

### **Pourquoi et quand exécuter cette tâche**

Pour afficher les jalons de bon de commande sous la forme d'un graphique, procédez comme suit :

#### **Procédure**

- 1. Connectez-vous à Sterling Supply Chain Visibility en tant qu'administrateur avec le rôle Acheteur.
- 2. Accédez à **Rapports > Afficher les performances par clients**. L'écran Afficher les performances par clients s'affiche.
- 3. À partir de la liste, cliquez sur le nom de l'indicateur clé de performance ou du rapport que vous souhaitez visualiser. L'écran Préférences pour les KPI sortants s'affiche.
- 4. Entrez les critères requis.
- 5. Dans **Afficher le rapport**, sélectionnez **Afficher un récapitulatif sous forme de graphique**.
- 6. Dans la zone **Options du graphique**, entrez les détails des options du graphique.
- 7. Cliquez sur **Afficher le graphique**. Le graphique Statut du BC s'affiche. La zone du graphique Statut du BC est décrite dans le tableau ci-dessous :

*Tableau 135. Graphique Statut du BC*

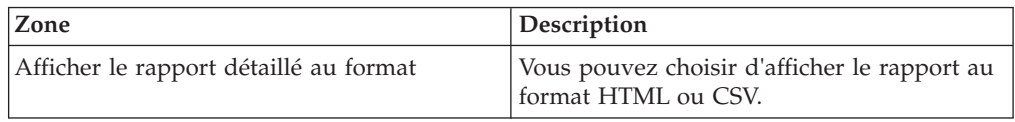

### **Expédition**

Cette section décrit les rapports relatifs aux expéditions envoyées par les fournisseurs. Par exemple, une fois qu'une expédition est envoyée, le fournisseur doit envoyer un **avis préalable d'expédition** (APE) dans le nombre d'heures configurées pour ce fournisseur. Si l'APE n'est pas reçu à temps, ce détail peut être affiché dans le rapport Rapidité d'APE.

Les indicateurs clés de performance et les rapports classés dans la catégorie Expédition sont les suivants :

v Expédition à temps dans le délai validé (par quantité)

- v Expédition à temps dans le délai validé (par valeur)
- v Expédition à temps dans le délai demandé (par quantité)
- v Expédition à temps dans le délai demandé (par valeur)
- Taux de remplissage de la première expédition (par quantité)
- Taux de remplissage de la première expédition (par valeur)
- Rapidité d'APE

# **On Time Supplier Shipment Within Committed Time (By Quantity)**

La valeur de cet indicateur clé de performance est calculée en fonction du pourcentage de la quantité de ligne de commande qui est expédié au plus tard à la date validée.

Lorsqu'un fournisseur envoie un engagement de BC client, il est censé expédier la commande dans le délai validé. Cet indicateur clé de performance mesure le pourcentage moyen des quantités de ligne du BC client d'une commande qu'un fournisseur expédie dans le délai validé.

Si le fournisseur envoie plusieurs engagements pour une commande, l'indicateur clé de performance affiche les détails des expéditions qui sont envoyées au plus tard à la date indiquée dans le dernier engagement.

L'indicateur clé de performance Expédition à temps dans le délai validé (par quantité) est calculé comme suit :

Pourcentage d'expéditions livrées à temps dans le délai engagé (par quantité) = Somme (Pourcentage de quantité de commande expédiée dans le délai engagé \* nombre de lignes) / Somme (nombre de lignes)

### **Affichage d'expédition de fournisseur à temps dans le délai validé (par quantité) sous forme de rapport**

Vous pouvez afficher l'indicateur clé de performance Expédition à temps dans le délai validé (par quantité) sous forme de rapport. Ce rapport affiche le pourcentage moyen des quantités des lignes du bon de commande client de la commande qu'un fournisseur expédie dans le délai validé. Il affiche également le nombre de lignes du bon de commande client de la commande.

#### **Pourquoi et quand exécuter cette tâche**

Pour afficher l'indicateur clé de performance sous la forme d'un rapport, procédez comme suit :

#### **Procédure**

- 1. Connectez-vous à Sterling Supply Chain Visibility en tant qu'administrateur avec le rôle Acheteur.
- 2. Accédez à **Rapports > Afficher les performances par clients**. L'écran Afficher les performances par clients s'affiche.
- 3. À partir de la liste, cliquez sur le nom de l'indicateur clé de performance ou du rapport que vous souhaitez visualiser. L'écran Préférences pour les KPI sortants s'affiche.
- 4. Entrez les critères requis.
- 5. Dans **Afficher le rapport**, sélectionnez **Afficher les détails Rapport**.
- 6. Choisissez le format dans lequel afficher le rapport.
- 7. Cliquez sur **Afficher le rapport**. Le rapport Expédition à temps dans le délai validé (par quantité) s'affiche.

Les zones du rapport Expédition à temps dans le délai validé (par quantité) sont décrites dans le tableau ci-dessous :

*Tableau 136. Rapport d'expédition à temps dans le délai validé (par quantité)*

| Zone                   | Description                                                                                                    |
|------------------------|----------------------------------------------------------------------------------------------------|
| Client                 | Client auquel la commande est expédiée.                                                                                               |
| $N°$ de commande       | Identificateur unique de la commande.                                                                                                 |
| Date de création       | Date à laquelle la commande est créée.                                                                                                |
| Destination expédition | Lieu de réception de l'expédition.                                                                                                    |
| Nb. de lignes          | Nombre de lignes de commande dans la<br>commande.                                                                                     |
| $%$ à temps            | Pourcentage moyen des quantités des lignes<br>du bon de commande de la commande que<br>le fournisseur a expédié dans le délai validé. |

### **Affichage d'expédition de fournisseur à temps dans le délai validé (par quantité) sous forme de graphique**

Vous pouvez afficher l'indicateur clé de performance Expédition à temps dans le délai validé (par quantité) sous forme de graphique à barres en trois dimensions.

#### **Pourquoi et quand exécuter cette tâche**

Pour afficher l'indicateur clé de performance sous la forme d'un graphique, procédez comme suit :

#### **Procédure**

- 1. Connectez-vous à Sterling Supply Chain Visibility en tant qu'administrateur avec le rôle Acheteur.
- 2. Accédez à **Rapports > Afficher les performances par clients**. L'écran Afficher les performances par clients s'affiche.
- 3. À partir de la liste, cliquez sur le nom de l'indicateur clé de performance ou du rapport que vous souhaitez visualiser. L'écran Préférences pour les KPI sortants s'affiche.
- 4. Entrez les critères requis.
- 5. Dans **Afficher le rapport**, sélectionnez **Afficher un récapitulatif sous forme de graphique**.
- 6. Dans la zone **Options du graphique**, entrez les détails des options du graphique.
- 7. Cliquez sur **Afficher le graphique**. Le graphique Expédition à temps dans le délai validé (par quantité) s'affiche.

Les zones du graphique Expédition à temps dans le délai validé (par quantité) sont décrites dans le tableau ci-dessous :

| Zone                                   | Description                                                                                                    |
|----------------------------------------|----------------------------------------------------------------------------------------------------|
| Pourcentage                            | Pourcentage moyen de la quantité expédié<br>dans le délai validé, pondéré par le nombre<br>de lignes de chaque bon de commande de<br>client.                                                                                                    |
| Période                                | Période pour laquelle l'indicateur clé de<br>performance est demandé.<br>La période et l'intervalle de temps sont<br>déterminés par les critères que vous entrez.<br>Par exemple, cette figure affiche les données<br>relatives à l'expédition à temps dans le délai<br>validé (par quantité) au cours des 12<br>derniers mois, par intervalles d'un mois. |
| Afficher le rapport détaillé au format | Vous pouvez choisir d'afficher le rapport au<br>format HTML ou CSV.                                                                                                    |

*Tableau 137. Graphique d'expédition à temps dans le délai validé (par quantité)*

**Remarque :** Si la quantité expédiée est supérieure à la quantité commandée et que le pourcentage de la quantité expédié dans le délai validé se situe entre 100 et 200 :

Le pourcentage d'expédition à temps dans le délai validé (par quantité) = 100 - [pourcentage d'expédition à temps dans le délai validé (par quantité) calculé à l'aide de la formule ci-dessus - 100]

Par exemple, si la quantité commandée est de 100 et la quantité livrée de 120, le pourcentage d'expédition à temps dans le délai validé (par quantité) est calculé en utilisant la formule générale avec 120. Dans ce cas, le système calcule le pourcentage final d'expédition à temps dans le délai validé (par quantité) avec la formule 100 - (120 - 100).

Si la quantité expédiée est supérieure à la quantité commandée et que le pourcentage de la quantité expédiée dans le délai validé est supérieur à 200, le système définit le pourcentage d'expédition à temps dans le délai validé (par quantité) à zéro.

Les lignes de commandes dont la date validée est une date future ne sont pas prises en compte dans le calcul des mesures des indicateurs clés de performance.

# **On Time Supplier Shipment Within Committed Time (By Value)**

Lorsqu'un fournisseur envoie un engagement de BC client, il est censé expédier la commande dans le délai validé. Cet indicateur clé de performance mesure le pourcentage de la valeur de la commande qu'un fournisseur expédie dans le délai validé.

Si le fournisseur envoie plusieurs engagements pour une commande, l'indicateur clé de performance affiche les détails des expéditions qui sont envoyées dans le délai spécifié dans le dernier engagement.

La valeur de cet indicateur clé de performance est calculée en fonction du pourcentage de la valeur de la commande qui est expédié dans le délai validé. L'indicateur clé de performance Expédition à temps dans le délai validé (par valeur) est calculé comme suit :

Pourcentage de l'expédition à temps dans le délai validé (par valeur) = Somme (pourcentage de la valeur de commande expédié dans le délai validé \* valeur de la commande) / Somme (valeur de la commande)

### **Affichage d'expédition de fournisseur à temps dans le délai validé (par valeur) sous forme de rapport**

Vous pouvez afficher l'indicateur clé de performance Expédition à temps dans le délai validé (par valeur) sous forme de rapport. Ce rapport affiche la valeur totale de la commande, la valeur de la commande qu'un fournisseur a expédiée dans le délai validé et le pourcentage moyen de la valeur de la commande qu'un fournisseur a expédié dans le délai validé.

#### **Pourquoi et quand exécuter cette tâche**

Pour afficher l'indicateur clé de performance sous la forme d'un rapport, procédez comme suit :

#### **Procédure**

- 1. Connectez-vous à Sterling Supply Chain Visibility en tant qu'administrateur avec le rôle Acheteur.
- 2. Accédez à **Rapports > Afficher les performances par clients**. L'écran Afficher les performances par clients s'affiche.
- 3. À partir de la liste, cliquez sur le nom de l'indicateur clé de performance ou du rapport que vous souhaitez visualiser. L'écran Préférences pour les KPI sortants s'affiche.
- 4. Entrez les critères requis.
- 5. Dans **Afficher le rapport**, sélectionnez **Afficher le rapport détaillé**.
- 6. Choisissez le format dans lequel afficher le rapport.
- 7. Cliquez sur **Afficher le rapport**. Le rapport Expédition à temps dans le délai validé (par valeur) s'affiche.

Les zones du rapport Expédition à temps dans le délai validé (par valeur) sont décrites dans le tableau ci-dessous :

| Zone                    | Description                                                                                       |
|-------------------------|---------------------------------------------------------------------------------------------------|
| Client                  | Le fournisseur qui expédie la commande.                                                           |
| $N^{\circ}$ de commande | Identificateur unique de la commande.                                                             |
| Date de création        | Date à laquelle la commande est créée.                                                            |
| Destination expédition  | Lieu de réception de l'expédition.                                                                |
| Valeur de la commande   | Valeur totale de la commande.                                                                     |
| Valeur expédiée à temps | Valeur de l'expédition que le fournisseur a<br>expédiée dans le délai validé.                     |
| $%$ à temps             | Pourcentage de la valeur de la commande<br>que le fournisseur a expédiée dans le délai<br>validé. |

*Tableau 138. Rapport d'expédition à temps dans le délai validé (par valeur)*

### **Affichage d'expédition de fournisseur à temps dans le délai validé (par valeur) sous forme de graphique**

Vous pouvez afficher l'indicateur clé de performance Expédition à temps dans le délai validé (par valeur) sous forme de graphique à barres en trois dimensions.

### **Pourquoi et quand exécuter cette tâche**

Pour afficher l'indicateur clé de performance sous la forme d'un graphique, procédez comme suit :

#### **Procédure**

- 1. Connectez-vous à Sterling Supply Chain Visibility en tant qu'administrateur avec le rôle Acheteur.
- 2. Accédez à **Rapports > Afficher les performances par clients**. L'écran Afficher les performances par clients s'affiche.
- 3. À partir de la liste, cliquez sur le nom de l'indicateur clé de performance ou du rapport que vous souhaitez visualiser. L'écran Préférences pour les KPI sortants s'affiche.
- 4. Entrez les critères requis.
- 5. Dans **Afficher le rapport**, sélectionnez **Afficher un récapitulatif sous forme de graphique**.
- 6. Dans la zone **Options du graphique**, entrez les détails des options du graphique.
- 7. Cliquez sur **Afficher le graphique**. Le graphique Expédition à temps dans le délai validé (par valeur) s'affiche.

Les zones du rapport Expédition à temps dans le délai validé (par quantité) sont décrites dans le tableau ci-dessous :

| Zone                                   | Description                                                                                                    |
|----------------------------------------|----------------------------------------------------------------------------------------------------|
| Pourcentage                            | Pourcentage moyen de la valeur de la<br>commande expédié dans le délai validé,<br>pondéré par le nombre de lignes de chaque<br>bon de commande client.                                                                                                    |
| Période                                | Période pour laquelle l'indicateur clé de<br>performance est demandé.<br>La période et l'intervalle de temps sont<br>déterminés par les critères que vous entrez.<br>Par exemple, cette figure affiche les données<br>relatives à l'expédition à temps dans le délai<br>validé (par valeur) au cours des 12 derniers<br>mois, par intervalles d'un mois. La<br>performance est comparée par rapport à un<br>acheteur spécifique. |
| Afficher le rapport détaillé au format | Vous pouvez choisir d'afficher le rapport au<br>format HTML ou CSV.                                                                                                    |

*Tableau 139. Graphique d'expédition à temps dans le délai validé (par valeur)*

**Remarque :** Si la valeur expédiée est supérieure à la valeur commandée et que le pourcentage de la valeur expédié dans le délai validé se situe entre 100 et 200 :

Le pourcentage d'expédition à temps dans le délai validé (par valeur) = 100 - [pourcentage d'expédition à temps dans le délai validé (par valeur) calculé à l'aide de la formule ci-dessus - 100]

Par exemple, si la valeur commandée est de 100 et la valeur livrée de 120, le pourcentage d'expédition à temps dans le délai validé (par valeur) est calculé en utilisant la formule générale avec 120. Dans ce cas, le système calcule le pourcentage final d'expédition à temps dans le délai validé (par valeur) avec la formule 100 - (120 - 100).

Si la valeur expédiée est supérieure à la valeur commandée et que le pourcentage de la valeur expédiée dans le délai validé est supérieur à 200, le système définit le pourcentage d'expédition à temps dans le délai validé (par valeur) à zéro.

Les lignes de commandes dont la date demandée est une date future ne sont pas prises en compte dans le calcul des mesures des indicateurs clés de performance.

# **On Time Supplier Shipment Within Requested Time (By Quantity)**

Lorsqu'un fournisseur reçoit un BC client, il est censé expédier la commande dans le délai demandé. Cet indicateur clé de performance mesure le pourcentage moyen des quantités de ligne de BC client qu'un fournisseur expédie dans le délai demandé.

La valeur de cet indicateur clé de performance est calculée en fonction du pourcentage de la quantité de ligne de commande qui est expédié au plus tard à la date demandée. Le fournisseur est considéré comme fiable si cette valeur est élevée.

L'indicateur clé de performance Expédition à temps dans le délai demandé (par quantité) est calculé comme suit :

Pourcentage de l'expédition à temps dans le délai demandé (par quantité) = Somme (Pourcentage de la quantité de commande expédié dans le délai demandé \* nombre de lignes) / Somme (Nombre de lignes)

### **Affichage d'expédition de fournisseur à temps dans le délai demandé (par quantité) sous forme de rapport**

Vous pouvez afficher l'indicateur clé de performance Expédition à temps dans le délai demandé (par quantité) KPI sous forme de rapport. Ce rapport affiche le pourcentage moyen des quantités des lignes du bon de commande client qu'un fournisseur expédie dans le délai demandé. Il affiche également le nombre de lignes du bon de commande client de la commande.

#### **Pourquoi et quand exécuter cette tâche**

Pour afficher l'indicateur clé de performance sous la forme d'un rapport, procédez comme suit :

#### **Procédure**

1. Connectez-vous à Sterling Supply Chain Visibility en tant qu'administrateur avec le rôle Acheteur.

- 2. Accédez à **Rapports > Afficher les performances par clients**. L'écran Afficher les performances par clients s'affiche.
- 3. À partir de la liste, cliquez sur le nom de l'indicateur clé de performance ou du rapport que vous souhaitez visualiser. L'écran Préférences pour les KPI sortants s'affiche.
- 4. Entrez les critères requis.
- 5. Dans **Afficher le rapport**, sélectionnez **Afficher le rapport détaillé**.
- 6. Choisissez le format dans lequel afficher le rapport.
- 7. Cliquez sur **Afficher le rapport**. Le rapport Expédition à temps dans le délai demandé (par quantité) s'affiche.

Les zones du rapport Expédition à temps dans le délai demandé (par quantité) sont décrites dans le tableau ci-dessous :

| Zone                   | Description                                                                                               |
|------------------------|----------------------------------------------------------------------------------------------------|
| Client                 | Indique le client auquel la commande est<br>expédiée.                                                     |
| $No$ de commande       | Identificateur unique de la commande.                                                                     |
| Date de création       | Date à laquelle la commande est créée.                                                                    |
| Destination expédition | Lieu de réception de l'expédition.                                                                        |
| Nb. de lignes          | Nombre total de lignes de commande dans<br>la commande.                                                   |
| $%$ à temps            | Pourcentage moyen des quantités des lignes<br>du bon de commande client expédié dans le<br>délai demandé. |

*Tableau 140. Expédition à temps dans le délai demandé (par quantité)*

### **Affichage d'expédition de fournisseur à temps dans le délai demandé (par quantité) sous forme de graphique**

Vous pouvez afficher l'indicateur clé de performance Expédition à temps dans le délai demandé (par quantité) sous forme de graphique à barres en trois dimensions.

#### **Pourquoi et quand exécuter cette tâche**

Pour afficher l'indicateur clé de performance sous la forme d'un graphique, procédez comme suit :

#### **Procédure**

- 1. Connectez-vous à Sterling Supply Chain Visibility en tant qu'administrateur avec le rôle Acheteur.
- 2. Accédez à **Rapports > Afficher les performances par clients**. L'écran Afficher les performances par clients s'affiche.
- 3. À partir de la liste, cliquez sur le nom de l'indicateur clé de performance ou du rapport que vous souhaitez visualiser. L'écran Préférences pour les KPI sortants s'affiche.
- 4. Entrez les critères requis.
- 5. Dans **Afficher le rapport**, sélectionnez **Afficher un récapitulatif sous forme de graphique**.
- 6. Dans la zone **Options du graphique**, entrez les détails des options du graphique.

7. Cliquez sur **Afficher le graphique**. Le graphique Expédition à temps dans le délai demandé (par quantité) s'affiche.

Les zones du graphique Expédition à temps dans le délai demandé (par quantité) sont décrites dans le tableau ci-dessous :

| Zone                                   | Description                                                                                                    |
|----------------------------------------|----------------------------------------------------------------------------------------------------|
| Pourcentage                            | Pourcentage moyen de la quantité<br>commandée expédié dans le délai requis,<br>pondéré par le nombre de lignes de chaque<br>bon de commande client.                                                                                                    |
| Période                                | Période pour laquelle l'indicateur clé de<br>performance est demandé.<br>La période et l'intervalle de temps sont<br>déterminés par les critères que vous entrez.<br>Par exemple, cette figure affiche les données<br>relatives à l'expédition à temps dans le délai<br>demandé (par quantité) au cours de l'année<br>passée, par intervalles d'un mois. |
| Afficher le rapport détaillé au format | Vous pouvez choisir d'afficher le rapport au<br>format HTML ou CSV.                                                                                                    |

*Tableau 141. Expédition à temps dans le délai demandé (par quantité)*

**Remarque :** Si la quantité expédiée est supérieure à la quantité commandée et que le pourcentage de la quantité expédié dans le délai demandé se situe entre 100 et 200 :

Le pourcentage d'expédition à temps dans le délai demandé (par quantité) = 100 - [pourcentage d'expédition à temps dans le délai demandé (par quantité) calculé à l'aide de la formule ci-dessus - 100]

Par exemple, si la quantité commandée est de 100 et la quantité livrée de 120, le pourcentage d'expédition à temps dans le délai demandé (par quantité) est calculé en utilisant la formule générale avec 120. Dans ce cas, le système calcule le pourcentage final d'expédition à temps dans le délai demandé (par quantité) avec la formule 100 - (120 - 100).

Si la quantité expédiée est supérieure à la quantité commandée et que le pourcentage de la quantité expédiée dans le délai demandé est supérieur à 200, le système définit le pourcentage d'expédition à temps dans le délai demandé (par quantité) à zéro.

Les lignes de commandes dont la date demandée est une date future ne sont pas prises en compte dans le calcul des mesures des indicateurs clés de performance.

# **On Time Supplier Shipment Within Requested Time (By Value)**

Lorsqu'un bon de commande client est reçu par un fournisseur, celui-ci est censé expédier la commande dans le délai demandé. Cet indicateur clé de performance mesure le pourcentage moyen de la valeur de la commande qu'un fournisseur expédie dans le délai demandé.

La valeur de cet indicateur clé de performance est calculée en fonction du pourcentage de la valeur de la commande qui est expédié dans le délai demandé. L'indicateur clé de performance Expédition à temps dans le délai demandé (par valeur) est calculé comme suit :

Pourcentage d'expéditions livrées à temps dans le délai demandé (par valeur) = Somme (Pourcentage de valeur de commande expédiée dans le délai demandé \* valeur de commande) / Somme (valeur de commande)

### **Affichage d'expédition de fournisseur à temps dans le délai demandé (par valeur) sous forme de rapport**

Vous pouvez afficher l'indicateur clé de performance Expédition à temps dans le délai demandé (par valeur) sous forme de rapport. Ce rapport affiche la valeur totale de la commande, la valeur de la commande qu'un fournisseur a expédiée dans le délai demandé et le pourcentage moyen de la valeur de la commande qu'un fournisseur a expédié dans le délai demandé.

#### **Pourquoi et quand exécuter cette tâche**

Pour afficher l'indicateur clé de performance sous la forme d'un rapport, procédez comme suit :

#### **Procédure**

- 1. Connectez-vous à Sterling Supply Chain Visibility en tant qu'administrateur avec le rôle Acheteur.
- 2. Accédez à **Rapports > Afficher les performances par clients**. L'écran Afficher les performances par clients s'affiche.
- 3. À partir de la liste, cliquez sur le nom de l'indicateur clé de performance ou du rapport que vous souhaitez visualiser. L'écran Préférences pour les KPI sortants s'affiche.
- 4. Entrez les critères requis.
- 5. Dans **Afficher le rapport**, sélectionnez **Afficher le rapport détaillé**.
- 6. Choisissez le format dans lequel afficher le rapport.
- 7. Cliquez sur **Afficher le rapport**. Le rapport Expédition à temps dans le délai demandé (par valeur) s'affiche.

Les zones du rapport Expédition à temps dans le délai demandé (par valeur) sont décrites dans le tableau ci-dessous :

| Zone                           | Description                                                                                       |
|--------------------------------|---------------------------------------------------------------------------------------------------|
| <b>Client</b>                  | Indique le nom du client.                                                                         |
| $\mathsf{N}^\circ$ de commande | Identificateur unique de la commande.                                                             |
| Date de création               | Date à laquelle la commande est créée.                                                            |
| Destination expédition         | Lieu de réception de l'expédition.                                                                |
| Valeur de la commande          | Valeur totale de chaque commande.                                                                 |
| Valeur expédiée à temps        | Valeur de la commande que le fournisseur a<br>expédiée dans le délai demandé.                     |
| $%$ à temps                    | Pourcentage de la valeur de la commande<br>qu'un fournisseur a expédiée dans le délai<br>demandé. |

*Tableau 142. Expédition à temps dans le délai demandé (par valeur)*

### **Affichage d'expédition de fournisseur à temps dans le délai demandé (par valeur) sous forme de graphique**

Vous pouvez afficher l'indicateur clé de performance Expédition à temps dans le délai demandé (par valeur) sous forme de graphique à barres en trois dimensions.

### **Pourquoi et quand exécuter cette tâche**

Pour afficher l'indicateur clé de performance sous la forme d'un graphique, procédez comme suit :

### **Procédure**

- 1. Connectez-vous à Sterling Supply Chain Visibility en tant qu'administrateur avec le rôle Acheteur.
- 2. Accédez à **Rapports > Afficher les performances par clients**. L'écran Afficher les performances par clients s'affiche.
- 3. À partir de la liste, cliquez sur le nom de l'indicateur clé de performance ou du rapport que vous souhaitez visualiser. L'écran Préférences pour les KPI sortants s'affiche.
- 4. Entrez les critères requis.
- 5. Dans **Afficher le rapport**, sélectionnez **Afficher un récapitulatif sous forme de graphique**.
- 6. Dans la zone **Options du graphique**, entrez les détails des options du graphique.
- 7. Cliquez sur **Afficher le graphique**. Le graphique Expédition à temps dans le délai demandé (par valeur) s'affiche.

Les zones du rapport Expédition à temps dans le délai demandé (par valeur) sont décrites dans le tableau ci-dessous :

| Zone                                   | Description                                                                                                    |
|----------------------------------------|----------------------------------------------------------------------------------------------------|
| Pourcentage                            | Pourcentage moyen de la valeur de la<br>commande expédié dans le délai demandé,<br>pondéré par le nombre de lignes de chaque<br>bon de commande.                                                                                                    |
| Période                                | Période pour laquelle l'indicateur clé de<br>performance est demandé.<br>La période et l'intervalle de temps sont<br>déterminés par les critères que vous entrez.<br>Par exemple, cette figure affiche les données<br>relatives à l'expédition à temps dans le délai<br>demandé (par quantité) au cours des 12<br>derniers mois, par intervalles d'un mois. |
| Afficher le rapport détaillé au format | Vous pouvez choisir d'afficher le rapport au<br>format HTML ou CSV.                                                                                                    |

*Tableau 143. Expédition à temps dans le délai demandé (par valeur)*

**Remarque :** Si la valeur expédiée est supérieure à la valeur commandée et que le pourcentage de la valeur expédié dans le délai demandé se situe entre 100 et 200 :

Le pourcentage d'expédition à temps dans le délai demandé (par valeur) = 100 - [pourcentage d'expédition à temps dans le délai demandé (par valeur) calculé à l'aide de la formule ci-dessus - 100]

Par exemple, si la valeur commandée est de 100 et la valeur livrée de 120, le pourcentage d'expédition à temps dans le délai demandé (par valeur) est calculé en utilisant la formule générale avec 120. Dans ce cas, le système calcule le pourcentage final d'expédition à temps dans le délai demandé (par valeur) avec la formule 100 - (120 - 100).

Si la valeur expédiée est supérieure à la valeur commandée et que le pourcentage de la valeur expédiée dans le délai demandé est supérieur à 200, le système définit le pourcentage d'expédition à temps dans le délai demandé (par valeur) à zéro.

Les lignes de commandes qui répondent aux deux conditions suivantes ne sont pas prises en compte dans le calcul des mesures des indicateurs clés de performance :

- v Lignes de commande pour lesquelles aucune expédition n'est arrivée
- v Lignes de commande dont la date demandée est une date future

# **Taux de remplissage de la première expédition (par quantité) du fournisseur**

La mesure de cet indicateur clé de performance est calculée sur la base du pourcentage moyen de la commande expédié dans la première expédition. Le fournisseur est considéré comme fiable si le pourcentage de la première expédition est élevé.

Cet indicateur clé de performance mesure le pourcentage moyen de la quantité d'une ligne de bon de commande client honoré par la première expédition pour chaque ligne de bon de commande client.

L'indicateur clé de performance Taux de remplissage de la première expédition (par quantité) est calculé comme suit :

Pourcentage du taux de remplissage de la première expédition (par quantité) = Somme (Pourcentage de la quantité de la commande expédié dans la première expédition \* nombre de lignes) / somme (nombre de lignes)

### **Affichage du Taux de remplissage de la première expédition (par quantité) du fournisseur sous forme de rapport**

Vous pouvez afficher l'indicateur clé de performance Taux de remplissage de la première expédition (par quantité) sous forme de rapport. Ce rapport affiche le pourcentage moyen des quantités de la ligne de bon de commande honoré par la première expédition.

#### **Pourquoi et quand exécuter cette tâche**

Pour afficher l'indicateur clé de performance sous la forme d'un rapport, procédez comme suit :

#### **Procédure**

- 1. Connectez-vous à Sterling Supply Chain Visibility en tant qu'administrateur avec le rôle Acheteur.
- 2. Accédez à **Rapports > Afficher les performances par clients**. L'écran Afficher les performances par clients s'affiche.
- 3. À partir de la liste, cliquez sur le nom de l'indicateur clé de performance ou du rapport que vous souhaitez visualiser. L'écran Préférences pour les KPI sortants s'affiche.
- 4. Entrez les critères requis.
- 5. Dans **Afficher le rapport**, sélectionnez **Afficher le rapport détaillé**.
- 6. Choisissez le format dans lequel afficher le rapport.
- 7. Cliquez sur Afficher le rapport. Le rapport Taux de remplissage de la première expédition (par quantité) s'affiche.

Les zones du rapport Taux de remplissage de la première expédition (par quantité) sont décrites dans le tableau ci-dessous :

| Zone                    | Description                                                                                                    |
|-------------------------|----------------------------------------------------------------------------------------------------|
| Client                  | Le fournisseur qui expédie la commande.                                                                                |
| $N^{\circ}$ de commande | Identificateur unique de la commande.                                                                                  |
| Date de création        | Date à laquelle la commande est créée.                                                                                 |
| Destination expédition  | Lieu de réception de l'expédition.                                                                                     |
| Nb. de lignes           | Nombre de lignes de commande dans la<br>commande.                                                                      |
| Taux de remplissage     | Pourcentage moyen des quantités de la ligne<br>de bon de commande d'une commande<br>honoré par la première expédition. |

*Tableau 144. Rapport Taux de remplissage de la première expédition (par quantité)*

## **Affichage du Taux de remplissage de la première expédition (par quantité) du fournisseur sous forme de graphique**

Vous pouvez afficher l'indicateur clé de performance Taux de remplissage de la première expédition (par quantité) sous forme de graphique à barres en trois dimensions.

#### **Pourquoi et quand exécuter cette tâche**

Pour afficher l'indicateur clé de performance sous la forme d'un graphique, procédez comme suit :

#### **Procédure**

- 1. Connectez-vous à Sterling Supply Chain Visibility en tant qu'administrateur avec le rôle Acheteur.
- 2. Accédez à **Rapports > Afficher les performances par clients**. L'écran Afficher les performances par clients s'affiche.
- 3. À partir de la liste, cliquez sur le nom de l'indicateur clé de performance ou du rapport que vous souhaitez visualiser. L'écran Préférences pour les KPI sortants s'affiche.
- 4. Entrez les critères requis.
- 5. Dans **Afficher le rapport**, sélectionnez **Afficher un récapitulatif sous forme de graphique**.
- 6. Dans la zone **Options du graphique**, entrez les détails des options du graphique.
- 7. Cliquez sur **Afficher le graphique**. Le graphique Taux de remplissage de la première expédition (par quantité) s'affiche.

Les zones du graphique Taux de remplissage de la première expédition (par quantité) sont décrites dans le tableau ci-dessous :

| Zone                                   | Description                                                                                                    |
|----------------------------------------|----------------------------------------------------------------------------------------------------|
| Pourcentage                            | Pourcentage moyen de la quantité<br>commandée honoré par la première<br>expédition pour tous les bons de commande<br>client de la première expédition.                                                                                                    |
| Période                                | Période pour laquelle l'indicateur clé de<br>performance est demandé.<br>La période et l'intervalle de temps sont<br>déterminés par les critères que vous entrez.<br>Par exemple, cette figure affiche les données<br>relatives au taux de remplissage de la<br>première expédition (par quantité) au cours<br>des 12 derniers mois, par intervalles d'un<br>mois. |
| Afficher le rapport détaillé au format | Vous pouvez choisir d'afficher le rapport au<br>format HTML ou CSV.                                                                                                    |

*Tableau 145. Graphique Taux de remplissage de la première expédition (par quantité)*

**Remarque :** Les lignes de commandes qui répondent à l'une des deux conditions suivantes ne sont pas prises en compte dans le calcul des mesures des indicateurs clés de performance :

- v Lignes de commande pour lesquelles aucune expédition n'est arrivée
- v Lignes de commande dont la date demandée est une date future
	- Dans le cas d'un excédent d'expédition, le pourcentage du taux de remplissage de la première expédition (par quantité) est considéré comme étant de 100% pour cette ligne de commande.

## **Taux de remplissage de la première expédition (par valeur) du fournisseur**

Cet indicateur clé de performance mesure le pourcentage moyen (pondéré par la valeur de la ligne de commande) de la valeur d'une ligne de bon de commande client honoré par la première expédition pour toutes les lignes de bon de commande client.

La valeur de cet indicateur clé de performance est calculée sur la base du pourcentage de la valeur de la commande expédié dans la première expédition.

L'indicateur clé de performance Taux de remplissage de la première expédition (par valeur) est calculé comme suit :

Pourcentage du taux de remplissage de la première expédition (par valeur) = Somme (Pourcentage de la valeur de la commande expédié dans la première expédition \* Valeur de la commande) / Somme (Valeur de la commande)

#### **Affichage du Taux de remplissage de la première expédition (par valeur) du fournisseur sous forme de rapport**

Vous pouvez afficher l'indicateur clé de performance Taux de remplissage de la première expédition (par valeur) sous forme de rapport. Ce rapport affiche la

valeur totale de la commande, la valeur de la commande reçue dans la première expédition et le pourcentage de la valeur de la commande honoré par la première expédition.

#### **Pourquoi et quand exécuter cette tâche**

Pour afficher l'indicateur clé de performance sous la forme d'un rapport, procédez comme suit :

#### **Procédure**

- 1. Connectez-vous à Sterling Supply Chain Visibility en tant qu'administrateur avec le rôle Acheteur.
- 2. Accédez à **Rapports > Afficher les performances par clients**. L'écran Afficher les performances par clients s'affiche.
- 3. À partir de la liste, cliquez sur le nom de l'indicateur clé de performance ou du rapport que vous souhaitez visualiser. L'écran Préférences pour les KPI sortants s'affiche.
- 4. Entrez les critères requis.
- 5. Dans **Afficher le rapport**, sélectionnez **Afficher le rapport détaillé**.
- 6. Choisissez le format dans lequel afficher le rapport.
- 7. Cliquez sur **Afficher le rapport**. Le rapport Taux de remplissage de la première expédition (par valeur) s'affiche.

Les zones du rapport Taux de remplissage de la première expédition (par valeur) sont décrites dans le tableau ci-dessous :

| Zone                                              | Description                                                                                                    |
|---------------------------------------------------|----------------------------------------------------------------------------------------------------|
| Client                                            | Le fournisseur qui expédie la commande.                                                                              |
| $N^{\circ}$ de commande                           | Identificateur unique de la commande.                                                                                |
| Date de création                                  | Date à laquelle la commande est créée.                                                                               |
| Destination expédition                            | Lieu de réception de l'expédition.                                                                                   |
| Valeur de la commande                             | Valeur totale de la commande.                                                                                        |
| Valeur expédiée lors de la première<br>expédition | Valeur de la première expédition reçue.                                                                              |
| Taux de remplissage                               | Pourcentage moyen des valeurs de la ligne<br>de bon de commande d'une commande<br>honoré par la première expédition. |

*Tableau 146. Rapport Taux de remplissage de la première expédition (par valeur)*

### **Affichage du Taux de remplissage de la première expédition (par valeur) du fournisseur sous forme de graphique**

Vous pouvez afficher l'indicateur clé de performance Taux de remplissage de la première expédition (par valeur) sous forme de graphique à barres en trois dimensions.

#### **Pourquoi et quand exécuter cette tâche**

Pour afficher l'indicateur clé de performance sous la forme d'un graphique, procédez comme suit :

- 1. Connectez-vous à Sterling Supply Chain Visibility en tant qu'administrateur avec le rôle Acheteur.
- 2. Accédez à **Rapports > Afficher les performances par clients**. L'écran Afficher les performances par clients s'affiche.
- 3. À partir de la liste, cliquez sur le nom de l'indicateur clé de performance ou du rapport que vous souhaitez visualiser. L'écran Préférences pour les KPI sortants s'affiche.
- 4. Entrez les critères requis.
- 5. Dans **Afficher le rapport**, sélectionnez **Afficher un récapitulatif sous forme de graphique**.
- 6. Dans la zone **Options du graphique**, entrez les détails des options du graphique.
- 7. Cliquez sur **Afficher le graphique**. Le graphique Taux de remplissage de la première expédition (par valeur) s'affiche.

Les zones du graphique Taux de remplissage de la première expédition (par valeur) sont décrites dans le tableau ci-dessous :

| Zone                                   | Description                                                                                                    |
|----------------------------------------|----------------------------------------------------------------------------------------------------|
| Pourcentage                            | Pourcentage moyen (pondéré par la valeur<br>de la ligne de commande) de la valeur de la<br>commande honoré par la première<br>expédition.                                                                                                    |
| Période                                | Période pour laquelle l'indicateur clé de<br>performance est demandé.<br>La période et l'intervalle de temps sont<br>déterminés par les critères que vous entrez.<br>Par exemple, cette figure affiche les données<br>relatives au taux de remplissage de la<br>première expédition (par valeur) au cours<br>des 12 derniers mois, par intervalles d'un<br>mois. |
| Afficher le rapport détaillé au format | Vous pouvez choisir d'afficher le rapport au<br>format HTML ou CSV.                                                                                                    |

*Tableau 147. Graphique Taux de remplissage de la première expédition (par valeur)*

**Remarque :** Les lignes de commandes qui répondent aux deux conditions suivantes ne sont pas prises en compte dans le calcul des mesures des indicateurs clés de performance :

- v Lignes de commande pour lesquelles aucune expédition n'est arrivée
- v Lignes de commande dont la date demandée est une date future

Dans le cas d'un excédent d'expédition, le pourcentage du taux de remplissage de la première expédition (par quantité) est considéré comme étant de 100% pour cette ligne de commande.

## **Ponctualité de l'avis préalable d'expédition pour le fournisseur**

Lorsqu'un fournisseur reçoit un bon de commande client, il est censé envoyer l'avis préalable d'expédition (APE) dans un délai spécifié après la date à laquelle l'expédition est envoyée. Si l'avis préalable d'expédition est envoyé à temps par le fournisseur, alors la valeur de l'indicateur clé de performance est 100 ; dans le cas contraire, la valeur de l'indicateur clé de performance est égale à zéro.

Cette valeur de l'indicateur clé de performance est calculée en fonction du nombre d'avis préalables d'expédition envoyés dans les limites du nombre d'heures préconfiguré. Le fournisseur est considéré comme fiable si les APE sont envoyés dans les limites du nombre d'heures préconfiguré.

L'indicateur clé de performance pour la ponctualité des avis préalables d'expédition est calculé comme suit :

Pourcentage d'APE dans les délais = (Nombre d'APE envoyés dans les délais / Nombre total d'expéditions dans l'intervalle de temps spécifié) \* 100

### **Affichage de la Rapidité d'APE de fournisseur sous forme de rapport**

Vous pouvez afficher l'indicateur clé de performance Rapidité d'APE sous la forme d'un rapport. Ce rapport affiche la date à laquelle l'APE est créé, la date à laquelle l'expédition est envoyée et le nombre heures de différé de l'APE.

#### **Pourquoi et quand exécuter cette tâche**

Pour afficher l'indicateur clé de performance sous la forme d'un rapport, procédez comme suit :

#### **Procédure**

- 1. Connectez-vous à Sterling Supply Chain Visibility en tant qu'administrateur avec le rôle Acheteur.
- 2. Accédez à **Rapports > Afficher les performances par clients**. L'écran Afficher les performances par clients s'affiche.
- 3. À partir de la liste, cliquez sur le nom de l'indicateur clé de performance ou du rapport que vous souhaitez visualiser. L'écran Préférences pour les KPI sortants s'affiche.
- 4. Entrez les critères requis.
- 5. Dans **Afficher le rapport**, sélectionnez **Afficher le rapport détaillé**.
- 6. Choisissez le format dans lequel afficher le rapport.
- 7. Cliquez sur **Afficher le rapport**. Le rapport Rapidité d'APE s'affiche.

Les zones du rapport Rapidité d'APE sont décrites dans le tableau ci-dessous :

*Tableau 148. Rapport Rapidité d'APE*

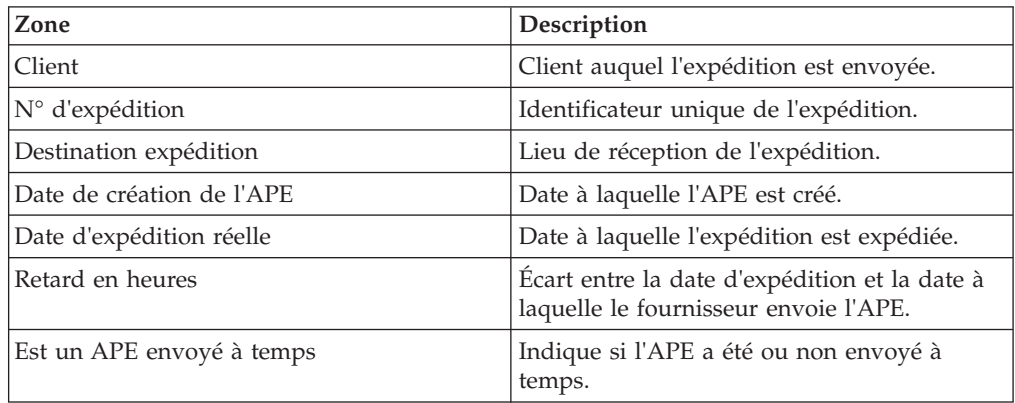

## **Affichage de la Rapidité d'APE de fournisseur sous forme de graphique**

Vous pouvez afficher l'indicateur clé de performance Rapidité d'APE sous la forme d'un graphique à barres en trois dimensions.

#### **Pourquoi et quand exécuter cette tâche**

Pour afficher l'indicateur clé de performance sous la forme d'un graphique, procédez comme suit :

#### **Procédure**

- 1. Connectez-vous à Sterling Supply Chain Visibility en tant qu'administrateur avec le rôle Acheteur.
- 2. Accédez à **Rapports > Afficher les performances par clients**. L'écran Afficher les performances par clients s'affiche.
- 3. À partir de la liste, cliquez sur le nom de l'indicateur clé de performance ou du rapport que vous souhaitez visualiser. L'écran Préférences pour les KPI sortants s'affiche.
- 4. Entrez les critères requis.
- 5. Dans **Afficher le rapport**, sélectionnez **Afficher un récapitulatif sous forme de graphique**.
- 6. Dans la zone **Options du graphique**, entrez les détails des options du graphique.
- 7. Cliquez sur **Afficher le graphique**. Le graphique Rapidité d'APE s'affiche. Les zones du graphique Rapidité d'APE sont décrites dans le tableau ci-dessous :

| Zone                                   | Description                                                                                                    |
|----------------------------------------|----------------------------------------------------------------------------------------------------|
| Pourcentage                            | Pourcentage des expéditions pour lesquelles<br>le fournisseur a envoyé l'APE dans la<br>période préconfigurée.                                                                                                    |
| Période                                | Période pour laquelle l'indicateur clé de<br>performance est demandé.<br>La période et l'intervalle de temps sont<br>déterminés par les critères que vous entrez.<br>Par exemple, cette figure affiche les données<br>de rapidité d'APE au cours des 12 derniers<br>mois. |
| Afficher le rapport détaillé au format | Vous pouvez choisir d'afficher le rapport au<br>format HTML ou CSV.                                                                                                    |

*Tableau 149. Graphique Rapidité d'APE*

# **Facturation**

Une fois qu'une commande est expédiée, le fournisseur émet une facture pour l'acheteur. La facture indique qu'à moins d'un paiement anticipé, le paiement est dû par l'acheteur au vendeur en fonction des modalités convenues mutuellement.

Les indicateurs clés de performance et les rapports classés dans la catégorie Facturation sont les suivants :

v Durée du cycle de facturation (par quantité)

- Durée du cycle de facturation (par valeur)
- v Concordance des prix de facture

# **Durée du cycle de facturation (par quantité) du fournisseur**

Cet indicateur clé de performance mesure le nombre moyen de jours nécessaires pour la facturation d'un certain pourcentage de la quantité de ligne. Ce pourcentage est configuré dans le cadre de la configuration du taux de remplissage de facture.

Pour plus d'informations sur la configuration de la tolérance de l'indicateur clé de performance, voir le document *IBM Sterling Supply Chain Visibility Guide d'administration du client*.

Cet indicateur clé de performance est calculé d'après le nombre de jours nécessaires pour facturer un certain pourcentage de la quantité de la commande.

L'indicateur clé de performance Durée du cycle de facturation (par quantité) est calculé comme suit :

Nombre de jours nécessaires à la facturation = Somme (Durée du cycle par quantité \* Nombre de lignes facturées) / Somme (Nombre de lignes facturées)

## **Affichage de la Durée du cycle de facturation (par quantité) du fournisseur sous forme de rapport**

Vous pouvez afficher l'indicateur clé de performance Durée du cycle de facturation (par quantité) sous forme de rapport. Ce rapport affiche le nom de l'acheteur, le numéro de la commande, la date de création, le lieu de réception, le nombre de lignes et la durée moyenne du cycle en jours.

#### **Pourquoi et quand exécuter cette tâche**

Pour afficher l'indicateur clé de performance sous la forme d'un rapport, procédez comme suit :

#### **Procédure**

- 1. Connectez-vous à Sterling Supply Chain Visibility en tant qu'administrateur avec le rôle Acheteur.
- 2. Accédez à **Rapports > Afficher les performances par clients**. L'écran Afficher les performances par clients s'affiche.
- 3. À partir de la liste, cliquez sur le nom de l'indicateur clé de performance ou du rapport que vous souhaitez visualiser. L'écran Préférences pour les KPI sortants s'affiche.
- 4. Entrez les critères requis.
- 5. Dans **Afficher le rapport**, sélectionnez **Afficher le rapport détaillé**.
- 6. Choisissez le format dans lequel afficher le rapport.
- 7. Cliquez sur **Afficher le rapport**. Le rapport Durée du cycle de facturation (par quantité) s'affiche.

Les zones du rapport Durée du cycle de facturation (par quantité) sont décrites dans le tableau ci-dessous :

#### *Tableau 150. Durée du cycle de facturation (par quantité)*

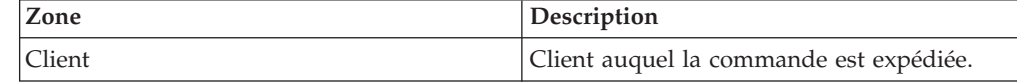

| Zone                              | Description                                                                         |
|-----------------------------------|-------------------------------------------------------------------------------------|
| $\mathsf{N}^\circ$ de commande    | Identificateur unique de la commande.                                               |
| Date de création                  | Date à laquelle la commande est créée.                                              |
| Destination expédition            | Lieu de réception de l'expédition.                                                  |
| Nb. de lignes                     | Nombre de lignes que contient la<br>commande.                                       |
| Durée moyenne du cycle (en jours) | Nombre de jours nécessaires pour facturer le<br>pourcentage de tolérance configuré. |

*Tableau 150. Durée du cycle de facturation (par quantité) (suite)*

### **Affichage de la Durée du cycle de facturation (par quantité) du fournisseur sous forme de graphique**

Vous pouvez afficher l'indicateur clé de performance Durée du cycle de facturation (par quantité) sous forme de graphique à barres en deux dimensions.

#### **Pourquoi et quand exécuter cette tâche**

Pour afficher l'indicateur clé de performance sous la forme d'un graphique, procédez comme suit :

#### **Procédure**

- 1. Connectez-vous à Sterling Supply Chain Visibility en tant qu'administrateur avec le rôle Acheteur.
- 2. Accédez à **Rapports > Afficher les performances par clients**. L'écran Afficher les performances par clients s'affiche.
- 3. À partir de la liste, cliquez sur le nom de l'indicateur clé de performance ou du rapport que vous souhaitez visualiser. L'écran Préférences pour les KPI sortants s'affiche.
- 4. Entrez les critères requis.
- 5. Dans **Afficher le rapport**, sélectionnez **Afficher un récapitulatif sous forme de graphique**.
- 6. Dans la zone **Options du graphique**, entrez les détails des options du graphique.
- 7. Cliquez sur **Afficher le graphique**. Le graphique Durée du cycle de facturation (par quantité) s'affiche.

Les zones du graphique Durée du cycle de facturation (par quantité) sont décrites dans le tableau ci-dessous :

| Zone         | <b>Description</b>                                                                                                    |
|--------------|----------------------------------------------------------------------------------------------------|
| Nb. de jours | Nombre moyen de jours nécessaires pour<br>facturer un pourcentage préconfiguré de la<br>quantité de la commande pour tous les bons |
|              | de commande client.                                                                                                    |

*Tableau 151. Durée du cycle de facturation (par quantité)*

| Zone                                   | Description                                                                                                    |
|----------------------------------------|----------------------------------------------------------------------------------------------------|
| Période                                | Période pour laquelle l'indicateur clé de<br>performance est demandé.                                                                                                    |
|                                        | La période et l'intervalle de temps sont<br>déterminés par les critères que vous entrez.<br>Par exemple, cette figure affiche les données<br>relatives à la durée du cycle de facturation<br>(par quantité) au cours des 12 derniers mois,<br>par intervalles d'un mois. |
| Afficher le rapport détaillé au format | Vous pouvez choisir d'afficher le rapport au<br>format HTML ou CSV.                                                                                                    |

*Tableau 151. Durée du cycle de facturation (par quantité) (suite)*

# **Durée du cycle de facturation (par valeur) du fournisseur**

Cet indicateur clé de performance mesure le nombre moyen de jours nécessaires pour la facturation d'un certain pourcentage de la valeur du bon de commande client. Le pourcentage du taux de remplissage de facture est utilisé pour le calcul de cet indicateur clé de performance.

Pour plus d'informations sur la configuration de la tolérance de l'indicateur clé de performance, voir le document *IBM Sterling Supply Chain Visibility Guide d'administration du client*.

Cette valeur de l'indicateur clé de performance est calculée en fonction du délai nécessaire pour facturer l'article.

L'indicateur clé de performance Durée du cycle de facturation (par valeur) est calculé comme suit :

Nombre de jours pris pour de la facturation = Somme de (durée de cycle pour chaque commande \* valeur de la commande) / Somme (valeur de la commande)

### **Affichage de la Durée du cycle de facturation (par valeur) du fournisseur sous forme de rapport**

Vous pouvez afficher l'indicateur clé de performance Durée du cycle de facturation (par valeur) sous forme de rapport.

#### **Pourquoi et quand exécuter cette tâche**

Pour afficher l'indicateur clé de performance sous la forme d'un rapport, procédez comme suit :

#### **Procédure**

- 1. Connectez-vous à Sterling Supply Chain Visibility en tant qu'administrateur avec le rôle Acheteur.
- 2. Accédez à **Rapports > Afficher les performances par clients**. L'écran Afficher les performances par clients s'affiche.
- 3. À partir de la liste, cliquez sur le nom de l'indicateur clé de performance ou du rapport que vous souhaitez visualiser. L'écran Préférences pour les KPI sortants s'affiche.
- 4. Entrez les critères requis.
- 5. Dans **Afficher le rapport**, sélectionnez **Afficher le rapport détaillé**.
- 6. Choisissez le format dans lequel afficher le rapport.
- 7. Cliquez sur **Afficher le rapport**. Le rapport Durée du cycle de facturation (par valeur) s'affiche.

Les zones du rapport Durée du cycle de facturation (par valeur) sont décrites dans le tableau ci-dessous :

*Tableau 152. Rapport Durée du cycle de facturation (par valeur)*

| Zone                                       | Description                                                                                                    |
|--------------------------------------------|----------------------------------------------------------------------------------------------------|
| <b>Client</b>                              | Client auquel la commande est expédiée.                                                                                                    |
| $\mathsf{N}^\circ$ de commande             | Identificateur unique de la commande.                                                                                                    |
| Date de création                           | Date à laquelle la commande est créée.                                                                                                    |
| Destination expédition                     | Lieu de réception de l'expédition.                                                                                                    |
| Valeur de la commande                      | Valeur totale de la commande.                                                                                                    |
| Durée moyenne du cycle pondérée (en jours) | Nombre moyen de jours nécessaires pour<br>facturer un pourcentage préconfiguré des<br>valeurs des lignes du bon de commande<br>client d'une commande, depuis la date de la<br>création de la commande. |

#### **Affichage de la Durée du cycle de facturation (par valeur) du fournisseur sous forme de graphique**

Vous pouvez afficher l'indicateur clé de performance Durée du cycle de facturation (par valeur) sous forme de graphique à barres en deux dimensions.

#### **Pourquoi et quand exécuter cette tâche**

Pour afficher l'indicateur clé de performance sous la forme d'un graphique, procédez comme suit :

#### **Procédure**

- 1. Connectez-vous à Sterling Supply Chain Visibility en tant qu'administrateur avec le rôle Acheteur.
- 2. Accédez à **Rapports > Afficher les performances par clients**. L'écran Afficher les performances par clients s'affiche.
- 3. À partir de la liste, cliquez sur le nom de l'indicateur clé de performance ou du rapport que vous souhaitez visualiser. L'écran Préférences pour les KPI sortants s'affiche.
- 4. Entrez les critères requis.
- 5. Dans **Afficher le rapport**, sélectionnez **Afficher un récapitulatif sous forme de graphique**.
- 6. Dans la zone **Options du graphique**, entrez les détails des options du graphique.
- 7. Cliquez sur **Afficher le graphique**. Le graphique Durée du cycle de facturation (par valeur) s'affiche.

Les zones du rapport Durée du cycle de facturation (par valeur) sont décrites dans le tableau ci-dessous :

| Zone                                   | Description                                                                                                    |
|----------------------------------------|----------------------------------------------------------------------------------------------------|
| Nb. de jours                           | Nombre moyen de jours nécessaires pour<br>facturer un pourcentage préconfiguré de la<br>valeur de la commande pour tous les bons<br>de commande client.                                                                                                    |
| Période                                | Période pour laquelle l'indicateur clé de<br>performance est demandé.<br>La période et l'intervalle de temps sont<br>déterminés par les critères que vous entrez.<br>Par exemple, cette figure affiche les données<br>relatives au taux de remplissage de la<br>première expédition (par valeur) au cours<br>des 12 derniers mois, par intervalles d'un<br>mois. |
| Afficher le rapport détaillé au format | Vous pouvez choisir d'afficher le rapport au<br>format HTML ou CSV.                                                                                                    |

*Tableau 153. Durée du cycle de facturation (par valeur)*

## **Concordance de prix de facture du fournisseur**

Cet indicateur clé de performance mesure le pourcentage moyen des lignes du bon de commande client dont le prix de la facture correspond au prix de ligne du bon de commande client.

La valeur de cet indicateur clé de performance est calculée d'après la comparaison entre le prix de ligne du bon de commande et le prix spécifié dans la facture. Deux mesures sont prises en compte pour calculer les lignes non correspondantes avec la facture : le nombre de lignes avec prix inférieur et le nombre de lignes avec prix supérieur.

L'indicateur clé de performance Concordance de prix de facture est calculé comme suit :

Pourcentage de concordance de prix de facture = Somme (pourcentage de concordance de prix de facture) / Nombre total de commandes dont le pourcentage de concordance de prix de facture = ((Nombre total de lignes facturées - Nombre total de lignes non concordantes) / Nombre total de lignes facturées) \* 100

### **Affichage de la Concordance de prix de facture du fournisseur sous forme de rapport**

Vous pouvez afficher l'indicateur clé de performance Concordance de prix de facture sous la forme d'un rapport. Ce rapport affiche le nom du client, le numéro de la commande, la date de création de la facture, le lieu de réception, le nombre de lignes, le nombre de lignes avec prix inférieur et le nombre de lignes avec prix supérieur.

#### **Pourquoi et quand exécuter cette tâche**

Pour afficher l'indicateur clé de performance Concordance des prix de facture sous la forme d'un rapport, procédez comme suit :

- 1. Connectez-vous à Sterling Supply Chain Visibility en tant qu'administrateur avec le rôle Acheteur.
- 2. Accédez à **Rapports > Afficher les performances par clients**. L'écran Afficher les performances par clients s'affiche.
- 3. À partir de la liste, cliquez sur le nom de l'indicateur clé de performance ou du rapport que vous souhaitez visualiser. L'écran Préférences pour les KPI sortants s'affiche.
- 4. Entrez les critères requis.
- 5. Dans **Afficher le rapport**, sélectionnez **Afficher le rapport détaillé**.
- 6. Choisissez le format dans lequel afficher le rapport.
- 7. Cliquez sur Afficher le rapport. L'indicateur clé de performance Concordance de prix de facture s'affiche.

Les zones du rapport Concordance de prix de facture sont décrites dans le tableau ci-dessous :

| Zone                              | Description                                                                                           |
|-----------------------------------|----------------------------------------------------------------------------------------------------|
| Client                            | Client auquel l'expédition est envoyée.                                                               |
| $N^{\circ}$ de commande           | Identificateur unique de la commande.                                                                 |
| Date de création                  | Date à laquelle la commande est créée.                                                                |
| Destination expédition            | Lieu de réception de l'expédition.                                                                    |
| Nb. de lignes                     | Nombre de lignes de commande.                                                                         |
| Nb. de lignes avec prix inférieur | Nombre de lignes dont le prix facturé est<br>inférieur au prix spécifié dans la ligne de<br>commande. |
| Nb. de lignes avec prix supérieur | Nombre de lignes dont le prix facturé est<br>supérieur au prix spécifié dans la ligne de<br>commande. |

*Tableau 154. Rapport Concordance de prix de facture*

#### **Affichage de la Concordance de prix de facture du fournisseur sous forme de graphique**

Vous pouvez afficher l'indicateur clé de performance Concordance de prix de facture sous la forme d'un graphique à barres en trois dimensions.

#### **Pourquoi et quand exécuter cette tâche**

Pour afficher l'indicateur clé de performance sous la forme d'un graphique, procédez comme suit :

#### **Procédure**

- 1. Connectez-vous à Sterling Supply Chain Visibility en tant qu'administrateur avec le rôle Acheteur.
- 2. Accédez à **Rapports > Afficher les performances par clients**. L'écran Afficher les performances par clients s'affiche.
- 3. À partir de la liste, cliquez sur le nom de l'indicateur clé de performance ou du rapport que vous souhaitez visualiser. L'écran Préférences pour les KPI sortants s'affiche.
- 4. Entrez les critères requis.
- 5. Dans **Afficher le rapport**, sélectionnez **Afficher un récapitulatif sous forme de graphique**.
- 6. Dans la zone **Options du graphique**, entrez les détails des options du graphique.
- 7. Cliquez sur **Afficher le graphique**. Le graphique de l'indicateur clé de performance Concordance des prix de facture s'affiche.

Les zones du graphique Concordance des prix de facture sont décrites dans le tableau ci-dessous :

| Zone                                   | Description                                                                                                    |
|----------------------------------------|----------------------------------------------------------------------------------------------------|
| Pourcentage                            | Pourcentage moyen de concordance de prix<br>de toutes les commandes.                                                                                                 |
| Période                                | Période pour laquelle l'indicateur clé de<br>performance est demandé.                                                                                                |
|                                        | La période et l'intervalle de temps sont<br>déterminés par les critères que vous entrez.                                                                             |
|                                        | Par exemple, cette figure affiche les données<br>relatives à la concordance de prix de facture<br>au cours de la période sélectionnée, par<br>intervalles d'un mois. |
| Afficher le rapport détaillé au format | Vous pouvez choisir d'afficher le rapport au<br>format HTML ou CSV.                                                                                                  |

*Tableau 155. Concordance des prix de facture*

## **Autres rapports**

Cette section décrit les rapports qui ne peuvent être classés dans aucune des catégories mentionnées précédemment.

Les indicateurs clés de performance et les rapports classés dans KPIs Other Reports Seller sont les suivants :

- Récapitulatif des demandes (par client)
- v Récapitulatif des demandes (par article)
- v Récapitulatif des expéditions fournisseur
- v Récapitulatif des bons de commande

# **Récapitulatif des demandes (par client)**

Le rapport Récapitulatif des demandes (par client) présente une vue récapitulative de la quantité demandée, de la quantité validée et de la quantité expédiée pour un acheteur, comme indiqué dans les critères.

### **Affichage du Récapitulatif des demandes (par client) sous forme de rapport**

Vous pouvez afficher l'indicateur clé de performance Récapitulatif des demandes (par client) sous la forme d'un rapport.

#### **Pourquoi et quand exécuter cette tâche**

Pour afficher l'indicateur clé de performance sous la forme d'un rapport, procédez comme suit :

- 1. Connectez-vous à Sterling Supply Chain Visibility en tant qu'administrateur avec le rôle Acheteur.
- 2. Accédez à **Rapports > Afficher les performances par clients**. L'écran Afficher les performances par clients s'affiche.
- 3. À partir de la liste, cliquez sur le nom de l'indicateur clé de performance ou du rapport que vous souhaitez visualiser. L'écran Préférences pour les KPI sortants s'affiche.
- 4. Entrez les critères requis.
- 5. Dans **Afficher le rapport**, sélectionnez **Afficher le rapport détaillé**.
- 6. Choisissez le format dans lequel afficher le rapport.
- 7. Cliquez sur **Afficher le rapport**. Le rapport Récapitulatif des demandes (par client) s'affiche.

Les zones du rapport Récapitulatif des demandes (par client) sont décrites dans le tableau ci-dessous :

| <b>Zone</b>                 | Description                                                     |
|-----------------------------|-----------------------------------------------------------------|
| Client                      | Nom du client.                                                  |
| Élément                     | Identificateur de l'article demandé.                            |
| Code article du fournisseur | Code article de l'article tel qu'indiqué par le<br>fournisseur. |
| Oté demandée                | Quantité de l'article demandée par le client.                   |
| Oté validée                 | Quantité de l'article validée au client.                        |
| Qté expédiée                | Quantité de l'article expédiée par le<br>fournisseur.           |

*Tableau 156. Récapitulatif des demandes (par client)*

### **Affichage du Récapitulatif des demandes (par client) sous forme de graphique**

Le rapport Récapitulatif des demandes (par client) ne peut pas être affiché sous la forme d'un graphique. Cet indicateur clé de performance contient des attributs qui ne correspondent à aucune valeur mesurable car elles dépendent de la taille de l'expédition.

## **Récapitulatif des demandes (par article)**

Le rapport Récapitulatif des demandes (par article) présente une vue récapitulative de la quantité demandée, de la quantité validée et de la quantité expédiée pour un article.

#### **Affichage du Récapitulatif des demandes (par article) sous forme de rapport**

Vous pouvez afficher l'indicateur clé de performance Récapitulatif des demandes (par article) sous la forme d'un rapport.

#### **Pourquoi et quand exécuter cette tâche**

Pour afficher l'indicateur clé de performance sous la forme d'un rapport, procédez comme suit :

- 1. Connectez-vous à Sterling Supply Chain Visibility en tant qu'administrateur avec le rôle Acheteur.
- 2. Accédez à **Rapports > Afficher les performances par clients**. L'écran Afficher les performances par clients s'affiche.
- 3. À partir de la liste, cliquez sur le nom de l'indicateur clé de performance ou du rapport que vous souhaitez visualiser. L'écran Préférences pour les KPI sortants s'affiche.
- 4. Entrez les critères requis.
- 5. Dans **Afficher le rapport**, sélectionnez **Afficher le rapport détaillé**.
- 6. Choisissez le format dans lequel afficher le rapport.
- 7. Cliquez sur **Afficher le rapport**. Le rapport Récapitulatif des demandes (par article) s'affiche.

Les zones du rapport Récapitulatif des demandes (par article) sont décrites dans le tableau ci-dessous :

| Zone                        | Description                                                     |
|-----------------------------|-----------------------------------------------------------------|
| Élément                     | Identificateur de l'article demandé.                            |
| Client                      | Nom du client.                                                  |
| Code article du fournisseur | Code article de l'article tel qu'indiqué par le<br>fournisseur. |
| Oté demandée                | Quantité de l'article demandée par le client.                   |
| Oté validée                 | Quantité de l'article validée au client.                        |
| Qté expédiée                | Quantité de l'article expédiée par le<br>fournisseur.           |

*Tableau 157. Récapitulatif des demandes (par article)*

## **Affichage du Récapitulatif des demandes (par article) sous forme de graphique**

Le rapport Récapitulatif des demandes (par article) ne peut pas être affiché sous la forme d'un graphique. Cet indicateur clé de performance contient des attributs qui ne correspondent à aucune valeur mesurable car elles dépendent de la taille de l'expédition.

## **Récapitulatif des expéditions fournisseur**

Le rapport Récapitulatif des expéditions fournisseur est une vue récapitulative des données d'une expédition.

#### **Affichage du Récapitulatif des expéditions fournisseur sous forme de rapport**

Vous pouvez afficher le Récapitulatif des expéditions fournisseur sous la forme d'un rapport.

#### **Pourquoi et quand exécuter cette tâche**

Pour afficher l'indicateur clé de performance sous la forme d'un rapport, procédez comme suit :

#### **Procédure**

1. Connectez-vous à Sterling Supply Chain Visibility en tant qu'administrateur avec le rôle Acheteur.

- 2. Accédez à **Rapports > Afficher les performances par clients**. L'écran Afficher les performances par clients s'affiche.
- 3. À partir de la liste, cliquez sur le nom de l'indicateur clé de performance ou du rapport que vous souhaitez visualiser. L'écran Préférences pour les KPI sortants s'affiche.
- 4. Entrez les critères requis.
- 5. Dans **Afficher le rapport**, sélectionnez **Afficher le rapport détaillé**.
- 6. Choisissez le format dans lequel afficher le rapport.
- 7. Cliquez sur **Afficher le rapport**. Le rapport Récapitulatif des expéditions fournisseur s'affiche.

Les zones du rapport Récapitulatif des expéditions fournisseur sont décrites dans le tableau ci-dessous :

*Tableau 158. Récapitulatif des expéditions fournisseur*

| Zone                    | Description                                                   |
|-------------------------|---------------------------------------------------------------|
| Client                  | Nom du client.                                                |
| N° d'expédition         | Numéro de l'expédition envoyée.                               |
| <b>SCAC</b>             | L'identificateur du transporteur qui convoie<br>l'expédition. |
| Date de création        | Date à laquelle la commande est créée.                        |
| Lieu de réception       | Lieu de réception de l'expédition.                            |
| Nb. de caisses          | Nombre de caisses dans l'expédition.                          |
| Nb. de palettes         | Nombre de palettes dans l'expédition.                         |
| Numéro de connaissement | Numéro de connaissement de l'expédition.                      |
| Coût                    | Coût de l'expédition.                                         |
| Volume                  | Volume de l'expédition.                                       |

### **Affichage du Récapitulatif des expéditions fournisseur sous forme de graphique**

Le Récapitulatif des expéditions fournisseur ne peut pas être affiché sous forme de graphique car il représente des attributs d'expédition, tels que le poids et le volume. Ces attributs ne correspondent à aucune valeur mesurable car ils dépendent de la taille de l'expédition.

## **Récapitulatif des bons de commande**

Le rapport Récapitulatif des bons de commande est une vue récapitulative des données d'une expédition.

#### **Affichage du Récapitulatif des bons de commande du fournisseur sous forme de rapport**

Vous pouvez afficher le Récapitulatif des bons de commande du fournisseur sous la forme d'un rapport.

#### **Pourquoi et quand exécuter cette tâche**

Pour afficher l'indicateur clé de performance sous la forme d'un rapport, procédez comme suit :

- 1. Connectez-vous à Sterling Supply Chain Visibility en tant qu'administrateur avec le rôle Acheteur.
- 2. Accédez à **Rapports > Afficher les performances par clients**. L'écran Afficher les performances par clients s'affiche.
- 3. À partir de la liste, cliquez sur le nom de l'indicateur clé de performance ou du rapport que vous souhaitez visualiser. L'écran Préférences pour les KPI sortants s'affiche.
- 4. Entrez les critères requis.
- 5. Dans **Afficher le rapport**, sélectionnez **Afficher le rapport détaillé**.
- 6. Choisissez le format dans lequel afficher le rapport.
- 7. Cliquez sur **Afficher le rapport**. Le rapport Récapitulatif des bons de commande du fournisseur s'affiche.

Les zones du rapport Récapitulatif des bons de commande du fournisseur sont décrites dans le tableau ci-dessous :

*Tableau 159. Récapitulatif des bons de commande*

| Zone                      | Description                                                                                                   |
|---------------------------|----------------------------------------------------------------------------------------------------|
| $N^{\circ}$ de commande   | Identificateur unique de la commande.                                                                         |
| $N°$ de ligne de commande | Identificateur unique de la ligne de<br>commande.                                                             |
| Client                    | Nom du client.                                                                                                |
| Qté commandée             | Indique le nombre d'unités de l'article<br>commandé par le client.                                            |
| Oté validée               | Indique le nombre d'unités de l'article que<br>vous vous êtes engagé à expédier pour la<br>ligne de commande. |
| Qté expédiée              | Indique le nombre d'unités de l'article<br>expédié au client.                                                 |
| Qté à expédier            | Indique le nombre d'unités de l'article à<br>expédier au client.                                              |
| Date d'expédition prévue  | Indique la date à laquelle est prévu l'envoi<br>de l'expédition au client.                                    |

## **Affichage du Récapitulatif des bons de commande du fournisseur sous forme de graphique**

Le Récapitulatif des bons de commande du fournisseur ne peut pas être affiché sous forme de graphique car il représente des attributs d'expédition, tels que le poids et le volume. Ces attributs ne correspondent à aucune valeur mesurable car ils dépendent de la taille de l'expédition.

## **Remarques**

Le présent document peut contenir des informations ou des références concernant certains produits, logiciels ou services IBM non annoncés dans ce pays. Pour plus de détails, référez-vous aux documents d'annonce disponibles dans votre pays, ou adressez-vous à votre partenaire commercial IBM. Toute référence à un produit, logiciel ou service IBM n'implique pas l'utilisation exclusive de ce produit, logiciel ou service IBM. Tout autre élément fonctionnellement équivalent peut être utilisé, s'il n'enfreint aucun droit d'IBM. Il est de la responsabilité de l'utilisateur d'évaluer et de vérifier lui-même les installations et applications réalisées avec des produits, logiciels ou services non expressément référencés par IBM.

IBM peut détenir des brevets ou demandes de brevet en instance qui couvrent les domaines mentionnés dans le présent document. La remise de ce document ne vous donne aucun droit de licence sur ces brevets ou demandes de brevet. Si vous désirez recevoir des informations concernant l'acquisition de licences, veuillez en faire la demande par écrit à l'adresse suivante :

*IBM Director of Licensing*

*IBM Corporation*

*North Castle Drive*

*Armonk, NY 10504-1785*

*U.S.A.*

Les informations sur les licences concernant les produits utilisant un jeu de caractères double octet peuvent être obtenues auprès d'IBM Intellectual Property Department dans votre pays ou par écrit à l'adresse :

*Intellectual Property Licensing*

*Legal and Intellectual Property Law*

*IBM Japan Ltd.*

*19-21, Nihonbashi-Hakozakicho, Chuo-ku*

*Tokyo 103-8510, Japan*

**Le paragraphe suivant ne s'applique ni au Royaume-Uni, ni dans aucun pays dans lequel il serait contraire aux lois locales :** LE PRÉSENT DOCUMENT EST LIVRÉ "EN L'ÉTAT" SANS AUCUNE GARANTIE EXPLICITE OU IMPLICITE. IBM DÉCLINE NOTAMMENT TOUTE RESPONSABILITÉ RELATIVE À CES INFORMATIONS EN CAS DE CONTREFAÇON AINSI QU'EN CAS DE DÉFAUT D'APTITUDE À L'EXÉCUTION D'UN TRAVAIL DONNÉ. Certaines juridictions n'autorisent pas l'exclusion des garanties implicites, auquel cas l'exclusion ci-dessus ne vous sera pas applicable.

Le présent document peut contenir des inexactitudes ou des coquilles. Ce document est mis à jour périodiquement. Chaque nouvelle édition inclut les mises à jour. IBM peut, à tout moment et sans préavis, modifier les produits et logiciels décrits dans ce document.

Les références à des sites Web non IBM sont fournies à titre d'information uniquement et n'impliquent en aucun cas une adhésion aux données qu'ils contiennent. Les éléments figurant sur ces sites Web ne font pas partie des éléments du présent produit IBM et l'utilisation de ces sites relève de votre seule responsabilité.

IBM pourra utiliser ou diffuser, de toute manière qu'il jugera appropriée et sans obligation de sa part, tout ou partie des informations qui lui seront fournies.

Les licenciés souhaitant obtenir des informations permettant : (i) l'échange des données entre des logiciels créés de façon indépendante et d'autres logiciels (dont celui-ci), et (ii) l'utilisation mutuelle des données ainsi échangées, doivent adresser leur demande à :

*IBM Corporation*

*J46A/G4*

*555 Bailey Avenue*

*San Jose, CA 95141-1003*

*U.S.A.*

Ces informations peuvent être soumises à des conditions particulières, prévoyant notamment le paiement d'une redevance.

Le programme sous licence décrit dans le présent document et tous les éléments sous licence disponibles s'y rapportant sont fournis par IBM conformément aux dispositions du Livret Contractuel IBM, des Conditions internationales d'utilisation des Logiciels IBM ou de tout autre contrat équivalent.

Les données de performance indiquées dans ce document ont été déterminées dans un environnement contrôlé. Par conséquent, les résultats peuvent varier de manière significative selon l'environnement d'exploitation utilisé. Certaines mesures évaluées sur des systèmes en cours de développement ne sont pas garanties sur tous les systèmes disponibles. En outre, elles peuvent résulter d'extrapolations. Les résultats peuvent donc varier. Il incombe aux utilisateurs de ce document de vérifier si ces données sont applicables à leur environnement d'exploitation.

Toute instruction relative aux intentions d'IBM pour ses opérations à venir est susceptible d'être modifiée ou annulée sans préavis, et doit être considérée uniquement comme un objectif.

Ces informations sont fournies uniquement à titre de planification. Elles sont susceptibles d'être modifiées avant la mise à disposition des produits décrits. Le présent document peut contenir des exemples de données et de rapports utilisés couramment dans l'environnement professionnel. Ces exemples mentionnent des noms fictifs de personnes, de sociétés, de marques ou de produits à des fins illustratives ou explicatives uniquement. Toute ressemblance avec des noms de personnes, de sociétés ou des données réelles serait purement fortuite.

LICENCE DE COPYRIGHT :

Le présent logiciel contient des exemples de programmes d'application en langage source destinés à illustrer les techniques de programmation sur différentes plateformes d'exploitation. Vous avez le droit de copier, de modifier et de distribuer ces exemples de programmes sous quelque forme que ce soit et sans paiement d'aucune redevance à IBM, à des fins de développement, d'utilisation, de vente ou de distribution de programmes d'application conformes aux interfaces de programmation des plateformes pour lesquels ils ont été écrits ou aux interfaces de programmation IBM. Ces exemples de programmes n'ont pas été rigoureusement testés dans toutes les conditions. IBM ne peut donc pas garantir expressément ou implicitement la fiabilité, la maintenabilité ou le fonctionnement de ces programmes. Les programmes exemples sont fournis "en l'état", sans garantie d'aucune sorte. IBM ne sera en aucun cas responsable des dommages liés à l'utilisation de ces programmes exemples.

Toute copie totale ou partielle de ces programmes exemples et des oeuvres qui en sont dérivées doit comprendre une notice de copyright, libellée comme suit :

© IBM 2013. Les parties de ce code proviennent d'IBM Corp. Sample Programs. © Copyright IBM Corp. 2013.

Si vous visualisez ces informations en ligne, il se peut que les photographies et illustrations en couleur n'apparaissent pas à l'écran.

#### **Marques**

IBM, le logo IBM et ibm.com sont des marques d'International Business Machines Corp. dans de nombreux pays. Les autres noms de produits et de services peuvent appartenir à IBM ou à des tiers. La liste actualisée de toutes les marques d'IBM est disponible sur la page Web ["Copyright and trademark information"](http://www.ibm.com/legal/copytrade.shtml) à l'adresse [http://www.ibm.com/legal/copytrade.shtml.](http://www.ibm.com/legal/copytrade.shtml)

Adobe, le logo Adobe, PostScript et le logo PostScript sont des marques d'Adobe Systems Incorporated aux États-Unis et/ou dans certains autres pays.

Microsoft, Windows, Windows NT et le logo Windows sont des marques de Microsoft Corporation aux États-Unis et/ou dans certains autres pays.

Connect Control Center, Connect:Direct, Connect:Enterprise, Gentran, Gentran:Basic, Gentran:Control, Gentran:Director, Gentran:Plus, Gentran:Realtime, Gentran:Server, Gentran:Viewpoint, Sterling Commerce, Sterling Information Broker et Sterling Integrator sont des marques de Sterling Commerce Inc., une filiale d'IBM Company.

Les autres noms de sociétés, de produits et de services peuvent appartenir à des tiers.

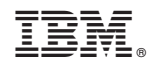

Imprimé en France